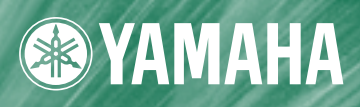

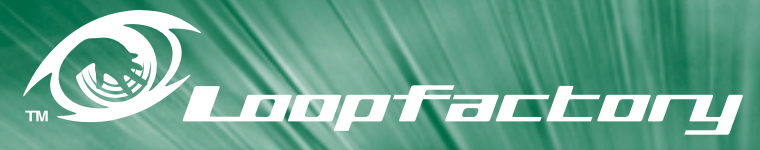

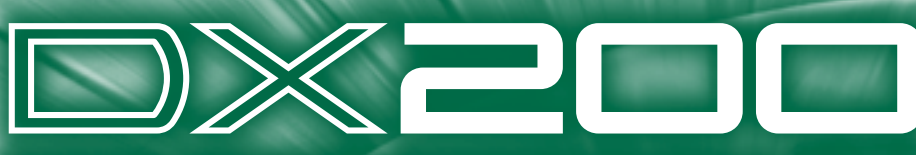

**DESKTOP CONTROL SYNTHESIZER / FM Synthesis BOITIER CONTROLEUR DE SYNTHESE** 

**Owner's Manual Bedienungsanleitung** Mode d'emploi

# **SPECIAL MESSAGE SECTION**

This product utilizes batteries or an external power supply (adapter). DO NOT connect this product to any power supply or adapter other than one described in the manual, on the name plate, or specifically recommended by Yamaha.

**WARNING:** Do not place this product in a position where anyone could walk on, trip over ,or roll anything over power or connecting cords of any kind. The use of an extension cord is not recommended! IF you must use an extension cord, the minimum wire size for a 25' cord (or less ) is 18 AWG. NOTE: The smaller the AWG number ,the larger the current handling capacity. For longer extension cords, consult a local electrician.

This product should be used only with the components supplied or; a cart, rack, or stand that is recommended by Yamaha. If a cart, etc., is used, please observe all safety markings and instructions that accompany the accessory product.

#### **SPECIFICATIONS SUBJECT TO CHANGE:**

The information contained in this manual is believed to be correct at the time of printing. However, Yamaha reserves the right to change or modify any of the specifications without notice or obligation to update existing units.

This product, either alone or in combination with an amplifier and headphones or speaker/s, may be capable of producing sound levels that could cause permanent hearing loss. DO NOT operate for long periods of time at a high volume level or at a level that is uncomfortable. If you experience any hearing loss or ringing in the ears, you should consult an audiologist.

IMPORTANT: The louder the sound, the shorter the time period before damage occurs.

Some Yamaha products may have benches and / or accessory mounting fixtures that are either supplied with the product or as optional accessories. Some of these items are designed to be dealer assembled or installed. Please make sure that benches are stable and any optional fixtures (where applicable) are well secured BEFORE using.

Benches supplied by Yamaha are designed for seating only. No other uses are recommended.

#### **NOTICE:**

Service charges incurred due to a lack of knowledge relating to how a function or effect works (when the unit is operating as designed) are not covered by the manufacturer's warranty, and are therefore the owners responsibility. Please study this manual carefully and consult your dealer before requesting service.

#### **ENVIRONMENTAL ISSUES:**

Yamaha strives to produce products that are both user safe and environmentally friendly. We sincerely believe that our products and the production methods used to produce them, meet these goals. In keeping with both the letter and the spirit of the law, we want you to be aware of the following:

#### **Battery Notice:**

This product MAY contain a small non-rechargeable battery which (if applicable) is soldered in place. The average life span of this type of battery is approximately five years. When replacement becomes necessary, contact a qualified service representative to perform the replacement.

This product may also use "household" type batteries. Some of these may be rechargeable. Make sure that the battery being charged is a rechargeable type and that the charger is intended for the battery being charged.

When installing batteries, do not mix batteries with new, or with batteries of a different type. Batteries MUST be installed correctly. Mismatches or incorrect installation may result in overheating and battery case rupture.

#### **Warning:**

Do not attempt to disassemble, or incinerate any battery. Keep all batteries away from children. Dispose of used batteries promptly and as regulated by the laws in your area. Note: Check with any retailer of household type batteries in your area for battery disposal information.

#### **Disposal Notice:**

Should this product become damaged beyond repair, or for some reason its useful life is considered to be at an end, please observe all local, state, and federal regulations that relate to the disposal of products that contain lead, batteries, plastics, etc. If your dealer is unable to assist you, please contact Yamaha directly.

#### **NAME PLATE LOCATION:**

The name plate is located on the bottom of the product. The model number, serial number, power requirements, etc., are located on this plate. You should record the model number, serial number, and the date of purchase in the spaces provided below and retain this manual as a permanent record of your purchase.

**Model**

**Serial No.**

**Purchase Date**

# **PLEASE KEEP THIS MANUAL**

# **FCC INFORMATION (U.S.A.)**

#### **1. IMPORTANT NOTICE: DO NOT MODIFY THIS UNIT!**

This product, when installed as indicated in the instructions contained in this manual, meets FCC requirements. Modifications not expressly approved by Yamaha may void your authority, granted by the FCC, to use the product.

- **2. IMPORTANT:** When connecting this product to accessories and/or another product use only high quality shielded cables. Cable/s supplied with this product MUST be used. Follow all installation instructions. Failure to follow instructions could void your FCC authorization to use this product in the USA.
- **3. NOTE:** This product has been tested and found to comply with the requirements listed in FCC Regulations, Part 15 for Class "B" digital devices. Compliance with these requirements provides a reasonable level of assurance that your use of this product in a residential environment will not result in harmful interference with other electronic devices. This equipment generates/uses radio frequencies and, if not installed and used according to the instructions found in the users manual, may cause interference harmful to the operation of other electronic

devices. Compliance with FCC regulations does not guarantee that interference will not occur in all installations. If this product is found to be the source of interference, which can be determined by turning the unit "OFF" and "ON", please try to eliminate the problem by using one of the following measures:

Relocate either this product or the device that is being affected by the interference.

Utilize power outlets that are on different branch (circuit breaker or fuse) circuits or install AC line filter/s.

In the case of radio or TV interference, relocate/reorient the antenna. If the antenna lead-in is 300 ohm ribbon lead, change the lead-in to co-axial type cable.

If these corrective measures do not produce satisfactory results, please contact the local retailer authorized to distribute this type of product. If you can not locate the appropriate retailer, please contact Yamaha Corporation of America, Electronic Service Division, 6600 Orangethorpe Ave, Buena Park, CA90620

The above statements apply ONLY to those products distributed by Yamaha Corporation of America or its subsidiaries.

\* This applies only to products distributed by YAMAHA CORPORATION OF AMERICA. (class B)

#### **ADVARSEL!**

Lithiumbatteri—Eksplosionsfare ved fejlagtig håndtering. Udskiftning må kun ske med batteri af samme fabrikat og type. Levér det brugte batteri tilbage til leverandoren.

#### **VARNING**

Explosionsfara vid felaktigt batteribyte. Använd samma batterityp eller en ekvivalent typ som rekommenderas av apparattillverkaren. Kassera använt batteri enligt fabrikantens instruktion.

#### **VAROITUS**

Paristo voi räjähtää, jos se on virheellisesti asennettu. Vaihda paristo ainoastaan laitevalmistajan suosittelemaan tyyppiin. Hävitä käytetty paristo valmistajan ohjeiden mukaisesti.

(lithium caution)

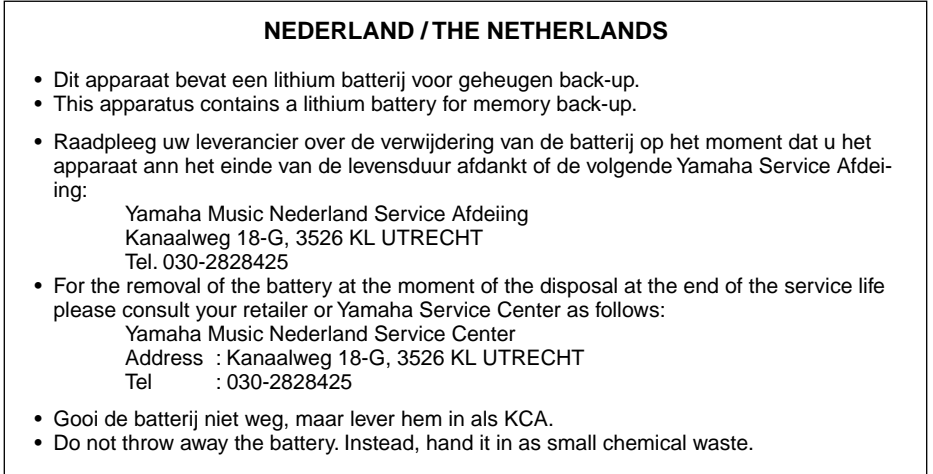

# **VORSICHTSMASSNAHMEN**

# *BITTE SORGFÄLTIG DURCHLESEN, EHE SIE WEITERMACHEN*

\* Heben Sie diese Vorsichtsmaßnahmen sorgfältig auf, damit Sie später einmal nachschlagen können.

# *WARNUNG*

**Befolgen Sie unbedingt die nachfolgend beschriebenen grundlegenden Vorsichtsmaßnahmen, um die Gefahr einer schwerwiegenden Verletzung oder sogar tödlicher Unfälle, von elektrischen Schlägen, Kurzschlüssen, Beschädigungen, Feuer oder sonstigen Gefahren zu vermeiden. Zu diesen Vorsichtsmaßnahmen gehören die folgenden Punkte, die jedoch keine abschließende Aufzählung darstellen:**

- Versuchen Sie nicht, das Instrument zu öffnen oder Teile im Innern zu zerlegen oder sie auf irgendeine Weise zu verändern. Das Instrument enthält keine Teile, die vom Benutzer gewartet werden könnten. Wenn das Instrument nicht richtig zu funktionieren scheint, benutzen Sie es auf keinen Fall weiter und lassen Sie es von einem qualifizierten Yamaha-Kundendienstfachmann prüfen.
- Achten Sie darauf, daß das Instrument nicht durch Regen naß wird, verwenden Sie es nicht in der Nähe von Wasser oder unter feuchten oder nassen Umgebungsbedingungen und stellen Sie auch keine Behälter mit Flüssigkeiten darauf, die herausschwappen und in Öffnungen hineinfließen könnte.
- Wenn das Kabel des Adapters ausgefranst oder beschädigt ist, wenn es während der Verwendung des Instruments zu einem plötzlichen Tonausfall kommt, oder wenn es einen ungewöhnlichen Geruch oder Rauch erzeugen sollte, schalten Sie sofort den Einschalter aus, ziehen Sie den Adapterstecker

aus der Netzsteckdose und lassen Sie das Instrument von einem qualifizierten Yamaha-Kundendienstfachmann prüfen.

- Ausschließlich den vorgeschriebenen Adapter (PA-3B oder einen gleichwertigen, von Yamaha empfohlenen) verwenden. Wenn Sie den falschen Adapter einsetzen, kann dies zu Schäden am Instrument oder zu Überhitzung führen.
- Ehe Sie das Instrument reinigen, ziehen Sie stets den Netzstecker aus der Netzsteckdose. Schließen Sie den Netzstecker niemals mit nassen Händen an oder ziehen Sie ihn heraus.
- Prüfen Sie den Netzstecker in regelmäßigen Abständen und entfernen Sie eventuell vorhandenen Staub oder Schmutz, der sich angesammelt haben kann.

# *VORSICHT*

**Befolgen Sie unbedingt die nachfolgend beschriebenen grundlegenden Vorsichtsmaßnahmen, um die Gefahr von Verletzungen bei Ihnen oder Dritten, sowie Beschädigungen des Instruments oder anderer Gegenstände zu vermeiden. Zu diesen Vorsichtsmaßnahmen gehören die folgenden Punkte, die jedoch keine abschließende Aufzählung darstellen:**

- Verlegen Sie das Kabel des Adapters niemals in der Nähe von Wärmequellen, etwa Heizkörpern oder Heizstrahlern, biegen Sie es nicht übermäßig und beschädigen Sie es nicht auf sonstige Weise, stellen Sie keine schweren Gegenstände darauf und verlegen Sie es nicht an einer Stelle, wo jemand darauftreten, darüber stolpern oder etwas darüber rollen könnte.
- Wenn Sie den Netzstecker aus dem Instrument oder der Netzsteckdose abziehen, ziehen Sie stets am Stecker selbst und niemals am Kabel.
- Schließen Sie das Instrument niemals mit einem Mehrfachsteckverbinder an eine Steckdose an. Hierdurch kann sich die Tonqualität verschlechtern oder sich die Netzsteckdose überhitzen.
- Ziehen Sie während eines Gewitters oder wenn Sie das Instrument längere Zeit nicht benutzen den Netzadapter aus der Netzsteckdose.
- Ehe Sie das Instrument an andere elektronische Komponenten anschließen, schalten Sie die Stromversorgung aller Geräte aus. Ehe Sie die Stromversorgung für alle Komponenten an- oder ausschalten, stellen Sie bitte alle Lautstärkepegel auf die kleinste Lautstärke ein. Auch immer sicherstellen, daß die Lautstärke aller Komponenten auf den kleinsten Pegel gestellt werden und die Lautstärke dann langsam gesteigert wird, während das Instrument gespielt wird, um den gewünschten Hörpegel einzustellen.
- Setzen Sie das Instrument niemals übermäßigem Staub, Vibrationen oder extremer Kälte oder Hitze aus (etwa durch direkte Sonneneinstrahlung, die Nähe einer Heizung oder Lagerung tagsüber in einem geschlossenen Fahrzeug), um die Möglichkeit auszuschalten, daß sich das Bedienfeld verzieht oder Bauteile im Innern beschädigt werden.
- Verwenden Sie das Instrument nicht in der Nähe anderer elektrischer Produkte, etwa von Fernsehgeräten, Radios oder Lautsprechern, da es hierdurch zu Störeinstrahlungen kommen kann, die die einwandfreie Funktion der anderen Geräte beeinträchtigen können.
- Stellen Sie das Instrument nicht an einer instabilen Position ab, wo es versehentlich umstürzen könnte.
- Ehe Sie das Instrument bewegen, trennen Sie alle angeschlossenen Adapter oder sonstigen Kabelverbindungen ab.
- Verwenden Sie zur Reinigung des Instruments ein weiches, trockenes Tuch. Verwenden Sie keinesfalls Farbverdünner, Lösungsmittel, Reinigungsflüssigkeiten oder chemisch inprägnierte Wischtücher. Legen Sie ferner keine Vinyl-, Kunststoff- oder Gummigegenstände auf das Instrument, da sich hierdurch das Bedienfeld oder die Tastatur verfärben könnten.
- Lehnen oder setzen Sie sich nicht auf das Instrument, legen Sie keine schweren Gegenstände darauf und üben Sie nicht mehr Kraft auf Tasten, Schalter oder Steckerverbinder aus als unbedingt erforderlich.
- Spielen Sie das Instrument nicht länge Zeit mit hoher oder unangenehmer Lautstärke, da es hierdurch zu permanentem Gehörverlust kommen kann. Falls Sie Gehörverlust bemerken oder ein Klingeln im Ohr feststellen, lassen Sie sich von Ihrem Arzt beraten.

### ■**AUSWECHSELN DER SPEICHERSCHUTZBATTERIE**

- Dieses Instrument enthält eine interne Speicherschutzbatterie, die nicht wieder aufgeladen werden kann und die dafür sorgt, daß die internen Daten selbst dann gespeichert werden, wenn die Stromversorgung ausgeschaltet wird. Wenn die Speicherschutzbatterie ausgetauscht werden muß, erscheint die Meldung "Err1" im Display. Wenn dies der Fall sein sollte, sichern Sie unbedingt sofort Ihre Daten (mit einem externen Gerät, etwa dem Yamaha Midi-Filer MDF3 für Disketten) und lassen Sie dann die Speicherschutzbatterie durch einen qualifizierten Yamaha-Kundendienst austauschen.
- Versuchen Sie nicht, die Speicherschutzbatterie selbst auszutauschen, weil dies außerordentlich gefährlich ist. Lassen Sie den Austausch der Speicherschutzbatterie stets von einem qualifizierten Yamaha-Kundendienst ausführen.
- Legen Sie die Speicherschutzbatterie niemals an einer Stelle ab, die von einem Kind erreichbar ist, da das Kind die Batterie versehentlich verschlucken könnte. Wenn dies trotzdem einmal geschehen sollte, setzen Sie sich sofort mit einem Arzt in Verbindung.

### ■**SPEICHERN VON USER-DATEN**

• Speichern Sie alle Daten auf einem externen Gerät, etwa dem Yamaha MIDI Data Filer MDF3 um zu verhindern, daß Sie aufgrund eines Defekts oder eines Bedienungsfehlers wichtige Daten verlieren.

Yamaha ist nicht für solche Schäden verantwortlich, die durch falsche Verwendung des Instruments oder durch Veränderungen am Instrument hervorgerufen wurden, oder wenn Daten verlorengehen oder zerstört werden.

Stellen Sie stets die Stromversorgung aus, wenn das Instrument nicht verwendet wird.

*4*

# *Herzlichen Glückwunsch, und vielen Dank für den Kauf des Yamaha DX200 Desktop Control Synthesizer!*

*Der DX200 ist eine Kombination aus Klangerzeuger und Sequencer. In einem außergewöhnlich kompakten und benutzerfreundlichen "Desktop"-Paket vereint er eine außergewöhnliche Klang-Power mit weitreichenden Steuerungsmöglichkeiten für die Echtzeit-Performance. Als ein Instrument der Loopfactory-Gruppe ist es ein unglaublich hochwertiges und vielseitiges Werkzeug zur Produktion von Musik auf der Basis von Loops. Verwenden Sie es auf Gigs als Bestandteil Ihres DJ-Setups oder als Geheimwaffe in Ihrem Studioarsenal.* 

*Mit 18 Reglern und einer Vielzahl von Schaltern, von denen viele "dediziert" sind (was bedeutet, daß ein Steuerelement genau das und NUR das leistet, was sein Name angibt), ist der DX200 der Wunschtraum jedes Anhängers der Synthesizersteuerung.*

*Hinter den ungeheuer vielschichtigen und dynamischen Voices des DX200 steht die FM-Synthese — das ist die Klangsyntheseart, die dem DX7 zu seiner enormen Popularität verholfen hat. Mit dem DX200 haben wir die hellen und harmonisch komplexen digitalen Sounds der FM-Synthese mit den warmen und mächtigen Klangformungsmöglichkeiten analoger Synthesizer kombiniert — um Ihnen das beste beider Welten an die Hand zu geben.*

*Spielen Sie die außergewöhnlich hochwertigen Voices des DX200 mit 16facher Polyphonie – entweder über das integrierte Keyboard oder über ein angeschlossenes MIDI-Gerät. Verwenden Sie den eingebauten 16-Step-Sequencer, um Ihre eigenen Synth- und Rhythm-Sequences zu erzeugen. Und installieren und nutzen Sie den DX200 Editor auf Ihrem Computer, um die beeindruckenden klanglichen Möglichkeiten des DX200 voll und ganz auszuschöpfen.*

*Diese Seiten enthalten eine Menge wichtiger und nützlicher Informationen. Lesen Sie sich dieses Handbuch also aufmerksam durch – und holen Sie das Maximum aus Ihrem neuen hochentwickelten DX200.*

### ● **Lieferumfang**

Folgende Komponenten gehören zum Lieferumfang des DX200. Überprüfen Sie, daß Sie alle Komponenten erhalten haben.

- Bedienungsanleitung
- CD-ROM
- Netzadapter\*

 \* Die Empfehlungen zur Stromversorgung können von Land zu Land verschieden sein. Detailinformationen hierzu gibt Ihnen der nächste Yamaha-Händler.

\* Die in dieser Bedienungsanleitung erwähnten Firmen- und Produktnamen sind Warenzeichen bzw. eingetragene Warenzeichen der jeweiligen Firmen.

<sup>\*</sup> Die in dieser Bedienungsanleitung abgebildeten Anzeigen dienen ausschließlich informativen Zwecken und können daher von den Anzeigen Ihres Geräts geringfügig abweichen.

# **Inhalt**

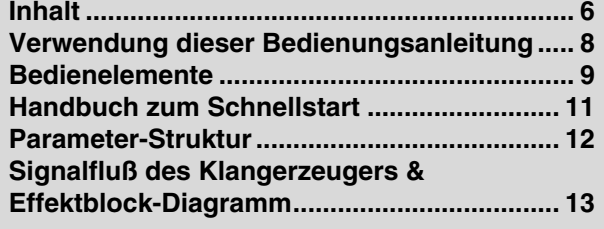

### *Kapitel 1*

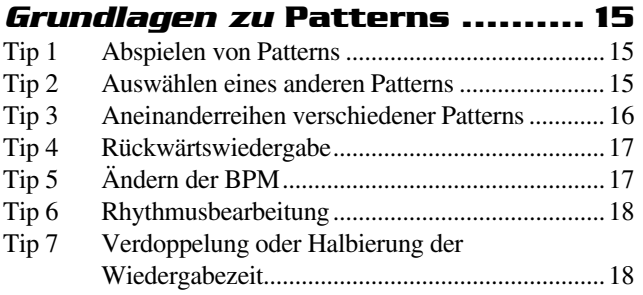

#### *Kapitel 2*

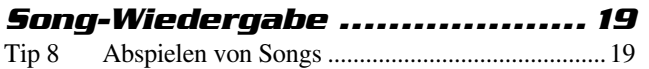

#### *Kapitel 3*

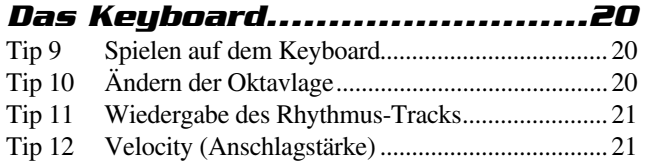

#### *Kapitel 4*

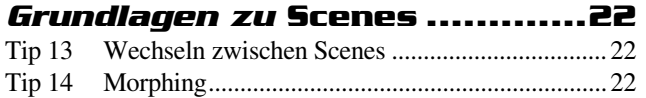

## *Kapitel 5*

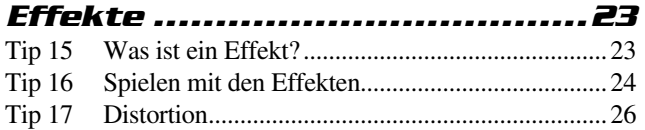

#### *Kapitel 6*

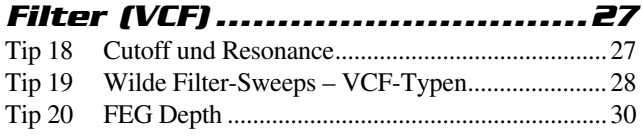

### *Kapitel 7*

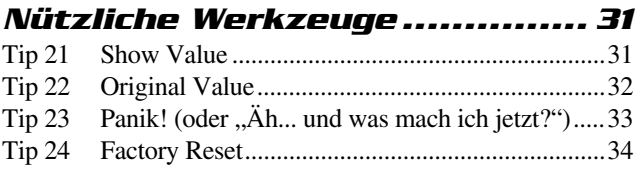

## *Kapitel 8*

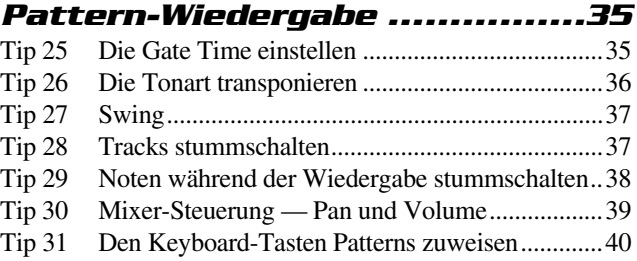

#### *Kapitel 9 LFO-Modulation........................ 41*

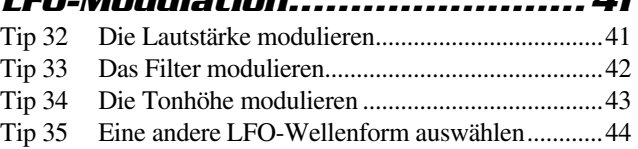

### *Kapitel 10*

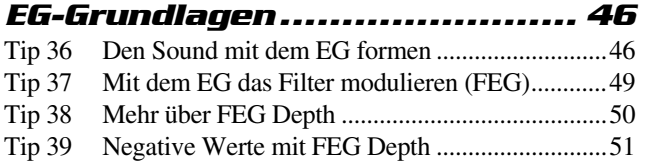

### *Kapitel 11*

#### *Klangformung für Fortgeschrittene .................... 52*

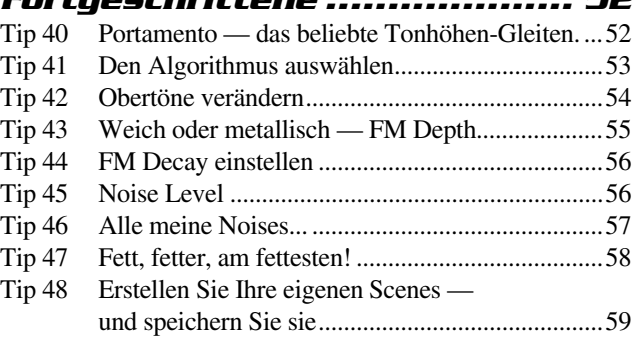

## *Kapitel 12*

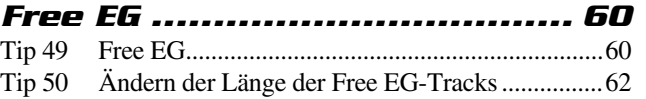

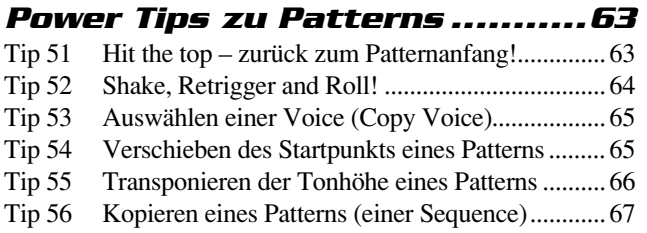

#### *Kapitel 14*

#### *Pattern-Aufnahmen.................68*

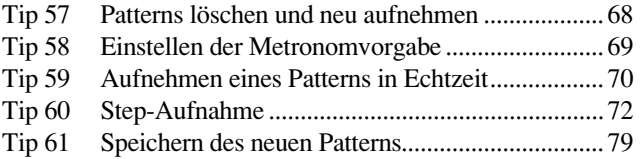

#### *Kapitel 15*

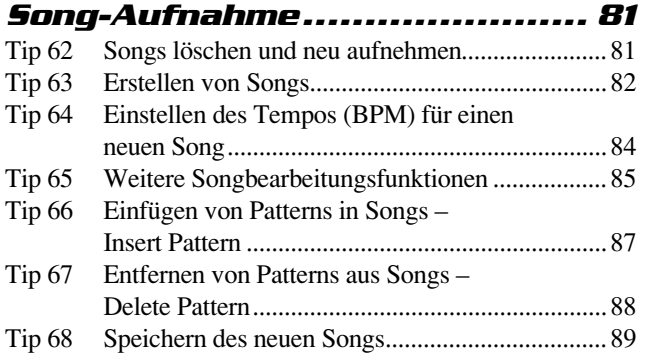

#### *Kapitel 16*

#### *Geschwindigkeits-Tips für*

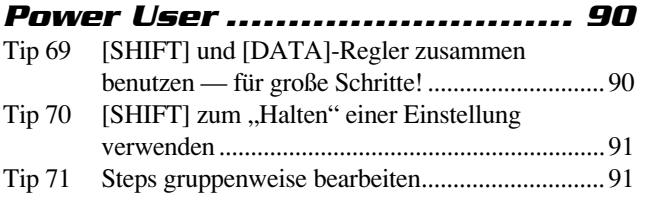

### *Kapitel 17*

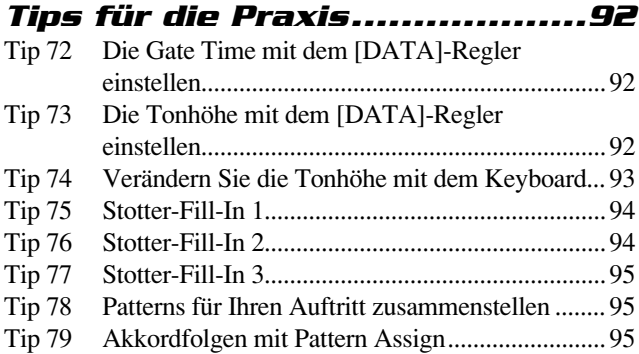

#### *Kapitel 18*

# *Meisterklasse 1 — On Stage .... 96*

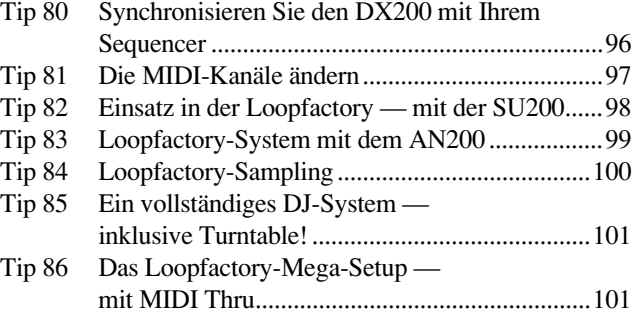

#### *Kapitel 19*

### *Meisterklasse 2 — Fortgeschrit-*

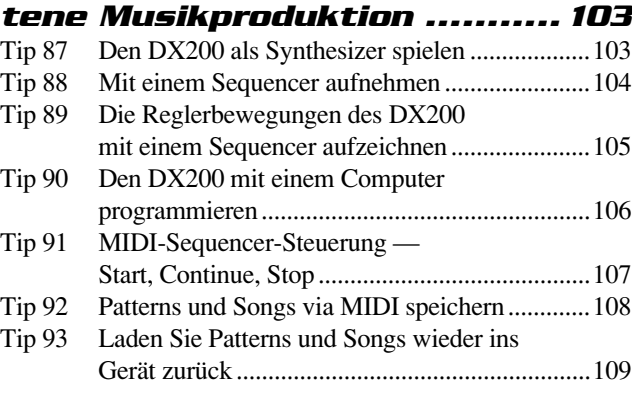

### **Anhang**

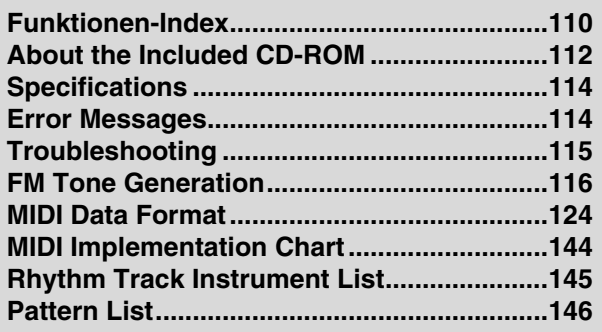

# Verwendung dieser Bedienungsanleitung Verwendung dieser Bedienungsanleitung

Wie man eine Bedienungsanleitung verwendet? Zugegeben, das klingt ein wenig seltsam ("Aufschlagen und lesen", wie sonst?). Was wir meinen ist:

# *1 Beginnen Sie mit dem Quick Start Guide.*

Dort erfahren Sie in einfachen und verständlichen Worten, wie Sie Ihren neuen DX200 in Betrieb nehmen und Musik mit ihm erzeugen.

# *2 Probieren Sie die 93 Tips aus.*

Die Tips sind praxisorientierte und sinnmachende Anwendungsbeispiele, mit denen Sie das Instrument auch tatsächlich nutzen.

Wenn Sie zum ersten Mal mit einem Klangerzeuger oder Synthesizer arbeiten, sollten Sie den DX200 einfach einschalten, Tip 1 in der Bedienungsanleitung aufschlagen und gleich von dort anfangen. Stellen Sie sich dabei vor, Sie spielten ein Spiel — je mehr Tips Sie durcharbeiten, umso besser kennen Sie sich mit dem Instrument aus, und umso eher erreichen Sie Ihr Ziel, ein echter Synth-Freak zu werden. Besondere Beachtung sollten Sie den eingestreuten *Power Hints* schenken — sie bilden die Ausgangspunkte für weiterführende Entdeckungen.

Wenn Sie schon jahrelang Erfahrungen mit Synthesizern haben und alles über Cutoff-Frequenzen, Resonanz, Algorithmen, Modulatoren, LFOs, EGs und MIDI wissen (und obendrein in Hexadezimal träumen) — arbeiten Sie die Tips trotzdem durch. Denn egal, wie fortgeschritten Sie schon sind, die Tips enthalten eine Menge interessanter und hilfreicher Informationen. Wenn Sie schnelle zusätzliche Informationen brauchen, sollten Sie sich die Tech Talk-Kästen genauer ansehen.

# *3 Schlagen Sie wenn nötig im Anhang nach.*

In diesem Kapitel finden Sie ebenfalls viele hilfreiche und nützliche Informationen. Wenn etwas nicht so funktioniert, wie Sie es erwarten, schlagen Sie im Kapitel **Troubleshooting** (Seite 115). Wenn Sie erfahren möchten, wie genau der Synthesizer des DX200 funktioniert, finden Sie im Kapitel **FM Tone Generation** (Seite 116) eine präzise Erklärung. Falls Sie nicht wissen, wo Sie die gerade benötigten Informationen finden können, dann durchsuchen Sie das **Inhaltsverzeichnis** (Seite 6) oder schlagen den gesuchten Begriff im **Funktionsverzeichnis nach** (Seite 110).

## *Viel Spaß!*

# Bedienelemente Bedienelemente

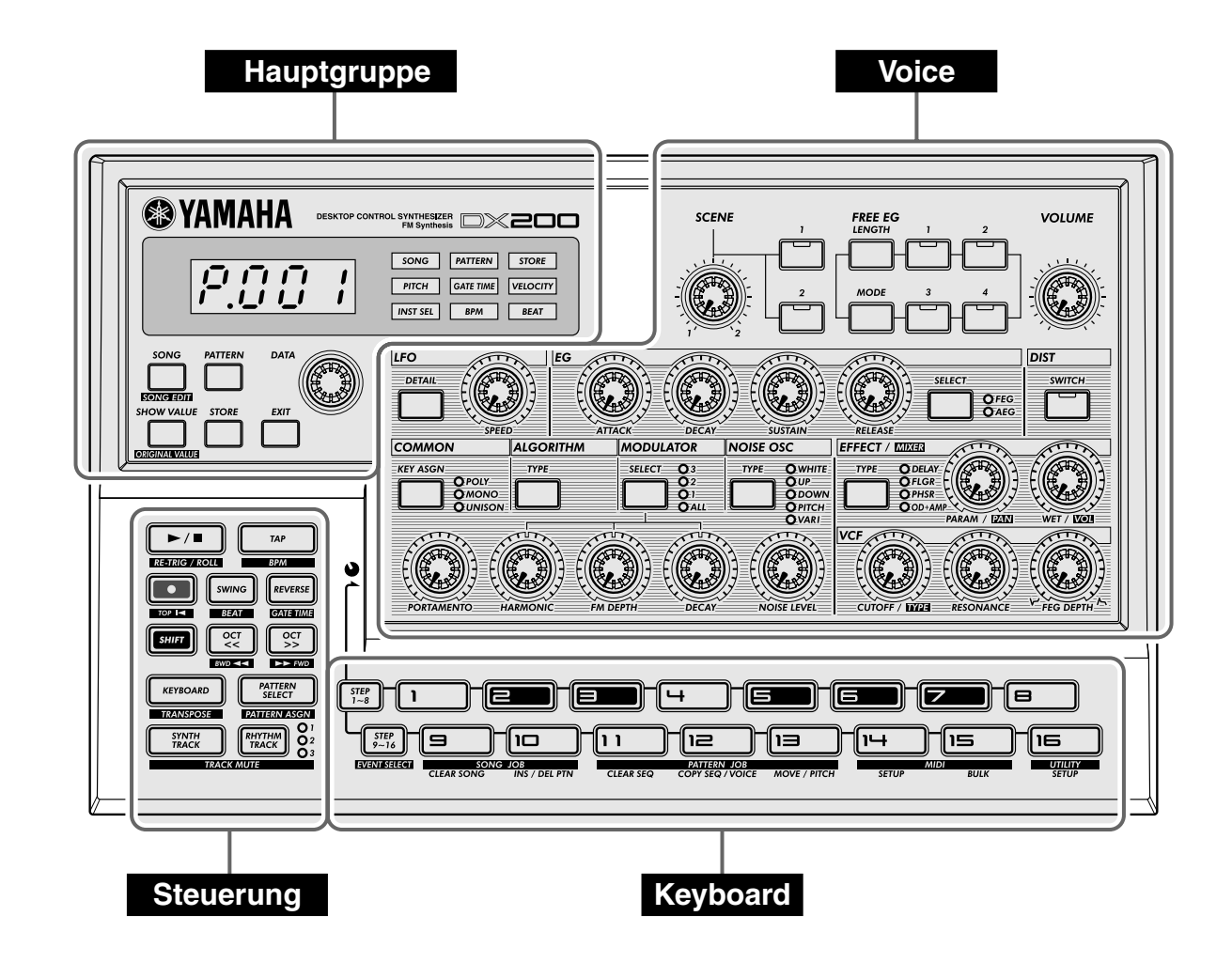

Lernen Sie Ihren DX200 kennen! Die Oberseite des DX200 kann grob in vier Abschnitte unterteilt werden: Hauptgruppe, Steuerung, Voice und Keyboard. Schauen Sie sich einfach mal die Bedienelemente und die Tips zu jedem einzelnen Element an, um weitere Informationen zu ihren Funktionen zu erhalten.

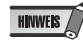

Die angegebenen Tip-Nummern zu jedem Bedienelement sind nicht als vollständig zu verstehen. Sie geben zumeist den ersten (oder den interessantesten) Tip, in dem das Element vorkommt, oder die Gruppe von Tips an, die am meisten mit dem Element zu tun haben.

# Bedienelemente

# **Hauptgruppe**

Dies sind die grundlegenden Bedienelemente des DX200 — mit ihnen können Sie Werte einstellen, Betriebsmodi aufrufen, Funktionen auslösen und so weiter.

Display und Anzeigen

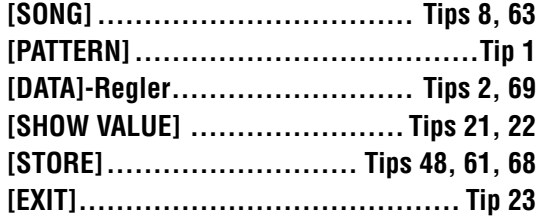

**Voice**

Mit diesen Reglern können Sie den Klang der *Voices* bearbeiten und verändern.

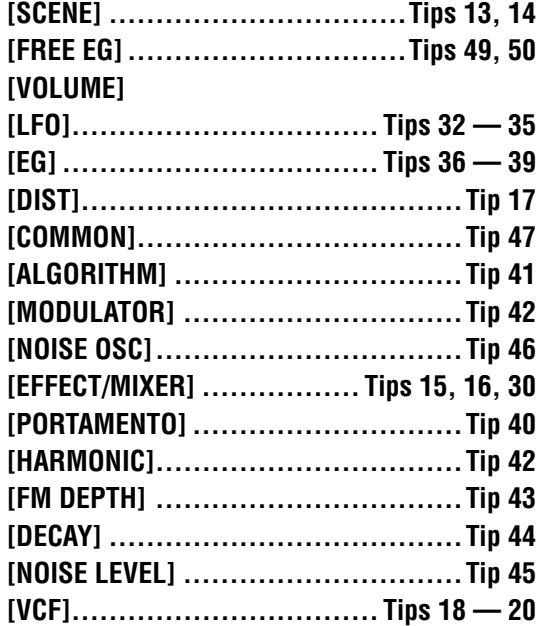

#### **Steuerung**

Diese Schalter sind hauptsächlich den Patterns zugeordnet — um zum Beispiel die Aufnahme oder die Wiedergabe zu steuern.

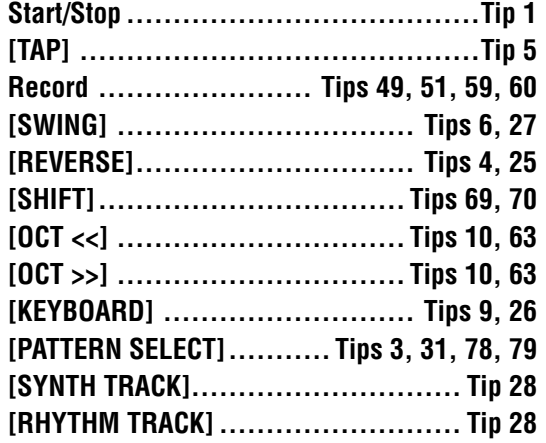

### **Keyboard**

Das Keyboard nutzen Sie hauptsächlich, um:

- **Die Voices zu spielen ............... Tips 9, 86**
- **Patterns auszuwählen.. Tips 2, 3, 31, 78, 79**
- **Die Sequence Steps einzustellen**
- **..................................... Tips 29, 59, 60**
- **Funktionen und Operationen auszuwählen**
- **. Tips 28, 52 58, 60, 62, 66, 67, 80, 81, 86, 91 93**

# Handbuch zum Schnellstart Handbuch zum Schnellstart

Sobald Sie Ihren DX200 ausgepackt und überprüft haben, daß auch alle benötigten Teile mitgeliefert wurden, sollten Sie ihn aufstellen, in Betrieb nehmen und zu Spielen beginnen.

- **1 Drehen Sie den [VOLUME]-Regler (Lautstärkeregler) ganz runter auf sein Minimum.**
- **2 Verbinden Sie die OUTPUT-Buchsen (L/MONO und R) mit den Eingängen Ihres Recorders/Mischpults/Verstärkers.**

Falls Sie ein Mono-System verwenden, verbinden Sie lediglich die L/MONO-Buchse mit Ihrer Anlage. Wenn Sie Kopfhörer verwenden möchten, schließen Sie sie einfach an die PHONES-Buchse an.

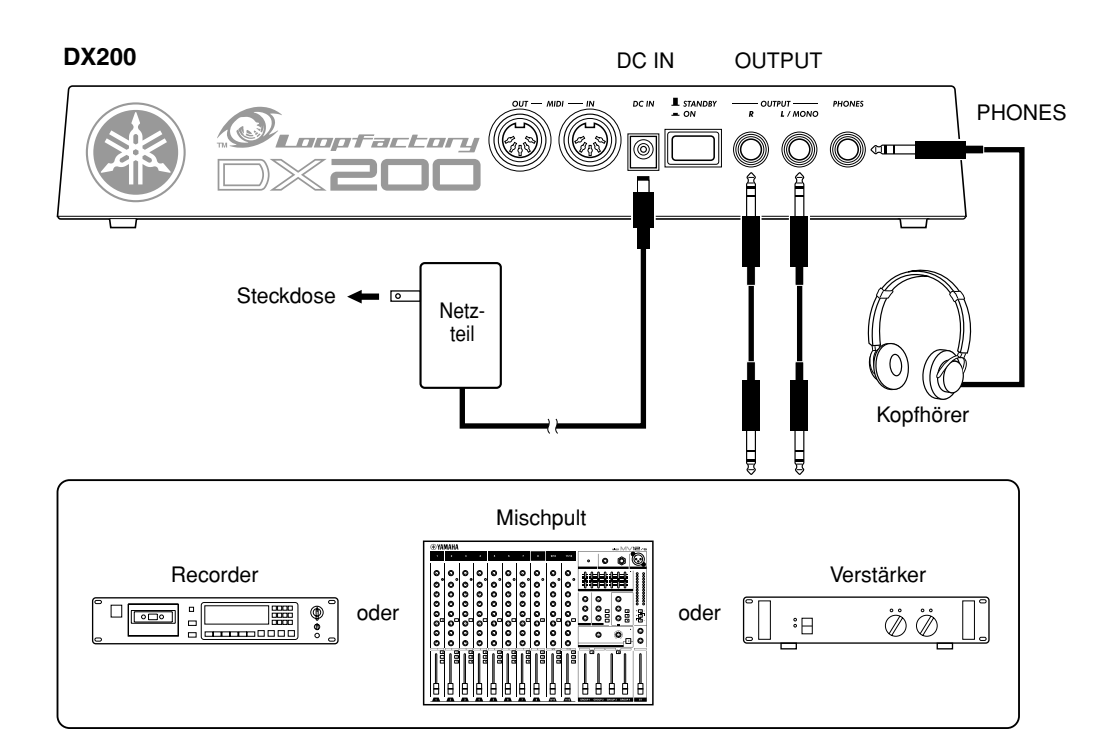

- **3 Schließen Sie das mitgelieferte Netzteil an stecken Sie zuerst das eine Ende in die DC IN-Buchse und dann das andere Ende in eine freie Steckdose.**
- **4 Schalten Sie das Instrument mit dem Power-Schalter auf der Rückseite des Geräts an. Schalten Sie erst danach Ihren Recorder/Mischpult/ Verstärker an.**

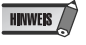

Der DX200 benötigt nach dem Einschalten etwas Zeit zum "Aufwärmen" - etwa 15 Sekunden. Nachdem die Startroutine beendet ist, ist Ihr DX200 spielbereit.

**5 Drücken Sie die Start/Stop-Taste auf dem DX200, um ein Pattern zu starten, und erhöhen Sie mit dem [VOLUME]-Regler langsam die Lautstärke, bis sie den gewünschten Wert erreicht hat.** 

Um das Pattern zu stoppen, müssen Sie lediglich die Start/Stop-Taste erneut drücken.

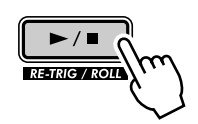

Und das war's dann auch schon an Vorbereitungen. Nehmen Sie sich jetzt die Tips vor, und beginnen Sie, Musik zu machen!

# Parameter-Struktur Parameter-Struktur

Dieses Diagramm verdeutlich die Struktur und Hierarchie unter den Songs, Patterns und Voices des DX200. Während Sie mit dem DX200 arbeiten und seine vielfältigen Funktionen und Möglichkeiten ausprobieren, können Sie jederzeit wieder einen Blick auf dieses Diagramm werfen, um zu sehen wie all die Puzzleteile zusammenpassen.

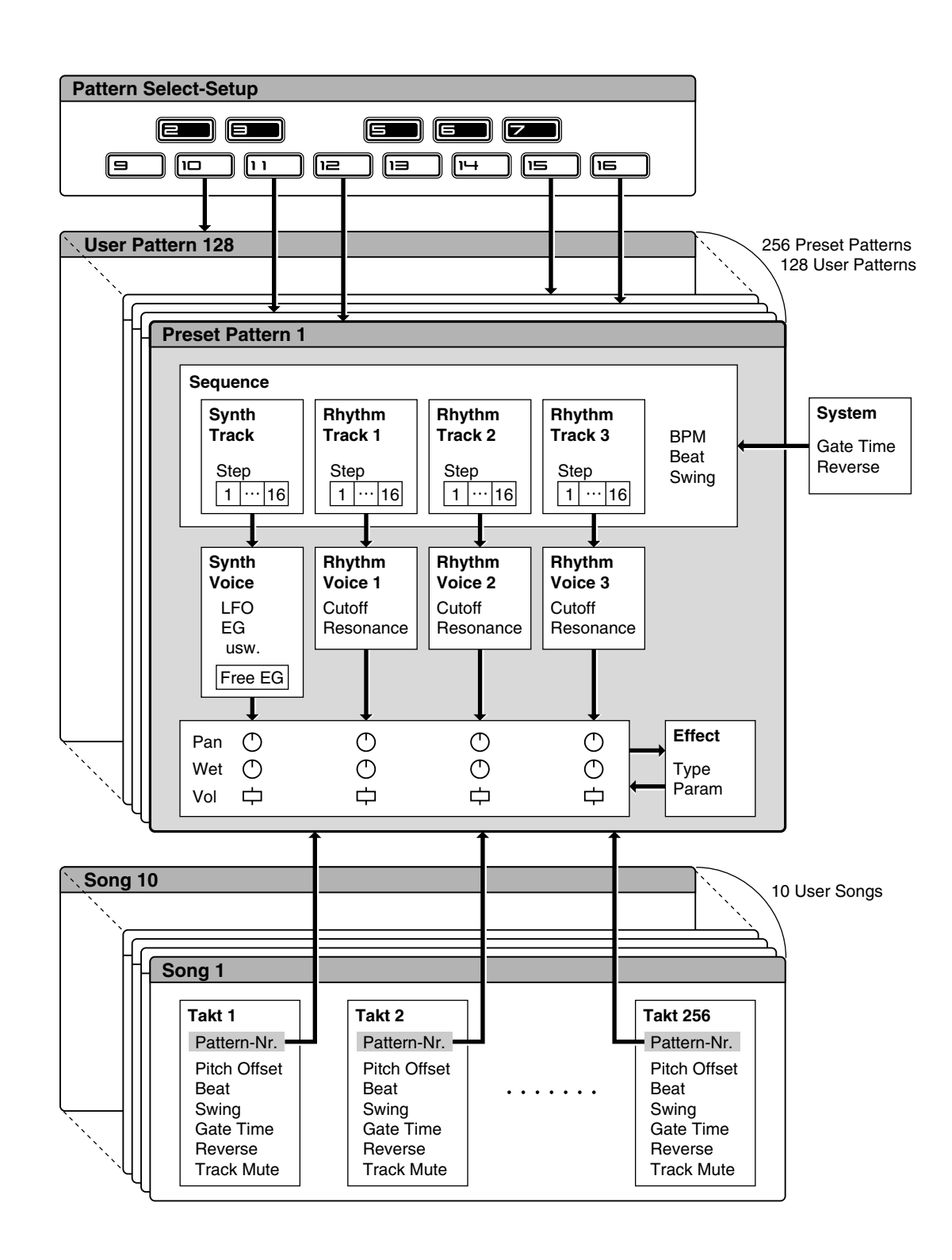

# Signalfluß des Klangerzeugers & Effektblock-Signalfluß des Klangerzeugers & Effektblock-Diagramm Diagramm

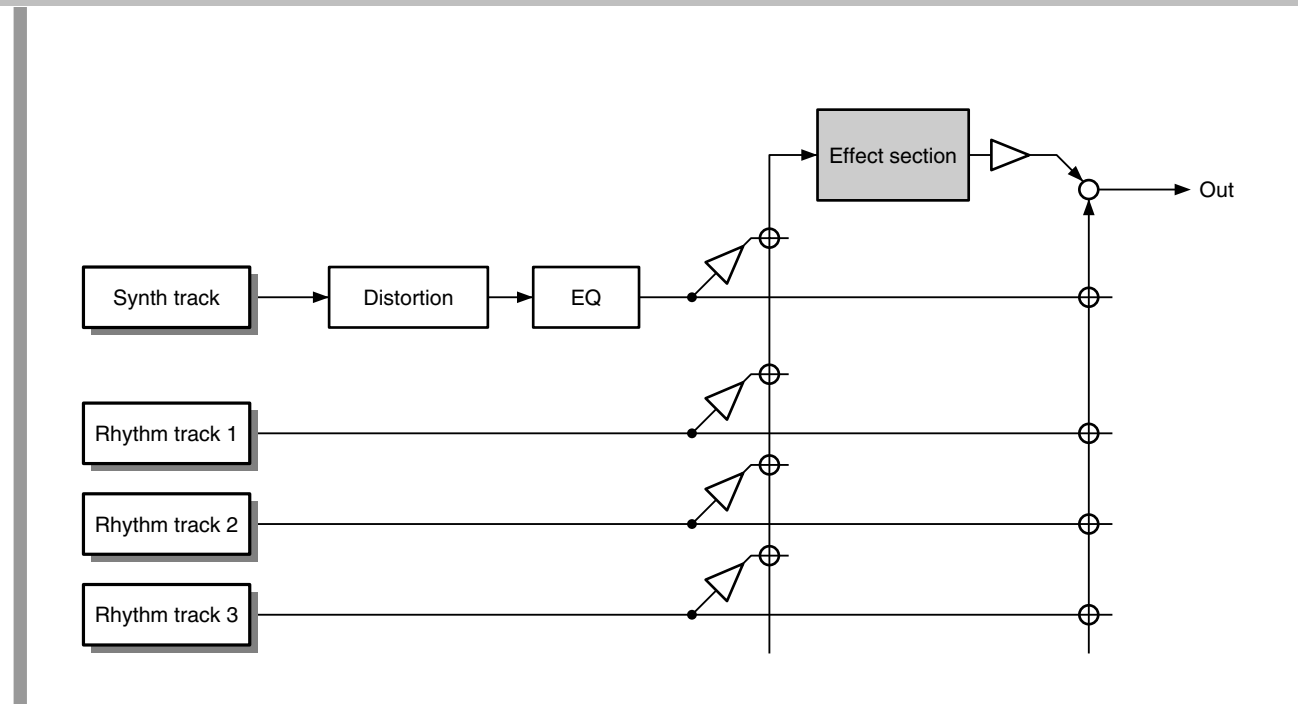

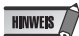

Auf die EQ-Bearbeitung können Sie nur mit der DX200 Editor-Software zugreifen.

# *Dies ist KEINE Bedienungsanleitung! Dies ist KEINE Bedienungsanleitung!*

*Zumindest keine gewöhnliche. Aber der DX200 ist ja auch kein gewöhnliches Instrument. Es steckt voller aufregender, leistungsfähiger und dennoch einfach zu bedienender Funktionen, mit denen Sie komplett den Sound verändern können, und verfügt über jede Menge an dynamischen Echtzeitfunktionen, die Ihrem Live-Spiel den gewissen Kick geben!* 

*Mit all seiner digitalen Kraft, die sich unter dieser kleinen "Motorhaube" verbirgt, ist der DX200 ein phantastisches neues Instrument für die Zukunft. Und außerdem bringt er Ihnen das Beste aus der analogen Welt – schauen Sie sich nur alle diese Knöpfe an, mit denen Sie am Sound drehen und kurbeln können!*

*Die meisten von Ihnen verabscheuen es, Bedienungsanleitungen zu lesen. Doch Sie sind es sich selbst schuldig, sich diese Sammlung von "heißen Tips" anzuschauen. Sie zeigen Ihnen, wie Sie in kürzester Zeit das Maximale aus Ihrem neuen DX200 herausholen können.* 

*So als wenn ein erfahrener Programmierer Sie bei der Hand nehmen und in alle Tricks und Techniken einweihen würde, die Sie benötigen, um das Instrument selbst wie ein Meister zu beherrschen. Diese Tips begleiten sie von den ersten Grundlagen zu den fortgeschrittenen Power Tips, mit deren Hilfe Sie fette Sounds und dynamische Tracks erzeugen können – in Nullkommanichts!*

*Also los geht's …* 

Tip

# *Grundlagen zu Patterns*

*Dies ist der Startpunkt Ihrer Synthesizer-Lehre! In diesem Abschnitt erfahren Sie, wie ein Pattern abgespielt wird und wie Sie mit den leistungsstarken Tools des DX200 den Sound während der Wiedergabe modifizieren können.*

# *1* **Abspielen von Patterns**

Hinein ins Vergnügen – mit den vorprogrammierten Patterns.

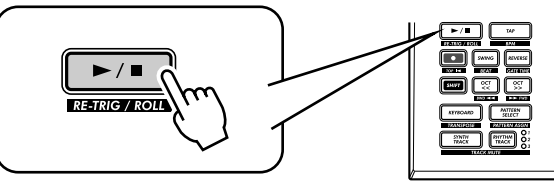

Drücken Sie einfach die Start/Stop-Taste, und das Pattern wird abgespielt. Das Pattern wird solange (als Loop) wiederholt, bis Sie die gleiche Taste erneut drücken, um es anzuhalten.

## ● **Was genau sind Patterns?**

Patterns sind die musikalischen Basis-Bausteine des DX200 – sie bestehen aus einem Instrumentalsound (auch "Voice" genannt) und einer sich wiederholenden Phrase, die in dieser Voice abgespielt wird.

Diese vorprogrammierten Patterns sind die rhythmische und melodische Grundlage, auf der Sie Tracks aufbauen können – während Aufnahmen oder bei Live-Auftritten. Sie können übrigens auch Ihre eigenen Patterns erzeugen. (Siehe Seite 68.)

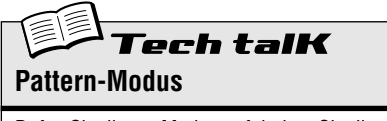

Rufen Sie diesen Modus auf, indem Sie die Taste [PATTERN] drücken. Der Buchstabe  $P$ " im Display zeigt den Pattern-Modus an.

# Tip

# *2* **Auswählen eines anderen Patterns**

Der DX200 verfügt insgesamt über 256 speziell vorprogrammierte Patterns. Probieren Sie doch gleich 'mal ein paar davon aus.

Wählen Sie mit dem [DATA]-Regler ein anderes Pattern aus. Wie Sie sehen, ändert sich im Display die Pattern-Nummer. Drücken Sie anschließend die Start/Stop-Taste, um das Pattern abzuspielen.

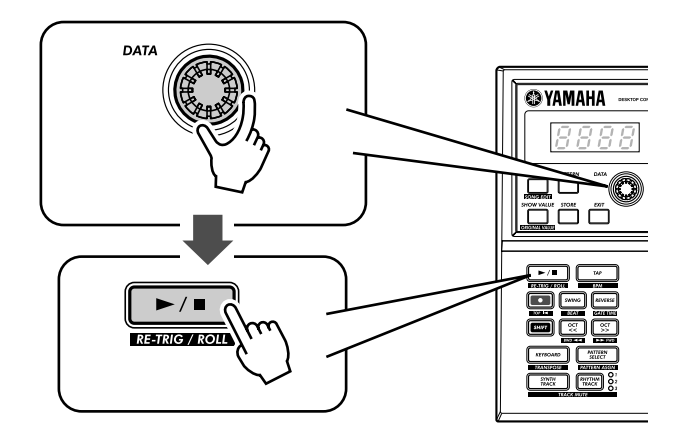

Sie können Patterns auch während der Wiedergabe ändern! Drehen Sie am [DATA]-Regler, während das Pattern abgespielt wird – die Wiedergabe des neuen Patterns beginnt, sobald das vorherige Pattern zu Ende ist.

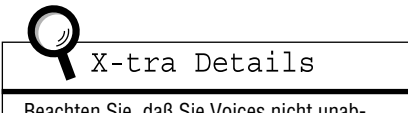

Beachten Sie, daß Sie Voices nicht unabhängig von Patterns auswählen können. Wenn Sie eine bestimmte Voice hören möchten, müssen Sie ein Pattern mit dieser Voice auswählen. Sie können diese Voice jedoch in ein anderes Pattern kopieren (siehe Tip 53).

Tip

# *3* **Aneinanderreihen verschiedener Patterns**

Und jetzt geht's los mit dem Mixen! Auf dem DX200 können Sie Patterns einfach per Knopfdruck wechseln...

Dank der Pattern Select-Funktion (Pattern-Auswahlfunktion) können Sie, während Sie spielen, vom Keyboard aus Patterns in Echtzeit aneinander reihen.

Wählen Sie ein Pattern aus, und drücken Sie auf [PATTERN SELECT].

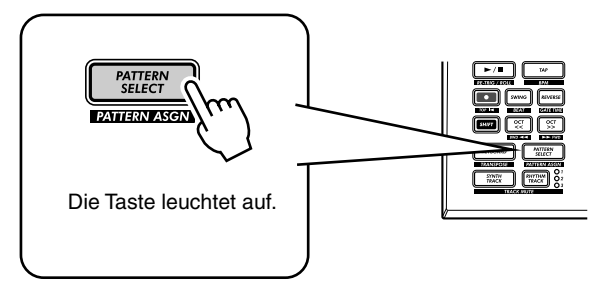

Starten Sie das Pattern. Drücken Sie während der Wiedergabe des Patterns eine der Keyboardtasten (außer 1, 4 und 8).

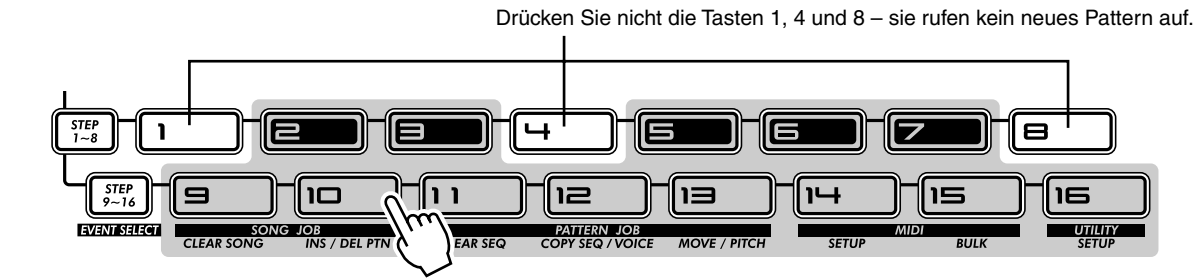

Achten Sie darauf, wie das neue Pattern gestartet wird, sobald das vorherige zu Ende ist. Dies ist eine tolle Technik, um während eines Live-Auftritts verschiedene Patterns aneinander zu reihen – und im Handumdrehen eigene Songs zu erzeugen. Wenn Sie möchten, können Sie ein Pattern auch auswählen, noch bevor die Pattern-Wiedergabe beginnt.

# PoWer HintS

#### **• Wiederholungen**

Wenn Sie dasselbe Pattern nicht mehrmals hintereinander wiederholen möchten, drücken Sie jede Keyboardtaste nur einmal. Andererseits können Sie die Pattern-Folge für einen ganzen Song schnell programmieren, ohne darauf warten zu müssen, daß die einzelnen Patterns beginnen. Der DX200 speichert, wie oft Sie welche Taste drücken, und spielt die entsprechenden Patterns automatisch in der von Ihnen programmierten Reihenfolge ab – Wiederholungen inklusive.

#### **• Andere Oktaven, andere Patterns**

Bevor Sie das Pattern starten, können Sie mit den Tasten [OCT <<]/ [OCT >>] die Oktavlage des Keyboards ändern. Auf diese Weise erhalten Sie Zugriff auf weitere Patterns!

**• Individuelle Tastenbelegungen**

Die Zuweisungen der Patterns zu den Tasten wurden für Sie voreingestellt. Sie können jedoch auch eigene Belegungen definieren und die von Ihnen verwendeten Patterns benachbarten Tasten zuweisen, um einfacher darauf zugreifen zu können. (Siehe Seite 40.)

### *4* **Rückwärtswiedergabe** Tip

Die Reverse-Funktion (Rückwärts-Funktion) ermöglicht es Ihnen, ein Pattern komplett auf den Kopf zu stellen und die Noten rückwärts abzuspielen.

Drücken Sie vor dem Start der Pattern-Wiedergabe (oder auch während der Wiedergabe) einfach die [REVERSE]-Taste.

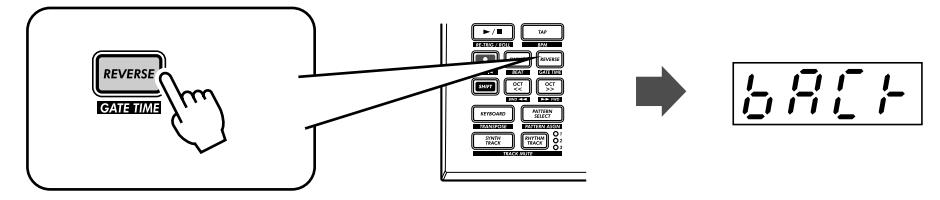

### *5* **Ändern der BPM** Tip

Versuchen Sie nun, das Tempo des Patterns, das wiedergegeben wird, zu ändern. (Das Tempo wird auch als "BPM" – Beats pro Minute – bezeichnet.) Der DX200 bietet Ihnen dazu zwei Möglichkeiten: klopfen Sie das Tempo entweder manuell vor, oder ändern Sie es mit dem [DATA]-Regler.

**1 Klopfen Sie drei- oder viermal im gewünschten Tempo auf die [TAP]-Taste (Tipptaste).**

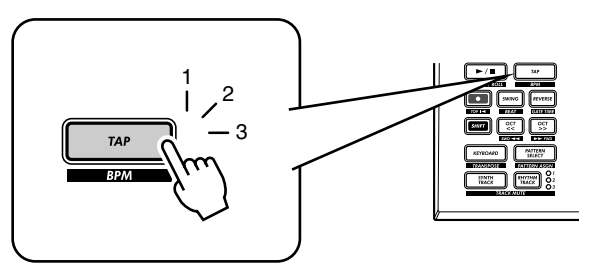

Der neue BPM-Wert wird im Display angezeigt. Die [TAP]-Taste und das BPM-Lämpchen leuchten synchron zum Rhythmus auf.

- **2 Korrigieren Sie die BPM gegebenenfalls mit dem [DATA]-Regler.**
- **3 Drücken Sie die Start/Stop-Taste, um das Pattern im neuen Tempo zu starten.**
	- **HINWEIS**

Sie können die BPM auch während der Pattern-Wiedergabe ändern. Starten Sie einfach das Pattern, bevor Sie Schritt 1 des zuvor beschriebenen Verfahrens ausführen.

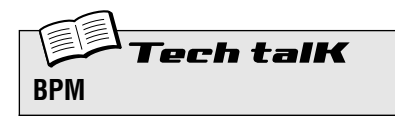

Legt die Geschwindigkeit bzw. das Tempo eines Patterns fest.

#### **Vorgehensweise**

Verwenden Sie die [TAP]-Taste, um ein Tempo vorzuklopfen; korrigieren Sie es anschließend mit dem [DATA]-Regler. Oder halten Sie [SHIFT] gedrückt, drücken Sie auf [TAP/BPM], und stellen Sie das Tempo mit dem [DATA]-Regler ein.

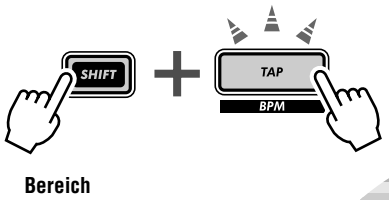

20,0 - 300,0 BPM

#### *6* **Rhythmusbearbeitung** Tip

Sie haben mehrere Möglichkeiten, den Rhythmus zu bearbeiten. Der DX200 bietet Ihnen eine Vielzahl an Funktionen, mit denen Sie Beats variieren und zersetzen können. Eine davon heißt (passenderweise) Beat-Funktion.

Beim Aufzeichnen eigener Patterns werden wir erneut auf dieses Steuerelement treffen. Zunächst wollen wir uns ansehen, wie Sie damit das Feeling eines Patterns während der Wiedergabe verändern können...

**1 Wählen Sie ein Pattern aus, und drücken Sie auf die Start/Stop-Taste, um es zu starten.**

## **2 Halten Sie während der Pattern-Wiedergabe die [SHIFT]-Taste gedrückt, und drücken Sie [SWING] (BEAT).**

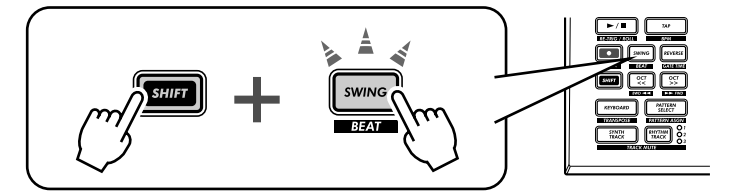

Damit haben Sie den Beat-Modus aktiviert. Durch Drehen des [DATA]-Reglers können Sie nun die Einstellung ändern.

An den beleuchteten Nummerntasten können Sie ablesen, wie das Pattern abgespielt wird. Bei der Einstellung " $15$ " leuchten alle 16 Step-Tasten auf, und es werden ganz normal alle 16 Steps wiedergegeben. Wenn Sie  $\therefore$   $l^2$ " einstellen, fallen die Steps 13 - 16 heraus. Achten Sie darauf, wie sich nicht nur das Tempo, sondern auch das Feeling des Patterns ändert. Wenn Sie  $B^{\prime\prime}$  einstellen, werden nur die Steps 1 - 8 abgespielt, also die Hälfte der Steps des ursprünglichen 16-Step-Patterns. Natürlich wird dann bei der Wiedergabe das Tempo halbiert.

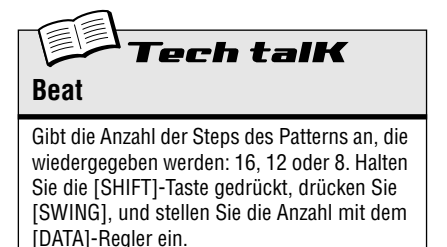

**Bereich** 16, 12, 8 Steps

# Tip

# *7* **Verdoppelung oder Halbierung der Wiedergabezeit**

Sie können das Tempo des Patterns auf dramatische Art verdoppeln – oder halbieren.

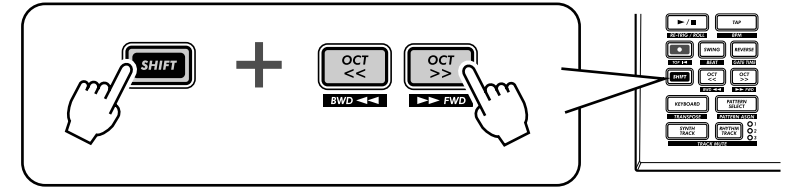

Halten Sie einfach [SHIFT] gedrückt, und drücken Sie kurz vor dem Beginn des Patterns die [OCT <<]-Taste, um die BPM auf die Hälfte zu reduzieren. Die erste Hälfte des Patterns wird im halben Tempo abgespielt, bevor das Pattern wieder zu seiner ursprünglichen Geschwindigkeit zurückkehrt.

Um die BPM zu verdoppeln, halten Sie [SHIFT] gedrückt, und drücken Sie, kurz bevor das Pattern einsetzt, die [OCT >>]-Taste. Das Pattern wird zweimal im doppelten Tempo und dann wieder im Ausgangstempo abgespielt.

# *Song-Wiedergabe*

*Wie zuvor erwähnt, sind die Patterns die Basis-Bausteine des DX200. Doch was können Sie damit zusammensetzen?* 

## *Songs!*

*Unser aus erfahrenen Programmierern bestehendes Team hat unter Verwendung der verschiedenen Patterns des DX200 einige Songs komponiert. Hören Sie sich diese Songs einmal an, und überzeugen Sie sich von der Leistungsfähigkeit und Vielseitigkeit, die Ihnen der DX200 zum Aufnehmen Ihrer eigenen Songs bietet.*

## *8* **Abspielen von Songs** Tip

Als erstes wollen wir einen Song auswählen und abspielen.

# **1 Drücken Sie die [SONG]-Taste.**

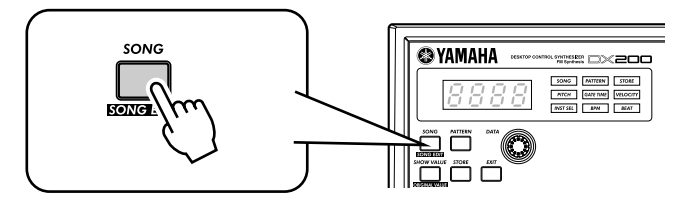

# **2 Wählen Sie den gewünschten Song mit Hilfe des [DATA]-Reglers aus.**

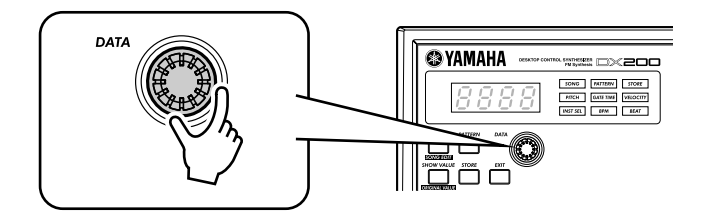

## **3 Drücken Sie die Start/Stop-Taste, um den Song abzuspielen.**

Weitere Informationen zu Songs und ihre Erstellung finden Sie auf Seite 81.

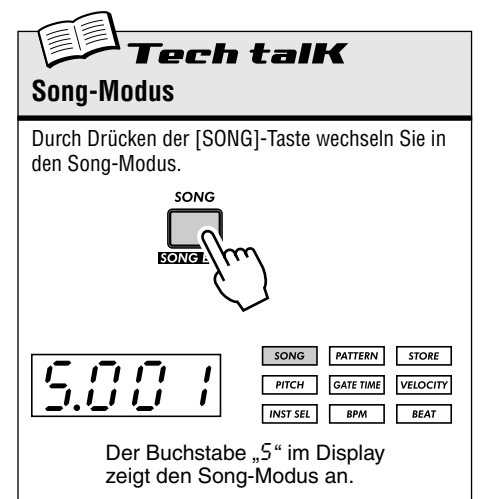

# *Das Keyboard*

*So klein und kompakt der DX200 auch ist, verfügt er dennoch über ein Keyboard von einer Oktave Umfang, mit dem Sie die Sounds des Instruments abspielen und aufzeichnen können.*

# *9* **Spielen auf dem Keyboard**

Das integrierte Keyboard ist zwar klein – eine Oktave –, mit seiner Hilfe können Sie jedoch alle Funktionen des DX200 ausnutzen, ohne eine zusätzliche Tastatur anschließen zu müssen. Probieren Sie es doch gleich 'mal aus!

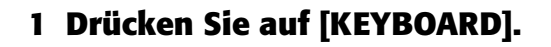

# **2 Spielen Sie auf dem Keyboard.**

Sie verfügen über eine vollständige Oktave von C zu C. Beachten Sie, daß die Tasten 1, 4 und 8 keinen Klang erzeugen – sie gehören nicht zum Keyboard.

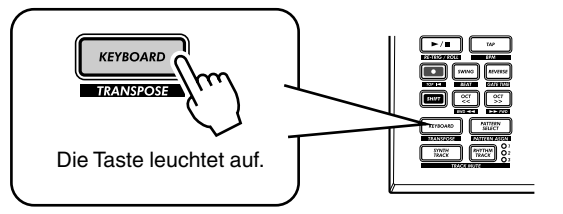

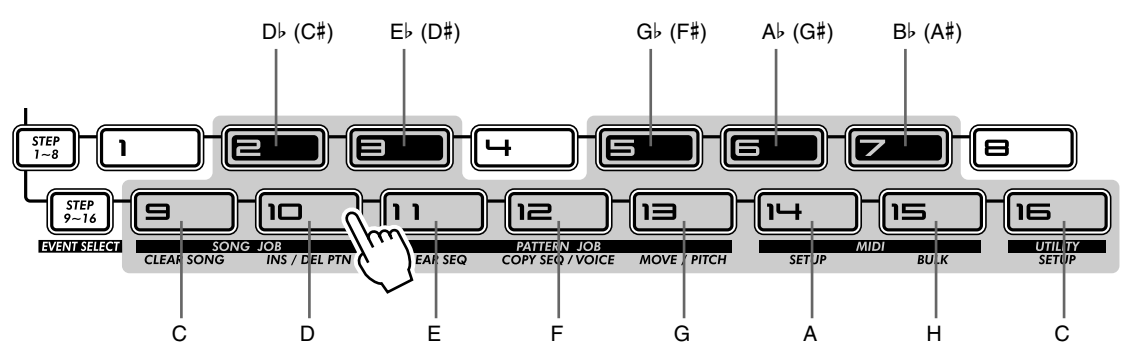

# *10* **Ändern der Oktavlage** Tip

Eine Oktave deckt natürlich nicht den gesamten Tonumfang ab. Aus diesem Grund besitzt der DX200 die praktischen OCT-Tasten, mit denen Sie den Keyboardbereich bei Bedarf schnell und problemlos nach oben oder unten verschieben können.

# **1 Drücken Sie bei beleuchteter [KEYBOARD]-Taste auf [OCT >>].**

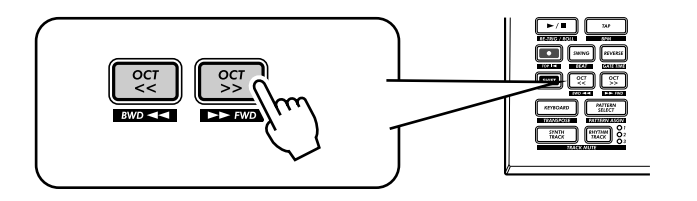

Die Displayanzeige " $\zeta$  4" gibt die Oktave an. (" $\zeta$  3" ist Standard.) Spielen Sie auf dem Keyboard, und achten Sie auf den Klang. Probieren Sie einige andere Oktaveneinstellungen aus. Drücken Sie die Tasten [OCT <<] und [OCT >>], um die gewünschte Einstellung zu erhalten.

ł 31K **Oktave**

Legt die Oktavlage der integrierten Tastatur fest. Sie ändern sie, indem Sie auf [OCT <<] oder [OCT >>] drücken (oder zunächst eine dieser Tasten drücken und dann am [DATA]- Regler drehen). Drücken Sie auf beide Tasten gleichzeitig, um den ursprünglichen Bereich wiederherzustellen. Je nach Einstellung der Maximalwerte werden u. U. einige Noten nicht abgespielt.

**Bereich** C-2 - C3 (Standard) - C8

### *11* **Wiedergabe des Rhythmus-Tracks** Tip

Der DX200 verfügt über einen speziellen Rhythmus-Track. Genau genommen sind es drei, mit deren Hilfe Sie Drum-, Percussion- und sonstige Sounds abspielen und aufnehmen können. So können Sie ganz einfach Ihre eigenen ultrahippen Rhythmussequenzen komponieren. Natürlich können Sie all diese Sounds direkt auf dem integrierten Keyboard erzeugen...

# **1 Drücken Sie bei beleuchteter [KEYBOARD]-Taste auf [RHYTHM TRACK].**

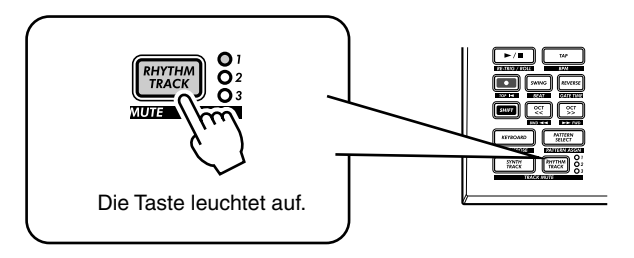

Drücken Sie die Taste mehrmals, um zwischen den drei Rhythmus-Tracks (1, 2 und 3) zu wechseln.

# **2 Spielen Sie auf dem Keyboard.**

Vergessen Sie nicht: mit den Tasten [OCT <<]/[OCT >>] können Sie die Oktavlage ändern und einen ganz anderen Sound-Set aufrufen. Weitere Einzelheiten zur Verwendung der Rhythmus-Tracks finden Sie auf 145.

### *12* **Velocity (Anschlagstärke)** Tip

Alle Tasten des integrierten Keyboards werden mit einer einheitlichen Lautstärke abgespielt, egal wie hart oder weich Sie sie anschlagen. Diese einheitliche Anschlagstärke können Sie jedoch selbst festlegen und so die Lautstärke nach Bedarf einstellen.

Die Velocity-Einstellung legt auch die Lautstärke während der Echtzeitaufnahme von eigenen Patterns fest (siehe Seite 70).

### **1 Halten Sie [SHIFT] gedrückt, und drücken Sie die Taste [16] ggf. mehrmals, bis im Display**  $nL \in L$  " ange**zeigt wird.**

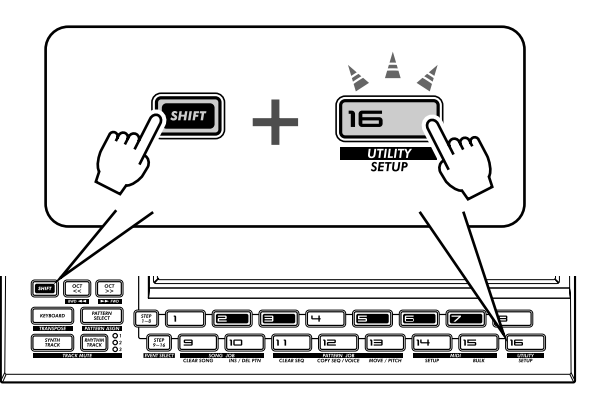

### **2 Ändern Sie den Wert mit dem [DATA]-Regler.** Vergewissern Sie sich, daß die [KEYBOARD]-Taste leuchtet, und probieren Sie verschiedene Einstellungen aus.

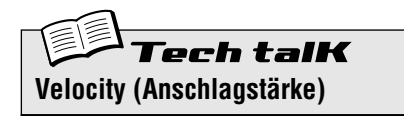

Gibt die Standard-Velocity für das integrierte Keyboard des DX200 an. Beeinflußt die Lautstärke der Sounds der Synth- und Rhythmus-Tracks, wenn diese auf dem Keyboard erzeugt werden, sowie die Lautstärke von in Echtzeit aufgenommenen Tracks, wenn das integrierte Keyboard zum Aufzeichnen von Noten verwendet wird.

Die Velocity wird in den Utility-Parametern eingestellt. Halten Sie die [SHIFT]-Taste gedrückt, und drücken Sie die Taste [16] ggf. mehrmals, bis im Display " $\mathcal L$  E  $\mathcal L$  " angezeigt wird. Ändern Sie den Wert mit dem [DATA]- Regler.

**Bereich** 1 - 127

# *Grundlagen zu Scenes*

*Die Scene-Funktion ist eines der leistungsstärksten und aufregendsten Features des DX200. Mit ihr können Sie in Echtzeit und während der Pattern-Wiedergabe zwischen zwei vollkommen verschiedenen Sounds "morphen".*

### *13* **Wechseln zwischen Scenes** Tip

Im folgenden werden wir zwischen Scenes wechseln, z. B. Soundwechsel.

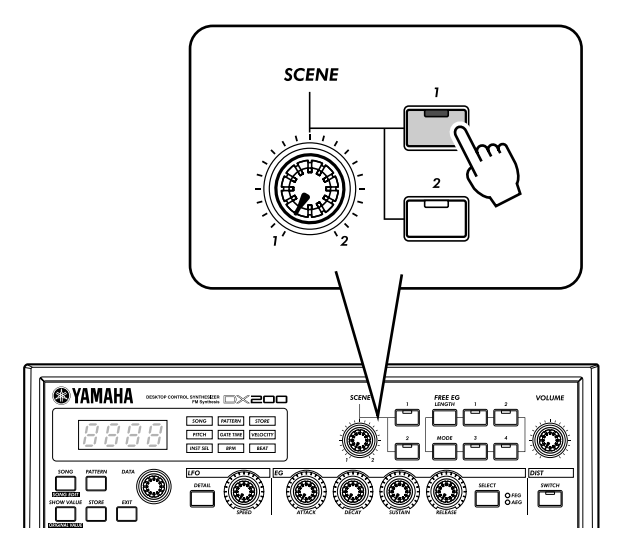

Wählen Sie ein Pattern aus, und starten Sie es. Drücken Sie während der Wiedergabe die Taste SCENE [2], und beachten Sie dabei die Klangänderung. Drücken Sie auf SCENE [1], um zum ursprünglichen Sound zurückzukehren. Versuchen Sie, beim Wechseln im Rhythmus zu bleiben, indem Sie die Tasten jeweils genau auf den Taktschlag drücken.

## *14* **Morphing** Tip

Was wir nun ausprobieren, ist noch ausgetüftelter! Drehen Sie während der Pattern-Wiedergabe den [SCENE]-Regler langsam vor und zurück.

Beachten Sie, wie der Sound graduell zwischen 1 und 2 "gemorpht" wird – in Echtzeit und entsprechend der Bewegung des Reglers! Drehen Sie den Regler synchron zum Rhythmus, um Ihre eigenen wechselnden Texturen zu erzeugen!

Weitere Einzelheiten zu Scenes finden Sie auf Seite 59.

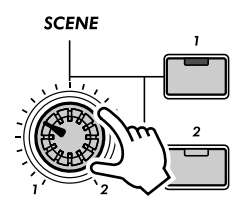

*Effekte*

*Die Effekte des DX200 sind mehr als nur ein Sahnehäubchen – sie sind leistungsstarke Werkzeuge, mit denen Sie den Sound komplett verformen und Tracks auf den Kopf stellen können.*

### *15* **Was ist ein Effekt?** Tip

Effekte sind das letzte Element in der Sound-Kette – die letzte Stufe der Verarbeitung des Klangs, bevor Sie ihn hören.

Diese Echtzeiteffekte – Delay, Flanger, Phaser, Overdrive/Amp – eröffnen Ihnen wilde und aufregende Möglichkeiten der Klangbearbeitung. Darüber hinaus gibt es den Distortion-Effekt (verzerrer) (auch wenn er nicht zum Effekt-Abschnitt gehört), mit dem Sie den Sound vom warmen Grunge bis hin zur harten metallischen Verzerrung auf jede Art variieren können.

Die Effektsteuerungen sind außergewöhnlich einfach und benutzerfreundlich. Indem Sie auf die [TYPE]- Taste drücken, ändern Sie den Effekttyp, und mit den Reglern [PARAM] (Parameter) und [WET] (Effektstärke) stellen Sie Sound und Tiefe des Effekts ein.

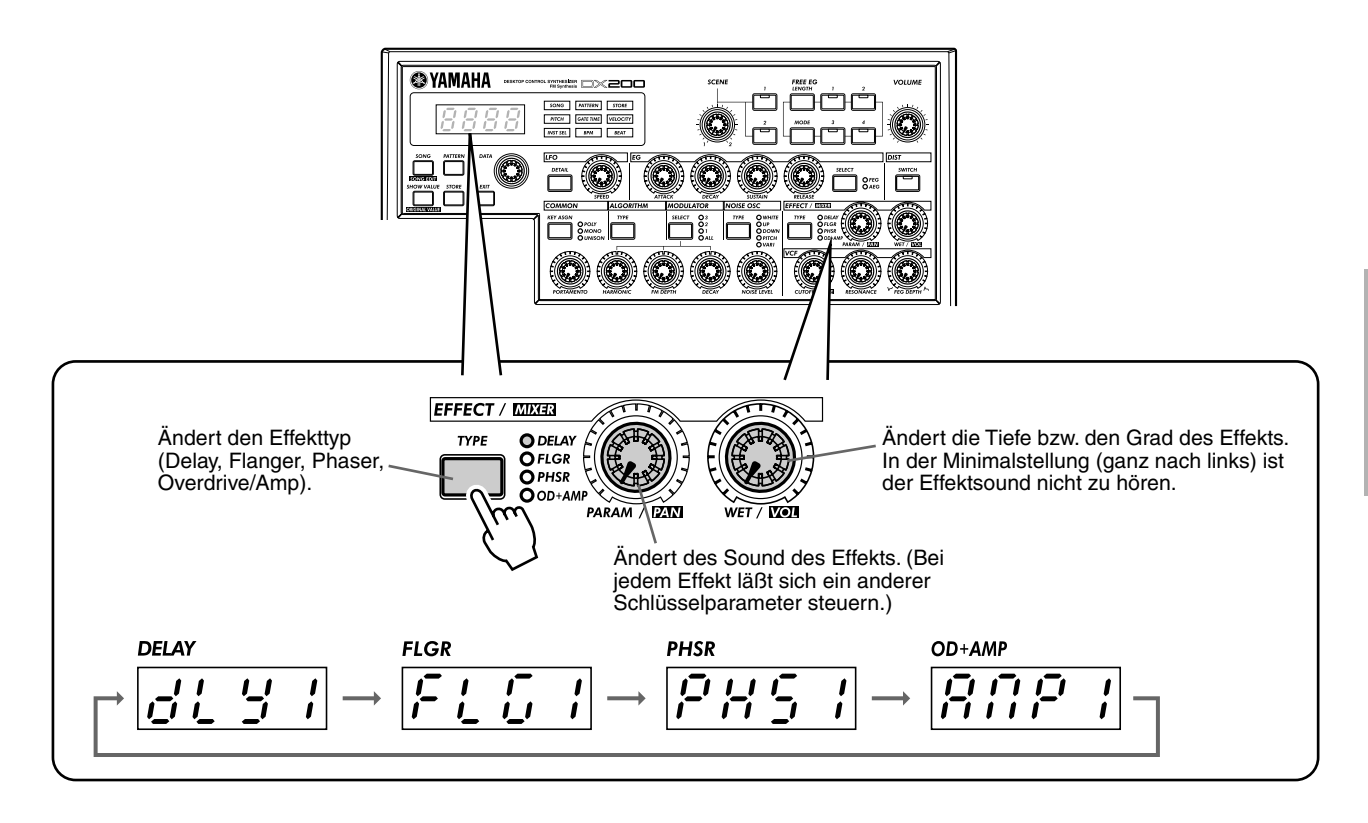

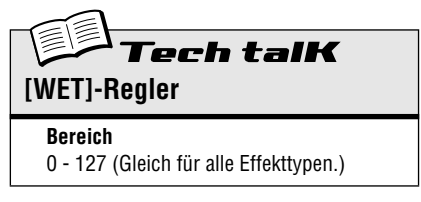

#### *16* **Spielen mit den Effekten** Tip

Machen wir uns also mit den einzelnen Effekten vertraut und wenden sie auf den Klang an.

Drehen Sie zunächst den [WET]-Regler ungefähr auf 2 oder 3 Uhr.

Im allgemeinen sollten Sie ihn in dieser Position belassen. Dadurch wird sichergestellt, daß der Effekt gut wahrnehmbar ist. (Stellen Sie ihn später ihrem Bedarf entsprechend ein, um die Effektbalance zu regulieren.)

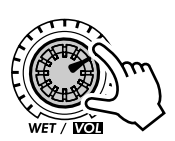

Versuchen Sie nun die einzelnen Effekte der Reihe nach aus; wenden Sie dazu jeweils das folgende Verfahren an:

## **1 Wählen Sie den Effect Type aus.**

Drücken Sie die [TYPE]-Taste, und drehen Sie dann am [DATA]-Regler. Es stehen 13 verschiedene Typen zur Auswahl.

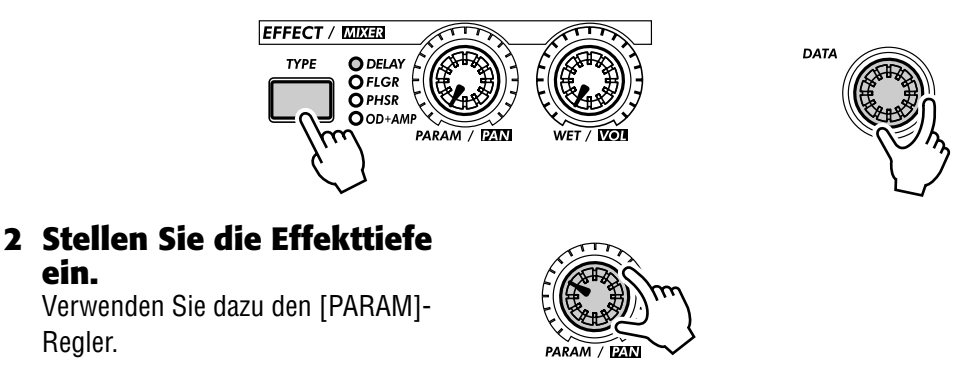

#### ● **Delay**

#### **(Delay 1 - 3)**

Bei Delay (Echo) handelt es sich um einen beliebten Effekt, der den Klang rhythmisch wiederholt. Spielen Sie ein Pattern ab, und wählen Sie Delay 1 aus ( $dLY$ 1). Drehen Sie den [PARAM]-Regler auf etwa 3 Uhr. Beachten Sie, wie der Delay-Sound mit dem ursprünglichen Klang pulsiert und ein anderes, komplexeres und "spaciges" Feeling erzeugt. Testen Sie auch die anderen Delay-Typen.

Der Schlüssel zu einem wirkungsvollen Einsatz des Delay-Effekts ist die Einhaltung des Pattern-Rhythmus. Dies ist gar nicht so einfach und erfordert ein wenig Übung. Drehen Sie langsam am [PARAM]-Regler, und hören Sie auf die Änderungen im Rhythmus. Hierbei gibt es keine "richtigen" oder "falschen" Einstellungen – folgen Sie Ihrem subjektiven Höreindruck, um gut klingende Einstellungen zu finden.

#### ● Reverb (Hall)

Bei Reverb ( $c_1 c_2 b$ ) handelt es sich um einen in der Delay-Kategorie "versteckten" Typ, mit dem Sie dem Klang eine Tönung atmosphärischer Reflexionen verleihen können. Bei einem moderaten Einsatz verleiht er Ihren Tracks einen wärmeren und natürlicheren Klang – so als ob sie in einer Konzerthalle erzeugt würden. Extremere Einstellungen können den Klang in Hall "ertränken" und einen "spacigen", transzendentalen Effekt erzeugen.

Versuchen Sie es einmal mit einem der Patterns. Wählen Sie ein Pattern aus, und spielen Sie es ab. Drehen Sie dann an den [PARAM]- und [WET]-Reglern, probieren Sie verschiedene Einstellungen aus, und hören Sie sich die Auswirkungen auf den Klang an. Niedrigere Einstellungen bewirken eine geringere Reverb-Zeit sowie einen insgesamt helleren Sound. Höhere Einstellungen bewirken eine längere Reverb-Zeit, dämpfen den Hochfrequenzbereich und erzeugen so einen weicheren, dumpferen Klang.

Beachten Sie, daß Reverb – wie alle Effekte – auf alle Tracks (Synth-Track und Rhythmus-Tracks 1 - 3) angewendet wird.

#### ● **Flanger**

#### **(Flanger 1, 2)**

Dieser auf Modulation basierende Effekt produziert einen "zischenden" oder "tunnelartigen" Sound. Spielen Sie ein Pattern ab, und wählen Sie Flanger 1 aus (FLG1).

Drehen Sie den [PARAM]-Regler von der Minimalstellung in die Maximalstellung, und achten Sie darauf, wie sich der Klang von einem rauschenden, metallischen Sound – vergleichbar mit einem startenden Flugzeug – zu einer praktisch tonlosen Klangverschmelzung entwickelt.

#### ● **Chorus**

Bei Chorus handelt es sich um einen weiteren (in der Flanger-Kategorie "versteckten") Modulationseffekt, der dem Klang eine subtile Wärme und Tiefe verleiht – obwohl Sie den Effekt auch in extremer Form einsetzen können.

Probieren Sie Chorus (CHor) mit einem Pattern aus. Spielen Sie ein wenig mit dem [PARAM]-Regler, versuchen Sie verschiedene Einstellungen, und achten Sie auf die klanglichen Veränderungen.

Bringen Sie den [PARAM]-Regler zunächst in die Minimalstellung (7 Uhr). Es wird überhaupt keine Chorus-Modulation erzeugt. Bewegen Sie den Regler nun langsam auf 8 Uhr und dann über 9 Uhr hinaus. Bemerken Sie den Modulationseffekt? Ist der Klang nicht bewegter? Und auch breiter?

Versuchen Sie höhere Einstellungen. Gehen Sie bis 12 Uhr und dann langsam hoch bis 3 Uhr und darüber hinaus. Achten Sie darauf, wie die Tonhöhe auf merkwürdige Art erzittert und der Klang heller wird.

#### ● **Phaser**

#### **(Phaser 1 - 3)**

Phaser ist ein weiterer Modulationseffekt, der Flanger ähnelt, jedoch subtiler ist. Er ist ideal geeignet, um den Sound eine Spur wärmer und bewegter klingen zu lassen.

Spielen Sie ein Pattern ab, und wählen Sie (PHS1) aus. Bringen Sie den [PARAM]-Regler in Minimalstellung, und drehen Sie ihn langsam nach oben. Achten Sie dabei darauf, wie die Modulation den Klang verändert. Probieren Sie mit den anderen Phaser-Typen weitere Klangvariationen aus.

#### ● **Overdrive/Amp**

#### **(Amp 1 - 3)**

Dieser Effekt simuliert den verzerrten Klang eines Gitarrenverstärkers. Sie können den Verzerreffekt in unterschiedlichen Stärken anwenden. Starten Sie ein Pattern, testen Sie Amp 1 ( $BIP1$ ), und spielen Sie ein wenig mit dem [PARAM]-Regler. Sie werden feststellen, daß niedrige Einstellungen einen warmen, kantigen "Biß" produzieren, während die höchsten Werte eine aggressive Heavy Metal-Attacke erzeugen.

Probieren Sie alle drei Overdrive/Amp-Typen aus – die Unterschiede sind eher gering, aber sie geben Ihnen eine Vielfalt von warmen und krachenden Verzerreffekten an die Hand. Einige Patterns klingen besonders gut mit einem leichten Klirren...

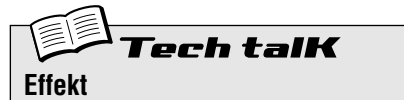

#### **Effect Type**

Ermöglicht es Ihnen, einen von 13 Effekttypen zur Klangbearbeitung der Tracks (Synth und Rhythmus 1 - 3) auszuwählen. Drücken Sie die [TYPE]-Taste, und drehen Sie dann am [DATA]-Regler.

#### **Einstellungen**

Delay 1 - 3, Reverb, Flanger 1 und 2, Chorus, Phaser 1 - 3, Overdrive/Amp 1 - 3

#### **Parameter (PARAM)**

Dient allgemein zur Steuerung der Effekttiefe. (Der tatsächliche Parameter hängt vom jeweiligen Effekttyp ab.) Verwenden Sie zum Einstellen den [PARAM]-Regler.

**Bereich** 0 - 127

#### **Wet**

Hiermit stellen Sie die Lautstärke des Effekts bzw. das Wet/Dry-Verhältnis ein. Verwenden Sie zum Einstellen den [WET]-Regler.

**Bereich**  $0 - 127$ 

#### *17* **Distortion** Tip

Im letzten Tip wurde ein Verzerreffekt vorgestellt, die Overdrive/Amp-Typen. Eine weitere Art, einen "schmutzigen" Sound zu erzeugen, ist Distortion.

Obwohl sie strenggenommen nicht dem Effekt-Abschnitt angehört, ist Distortion ein eigenständiger leistungsstarker Effekt. Im Vergleich zu den Overdrive/Amp-Effekttypen ist sie schärfer und hat mehr Biß. Bei vielen der Voices des DX200 produziert sie sehr überzeugende gitarrenartige Verzerreffekte.

## **1 Drücken Sie die Taste DIST [SWITCH]. (Das Lämpchen leuchtet auf.)**

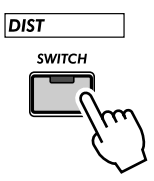

## **2 Stellen Sie mit dem [DATA]-Regler die Balance ein.**

Hiermit können Sie das Verhältnis von Dry Sound (keine Distortion) und Wet Sound (reine Distortion) einstellen. Probieren Sie verschiedene Einstellungen aus, und achten Sie darauf, wie sich der Klang verändert. Hören Sie sich den reinen Wet Sound "U63" an, der einen sehr schrillen, kantigen Klang erzeugt.

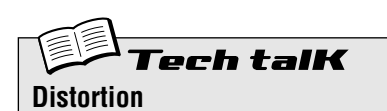

Ermöglicht Ihnen die Anwendung eines Verzerreffekts auf den Synth-Track. (Beachten Sie, daß sich dieser Effekt nicht auf die Rhythmus-Tracks auswirkt.) Drücken Sie auf DIST [SWITCH], um die Distortion zu aktivieren, und stellen Sie dann mit dem [DATA]- Regler das Dry/Wet-Verhältnis ein. Der Wert " $d\bar{b}3$ " besitzt nur den ursprünglichen, nicht bearbeiteten Klang, während der Wert " $UB3"$ nur den verzerrten Sound aufweist.

**Bereich**

 $d63$  (dry) — d = U (dry = wet) — U63 (wet)

# *Filter (VCF)*

*Der Abschnitt VCF (Filterabschnitt) ist einer der leistungsstärksten und dynamischsten des ganzen Instruments. Wenn Sie sie in geeigneter Weise einsetzen, sind die VCF-Steuerelemente in der Lage, sterile, langweilige Klänge in richtig dynamische und aufregende Sounds zu verwandeln. Überzeugen Sie sich davon, und testen Sie die folgenden Tips...*

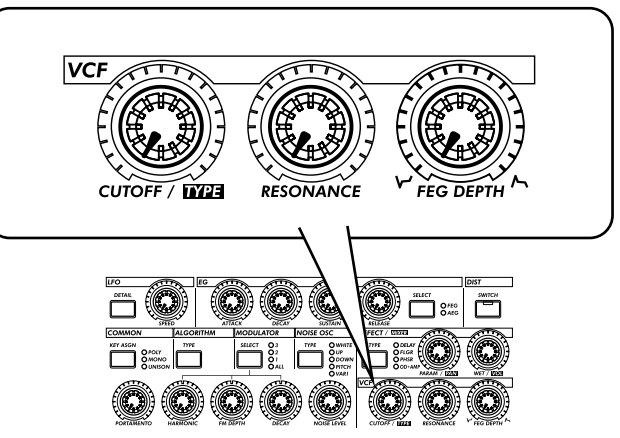

### *18* **Cutoff und Resonance** Tip

Am besten beginnen Sie die Auskundschaftung des Filterabschnitts an dieser Stelle.

Diese beiden Filtersteuerungen sind wechselseitig voneinander abhängig – wenn Sie die Einstellung von einer der beiden ändern, wirkt sich dies auf den Sound der jeweils anderen aus.

Drehen Sie [CUTOFF] nach links, und der Klang wird dunkler oder gedämpft. Wenn Sie den Regler nach rechts drehen, wird der Klang heller. Drehen Sie [RESONANCE] nach rechts, und die Filterspitze wird spitzer und ausgeprägter. Drehen Sie den Regler nach links, und achten Sie darauf, wie der Filter abgeflacht wird.

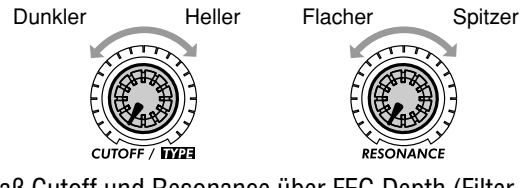

Beachten Sie außerdem, daß Cutoff und Resonance über FEG Depth (Filter-Hüllkurve) gesteuert werden (siehe Tip 20). Falls FEG Depth zu hoch oder zu niedrig eingestellt ist, hören Sie möglicherweise nur eine geringe oder gar keine Klangveränderung, egal wie heftig Sie an den [CUTOFF]- und [RESONANCE]-Reglern drehen.

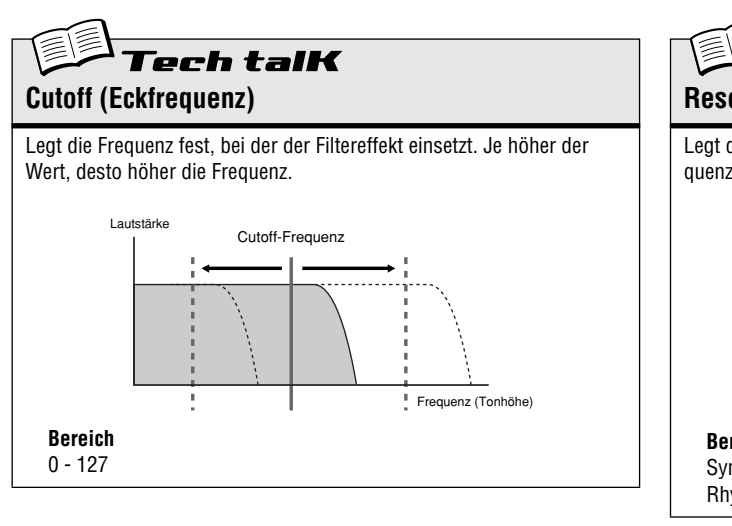

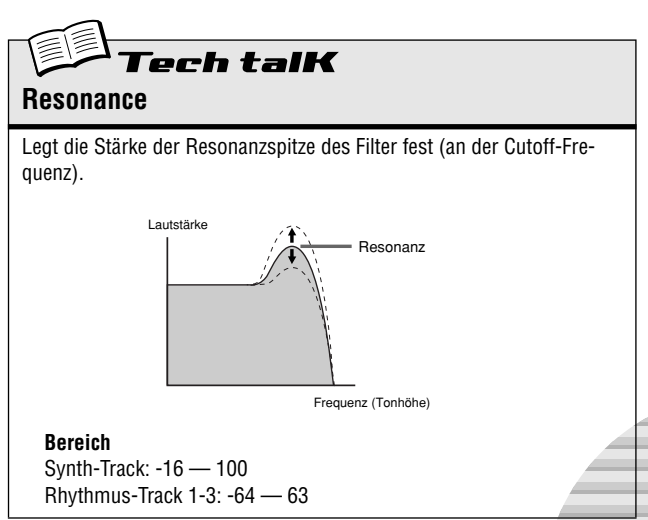

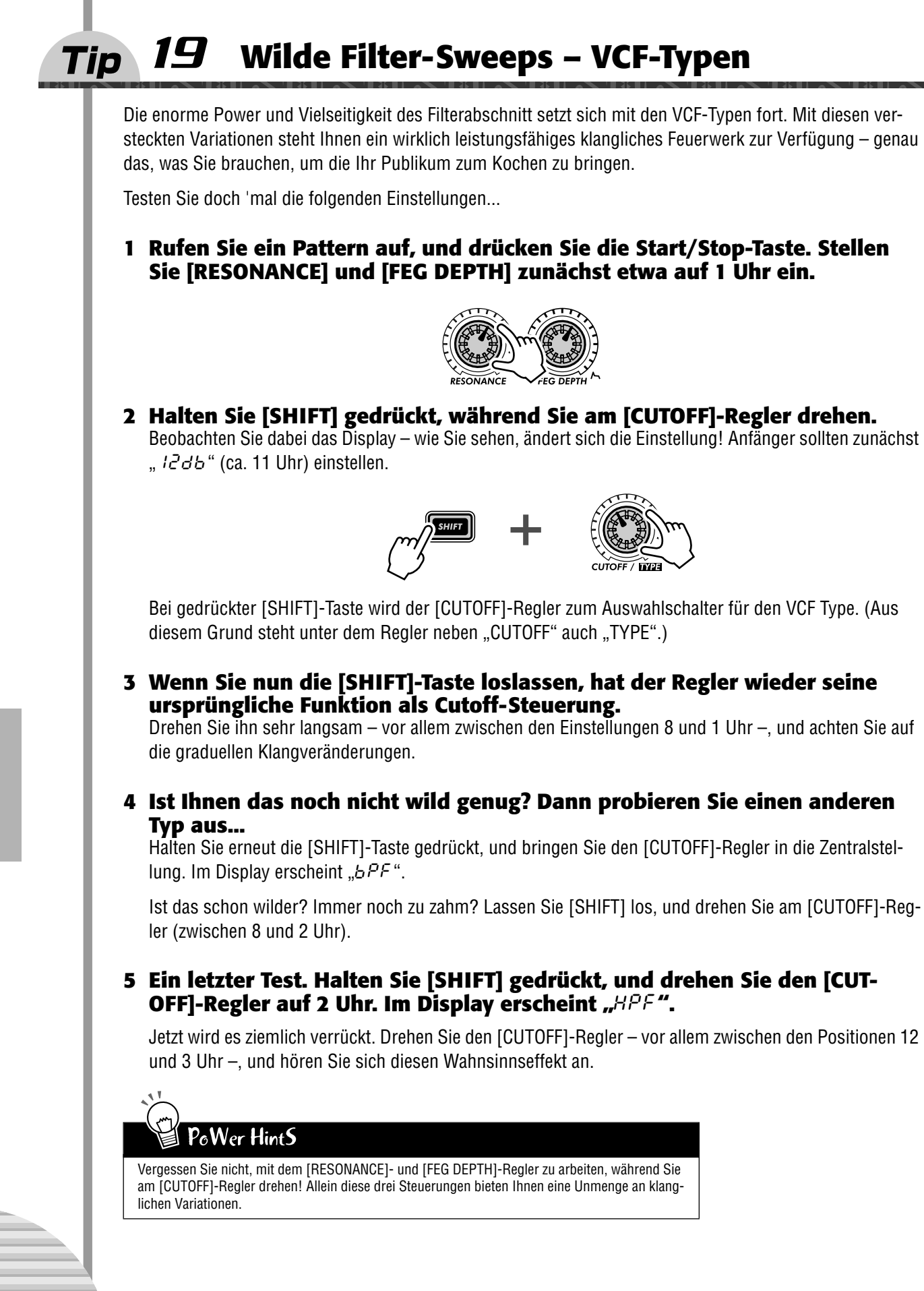

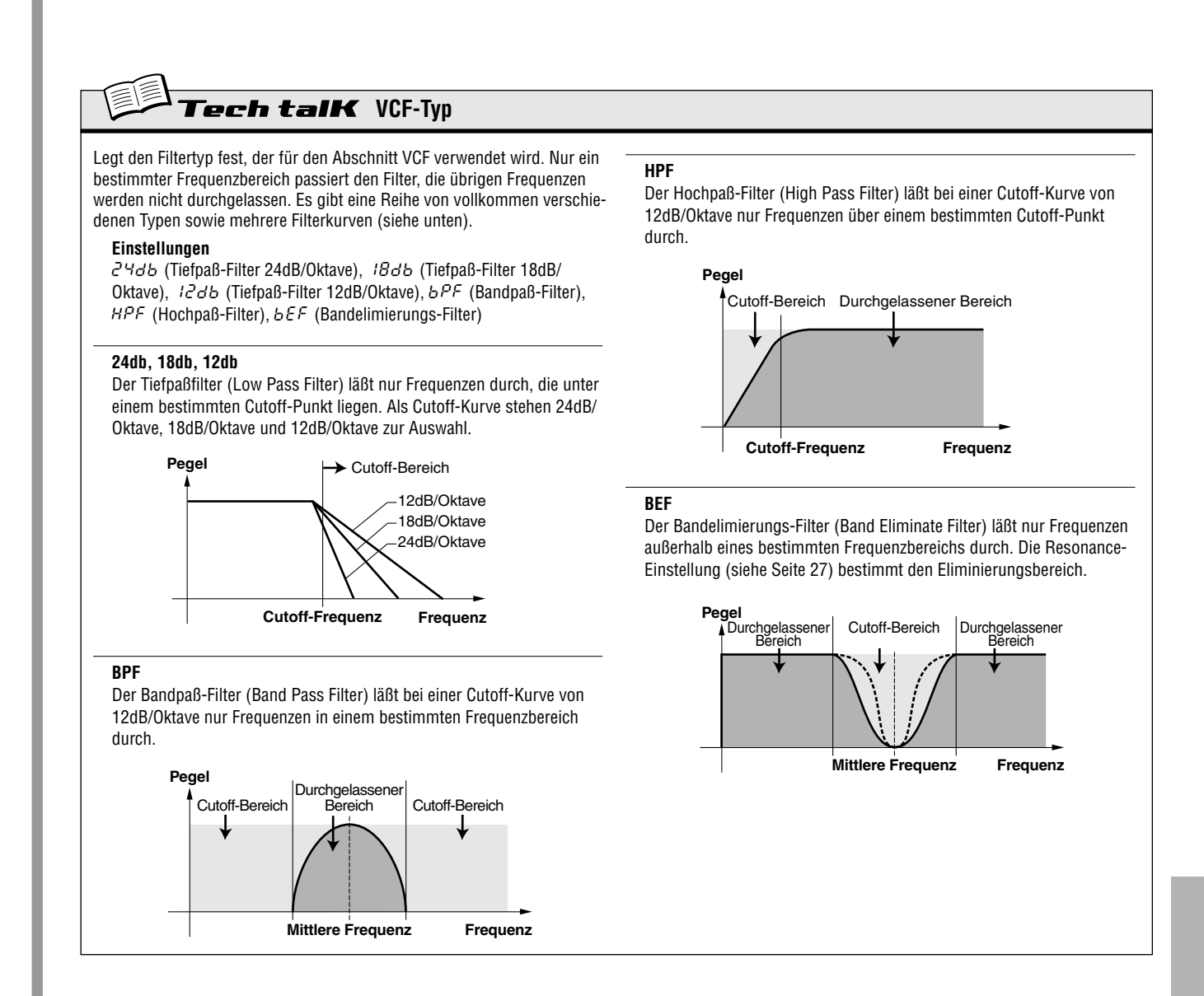

### *20* **FEG Depth** Tip

Technisch betrachtet, steuert FEG Depth die Arbeitsweise des Filters über die Zeit. Dies ist sogar auf dem Bedienfeld verzeichnet:

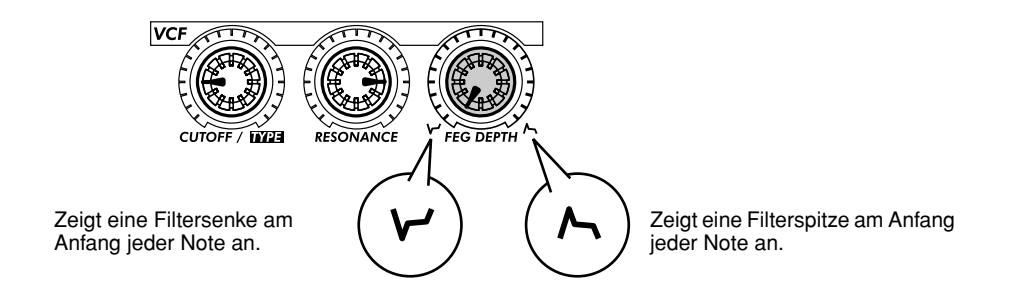

Drehen Sie den [CUTOFF]-Regler auf 9 Uhr und den [RESONANCE]-Regler auf 3 Uhr (siehe obige Abbildung). Drehen Sie dann langsam am [FEG DEPTH]- Regler.

Je nach ausgewähltem Pattern bewirkt eine negative Einstellung (links vor der Zentralstellung), daß nur wenig oder gar kein Klang erzeugt wird. Wenn Sie den Regler jedoch über die Zentralstellung hinausdrehen, hören Sie, wie der Filter "geöffnet" wird. Drehen Sie den Regler langsam, um graduelle Filter-Sweep-Effekte zu erzielen. Wenn Sie den Regler synchron zum Rhythmus drehen, erzeugen Sie dynamische "Wah"-Effekte.

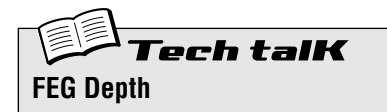

Legt den Grad bzw. die Tiefe des Filtereffekts über den Zeitverlauf fest. Positive Werte ergeben eine normale Hüllkurve. Negative Werte hingegen verwenden eine "umgekehrte" Hüllkurve, die einen Filter-Sweep-Effekt erzeugt. Anstatt daß die Kurve ansteigt und fällt, sinkt sie zunächst und steigt dann wieder an.

**Bereich**  $-64 - 63$ 

# *Nützliche Werkzeuge*

*Lassen Sie uns eine kleine Pause von den Spielereien machen. Probieren Sie statt dessen die folgenden Funktionen aus, und machen Sie sie sich zu eigen — denn sie sind sehr nützliche und brauchbare Werkzeuge, die Sie bei Ihrer Arbeit mit dem DX200 brauchen werden.*

## *21* **Show Value** Tip

Manchmal werden Sie wissen wollen, auf welchen Wert ein Regler oder eine Taste gerade gestellt ist. Denken Sie daran: Die Reglerstellung muß nichts mit dem tatsächlichen Wert zu tun haben, zum Beispiel nachdem Sie ein anderes Pattern aufgerufen haben. Ein Blick auf die Regler hilft also nicht viel. Und wenn Sie den Regler oder die Taste betätigen, verändern Sie den Wert damit sofort. Was können Sie also tun?

Nutzen Sie die Funktion Show Value (Wert anzeigen). Sie gestattet Ihnen einen Einblick in nahezu jede Voicebezogene Einstellung — ohne sie zu verändern.

## **1 Drücken Sie die Taste [SHOW VALUE], während Sie die Voice eines Patterns bearbeiten.**

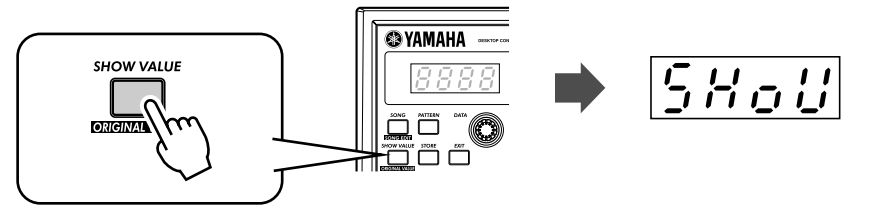

## **2 Betätigen Sie einfach den Regler des Parameters, dessen momentanen Wert Sie erfahren möchten.**

Um beispielsweise den Wert für die Portamento Time der Voice zu erfahren, brauchen Sie nur den [POR-TAMENTO]-Regler zu drehen.

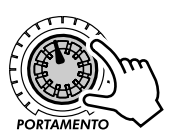

ロヒ

Das Display zeigt daraufhin den momentanen Wert des ausgewählten Parameters an (in diesem Falle also die Portamento Time).

Selbstverständlich kann die Show Value-Funktion mit allen Voice-Reglern und -Tasten genutzt werden. Um beispielsweise die momentane Einstellung des NOISE OSC TYPE zu erfahren, müssen Sie nur die [TYPE]-Taste unter NOISE OSC drücken.

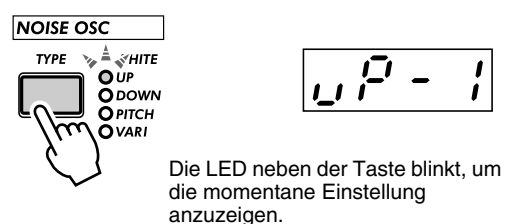

Bei Tasten für mehrere Parameter (wie LFO [DETAIL] oder FREE EG [MODE]) müssen Sie die Tasten lediglich wiederholt drücken, um den gewünschten Parameter aufzurufen.

# **3 Drücken Sie die [EXIT]-Taste, um die Show Value-Funktion zu beenden.**

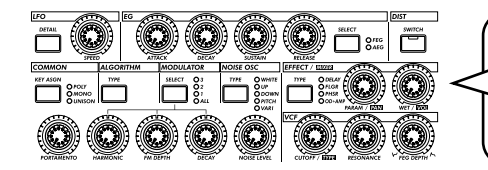

Alle hier abgebildeten Regler können mit der Show Value-Funktion genutzt werden. (Gilt auch für Original Value. — Siehe auch Tip 22.)

# $\boldsymbol{P_c}$ Wer Hint $\boldsymbol{S}$

#### **• Geheimnisse erfahren**

Nutzen Sie Show Value, um die Ideen unserer Programmierer nachzuvollziehen. Sie haben eine Lieblings-Voice und möchten gerne wissen, wie sie programmiert wurde? Aktivieren Sie einfach Show Value, und blicken Sie hinter die Kulissen.

#### ⋛ Tech talK **Show Value**

Erlaubt Ihnen, den aktuellen Wert eines Voice-Parameters abzufragen, ohne den Wert dabei zu verändern. Drücken Sie die [SHOW VALUE]-Taste, und betätigen Sie dann den Regler/Taste des abzufragenden Parameters. Daraufhin wird dessen aktueller Wert angezeigt. Solange die Show Value-Funktion aktiviert ist, kann weder die Voice gespielt noch die Pattern-Steuerung genutzt werden. Drücken Sie die [EXIT]-Taste, um zum normalen Betriebsmodus zurückzukehren.

# *22* **Original Value**

Wenn Sie erst eine Zeitlang an den Voice-Reglern gedreht und geschraubt haben, finden Sie sich schließlich mit einer Voice wieder, die nur noch wenig mit ihrem Ausgangszustand zu tun hat. An einigen Punkten Ihrer Bearbeitung würden Sie jedoch gerne wissen wollen, welche Werte die Parameter in ihrem Ausgangszustand hatten, um vergleichen zu können, wie stark sie was geändert haben — und das natürlich ohne Ihre neuen Werte zu löschen.

Hier kann Ihnen die Original Value-Funktion (Originalwert anzeigen) helfen. Ähnlich wie Show Value (siehe Tip 21) ermöglicht Ihnen Original Value einen Blick auf die Originalwerte der Voice-Parameter, indem Sie einfach den Regler/Taste des gewünschten Parameters betätigen.

## **1 Drücken Sie [SHIFT] und die [ORIGINAL VALUE]-Taste, während Sie die Voice eines Patterns bearbeiten.**

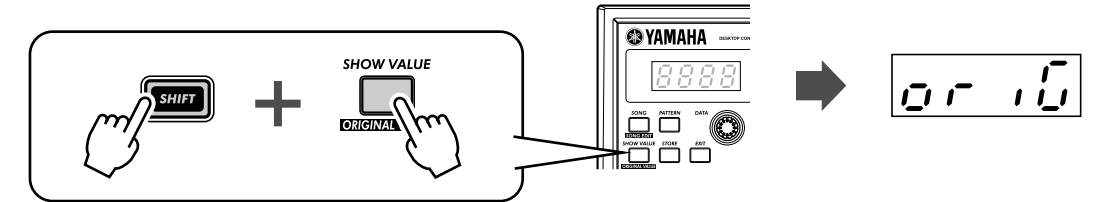

### **2 Drehen Sie den Regler bzw. drücken Sie die Taste des Parameters, dessen Originalwert Sie wissen möchten.**

Um beispielsweise den Originalwert für den Cutoff der Voice zu erfahren, brauchen Sie nur den [CUTOFF]-Regler zu drehen.

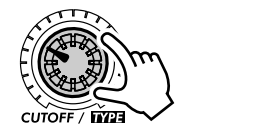

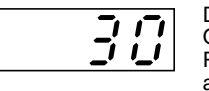

Das Display zeigt den Originalwert des ausgewählten Parameters an (in diesem Falle also den Cutoff).

Original Value kann mit den gleichen Reglern und Tasten wie Show Value genutzt werden. Weitere Informationen hierzu finden Sie unter Tip 21.

# **3 Drücken Sie die [EXIT]-Taste, um die Original Value-Funktion zu beenden.**

#### ● **Worin liegt der Unterschied zwischen Original Value und Show Value?**

- **Show Value** Zeigt die AKTUELLEN Einstellungen der Voice an.
- **Original Value** Zeigt die ORIGINALEN, PROGRAMMIERTEN Einstellungen der Voice an.

Falls Sie eine Voice (noch) nicht bearbeitet haben, zeigen beide Funktionen die gleichen Werte an — nämlich die des aktuell ausgewählten Patterns.

# $PoWer$  Hint $S$

#### **• Näher am Original**

Während Sie eine Voice bearbeiten, kann es Ihnen passieren, daß Sie weitab vom Ziel landen — irgendwo in den weiten Klangräumen...! Sie können dann die Original Value-Funktion verwenden, um Ihre Bearbeitungen zurückzuverfolgen und wieder näher ans Ziel zu gelangen. Ein Beispiel: Aktivieren Sie Original Value, überprüfen Sie eine der Einstellungen — sagen wir mal FEG DEPTH —, drücken Sie dann [EXIT], und ändern Sie mit dem [FEG DEPTH]-Regler den Wert wieder in Richtung Originalwert. Wiederholen Sie diese Vorgehensweise auch mit den anderen Parametern so lange, bis Sie den gewünschten Sound erzielt haben.

#### **• Aktuelle und originale Werte**

Sie möchten unkompliziert vergleichen, wie weit Ihre bearbeiteten Werte von den originalen abweichen? Dazu müssen Sie lediglich zwischen Show Value und Original Value umschalten. Um die jeweils andere Funktion aufzurufen, brauchen Sie nur die entsprechenden Tasten zu drücken: [SHOW VALUE] für Show Value, [SHIFT] und [ORIGINAL VALUE] für Original Value. Dabei müssen Sie die Funktionen vorher nicht beenden — wechseln Sie einfach zwischen den beiden Funktionen, und betätigen Sie dann jeweils den Regler des gewünschten Parameters, um seinen aktuellen mit seinem originalen Wert zu vergleichen.

# h talK **Original Value**

Erlaubt Ihnen, den Originalwert eines Voice-Parameters abzufragen, ohne den Wert dabei zu verändern. Drücken Sie [SHIFT] und die [ORIGINAL VALUE]-Taste, und betätigen Sie dann den Regler/Taste des abzufragenden Parameters. Daraufhin wird dessen Originalwert angezeigt. Solange die Original Value-Funktion aktiviert ist, kann weder die Voice gespielt noch die Pattern-Steuerung genutzt werden. Drücken Sie die [EXIT]- Taste, um zum normalen Betriebsmodus zurückzukehren.

#### *23* **Panik! (oder "Äh... und was mach ich jetzt?")** Tip

Wie Sie sicher schon festgestellt haben, ist der DX200 ein wunderbar tiefgründiger und außerordentlich vielseitiger Synthesizer. Er kann Sie in nie erträumte Klangbereiche bringen.

Unglücklicherweise kann genau das Teil eines Problems werden. Beim Basteln an einer Voice können Sie nämlich auch in einem Synthesizer-Niemandsland landen, einfach nur Stille oder undifferenzierte, muffige Geräusche erzeugen oder einem unzähmbaren Sound-Monster begegnen.

Bis Sie wissen, wie genau welcher Parameter funktioniert und den Sound verändert, kann es Ihnen vorkommen, als wäre der DX200 ein unvorhersehbares, manchmal unkontrollierbares Biest. Doch bevor Sie ihn abschalten und wieder einpacken, sollten Sie die folgenden allgemeinen Workarounds und Lösungen ausprobieren.

#### ● Wählen Sie ein anderes Pattern aus.

Sie können auch das gleiche Pattern erneut auswählen. Denn dadurch werden die von Ihnen gemachten Veränderungen automatisch gelöscht. So können Sie wenigstens noch einmal von vorne anfangen.

### ● **Drücken Sie die [EXIT]-Taste.**

Diese Lösung wird jedoch nicht immer so funktionieren, wie Sie es vielleicht erwarten. Bedenken Sie, daß [EXIT] hauptsächlich genutzt wird, um eine Funktion oder Operation zu verlassen. Nutzen Sie sie also, wenn Sie unabsichtlich in eine Situation geraten sind, die Sie eigentlich gar nicht wollten — wie beispielsweise ein Pattern aus einem Song entfernen (Seite 88) oder eine Sequence löschen (Seite 68). Drücken Sie die [EXIT]-Taste auch dann, wenn seltsamerweise kein Sound erzeugt wird oder die Regler nicht zu funktionieren scheinen — wie es beispielsweise der Fall ist, wenn die Funktionen Show Value (Seite 31) oder Original Value (Seite 32) aktiv sind.

### ● Schalten Sie den DX200 aus und wieder an.

Aber nur, wenn alle anderen Lösungen versagen... Eigentlich ist diese Methode nicht zu empfehlen, besonders wenn das Instrument an eine Verstärkeranlage angeschlossen ist. Aber es ist ein schneller und sicherer Weg, das Instrument wieder in einen sinnvollen Ausgangszustand zu versetzen.

#### ● Führen Sie einen Factory Reset aus. (Siehe Tip 24.)

Diese Lösung sollten Sie nur anwenden, wenn Sie der Meinung sind, mit dem DX200 stimme etwas ganz Grundlegendes nicht. (Doch überlegen Sie: Könnte der Grund für das verwirrende Verhalten des Instruments nicht auch darin liegen, daß Sie die genaue Funktionsweise noch nicht richtig verstanden haben?) Denken Sie daran, durch einen Factory Reset (Wiederherstellung der Werkseinstellungen) wird alles, was Sie im DX200 gespeichert haben, KOMPLETT GELÖSCHT — seien Sie also vorsichtig!

#### ● Ziehen Sie das Kapitel Troubleshooting zu Rate (Seite 115).

Das meinen wir wirklich. Wenn Sie sich also das nächste Mal ratlos am Kopf kratzen, ersparen Sie sich lieber den Kummer und schlagen Sie gleich unter Fehlersuche nach. Sie werden sich dann gleich viel besser fühlen.

# *24* **Factory Reset**

Sollte der DX200 in einer Operation einfrieren, abstürzen oder sich anderweitig seltsam verhalten, bringt ein Factory Reset (Wiederherstellung der Werkseinstellungen) die Situation üblicherweise wieder ins Reine.

Mit einem Factory Reset können Sie auch die werksseitigen Patterns und Songs wiederherstellen. Wenn Sie also beispielsweise Ihre eigenen Patterns und Songs programmiert (und extern gespeichert!) haben, aber wieder die originalen Patterns und Songs des DX200 nutzen möchten, brauchen Sie lediglich einen Factory Reset auszuführen.

#### $\triangle$  vorsicht

 **Durch diese Operation werden alle Patterns und Songs im Speicher des DX200 überschrieben. Wenn möglich, sollten Sie also Ihre eigenen (wichtigen) Daten extern speichern (Seite 108), bevor Sie einen Factory Reset ausführen.**

#### **1 Schalten Sie den DX200 aus.**

**2 Halten Sie die Tasten [SHOW VALUE], [PATTERN] und [EXIT] gleichzeitig gedrückt, und schalten Sie den DX200 wieder an.** 

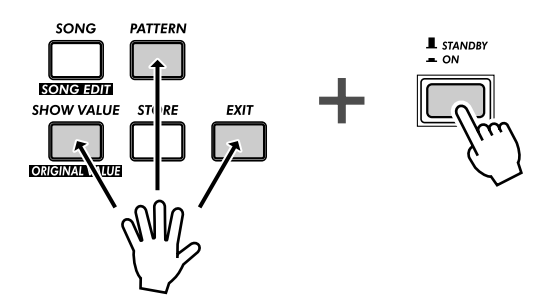

# *Pattern-Wiedergabe*

*Wir setzen jetzt wieder dort an, wo wir in Kapitel 1 aufgehört haben, und geben ein paar weitere Pattern-Tips. Es geht dabei um einfache Wege, den Sound, die Tonhöhe, den Rhythmus und andere Aspekte der Patterns — sogar die Patterns an sich — in Echtzeit zu verändern.*

## *25* **Die Gate Time einstellen** Tip

Probieren Sie diese einfache, schnelle und coole Funktion, um das Feeling Ihrer Tracks zu verändern.

Wählen Sie ein Pattern aus, und starten Sie es. Welches Pattern Sie auswählen, ist egal.

Drücken Sie während der Wiedergabe des Patterns gleichzeitig die Tasten [SHIFT] und [GATE TIME] ([REVERSE]).

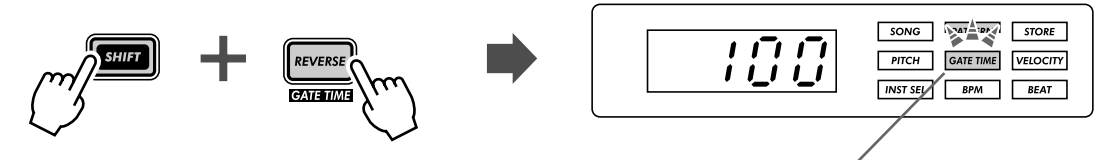

Diese Lampe blinkt, um anzuzeigen, daß Gate Time aktiviert ist.

Drehen Sie den [DATA]-Regler, um die Gate Time (die Öffnungsdauer des Gates und dadurch die Notenlänge) zu verändern. Achten Sie darauf, wie sich die Länge der Noten verändert, während Sie den Regler drehen.

Vergessen Sie nicht, [EXIT] (oder [SHIFT] + [GATE TIME]) zu drücken, wenn Sie mit Ihren Einstellungen fertig sind, um die Funktion zu verlassen.

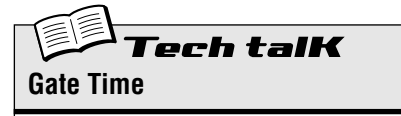

Bestimmt die Länge jeder einzelnen Note. Je höher der Wert, desto länger die Gate Time. Kurze Werte bewirken einen perkussiven Sound, während hohe Werte gehaltene Sounds produzieren.

**Wertebereich**  $1 - 100$  (normal)  $- 200$ 

#### *26* **Die Tonart transponieren** Tip

Mit der Transpose-Funktion (Transponierung) können Sie die Tonhöhe oder die Tonart des Patterns während der Wiedergabe verändern. Auf diese Weise können Sie Akkorde "on the fly" verändern und eine eigene Akkordfolge gestalten — sofort, während Ihrer Performance.

Probieren Sie es einfach aus. Wählen Sie ein Pattern aus, und starten Sie es. Halten Sie jetzt [SHIFT] gedrückt, und drücken Sie auf die Taste [KEYBOARD].

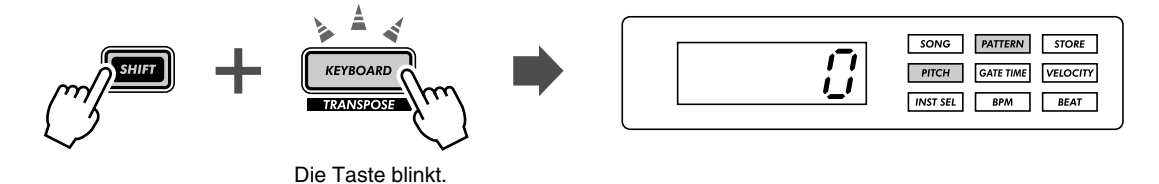

Drücken Sie nun während der Wiedergabe verschiedene Tasten. Drücken Sie beispielsweise die Taste [12] — und hören Sie, wie sich daraufhin die Tonart ändert. Drücken Sie die [9], und Sie sind wieder bei der Originaltonhöhe. (Bedenken Sie, daß die Tasten [1], [4] und [8] hier keinen Effekt nach sich ziehen.)

Der Trick für den musikalisch sinnvollen Einsatz dieser Funktion liegt darin, die Tonartänderung an die richtige Stelle im Takt zu setzen. Zur Übung sollten Sie ganz einfach laut "eins, zwei, drei, vier" mit dem Pattern mitzählen — so bleiben Sie besser im Rhythmus.

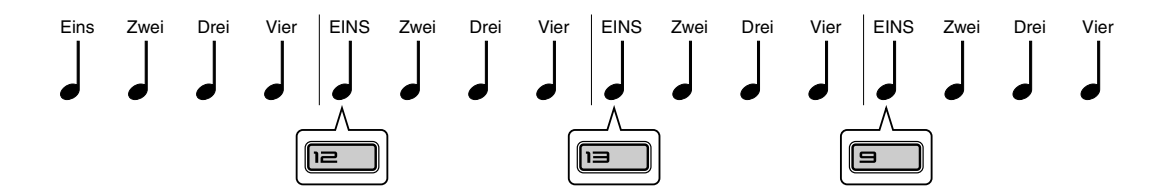

Versuchen Sie dann auch, die Tonart an anderen Taktstellen zu ändern — nicht nur auf der "Eins", sondern beispielsweise auf der "Eins" und der "Drei". Oder sogar auf allen Viertelschlägen, um (eher unübliche) "eilige" Akkordfolgen zu erzeugen. Außerdem können Sie auch die [OCT <<]/[OCT >>]-Tasten benutzen! Dieses nächste Beispiel braucht schon ein wenig Übung...

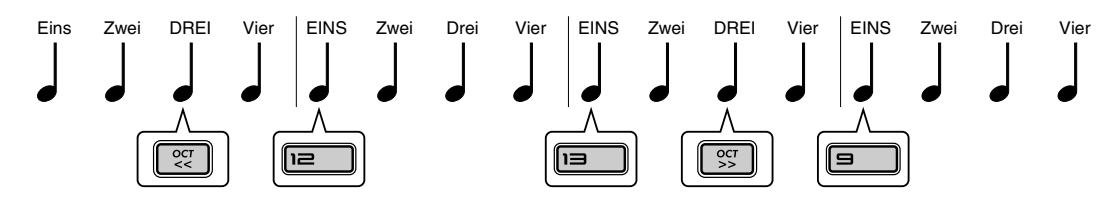

Die Oktavlage wird erst verändert, wenn Sie eine Taste auf dem Keyboard drükken.

Probieren Sie die Funktion auch mit anderen Patterns aus. Wenn Sie fertig sind, vergessen Sie nicht, [EXIT] zu drücken, um die Funktion zu verlassen.

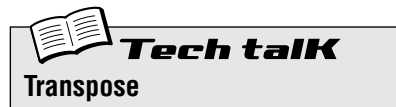

Bestimmt die Tonart während der Pattern-Wiedergabe. Um die Funktion zu aktivieren, drücken Sie [SHIFT] und die [KEYBOARD]- Taste und dann die gewünschten Tasten auf dem Keyboard. Verwenden Sie die Tasten [OCT <<]/[OCT >>], um die Oktavlage zu verändern. Im Display wird angezeigt, um wie viele Halbtöne die Tonart transponiert wurde.

**Wertebereich**  $-24 - 24$
# *27* **Swing**

Mit dieser Funktion können Sie das rhythmische Feeling eines Patterns schnell verändern. Lassen Sie es mehr "straight" spielen, oder geben Sie ihm etwas "Swing".

Wählen Sie ein Pattern aus, und starten Sie es. Drücken Sie während der Wiedergabe den [SWING]-Taster, und drehen Sie den [DATA]-Regler.

Probieren Sie eine Einstellung von etwa 65 – 70, und hören Sie, wie das Pattern ein anderes Feeling annimmt. Experimentieren Sie ein wenig mit verschiedenen Einstellungen und Patterns herum. Umsichtig angewendet können Sie ein Pattern mit Swing weniger mechanisch klingen lassen — und so Ihren Tracks ein "menschlicheres", "natürlicheres" Feeling verleihen.

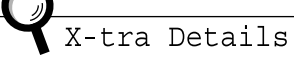

- Inwieweit der Swing-Effekt hörbar ist, hängt vom ausgewählten Pattern ab. Für bestimmte Pattern mit wenigen Noten (mit beispielsweise nur Viertelnoten), erzeugt Swing wenig bis gar keinen Effekt.
- Wenn der Parameter Beat (Seite 18) auf "  $l^2$ " gestellt ist, erzeugt Swing keinen Effekt mit dem Pattern.

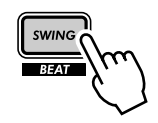

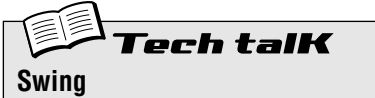

Bestimmt die Stärke eines Swing- oder triolischen Grooves während der Pattern-Wiedergabe. (Die tatsächlich aufgezeichneten Daten werden nicht beeinflußt.) Drücken Sie während der Pattern-Wiedergabe den [SWING]-Taster, und drehen Sie den [DATA]- Regler, um den Wert zu ändern.

**Wertebereich**

50 (Straight, Gerade) — 83 (maximaler Swing)

## *28* **Tracks stummschalten** Tip

Die Patterns des DX200 können bis zu vier einzelne Tracks enthalten — den Synth Track und drei Rhythm Tracks. Mit der Track Mute-Funktion (Track stummschalten) können Sie die Tracks gezielt stummschalten sogar während der Wiedergabe.

Track Mute wird hauptsächlich für zwei Anwendungen gebraucht: Zum einen während der Aufnahme und zum anderen während einer Live-Performance. Wenn Sie ein Pattern mit mehreren Tracks aufnehmen (Seite 70), kann es während der Aufnahme oft von Nutzen sein, nur einen oder zwei der zuvor aufgezeichneten Tracks zu hören — Track Mute ist die ideale Lösung hierfür.

Während Live-Performances kann die Track Mute-Funktion jedoch richtig glänzen. Profi-DJs und Dance-Musiker geben ihrer Musik den richtigen Drive, indem Sie bestimmte Teile des Songs mal rausnehmen, dafür andere Teile reinbringen, später wieder die Teile tauschen und so eine Dramaturgie aufbauen. Sie können einen Song nach und nach aufbauen, indem Sie immer weitere Tracks hinzufügen, bis schließlich der Mix seinen Siedepunkt erreicht. Sie können natürlich auch alle Tracks gleichzeitig hineinbringen und so das Gaspedal auf das Bodenblech drücken.

## **1 Wählen Sie ein Pattern aus, und starten Sie es.**

## **2 Schalten Sie zunächst den Synth Track stumm. Halten Sie [SHIFT] gedrückt, und drücken Sie dann die Taste [1] auf dem Keyboard.**

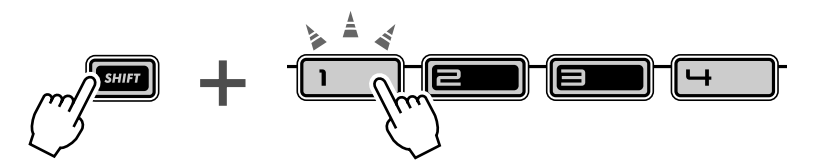

Beachten Sie, daß die Tasten [1], [2], [3] und [4] leuchten, wenn Sie [SHIFT] drücken — das bedeutet, daß alle vier Tracks angeschaltet sind Die Taste [1] steht für den Synth Track. Wenn Sie sie drücken, wird der Synth Track stummgeschaltet. Um den Synth Track wieder anzuschalten, müssen Sie nur [SHIFT] gedrückt halten und [1] erneut drücken.

### **3 Probieren Sie jetzt das gleiche mit den Rhythm Tracks 1, 2 und 3 aus — sie sind den Tasten [2], [3] und [4] zugeordnet.**

Versuchen Sie während der Wiedergabe des Patterns, die Tracks passend zum Rhythmus zu muten bzw. wieder anzuschalten. Die leuchtenden Tasten lassen Sie mit einem Blick erkennen, welche Tracks angeschaltet sind was für Live-Performances sehr hilfreich ist.

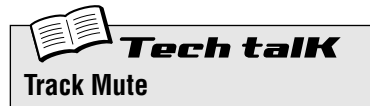

Ermöglicht die selektive Stummschaltung der vier Tracks: Synth und Rhythm 1 – 3. Es stehen zwei Methoden zur Verfügung:

#### **Methode 1**

Halten Sie [SHIFT] gedrückt, und drücken Sie dann die Nummern-Tasten [1], [2], [3] und [4].

#### **Methode 2**

Halten Sie [SHIFT] gedrückt, und drücken Sie dann [SYNTH TRACK] oder [RHYTHM TRACK].

Für die zweite Methode stellt [RHYTHM TRACK] eine Taste mit acht Funktionen dar. Jeder Druck auf die Taste (während Sie [SHIFT] gedrückt halten) wechselt zur nächsten möglichen Track Mute-Einstellung.

Für beide Methoden gilt, daß eine leuchtende LED neben der Track-Nummer anzeigt, daß der Track angeschaltet ist.

#### *29* **Noten während der Wiedergabe stummschalten** Tip

Den folgenden Tip können Sie sowohl für Live-Performances als auch für die Pattern-Erstellung hervorragend gebrauchen. Es geht um die Funktion Step Mute (Step stummschalten), die es Ihnen ermöglicht, ein Pattern während der Wiedergabe zu verändern, indem Sie bestimmte Noten stummschalten.

Mit Step Mute können Sie genauso gut auch das rhythmische Feeling und die Melodie eines Patterns ändern — und zwar ohne die eigentlichen Daten des Patterns anzutasten. Probieren Sie es einfach aus...

- **1 Wählen Sie ein Pattern aus, und starten Sie es.**
- **2 Stellen Sie sicher, daß der Synth Track angeschaltet ist (drücken Sie falls nötig die [SYNTH TRACK]-Taste), und drücken Sie dann eine der Keyboard-Tasten.**

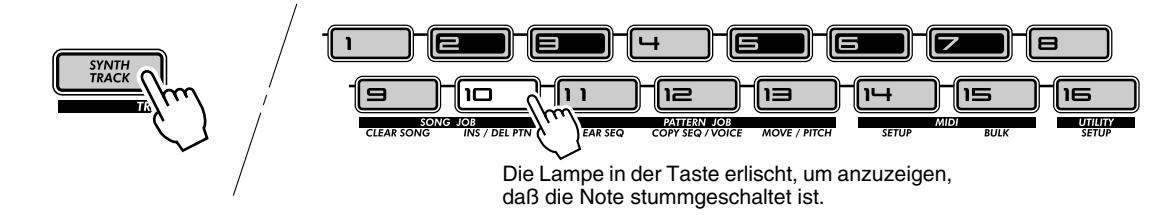

Die ausgewählte Note wird nun nicht mehr gespielt. Sie können die selbe Taste nochmals drücken, um die Note wieder anzuschalten. Drücken Sie statt dessen ein paar andere Keyboard-Tasten, und achten Sie darauf, wie Sie damit das Feeling des Patterns verändern.

#### **3 Sie können auch einzelne Noten der Rhythm Tracks stummschalten.**

Drücken Sie die [RHYTHM TRACK]-Taste, um den gewünschten Rhythm Track auszuwählen: 1, 2 oder 3. Drücken Sie dann eine der Keyboard-Tasten — genau wie in Schritt 2.

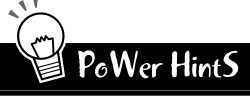

**• Drum-Schläge hinzufügen und entfernen**

Haben Sie bemerkt, daß Sie Noten auch hinzufügen können? Besonders bei den Rhythm Tracks macht dies Sinn. Wenn für einen Rhythm Track einige Tasten nicht leuchten — was bedeutet, daß dort Pausen sind —, dann drücken Sie einfach einige dieser Tasten, um dem Track weitere Drum/Percussion-Schläge hinzuzufügen. Sie können aber auch einige der leuchtenden Tasten ausschalten und austesten, was für ein Rhythmus dadurch entsteht.

**• Speichern Sie Ihre Bearbeitungen** Falls Sie das auf diese Weise entstandene Pattern mögen, sollten Sie es vielleicht speichern. (Siehe Seite 79) Die Step Mute-Einstellungen werden mit dem Pattern gespeichert, die Originaldaten werden dabei nicht verändert.

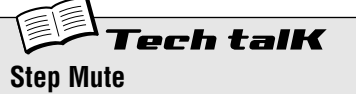

Ermöglicht es, bestimmte Steps eines Patterns während der Wiedergabe zu deaktivieren bzw. zu aktivieren. Wählen und starten Sie ein Pattern, und wählen Sie dann den zu bearbeitenden Track aus: Synth oder Rhythm 1, 2 oder 3. Drücken Sie dann die gewünschten Tasten, um die jeweiligen Steps stummzuschalten bzw. wieder einzuschalten.

#### *30* **Mixer-Steuerung — Pan und Volume** Tip

Probieren Sie diese grundlegenden Mixer-Steuerungen aus, und verändern Sie so den Mix eines Patterns. Pan (Panorama) und Volume (Lautstärke) beeinflussen jedoch nur den Synth Track — die Rhythm Tracks bleiben davon unberührt.

## **1 Wählen Sie ein Pattern aus, und starten Sie es.**

## **2 Verändern Sie zunächst die Pan-Position.**

Halten Sie [SHIFT] gedrückt, und drehen Sie dann den Regler [PARAM] (PAN).

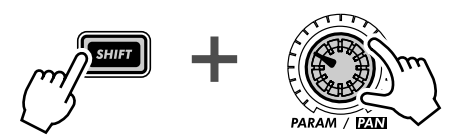

Achten Sie darauf, wie der Synth Track-Sound von links nach rechts und zurück wandert, während Sie den Regler bewegen. (Um diesen Effekt hören zu können, müssen Sie den DX200 über eine Stereo-Anlage oder Kopfhörer abhören.)

## **3 Probieren Sie jetzt das gleiche mit Volume aus.**

Halten Sie [SHIFT] gedrückt, und drehen Sie dann den Regler [WET] (VOL).

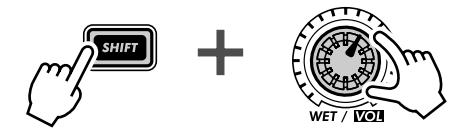

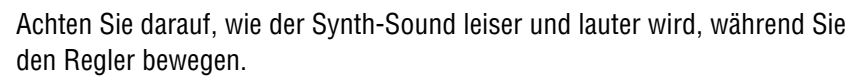

Beachten Sie, daß Sie hiermit lediglich den Synth Track beeinflussen — die Gesamtlautstärke des DX200 können Sie nur mit dem Master-[VOLUME]-Regler einstellen.

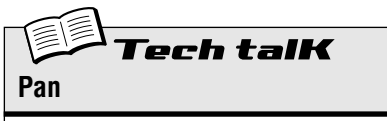

Bestimmt die Position des Synth Track-Sounds im Stereobild. Halten Sie [SHIFT] gedrückt, und drehen Sie dann den Regler [PARAM] (PAN).

**Wertebereich**  $L53$  (ganz links) –  $L5r$  (Center, Mitte) —  $r 53$  (ganz rechts)

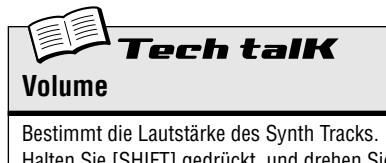

Halten Sie [SHIFT] gedrückt, und drehen Sie dann den Regler [WET] (VOL).

**Wertebereich**  $0 - 127$ 

#### *31* **Den Keyboard-Tasten Patterns zuweisen** Tip

Erinnern Sie sich an Tip 3, wo Sie Patterns "on the fly", also während der Wiedergabe, ausgewählt haben? Im folgenden wird Ihnen gezeigt, wie Sie einstellen können, welches Pattern durch welche Keyboard-Taste getriggert (aufgerufen) wird. Mit Pattern Assign (Pattern-Zuordnung) können Sie jedes Pattern — auch die User Patterns — jeder beliebigen Taste zuordnen. Außerdem können Sie einen Tastenbereich von drei Oktaven nutzen, von C2 bis B4 (dem deutschen H4) — das sind 36 verschiedene Pattern Select-Zuordnungsmöglichkeiten.

**1 Halten Sie [SHIFT] gedrückt, und drücken Sie die Taste [PATTERN SELECT].**

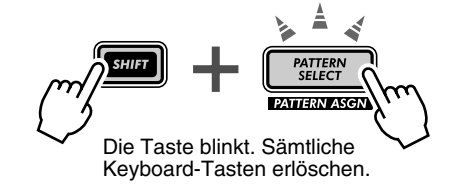

- **2 Drücken Sie die Tasten [OCT <<]/[OCT >>], um die gewünschte Oktavlage auszuwählen.**
- **3 Drücken Sie die gewünschte Keyboard-Taste. (Die Tasten [1], [4] und [8] können nicht verwendet werden.)**

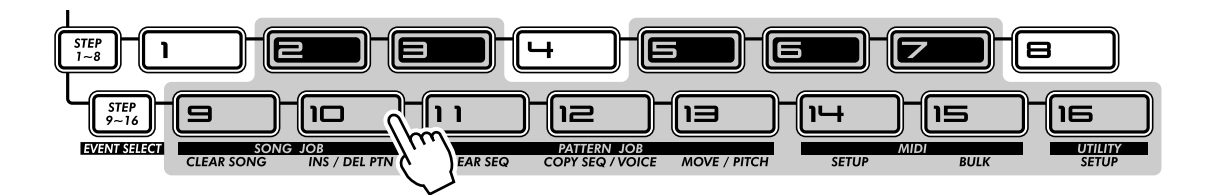

- **4 Wählen Sie mit dem [DATA]-Regler das Pattern aus. Sie können auch eines Ihrer User Patterns auswählen.**
- **5 Wiederholen Sie die Schritte 2 4 so lange, bis Sie alle gewünschten Pattern-Zuordnungen vorgenommen haben.**

Sobald Sie fertig sind, drücken Sie [EXIT] (oder erneut [SHIFT] und [PATTERN SELECT]), um die Funktion zu verlassen.

Nutzen Sie jetzt Pattern Select, um die neu zugeordneten Patterns abzuspielen. (Benötigen Sie eine kleine Auffrischung? Sehen Sie sich Tip 3 noch mal an.)

#### ● **Speichern von Pattern Select-Zuordnungen**

Sie müssen keine spezielle Speicher-Funktion ausführen! Sämtliche Pattern Select Assign-Einstellungen werden automatisch schon während des Erstellens gespeichert.

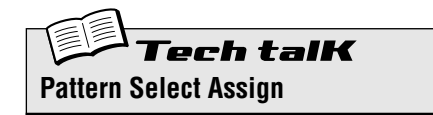

Bestimmt die Zuordnung von Patterns zu Keyboard-Tasten für den Pattern Select-Modus. Halten Sie [SHIFT] gedrückt, und drücken Sie die Taste [PATTERN SELECT]. Stellen Sie die Oktavlage ein, drücken Sie die gewünschte Keyboard-Taste, und wählen Sie dann mit dem [DATA]-Regler das Pattern aus. Die Zuordnung der Patterns wird automatisch gespeichert.

# *LFO-Modulation*

*Der* **LFO** *ist ein weiterer Eckpfeiler eines Synthesizer-Sounds. Die* **LFO***-Modulation kann einerseits dazu genutzt werden, den Sound wärmer und natürlicher zu gestalten, andererseits kann sie aber auch extreme Effekte erzeugen. Gehen Sie die folgenden Tips durch, und entdecken Sie die unzähligen Möglichkeiten, den Sound so richtig in die Mangel zu nehmen.*

### *32* **Die Lautstärke modulieren** Tip

Lernen Sie den LFO (Low Frequency Oscillator - zu deutsch ein Oszillator, der niedrige Frequenzen erzeugt) kennen.

Dieser Tip macht Sie mit den Grundlagen – das Einstellen und Verwenden – des LFOs bekannt. Außerdem stellt es Ihnen eine der beliebtesten LFO-Anwendungen vor — die Modulation der Lautstärke. Zusammen mit einigen anderen Elemente der Klangerzeugung des DX200 ist die Lautstärke-Modulation verantwortlich für Maschinenpistolen- oder Hubschrauber-ähnliche Effekte sowie anderen Industrial Noises, wie Sie in vielen Techno- und Dance-Titeln vorkommen.

- **1 Wählen Sie ein Pattern aus.**
- **2 Drücken Sie die [DETAIL]-Taste, falls nötig auch mehr**mals, bis "<sup>AN</sup>d" (Amplitude Modulation Depth) kurz **im Display erscheint.**
- **3 Stellen Sie mit dem [DATA]-Regler den Wert auf "99" ein.**

Damit stellen Sie die Amplitude Modulation Depth ein — "Amplitude" bedeutet "Lautstärke", "Depth" steht für die Wirkungstiefe. Mit einem Wert von 99 für die Amplitude Modulation Depth, stellen Sie die Wirkungstiefe des LFOs auf die Lautstärke des Sounds auf ihr Maximum.

**4 Drücken Sie die [KEYBOARD]-Taste, um das Keyboard zu aktivieren, und drücken Sie eine der Tasten.**

Achten Sie darauf, wie der Sound in einem Tremolo-Effekt schnell lauter und leiser wird.

**5 Drehen Sie (während sie die Keyboard-Taste gedrückt halten) den LFO [SPEED]-Regler — und achten Sie darauf, wie die LFO-Modulation langsamer und wieder schneller wird.**

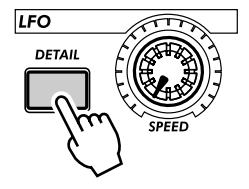

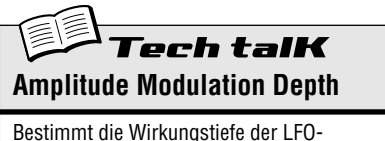

Modulation auf die Amplitude (Lautstärke). Drücken Sie zum Einstellen wiederholt die [DETAIL]-Taste (bis " $B \overline{B}$ " im Display erscheint), und stellen Sie mit dem [DATA]- Regler den Wert ein. (Durch das Drücken der [DETAIL]-Taste blättern Sie durch die LFO Detail-Parameter. Siehe Seite 42.)

**Wertebereich**  $0 - 99$ 

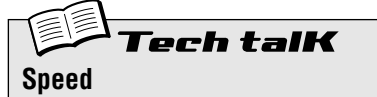

Bestimmt die Geschwindigkeit der LFO-Modulation.

**Wertebereich** Stop (keine Modulation), 1 — 99

#### *33* **Das Filter modulieren** Tip

Weisen Sie die LFO-Modulation nun dem Filter zu — und erzeugen Sie so interessante Wah-Wah-Effekte.

- **1 Drücken Sie die [DETAIL]-Taste, bis "Fnd" (Filter Modulation Depth) kurz im Display erscheint.**
- **2 Verwenden Sie den [DATA]-Regler, um den Wert auf etwa "50" zu stellen.** Dies ist die Filter Modulation Depth, die Wirkungstiefe (englisch: "Depth") der Filter-Modulation. Mit einem Wert von " $50^{\circ}$  stellen Sie eine mittlere Wirkungstiefe des LFOs auf das Filter und damit auf die Klangfarbe des Sounds ein.
- **3 Drücken Sie die [KEYBOARD]-Taste, um das Keyboard zu aktivieren, und drücken Sie eine der Tasten?**

Achten Sie auf den Wah-Wah-Sound.

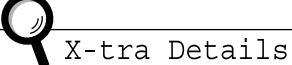

Wenn Sie diesen Tip direkt nach Tip 32 ausführen, sollten Sie eine LFO-Modulation sowohl auf das Filter als auch auf die Amplitude hören können. Um die Filter-Modulation allein hören zu können, stellen Sie die Amplitude Modulation Depth zurück auf Normal  $(D)$ .

#### **Für mehr Spaß:**

Drehen Sie auch an den VCF-Reglern. Denn selbstverständlich beeinflussen alle Änderungen an den Filter-Einstellungen auch den durch den LFO modulierten Sound.

erh talK **Filter Modulation Depth**

Bestimmt die Wirkungstiefe der LFO-Modulation auf das Filter. Drücken Sie zum Einstellen wiederholt die [DETAIL]-Taste (bis "Fnd" im Display erscheint), und stellen Sie mit dem [DATA]-Regler den Wert ein.

**Wertebereich**  $0 - 99$ 

#### *34* **Die Tonhöhe modulieren** Tip

Verwenden Sie den LFO auch, um die Tonhöhe zu modulieren — und entdecken Sie weitere coole Modulations-Effekte.

**1 Drücken Sie die [DETAIL]-Taste, bis "PRd" (Pitch Modulation Depth) kurz im Display erscheint.**

#### **2 Stellen Sie mit dem [DATA]-Regler den Wert auf "0" ein.**

Damit bestimmen Sie die Pitch Modulation Depth, das ist die Wirkungstiefe (Depth) der Tonhöhen-Modulation (Pitch Modulation).

**3 Drücken Sie die [KEYBOARD]-Taste, um das Keyboard zu aktivieren, und drücken Sie eine der Tasten**

Drehen Sie, während der Sound gehalten wird, den [DATA]-Regler langsam im Uhrzeigersinn. Achten Sie darauf, wie die Tonhöhe immer weniger eindeutig wird, je weiter Sie sich vom Ausgangswert " $D$ " entfernen. Bei einigen Voices kann die Tonhöhe zwar eindeutig bleiben, sich dafür aber in großen Schritten ändern — über eine Oktave oder sogar mehr!

Versuchen Sie verschiedene Einstellungen der LFO Speed, und drücken Sie ruhig auch mehr als nur eine Keyboard-Taste.

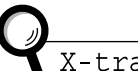

X-tra Details

Wenn Sie diesen Tip direkt nach den anderen LFO-Tips ausführen, kann es sein, daß Sie die Pitch-Modulation alleine hören möchten. Dazu müssen Sie lediglich die Amplitude und die Filter Modulation Depth auf Normal  $(D)$  stellen.

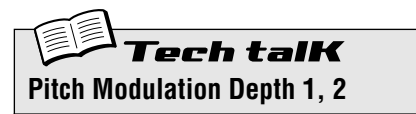

Bestimmt die Wirkungstiefe des LFOs auf die Tonhöhe (Pitch). Zum Einstellen drücken Sie wiederholt die [DETAIL]-Taste (bis "Pnd" oder " $P$  $T$ d" im Display erscheint), und stellen dann mit dem [DATA]-Regler den Wert ein.

**Wertebereich**  $0 - 99$ 

#### *35* **Eine andere LFO-Wellenform auswählen** Tip

Für den LFO stehen Ihnen 6 verschiedene Wellenformen (Waves) zur Verfügung. Die ausgewählte Wellenform hat einen immensen Einfluß auf den erzeugten Sound. Probieren Sie verschiedene Wellenformen aus, und hören Sie sich an, was Sie alles damit anstellen können.

### **1 Drücken Sie (wiederholt) die [DETAIL]-Taste, bis "URLE" (Wave) kurz im Display erscheint.**

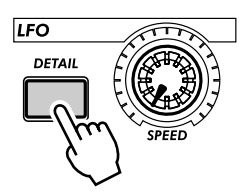

#### **2 Stellen Sie mit dem [DATA]-Regler die Wave auf "** $t \in GL$ **" (Triangle – Dreieck) ein.**

Dadurch wählen Sie die Triangle-Wave, die Dreiecks-Wellenform. Probieren Sie auch einige der anderen Waves aus, und achten Sie darauf, wie sie sich auf den Sound auswirken.

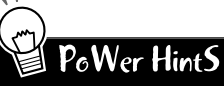

#### **• Sample and hold (Zufallsgenerator)**

Die Sample-and-hold-Waves (5 -  $H$ ) bieten sich hauptsächlich für die Tonhöhen-Modulation an. Anders als bei den anderen Waves, werden durch die Sample-and-hold-Waves zufällige Veränderungen erzeugt. Dadurch sind sie weniger für die Amplituden- oder die Filter-Modulation geeignet, da die Zufallswerte hier eher unschön klingen. Besonders bei der Amplituden-Modulation können Sie beispielsweise unerwünschte Pausen im Sound erzeugen. Dafür können sie besonders gut in der Tonhöhen-Modulation angewendet werden, um beispielsweise "elektronische" Sounds und Science-Fiction-mäßige Effekte zu erzeugen.

#### Kapitel 9 LFO-Modulation

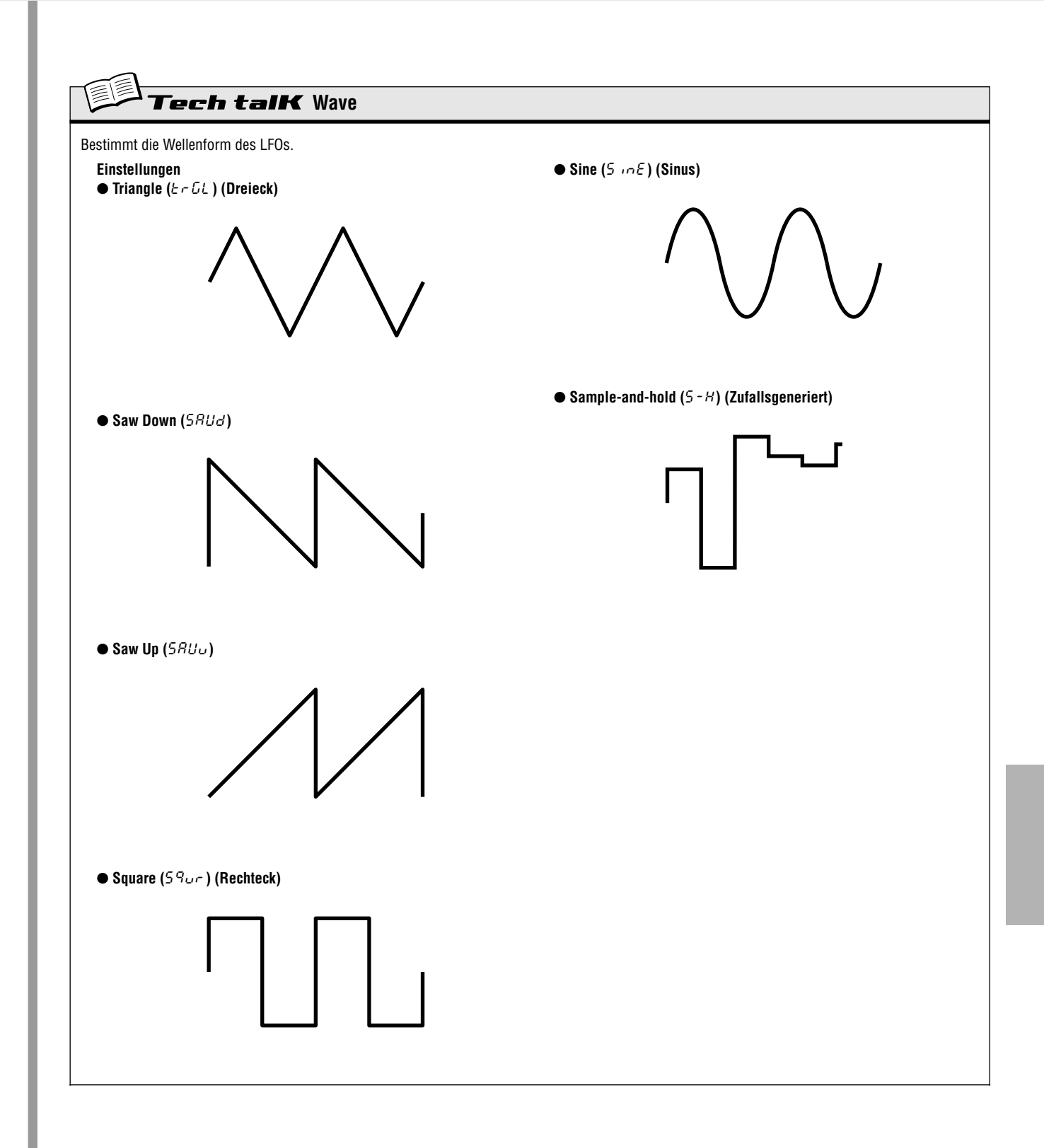

*45*

# *EG-Grundlagen*

*Formen Sie die Lautstärke und die Klangfarbe. Nutzen Sie den* **EG** *(***Envelope Generator** *– Hüllkurvengenerator), um einzustellen, wie sich Ihr Sound bewegt und entwickelt.*

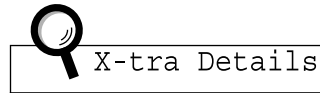

Während Sie die Tips dieses Kapitels durcharbeiten, sollten Sie im Hinterkopf behalten, daß der tatsächliche Sound und die Auswirkungen der vorgeschlagenen Bearbeitungsschritte vom ausgewählten Pattern, den LFO-Einstellungen (siehe Kapitel 9) und den Einstellungen der EGs abhängig ist und dementsprechend stark variieren kann. Falls sich der Sound nicht oder unerwartet ändern sollte, versuchen Sie den Tip einfach noch einmal mit einem anderen Pattern.

# *36* **Den Sound mit dem EG formen**

Einer der wichtigsten Aspekte eines analogen Synthesizer-Sounds ist, wie er im Zeitverlauf kontrolliert werden kann. Der DX200 gibt Ihnen dazu einige mächtige und flexible Möglichkeiten an die Hand. Einer davon ist der EG.

EG ist die Abkürzung für "Envelope Generator", auf deutsch: "Hüllkurvengenerator" — die "Hüllkurve" ist es, die den Sound über die Zeit seines Klingens formt. Einfach ausgedrückt weist der EG den Synthesizer an, wann er beispielsweise die Lautstärke des Sounds erhöhen und wann er sie vermindern soll.

Wie die meisten analogen Synthesizer verfügt der DX200 über vier EG-Parameter: Attack, Decay, Sustain und Release. Den EG des DX200 können Sie auch nutzen, um das Filter zu kontrollieren — um die Klangfarbe in Relation zur Zeit zu formen.

Lesen Sie nun, wie das funktioniert — und hören Sie es sich in Aktion an!

**1 Wählen Sie ein Pattern aus, und drücken Sie die [KEY-BOARD]-Taste, um die Keyboard-Tasten zu aktivieren.**

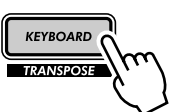

**2 Drücken Sie im Abschnitt EG die [SELECT]-Taste, so daß die LED neben AEG leuchtet.**

EG

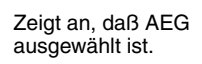

Dadurch bestimmen Sie, daß Sie mit den Reglern den AEG (den Amplitude EG), also den Hüllkurvengenerator für die Lautstärke einstellen.

**SELECT** 

OFEG<br>OAEG

#### **3 Drehen Sie den [ATTACK]-Regler, während Sie auf den Keyboard-Tasten spielen. Stellen Sie ihn auf etwa 2 Uhr, und drücken Sie weiter auf die Tasten.**

Achten Sie darauf, wie der Attack des Sounds dadurch langsamer geworden ist. Stellen Sie nun den Regler auf sein Minimum (7 Uhr), und hören Sie, wie der Sound dadurch "sofort" da ist. Stellen Sie den Regler jetzt auf etwa 4 oder 5 Uhr, und hören Sie, wie der Sound nur sehr langsam lauter wird, während Sie die Taste gedrückt halten.

## **4 Probieren Sie auch den [SUSTAIN]-Regler aus.**

Mit Sustain bestimmen Sie einen Pegel — mit den übrigen Reglern bestimmen Sie Zeiten oder Raten. Beginnen Sie mit einem [SUSTAIN]-Wert von etwa 9 Uhr (das ist ein Wert von circa 15 - 20). Drücken und halten Sie eine Taste. Probieren Sie das auch mit immer größer werdenden Werten aus — 12 Uhr  $(64)$ , 2 Uhr (95) und 5 Uhr ( $127$ ).

Achten Sie darauf, wie der Sound in seiner Sustain-Phase (wenn er also gehalten wird) mit immer höheren Werten lauter wird. In der 5 Uhr-Stellung erreicht die Lautstärke ihr Maximum (wo sie auch so lange bleibt, wie sie die Note halten).

## **5 Spielen Sie als nächstes ein wenig mit dem [DECAY]-Regler, und achten Sie darauf, wie Sie mit ihm den Sound verändern.**

Experimentieren Sie ein wenig mit dem [DECAY]-Regler. In Abhängigkeit von der Voice und den anderen EG-Einstellungen erzeugt ein kleiner Decay-Wert (um 9 Uhr herum) einen schwachen, perkussiven Sound. Versuchen Sie Einstellungen um 11 Uhr und 12 Uhr, und drehen Sie den Regler dann langsam nach rechts, während Sie weiter auf den Keyboard-Tasten spielen.

## **6 Kümmern Sie sich jetzt um den [RELEASE]-Regler.**

Stellen Sie zu Beginn [ATTACK] auf 7 Uhr, [DECAY] auf 11 Uhr und [SUSTAIN] auf 1 Uhr. Probieren Sie dann verschiedene [RELEASE]-Einstellungen wie beispielsweise 1 Uhr, 3 Uhr und 5 Uhr aus.

Achten Sie darauf, wie der Sound nach dem Loslassen der Taste länger und länger — mit jeder höheren Einstellung — ausklingt.

Bevor Sie sich Schritt 7 zuwenden, stellen Sie [RELEASE] auf etwa 1 Uhr, und belassen Sie die anderen Regler unverändert.

### **7 Um das Ganze noch interessanter zu machen, drücken Sie die [SELECT]- Taste, um mit den Reglern den FEG (den Filter EG) einstellen zu können, und spielen Sie ein wenig mit dem Filter herum. (Im nächsten Tip geht es direkt um den FEG.)**

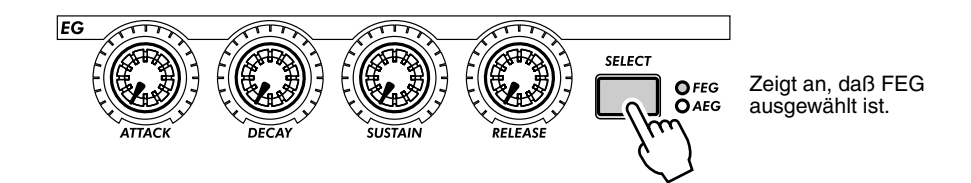

Experimentieren Sie ein wenig mit den vier EG-Reglern, und achten Sie darauf, wie sich die verschiedenen Einstellungen auf die Klangfarbe auswirken.

Arbeiten Sie auch mit den Reglern im VCF-Abschnitt (Seite 27) — ihre Einstellungen haben einen großen Einfluß auf den Gesamtsound und die Wirkung des EGs. Doch seien Sie gewarnt — die Ergebnisse können komplex und unvorhersehbar sein. Wir garantieren Ihnen aber auch, daß Sie eine Unmenge an Sounds entdecken werden, die Sie nicht für möglich gehalten haben.

#### ● **Was ist ein EG? Was macht er?**

Um die Funktion eines EGs zu erklären, nehmen wir ein akustisches Instrument als Beispiel — das Piano. Natürlich gibt es in einem Piano keine EGs, dennoch ist das Prinzip das gleiche.

Wenn Sie eine Taste eines Pianos drücken, beginnt der Klang relativ schnell (Attack), fällt dann aber früh (Decay) auf einen geringeren Pegel, während die Taste gehalten wird (Sustain), und verstummt schnell (Release), sobald Sie Ihren Finger von der Taste nehmen.

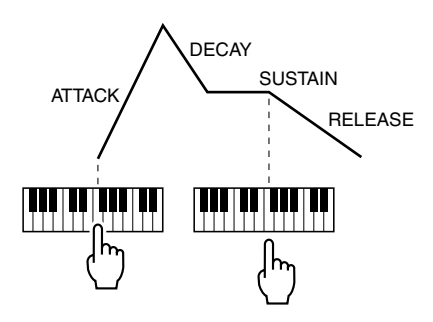

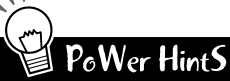

#### **• Stellen Sie sie zusammen ein**

Wenn Sie die EGs bearbeiten, können Sie FEG und AEG auch gleichzeitig einstellen. Auf diese Weise können Sie eine Menge Verwirrung darüber vermeiden, welcher EG was tut. Wenn Sie die EGs beispielsweise so unterschiedlich eingestellt haben, daß der FEG erst dann das Filter öffnet, nachdem der AEG bereits "zugemacht" hat, werden Sie nicht viel vom Sound hören können. Oder anders herum: Wenn der AEG lange braucht, um sich zu entfalten, und währenddessen der FEG schon lange durch ist, kann es passieren, daß der Sound gar nicht erst durchkommt.

#### **• Stellen Sie sie unterschiedlich ein**

FEG und AEG gleich einzustellen, ist vielleicht bequem und einfach — aber resultiert oft in relativ langweiligen, statisch wirkenden Sounds. Um richtig interessante, organische Sounds mit sich verschiebenden Texturen zu erzeugen, sollten Sie die Filter- und Amplituden-EGs unterschiedlich einstellen, dabei aber sicherstellen, daß sie miteinander harmonieren. Leider gibt es dafür keine Regeln oder Diagramme — Sie müssen sich hierbei auf Ihre Ohren verlassen!

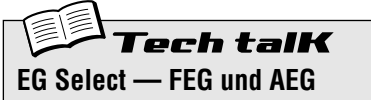

Bestimmt die EG-Einstellungen für das Filter (FEG) und die Amplitude oder Lautstärke (AEG). Drücken Sie [SELECT], um FEG, AEG oder beide ( $RLL$ ) zu aktivieren, und drehen Sie dann an den EG-Reglern (siehe unten), um die EG-Werte einzustellen.

**Einstellungen**

FEG AEG

ALL (sowohl FEG als auch AEG)

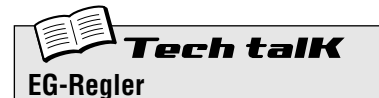

#### **Attack**

Bestimmt, wie lange es dauert, bis der Sound seine maximale Lautstärke erreicht, nachdem eine Taste gedrückt wurde.

#### **Decay**

Bestimmt, wie lange es dauert, bis die Lautstärke den Sustain-Pegel erreicht. Dies entspricht dem normalen Decay, wie man es auch bei akustischen Instrumenten hört.

#### **Sustain**

Bestimmt die Lautstärke des Sounds während die Note gehalten wird. Wenn Sustain auf oder nahe an seinem Minimalwert steht, klingt der Sound beim Halten der Note aus. Falls Sustain auf oder nahe seinem Maximalwert steht, hat Decay keinen Effekt und der Sound bleibt auf seinem Maximalpegel, solange die Note gehalten wird.

#### **Release**

Bestimmt, wie lange es dauert, bis der Sound nach dem Loslassen der Taste ganz ausgeklungen ist. Wenn Sustain auf einen sehr niedrigen Wert eingestellt ist, hat Release nur wenig bis gar keinen Effekt auf den Sound.

#### **Wertebereich**

0 — 127 (gilt für jeden Regler)

#### *37* **Mit dem EG das Filter modulieren (FEG)** Tip

In Tip 36 haben Sie den EG und seine Wirkung auf die Lautstärke (Amplitude) kennengelernt. Im folgenden erfahren Sie, was der EG mit dem Filter anstellen kann.

Die folgenden Beispieleinstellungen des FEGs machen Sie mit dem EG und seiner Anwendung zur Veränderung der Klangfarbe des Sounds vertraut. Dabei lernen Sie auch mehr darüber, wie das Filter funktioniert und wie Sie es für Ihre Zwecke anwenden können.

Spielen Sie mit den Parametern des FEGs herum, seien Sie kreativ! Sie können so viel mit diesen Reglern bewirken, es gibt so viele Klangfarben zu entdecken — und diese Beispiele kratzen nur an der Oberfläche.

**1 Wählen Sie ein Pattern aus, und wählen Sie dann FEG.**

Drücken Sie die [SELECT]-Taste so oft, bis die LED neben FEG leuchtet.

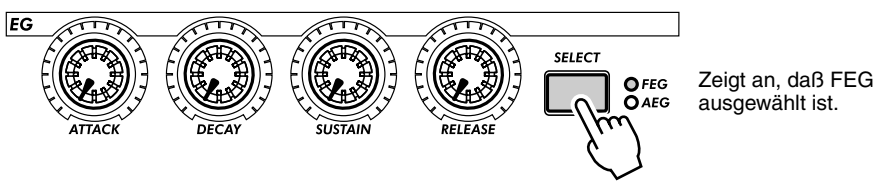

## **2 Beginnen Sie mit einer langsamen Attack des Filters.**

Stellen Sie [ATTACK] auf etwa 2 Uhr (ein Wert von circa 95).

**3 Spielen Sie mit dem [CUTOFF]-Regler, während Sie auf den Tasten spielen.** Bewegen Sie den Regler langsam in den Bereich 7 Uhr bis 2 Uhr ( $G - 95$ ), und spielen Sie dabei einzelne Noten. Achten Sie auf die Soundveränderungen. Stellen Sie schließlich den Regler auf etwa 8 Uhr oder 9 Uhr  $(1 - 15)$ .

## **4 Experimentieren Sie ein wenig mit dem [SUSTAIN]-Regler.**

Probieren Sie verschiedene Werte, während Sie auf dem Keyboard spielen. Halten Sie die Tasten dabei länger gedrückt — der Sound ändert sich zur Sustain-Phase. Bevor Sie mit den weiteren Schritten fortfahren, stellen Sie den Wert auf etwa 11 Uhr  $(50)$ .

**5 Bevor Sie den [RELEASE]-Regler mit dem Filter ausprobieren, muß die**  Lautstärke ein wenig "verlängert" werden.

Drücken Sie die [SELECT]-Taste, um AEG aufzurufen, und stellen Sie dann den [RELEASE]-Wert des AEGs auf etwa 2 Uhr  $(90 - 95)$ .

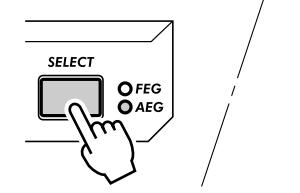

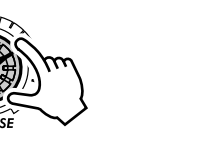

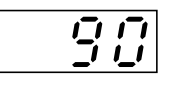

## **6 Kehren Sie wieder zum FEG zurück (drücken Sie [SELECT]), und arbeiten Sie mit dem [RELEASE]-Regler des FEGs.**

Spielen Sie eine Reihe einzelner Noten, und drehen Sie den Regler zwischen 11 Uhr und 4 Uhr  $(45 \text{ und } 120)$ .

Achten Sie darauf, wie der FEG Release-Wert bestimmt, wieviel vom Sound nach dem Loslassen der Taste noch zu hören ist. Wenn FEG Release zu kurz ist, wird kaum oder nichts vom Sound in der Release-Phase zu hören sein.

Stellen Sie [RELEASE] schließlich auf etwa 12 Uhr oder 1 Uhr (65 - 80).

#### **7 Experimentieren Sie der Vollständigkeit halber nun auch noch mit dem [DECAY]-Regler.**

Probieren Sie wie bei den anderen Reglern auch hier verschiedene Einstellungen aus, während Sie auf den Keyboard-Tasten spielen. Stellen Sie ihn schließlich auf etwa 1 Uhr oder 2 Uhr (80 - 90).

#### **8 Machen Sie selbst weiter!**

Von den oben genannten Einstellungen ausgehend, sollten Sie sich nun weiter den einzelnen Reglern zuwenden und noch ein wenig mit ihnen herumprobieren. Betätigen Sie dabei aber auch alle anderen Regler — und achten Sie darauf, wie sich der Sound dadurch verändert. Und wenn Sie schon dabei sind, fahren Sie mit Tip 38 fort — um weitere FEG-Entdeckungen zu machen.

#### *38* **Mehr über FEG Depth** Tip

In Tip 37 haben Sie die FEG-Regler kennengelernt. In diesem Tip (und im nächsten) erfahren Sie noch etwas mehr darüber.

#### **1 Wenn möglich, fahren Sie mit dem Sound fort, den Sie in Tip 37 erzeugt haben.**

Wählen Sie ein Pattern, und stellen Sie die Regler auf die unten angegebenen Positionen.

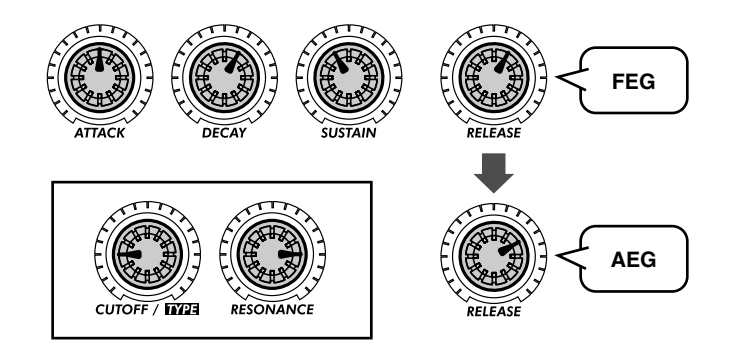

#### **2 Experimentieren Sie nun ein wenig mit dem [FEG DEPTH]-Regler.**

Mit FEG Depth bestimmen Sie die tatsächliche Wirkungstiefe (Depth) des FEGs auf das Filter. Stellen Sie ihn zunächst auf etwa 12 Uhr, und drehen Sie ihn dann langsam im Uhrzeigersinn, während Sie auf den Keyboard-Tasten spielen. Achten Sie darauf, wie sich der Sound verändert — eventuell verändert er sich auch nur sehr subtil.

Drehen Sie den Regler in die andere Richtung, und achten Sie darauf, wie der Sound bei den negativen Werten (7 Uhr – 12 Uhr) "Aussetzer" bekommt. Machen Sie sich keine Sorgen darum — in Tip 39 wird erklärt, wie man auch die negativen Werte sinnvoll nutzen kann.

Stellen Sie den Regler schließlich auf etwa 2 Uhr (5 $G$ ). Experimentieren Sie ein wenig mit dem [RESO-NANCE]-Regler. Probieren Sie verschiedene Einstellungen — besonders bei etwa 1 Uhr – 4 Uhr — und achten Sie darauf, wie sie die Klangfarbe variieren.

#### *39* **Negative Werte mit FEG Depth** Tip

Wie im vorigen Tip versprochen, geht es hier um den sinnvollen Einsatz der negativen Werte von FEG Depth. Probieren Sie die folgenden Einstellungen aus — und hören Sie, wie es auf der "negativen Seite des Sounds" klingt.

## **1 Stellen Sie zunächst die folgenden Werte ein:**

EG  $[SELECT]$ ............ auf " $RLL$ " (FEG und AEG)  $[ATTACK]$  ...................... auf etwa 2 Uhr (90 -  $100$ ) [DECAY].................. auf etwa 1 Uhr (80) [SUSTAIN] ................ auf etwa 3 Uhr – 4 Uhr ( $100 - 120$ ) [RELEASE]................ auf etwa 1 Uhr – 2 Uhr ( $B\overline{U}$  -  $\overline{90}$ ) [CUTOFF] .................. auf etwa 2 Uhr ( $100$ ) [RESONANCE] ........ auf etwa 2 Uhr  $(70)$ 

#### **2 Stellen Sie schließlich den [FEG DEPTH]-Regler auf 7 Uhr (**-128**) — auf seinen maximalen negativen Wert.**

#### **3 Spielen Sie nun einige einzelne Noten, leicht voneinander getrennt, und achten Sie auf die langsame Attack-Phase und den langen Sustain. Hören Sie, wie das Filter langsam schließt?**

Ein negativer FEG Depth-Wert kehrt die Wirkung des FEGs um — und erzeugt einen Filter-Sweep nach unten anstatt nach oben. Das bedeutet, daß der Sound immer weicher und dumpfer wird — bis nach dem Ende das Filter wieder nach oben schnellt.

## $PoWer$  Hint $S$ **Probieren Sie auch das hier aus**

- Experimentieren Sie mit höheren Cutoff- und Resonance-Werten als den oben angegebenen.
- Spielen Sie mit den Reglern der FM-Synthese Algorithm, Modulator, Noise Oscillator und den dazugehörigen Tasten. Damit geben Sie dem Filter mehr hohe Obertöne zum Arbeiten und lassen den Sound interessanter klingen. (Siehe Tips 41 - 46.)
- Noch abgedrehtere Sounds erreichen Sie beispielsweise mit hohen Portamento-Werten (etwa  $um 90 - 110$ .

## **Kapitel 11**

# *Klangformung für Fortgeschrittene*

*Wenn Sie bis hierher gekommen sind, sind Sie schon auf dem besten Weg, ein Meister im Synthesizer-Programmieren zu werden. Sie haben bereits die Patterns, die Scenes, die Effekte, das Filter, den LFO und den EG und so weiter kennengelernt — Sie haben aber immer noch nicht ausgelernt. Denn der DX200 hat noch eine ganze Menge Tricks im Ärmel. Probieren Sie im folgenden einfach einige davon aus...*

#### *40* **Portamento — das beliebte Tonhöhen-Gleiten.** Tip

Sie habe den Sound bestimmt schon mal gehört. Obwohl es auch von Sängern und Instrumentalisten verwendet wird, um von einer Tonhöhe auf die nächste zu gleiten, ist das Portamento eines der augenfälligsten Features analoger Synthesizer und elektronischer Musik.

Portamento ist ein mächtiger Effekt. Einerseits können Sie damit einfach nur schöne Verzierungen erzeugen. Andererseits können Sie damit die Tonhöhe auch total verschleiern und vollkommen atonale Verläufe erzeugen. Die Stärke des Effekts hängt direkt von den gespielten Noten und ihrem Abstand voneinander ab. Probieren Sie es aus, und entdecken Sie die verrückten Möglichkeiten.

- **1 Wählen Sie ein Pattern aus, und stellen Sie den [PORTAMENTO]-Regler auf etwa 10 Uhr (circa** 30 **im Display).**
- **2 Aktivieren Sie durch einen Druck auf [KEYBOARD] die Keyboard-Tasten, und spielen Sie abwechselnd die Tasten [9] und [16].**

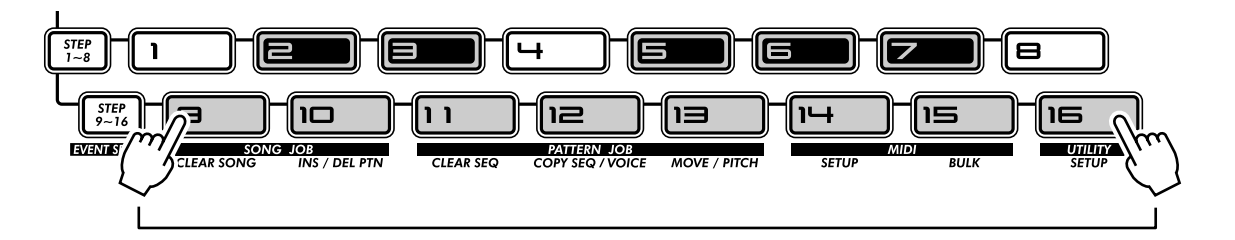

**3 Probieren auch andere Einstellungen aus, und achten Sie darauf, wie sich der Portamento-Effekt verändert.** Stellen Sie [PORTAMENTO] zunächst auf etwa 12 Uhr (50), dann auf 2 Uhr  $(70)$  und schließlich auf den Maximalwert 5 Uhr (99).

Experimentieren Sie ein wenig. Probieren Sie den Effekt mit einigen Ihrer Lieblings-Voices aus. Verändern Sie das Portamento auch während der Wiedergabe eines Patterns — und achten Sie auf die musikalischen Veränderungen.

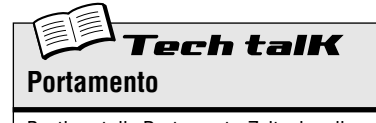

Bestimmt die Portamento-Zeit, also die Zeitdauer, die die Tonhöhe braucht, um stufenlos von einer Note zur nächsten zu gleiten. Höhere Werte erzeugen einen längeren "Glide" von einer Tonhöhe zur nächsten.

**Wertebereich**  $0 - 99$ 

#### *41* **Den Algorithmus auswählen** Tip

Der Algorithmus ist einer der grundlegenden Parameter der FM-Synthese des DX200. Er bestimmt, wie die klangerzeugenden Elemente des Synthesizers – die Operatoren – organisiert und miteinander kombiniert werden.

Ohne an dieser Stelle zu tief in die Materie der FM-Synthese einsteigen zu wollen (auf Seite 116 erfahren Sie mehr darüber), sei folgendes erwähnt: Der Algorithmus bestimmt die Konfiguration der sechs Operatoren. Abhängig von dieser Konfiguration können Sie entweder einen sehr reinen, weichen Sound oder ein sehr hartes, spitzes, metallisches Geräusch erhalten — und nahezu alle Klangnuancen dazwischen

## **1 Wählen Sie Pattern aus, und starten Sie es.**

## **2 Drücken Sie die Taste ALGORITHM [TYPE].**

#### **3 Ändern Sie den Algorithmus.**

Wählen Sie mit dem [DATA]-Regler einen anderen Algorithmus (englisch: Algorithm) aus. Hier stehen insgesamt 32 Typen zur Auswahl. Sie können auch die [TYPE]-Taste verwenden, um den jeweils nächsten Algorithmus aufzurufen.

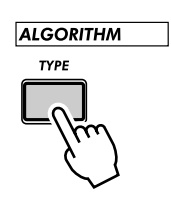

## X-tra Details

Abhängig vom ausgewählten Algorithmus kann die Voice auch sehr gedämpft klingen oder sogar ganz verstummen. Sollte das der Fall sein, wählen Sie am besten einfach einen anderen Algorithmus aus.

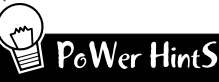

#### **• Arbeiten Sie auch mit Modulator und den anderen Reglern**

Die wahre Kraft des Algorithmus liegt darin, wie er die anderen FM-Parameter — Modulator, Harmonic, FM Depth und Decay — beeinflußt und von ihnen beeinflußt wird. Sie arbeiten unabhängig voneinander – stellen Sie sie also gleichzeitig ein, und achten Sie sorgfältig darauf, wie sie miteinander interagieren. Oder gehen Sie gleich die Tips 42, 43 und 44 durch, um mehr über die Änderung des FM-Sounds herauszufinden.

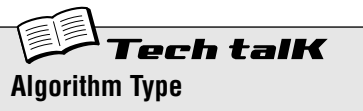

Bestimmt die Kombination der sechs FM-Operatoren und ob die einzelnen Operatoren als klangerzeugende "Carrier" (Träger) oder als klangformende "Modulatoren" eingesetzt werden. (Weitere Informationen über Algorithmen und FM-Synthese finden Sie auf Seite 116.)

Drücken Sie die ALGORITHM [TYPE]-Taste, und drehen Sie dann am [DATA]-Regler, um einen Algorithmus auszuwählen. Wiederholtes Drücken der [TYPE]-Taste ruft den jeweils nächsten Algorithmus auf.

**Wertebereich**

 $1 - 32$ 

#### *42* **Obertöne verändern** Tio

Nachdem Sie nun verschiedene Algorithmen ausprobiert haben (in Tip 41), verändern Sie doch den FM-Sound etwas mehr mit den Modulator-Reglern. Mit ihnen haben Sie enorme Kontrolle über den Sound des DX200 — indem Sie ein reiches Spektrum an Obertönen hinzufügen und/oder die Grundtonhöhe radikal verändern.

- **1 Wählen Sie ein Pattern aus, und aktivieren Sie das Keyboard, um die Voice spielen zu können.**
- **2 Drücken Sie die Taste MODULATOR [SELECT], um eine der Modulator-Einstellungen auszuwählen: "**3**", "**2**", "**1**", oder "**ALL**."**

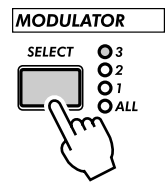

## **3 Drehen Sie nun den [HARMONIC]-Regler.**

Hören Sie, wie sich der Sound ändert? Achten Sie auch auf die Änderung der Tonhöhe und auf die zusätzlichen Obertöne (englisch: Harmonics), die Sie durch Drehen des Reglers bewirken.

Falls sich der Sound nicht besonders ändert, probieren Sie einfach eine andere Modulator-Einstellung (siehe Schritt 2) aus. Versuchen Sie auch einen anderen Algorithmus (Tip 41), und erleben Sie, was für abgedrehte Sounds Sie allein mit diesen Reglern erzeugen können.

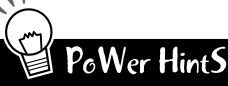

#### **• Nutzen Sie FM Depth**

FM Depth hat einen immensen Einfluß auf die Wirkung des Harmonic-Reglers. Beste Resultate erzielen Sie, wenn Sie diese beiden Regler abwechselnd drehen. In Tip 43 erfahren Sie, welche Bandbreite an Klangformungsmöglichkeiten diese beiden Regler entfalten.

#### **• Feineinstellung**

Da sich der Sound selbst mit den geringsten Reglerbewegungen sehr extrem ändern kann, sollten Sie zur Feineinstellung lieber den [DATA]-Regler nutzen. Auf diese Weise können Sie Harmonic viel genauer dosieren. Bewegen Sie zunächst den [HARMONIC]-Regler, damit Harmonic als Parameter für den [DATA]-Regler aufgerufen wird.

#### **• Lassen Sie die Höhen durch**

Stellen Sie den VCF so ein, daß Sie die mit Modulator und den anderen FM-Reglern erstellten hohen Obertöne auch hören können. Wenn Ihnen der Sound dadurch zu "spitz" wird, können Sie den VCF immer noch wieder herunterregeln

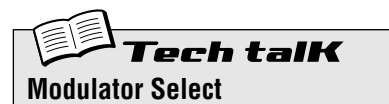

Bestimmt, welche Modulatoren-Gruppe des Algorithmus durch die Regler [HARMONIC], [FM DEPTH] und [DECAY] gesteuert wird. Der tatsächliche Effekt dieser Einstellung, also welche Modulatoren tatsächlich ausgewählt werden, hängt vom ausgewählten Algorithmus ab (Seite 53). (Weitere Informationen über Modulatoren und FM-Synthese finden Sie auf Seite 116.)

Drücken Sie die MODULATOR [SELECT]- Taste, um eine Einstellung auszuwählen. Es gibt drei Modulatoren-Gruppen, denen jeweils einer oder mehrere Modulatoren zugewiesen sind. Durch Auswahl von "ALL" (Alle) können Sie alle drei Modulatoren-Gruppen steuern und so die größte Oberton-Änderung hervorrufen.

#### **Einstellungen**

3

*Wählt die dritte Modulatoren-Gruppe aus.*

2

*Wählt die zweite Modulatoren-Gruppe aus.* 1

*Wählt die erste Modulatoren-Gruppe aus.*

ALL

*Wählt alle Modulatoren-Gruppen aus.*

Ein Diagramm, das alle 32 Algorithmen und die Modulatoren-Gruppen aufzeigt, finden Sie auf den Seite 123.

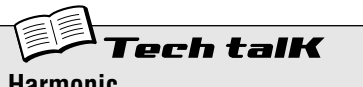

#### **Harmonic**

Bestimmt die Frequenz der ausgewählten Modulatoren. Wählen Sie zunächst die gewünschte Modulatoren-Gruppe aus (mit Modulator Select, siehe oben), und drehen Sie dann den [HARMONIC]-Regler

**Wertebereich**  $-64 - 63$ 

#### *43* **Weich oder metallisch — FM Depth** Tip

In Abhängigkeit von den anderen Einstellungen kann FM Depth (auf deutsch: Wirkungstiefe der Frequenzmodulation – siehe Tech Talk-Kasten) sehr subtil wirken, indem sie Obertöne hinzufügt oder die Tonhöhe verändert — manchmal sogar fast unhörbar. Bedenken Sie jedoch, das FM Depth mit den anderen Modulator-Parametern interagiert, deren Einstellungen müssen Sie also immer miteinrechnen! (Nur so nebenbei: Haben Sie die Linien bemerkt, die auf der Oberfläche des DX200 die MODULATOR [SELECT]-Taste mit den Reglern [HARMONIC], [FM DEPTH] und [DECAY] verbinden? Diese Regler beeinflussen sich gegeneinander.)

FM Depth kann auch rauhe, metallische oder geräuschhafte Sounds erzeugen — sie bietet sich also an, wenn Sie Ihren Tracks ein wenig "Industrial"-Feeling verleihen wollen.

#### **1 Wählen Sie ein Pattern aus.**

**2 Drücken Sie die Taste MODULATOR [SELECT], um eine der Modulator-Einstellungen auszuwählen: "**3**", "**2**", "**1**", oder "**ALL**."**

Vielleicht sollten Sie hier "ALL" auswählen, da durch die Änderung aller Modulatoren gleichzeitig der Sound am drastischsten verändert wird.

#### **3 Drehen Sie nun den [FM DEPTH]-Regler.**

Stellen Sie den Regler auf etwa 3 Uhr oder 4 Uhr, und achten Sie darauf, wie der Sound heller und spröder wird. Drehen Sie den Regler dann runter auf 8 Uhr oder 9 Uhr, und hören Sie, wie der Sound weicher und reiner in der Tonhöhe wird. Drehen Sie ihn sehr langsam, während Sie auf dem Keyboard spielen, und achten Sie auf die Veränderungen der Voice. In Abhängigkeit von den anderen Einstellungen kann die Wirkung von FM Depth sehr fein oder aber sehr extrem und hart sein.

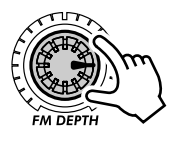

Falls Sie keine großartige Änderung hören können, sollten Sie eine andere Modulator-Einstellung (siehe Schritt 2) und/oder einen anderen Algorithmus (Tip 41) ausprobieren. Auf diese Weise können Sie auf sehr unübliche Wege der Klangkreation geraten...

## PoWer HintS

**• Nutzen Sie auch Harmonic**

Harmonic (Tip 42) und FM Depth sind zwei Seiten eines Klangformungselements. Daher sollten Sie sie abwechselnd einstellen und dabei darauf achten, wie sie sich gegenseitig beeinflussen.

**• Arbeiten Sie ebenfalls mit Decay**

Decay ist eine ebenso wichtige Komponente der FM-Synthese, die direkt die FM Depth beeinflußt. Probieren Sie verschiedene Decay-Werte aus, während Sie die anderen beiden Modulatoren-Regler bearbeiten. Arbeiten Sie dann Tip 44 durch, und lernen Sie noch mehr über den Decay-Regler.

**• Lassen Sie sich Zeit**

Da selbst kleinste Bewegungen der Regler den Sound immens verändern können, sollten Sie vielleicht den [DATA]-Regler zum Einstellen der Werte benutzen. Bewegen Sie dazu nur kurz den [FM DEPTH]-Regler (um den Parameter auszuwählen), und drehen Sie dann langsam den [DATA]-Regler.

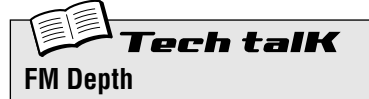

Bestimmt den Pegel oder die Lautstärke des ausgewählten Modulators und damit die Tiefe (Depth) seiner Modulationswirkung. Wählen Sie zunächst die gewünschte Modulatoren-Gruppe aus (mit Modulator Select, siehe oben), und drehen Sie dann den [FM DEPTH]-Regler.

Einige Einstellungen können metallische Sounds ohne erkennbare Tonhöhe erzeugen; andere Einstellungen können die Tonhöhe komplett verändern.

**Wertebereich**  $-64 - 63$ 

## *44* **FM Decay einstellen** Tip

FM Decay ist ein einfacher, EG-ähnlicher Parameter (erinnern Sie sich an Kapitel 10?), mit dem Sie bestimmen können, wie schnell die Lautstärke der Modulatoren ausklingt. Damit haben Sie eine zusätzliche Kontrolle über die Klangfarbe des Sounds.

Beachten Sie, daß die Lautstärke der Modulatoren durch FM Depth bestimmt wird – stellen Sie also sicher, daß FM Depth auf einen ausreichend hohen Wert gestellt ist. Ansonsten hat FM Decay einen nur geringen Effekt auf den Sound.

- **1 Drücken Sie die Taste MODULATOR [SELECT], um eine der Modulator-Einstellungen auszuwählen: "**3**", "**2**", "**1**", oder "**ALL**."**
- **2 Stellen Sie FM Depth auf etwa 2 Uhr oder 3 Uhr.**
- **3 Experimentieren Sie mit dem [DECAY]-Regler, während Sie auf dem Keyboard spielen.**

 $\boldsymbol{P_{o}W}$ er Hint $\boldsymbol{S}$ 

**• Perkussive Sounds**

Decay ist hervorragend geeignet, um perkussive Sounds (wie beispielsweise Hammer-ähnliche Geräusche oder Atemgeräusche) für den Beginn einer Voice zu programmieren. Experimentieren Sie ein wenig mit dieser Beispieleinstellung herum: Stellen Sie MODULATOR [SELECT] auf "RL L", [HARMONIC] auf etwa 10 Uhr und [FM DEPTH] auf ungefähr 2 Uhr. Spielen Sie dann mit verschiedenen Einstellungen des [DECAY]-Reglers — besonders um Werte zwischen 10 Uhr und 11 Uhr —, um geräuschhafte Attacks zu erzeugen. Versuchen Sie auch andere Einstellungen von Harmonic und FM Depth.

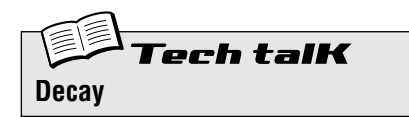

Bestimmt die Decay-Zeit der ausgewählten Modulatoren-Gruppe, das heißt wie schnell die Lautstärke der Modulatoren-Gruppe bis auf Null ausklingt (englisch: "to decay"Ò). Beachten Sie jedoch, daß Sie hiermit die Klangfarbe und nicht die Lautstärke der Voice beeinflussen.

Wählen Sie zunächst die gewünschte Modulatoren-Gruppe aus (mit Modulator Select), und stellen Sie den [FM DEPTH]-Regler auf einen passenden Wert (falls FM Depth zu niedrig eingestellt ist, ist der Effekt von Decay nicht oder kaum zu hören). Stellen Sie dann den [DECAY]-Regler ein.

**Wertebereich**  $-64 - 63$ 

#### *45* **Noise Level** Tip

Kommen wir zu einem weiteren interessanten Regler. Mit diesem können Sie etwas Grunge und Biß in die Wellenform bringen — um die Voice so richtig schmutzig zu machen.

Warum Sie Noise (Rauschen) hinzufügen sollten? Warum nicht den Distortion-Effekt benutzen? Und wozu soll "Schmutz" im Sound überhaupt gut sein? (Das sind die typischen Fragen...)

Nun, abgesehen vom Einsatz für Lo-fi-Sounds und "Industrial"-Musik — um beispielsweise "Noise Percussion" zu erzeugen —, kann man mit Noise her-

vorragend die Obertonstruktur anreichern. Und wenn Sie das schon am Beginn der Signalkette des Synthesizers machen, haben Sie später mit dem Filter (dem VCF) viel mehr Material zum Verändern. Und das klingt dann gleich viel interessanter.

Aber gebrauchen Sie es mit Fingerspitzengefühl — zu viel Noise kann die grundlegende Tonhöhe und den Klangcharakter verschleiern.

Probieren Sie es an einem Pattern mit einer relativ "puren" und weichen Voice aus. Drehen Sie dann am [NOISE LEVEL]-Regler, und achten Sie darauf, wie sich die verschiedenen Einstellungen auf den Sound auswirken.

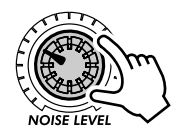

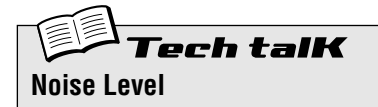

Bestimmt den Pegel des Noise-Signals, das zu den VCO hinzugemischt wird.

**Wertebereich**  $0 - 127$ 

#### *46* **Alle meine Noises...** Tip

Vielleicht denken Sie, wenn Sie erst mal eine Art von Noise gehört haben, hätten Sie alle gehört. Stimmt nicht. Der Noise Oscillator des DX200 läßt Ihnen die Wahl zwischen mehreren Noises — sechzehn, um genau zu sein!

Wie wir bereits in Tip 45 erklärt haben, kann Noise sehr nützlich bei der Erstellung von Sounds sein. Probieren Sie hier doch einmal die verschiedenen Noise-Typen aus, und hören Sie sich die unterschiedlichen Sound-Ergebnisse an.

## **1 Drücken Sie die Taste MODULATOR [SELECT], falls nötig mehrmals, um "**ALL**" auszuwählen.**

**2 Stellen Sie FM Depth und Decay auf ihr Minimum (**-64**).**

Dadurch blenden Sie nahezu alle hohen Obertöne aus, so daß nur noch ein relativ purer Ton übrig bleibt.

Wählen Sie sowohl AEG als auch FEG (mit der EG [SELECT]-Taste) aus, und stellen Sie EG Attack auf Maximum. Dadurch erhält der Haupt-Sound eine sehr langsame Attack-Phase — wodurch Sie die Noise besser hören können.

#### **3 Drehen Sie den [NOISE LEVEL]-Regler auf einen recht hohen Wert, etwa auf 2 Uhr oder 3 Uhr (circa** 90 **-** 110**).**

Auf diese Weise können Sie die Noise sehr gut hören. Wenn Sie möchten, können Sie sie noch lauter stellen.

#### **4 Drücken Sie wiederholt die Taste NOISE OSC [TYPE], um verschiedene Noise-Typen auszuwählen.**

Am besten drücken Sie einmal die [TYPE]-Taste und drehen dann den [DATA]-Regler. Auf diese Weise können Sie ALLE Noise-Typen auswählen - auch die "versteckten".

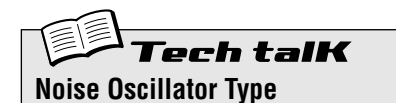

Bestimmt den Noise-Typ für den Noise Oscillator. Drücken Sie wiederholt die [TYPE]- Taste; verwenden Sie den [DATA]-Regler, um "versteckte" Noise-Typen auszuwählen (in der folgenden Liste durch ein Sternchen gekennzeichnet)

#### **Einstellungen**

(Ein Sternchen (\*) kennzeichnet "versteckte" Typen, die nur mit dem [DATA]- Regler auswählbar sind.)

Die "Up"-Einstellungen verändern die Tonhöhe (Frequenz) der Noise mit verschiedenen Geschwindigkeiten nach oben, während die "Down"-Einstellungen die Tonhöhe nach unten verändern. Die "Pitch"-Einstellungen stellen verschiedene Noise-Effekte dar, die der Positionen auf der Tastatur folgen; anders ausgedrückt: Hohe Tasten erzeugen hohe Noise-Tonhöhen, niedrige Tasten erzeugen niedrige Noise-Tonhöhen. Die "Variation"-Einstellungen bieten zusätzliche Noise-Effekte.

> *White (*UHtE*) \* Pink (*Pin)*)*  $Up 1(\cup P - 1)$ *\* Up 2 (*uP-2*) \* Up 3 (*uP-3*) Down 1 (*dUn1*) \* Down 2 (*dUn2*) \* Down 3 (*dUn3*) Pitch 1 (*PCH1*) \* Pitch 2 (*PCH2*) \* Pitch 3 (*PCH3*) \* Pitch 4 (*PCH4*) Variation 1 (<sub>c</sub> R<sub>r</sub> 1) \* Variation 2 (*<Ar2*) \* Variation 3 (*<Ar3*) \** Variation 4 ( $LR - 4$ )

#### *47* **Fett, fetter, am fettesten!** Tip

#### Wie fett hätten Sie es denn gerne?

Mit Key Assign können Sie bestimmen, ob der DX200 im Poly- oder im Mono-Betriebsmodus arbeiten soll, um also entweder ganze Akkorde oder einzelne Noten wiedergeben zu können. Zusammen mit dem Unisono-Parameter transferiert diese Funktion die unglaublich fetten Sounds analoger Synthesizer in die digitale Klangwelt — indem Sie die FM-Voices auf analoge Art und Weise anfetten können.

#### **1 Wählen Sie ein Pattern aus, und drücken Sie die [KEYBOARD]-Taste.**

Nehmen Sie ein Pattern mit einer relativ dünnen Voice mit Sustain-Phase. Schauen wir mal, wie weit wir sie treiben können.

#### **2 Drücken Sie die Taste [KEY ASGN], falls nötig mehrmals, um den Parameter auf "Poly" (PoLY) zu stellen.**

Im Poly-Modus können Sie ganze Akkorde spielen — aus bis zu sechzehn Noten gleichzeitig.

#### **3 Drücken Sie erneut die Taste [KEY ASGN], um "Mono" (**mono**) aufzurufen.**

COMMON **KEY ASGN O** POLY  $\bar{\Omega}$ момо **OUNISON** 

Im Mono-Modus können Sie keine Akkorde spielen — nur Linien aus einer Note gleichzeitig. Das ist aber ganz in Ordnung, denn Mono ist ideal beispielsweise für Lead-Voices, Soli und Baßlinien.

Spielen Sie einige Noten, und achten Sie auf den Effekt. Achten Sie darauf, wie sich die Noten miteinander abwechseln. Das bietet sich für schnelle Triller oder coole Baß-Parts geradezu an — besonders, wenn Sie noch ein wenig Portamento (Tip 40) hinzufügen.

Halten Sie mit Ihrer linken Hand eine Keyboard-Taste gedrückt, und spielen sie dabei mit der rechten Hand einige kurze andere Noten. Achten Sie darauf, wie durch jede Note die Tonhöhe geändert wird, ohne daß die Attack-Phase neu gestartet wird. Das liegt daran, daß im Mono-Modus der EG gehalten wird, solange Sie die erste Note gedrückt halten.

**4 Machen Sie jetzt Ernst mit dem Sound! Wählen Sie mit der [KEY ASGN]-Taste oder dem [DATA]-Regler einen der Unison-Modi (**u.PLY **or** u.mno**) aus.**

Mit den Unison-Modi können Sie sowohl im Poly- als auch im Mono-Modus den Sound fetter machen.

Unison nutzt die Polyphonie des DX200 aus, indem es die Noten in einem einzigen, dicken Layer-Sound zusammenlegt — vier Noten jeweils im Unison Poly-Modus und im Unison Mono-Modus.

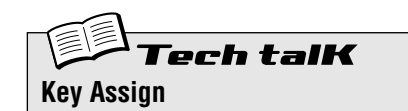

Bestimmt, wie die Voice auf das Keyboard (oder MIDI-Events) reagiert und wie sie die fünfstimmige Polyphonie ausnutzt. Drücken Sie zum Einstellen die Taste [KEY ASGN], und drehen Sie den [DATA]-Regler.

#### **Einstellungen**

Poly (PoLY)

Voices *können mit voller fünfstimmiger Polyphonie gespielt werden.*

Mono $($ nono $)$ 

Voices *können nur monophon gespielt werden, also maximal eine Note zur Zeit. Aufeinanderfolgend gespielte Noten starten weder den* PEG*, den* FEG *noch den* AEG *— und erzeugen so einen weichen Übergang von Note zu Note.*

Unison Poly  $(\omega P L Y)$ 

*In diesem Betriebsmodus können vier Noten polyphon gespielt werden, die jeweils aus vier unisono-geschalteten Stimmen bestehen — wodurch also Akkorde aus bis zu vier Noten spielbar sind. Auf diese Weise können Sie Akkorde mit dem fetten Unisono-Sound spielen.*

Unison Mono (uno) *Vier Stimmen werden gleichzeitig (unisono) durch eine Taste gespielt. Anders ausgedrückt: Das Keyboard verhält sich monophon, die Anzahl an tatsächlich erklingenden Stimmen ist jedoch polyphon.*

## *48* **Erstellen Sie Ihre eigenen Scenes — und speichern Sie sie**

Das spannende Scene-Feature (Szenen oder besser: "Momentaufnahmen" der Reglereinstellungen) ermöglicht es Ihnen, zwei verschiedene Voices innerhalb eines einzigen Patterns zu erzeugen und zu nutzen. Sie können direkt zwischen den beiden Voices umschalten oder eine Voice allmählich in die andere "morphen" lassen — und das in Echtzeit.

In Tip 23 haben Sie schon einige der Preset-Scenes ausprobiert und gehört, wie nützlich, dynamisch und einfach nur cool diese Funktion sein kann. Im folgenden werden Sie eine eigene Scene (oder auch mehrere) erstellen.

- **1 Drücken Sie die SCENE [1]-Taste. Mit dieser Scene fangen Sie an.**
- **2 Stellen Sie mit den Reglern die Voice ein, die Sie für Scene 1 verwenden möchten. Sie können dabei alle Regler benutzen, die Parameter des Synthesizers einstellen.**

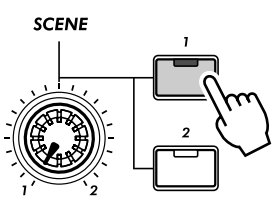

Nur Taste [1] leuchtet.

## X-tra Details

Tip

- Es können nur Voice-Regler in den Scenes aufgezeichnet werden; die Einstellungen der Tasten (wie beispielsweise LFO Detail oder Key Assign) werden nicht aufgezeichnet.
- Die Oktavlage kann nicht mit den Scenes geändert werden. Anders ausgedrückt haben beide Scenes immer die gleiche Oktavlage.
- Bevor Sie ihre zweite Scene erstellen, müssen Sie erst die erste Scene speichern. Wenn Sie vorher auf eine andere Scene wechseln, werden die nicht gespeicherten Änderungen unwiederbringlich gelöscht.

## **3 Halten Sie die [STORE]-Taste gedrückt, und drücken Sie die SCENE [1]-Taste.**

Scene 1 ist gerade gespeichert worden. Fahren Sie nun mit Scene 2 fort.

X-tra Details

Stellen Sie sicher, daß Sie die [STORE]-Taste so lange gedrückt halten, bis Sie auf die Tasten SCENE [1] oder [2] gedrückt haben. Ansonsten schaltet der DX200 automatisch zur Store Pattern-Operation um (Seite 79).

## **4 Wiederholen Sie die Schritte für Scene 2, und speichern Sie das Ergebnis mit der SCENE [2]-Taste.**

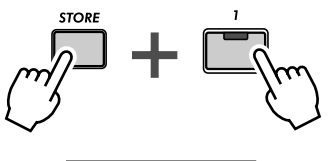

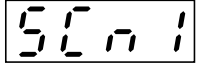

Zeigt an, daß die Einstellungen in Scene 1 gespeichert wurden.

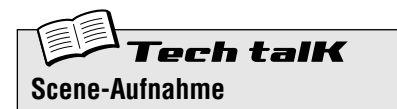

Ermöglicht Ihnen, zwei verschiedene Voices als Scenes zu programmieren und diese dann umzuschalten oder ineinander überzublenden.

Drücken Sie die SCENE [1]-Taste, um Scene 1 auszuwählen, und ändern Sie den Sound wie gewünscht. Speichern Sie die Einstellungen unter Scene 1, indem Sie die [STORE]-Taste gedrückt halten und dann SCENE [1] drücken. Wiederholen Sie die Operation für Scene 2, indem Sie die Taste SCENE [2] verwenden. Speichern Sie das Pattern, sobald Sie mit den Einstellungen fertig sind (Seite 79).

# **Kapitel 12**

# *Free EG*

*Und hier ist ein weiteres ultracooles Powertool für alle Steuer-Freaks. Der DX200 besitzt einen schier endlosen Vorrat an chaotischen Klängen und wilden, sich verschiebenden Synthesizer-Texturen – und Sie haben mit Free EG alles unter Kontrolle.*

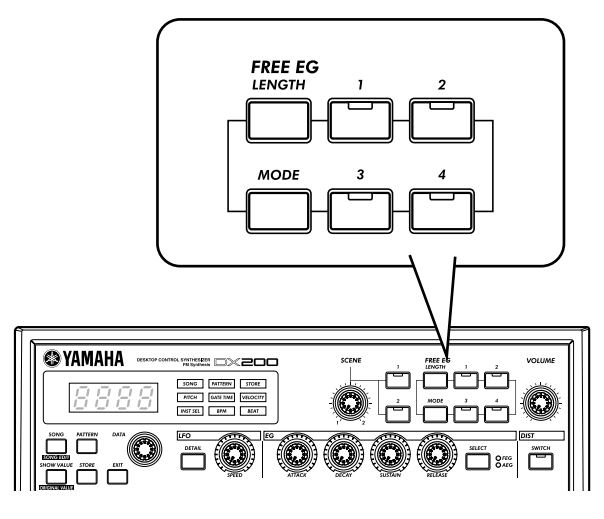

### *49* **Free EG** Tip

Der DX200 verfügt über so viele Echtzeitsteuerungen, daß es so gut wie unmöglich ist, sie alle im Griff zu haben. Haben Sie das Gefühl, ein zweites Paar Hände zu brauchen? Oder noch besser zwei? Mit dem phantastischen Free EG-Feature kein Problem. Der DX200 steckt voller leistungsstarker Aufnahmefunktionen – aber dies ist sicherlich die beeindruckendste.

Free EG stellt Ihnen vier Tracks zur Verfügung, auf denen Sie die Bedienung von Tasten und Reglern aufzeichnen können. Auf diese Weise können Sie Echtzeit-Soundwechsel und Reglerbedienungen in die Patterns integrieren. So werden bei jeder Wiedergabe des Patterns auch Ihre Reglerbewegungen genauso abgespielt, wie Sie sie aufgezeichnet haben.

Wir nennen das "Free EG", da Sie mit dieser Funktion einzigartige, komplizierte, kontinuierliche Parameteränderungen erzeugen können, die mit einem konventionellen Envelope Generator (Hüllkurvengenerator) nicht möglich sind.

## **1 Wählen Sie das gewünschte Pattern aus, und drücken Sie die rote Aufnahmetaste.**

Sie dies, BEVOR Sie die Aufnahmetaste drücken. Während einer Free EG-Aufnahme können

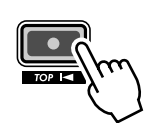

X-tra Details Wenn Sie in diesem Schritt die Length (Länge) einstellen möchten (siehe Tip 64), dann tun

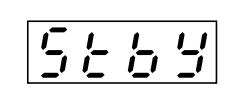

Sie sie nicht mehr ändern. Zeigt die Aufnahmebereitschaft an. Zeigt die Aufnahmebereitschaft an.

## **2 Wählen Sie den Free EG-Track aus, auf dem Sie aufnehmen möchten.**

Drücken Sie dazu die entsprechende FREE EG-Taste, [1] - [4]. Die Taste leuchtet auf, um anzuzeigen, daß der Track bereit zur Aufnahme ist.

In der Regel wird [1] beleuchtet. Wenn Sie also auf Track 1 aufnehmen möchten, brauchen Sie nichts zu tun. Sollten Tracktasten beleuchtet sein, auf denen Sie NICHT aufnehmen möchten, drücken Sie darauf, um sie auszuschalten.

Beachten Sie, daß Sie auf mehreren Tracks gleichzeitig aufnehmen können, indem Sie die entsprechenden Tasten aktivieren. (Siehe unten unter Power Hints.)

#### **3 Starten Sie das Pattern, und bedienen Sie einen Regler.** Drücken Sie die Start/Stop-Taste.

Das Metronom tickt, um den Einsatz für die Aufnahme vorzugeben, so daß Sie die Reglerbedienung exakt am Anfang des Patterns beginnen können.

Dabei gilt die folgende Regel: Ein Regler, ein Track. Sobald Sie die Aufnahme mit einem bestimmten Regler begonnen haben, können Sie keinen anderen Regler mehr auf dem gleichen Track aufnehmen (es sei denn, Sie beginnen die Free EG-Aufnahme ganz von vorne). Wenn Sie an anderen Reglern drehen, wird dies ignoriert.

## X-tra Details

Die Nummer im Display zeigt die aktuelle Taktnummer an. Wenn Sie die Length auf "2" eingestellt haben (siehe Tip 64), wird das Pattern zwei Mal zur Aufnahme wiederholt, und die Displayanzeige ändert sich dementsprechend.

#### **4 Um die Aufnahme anzuhalten, drücken Sie die Start/ Stop-Taste.**

Falls Sie den Track erneut oder andere Tracks aufnehmen wollen, kehren Sie zu Schritt 2 oben zurück, und beginnen Sie von vorn.

#### **5 Um die Free EG-Aufnahme anzuhören, vergewissern Sie sich, daß die richtigen Trackknöpfe aktiviert sind, und drücken Sie dann die Start/Stop-Taste, um das Pattern abzuspielen.**

Vergessen Sie nicht, das soeben bearbeitete Pattern zu speichern! (Siehe Tip 61.) Alle von Ihnen auf den Free EG-Tracks aufgezeichneten Bedienvorgänge werden zusammen mit dem Pattern gespeichert.

## PoWer HintS

- **Gleichzeitiges Aufnehmen auf mehr als einem Track** Drücken Sie auf die Tasten der gewünschten Free EG-Tracks. Während der Aufnahme weist der DX200 jeden von Ihnen verwendeten Regler dem nächsten verfügbaren Track zu. Ein Beispiel: Sie nehmen auf den Tracks 1 und 2 auf und drehen zunächst am CUTOFF-Regler. Dieser Bedienvorgang wird auf Track 1 aufgezeichnet. Während Sie den Cutoff-Regler betätigen, stellen Sie [FEG DEPTH] ein. Dieser Vorgang wird auf Track 2 aufgezeichnet.
- **Nehmen Sie sich Zeit, lassen Sie das Pattern als Loop laufen!** Als Variante zum vorherigen Hinweis können Sie alle Tracks für die Aufnahme aktivieren und sie dann einzeln aufnehmen, während das Pattern als Loop wiederholt wird. Jeder Bedienvorgang wird auf einen separaten Track aufgezeichnet, und während Sie eine neue Reglereinstellung aufzeichnen, hören Sie den Effekt der vorhergehenden.
- **Nutzen Sie den Vorteil der vier Tracks** Zeichnen Sie die Bedienvorgänge eines bestimmten Reglers auf allen vier Tracks auf, und wählen Sie dann den besten "Take" aus. Achten Sie dabei darauf, daß Sie Tracks, die Sie aufgezeichnet haben, deaktivieren, damit die Reglerbedienung nicht wiedergegeben wird und mit der Aufzeichnung des nächsten Tracks interferiert. Hören Sie sich die einzelnen Tracks abwechselnd an, indem Sie die entsprechende Taste aktivieren.
- **Ändern Sie die Art der Wiedergabe des Free EG** Der Type-Parameter (siehe nebenstehenden Tech Talk) bietet Ihnen vier verschiedene Arten der Loop-Wiedergabe der Free EG-Tracks. Testen Sie sie während der Pattern-Wiedergabe, und hören Sie sich an, was Sie mit den Tracks anstellen können.

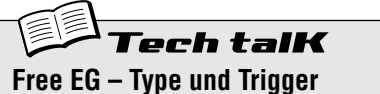

#### **Type**

Legt den Loop-Typ für die Free EG-Wiedergabe fest. Drücken Sie mehrmals die [MODE]-Taste, bis " $t$   $\forall$  PE" angezeigt wird, und ändern Sie dann mit dem [DATA]-Regler die Einstellung.

**Einstellungen** oFF

*Kein Loop.*

FUd (Forward)

*Die Free EG-Sequenz wird von Anfang bis Ende als Loop wiederholt.*

- FUdH (Forward Half) *Die Free EG-Sequenz wird von der Mitte bis zum Ende als Loop wiederholt.*
- $RLt$  (Alternate) *Die Free EG-Sequenz wird von Anfang*

*bis Ende und dann in umgekehrter Richtung wiederholt.*

 $RLEH$  (Alternate Half) *Die Free EG-Sequenz wird von der Mitte bis zum Ende und dann in umgekehrter Richtung wiederholt.*

#### **Trigger**  $($ " $t \in$   $G$ " $)$

Legt fest, wodurch die Wiedergabe der Free EG-Tracks ausgelöst wird. Normalerweise lautet die Einstellung Free (" $F \nightharpoondown F \in E$ "), so daß die Wiedergabe beginnt, wenn das Pattern gestartet wird. Wird hingegen MIDI (", d (") eingestellt, wird die Free EG-Wiedergabe von einem angeschlossenen MIDI-Keyboard oder -Sequencer ausgelöst.

Drücken Sie mehrmals die [MODE]-Taste, bis  $t \sim 6$ " angezeigt wird, und ändern Sie dann mit dem [DATA]-Regler die Einstellung.

#### **Einstellungen**

 $F \cap EE$  (Free)

*Die Wiedergabe der Free EG-Tracks wird an einem beliebigen Startpunkt ausgelöst, wenn ein Note On-Event von einem angeschlossenen MIDI-Gerät empfangen, eine Taste auf dem DX200 angeschlagen oder das Pattern gestartet wird.*

- $\overline{\mathcal{U}}$   $\overline{\mathcal{U}}$  (MIDI in-Noten) *Die Free EG-Tracks werden von Anfang an wiedergegeben, wenn ein Note On-Event von einem angeschlossenen MIDI-Gerät empfangen oder eine Taste auf dem DX200 angeschlagen wird.*
- ALL (Alle Noten)

*Die Free EG-Tracks werden vom Anfang an wiedergegeben, sobald ein Note On-Event am angeschlossenen MIDI-Gerät empfangen, eine Taste auf dem DX200 angeschlagen oder das Pattern gestartet wird (dabei ist es gleichgültig, ob sich um den Pattern-Anfang handelt oder nicht).*

 $5t - t$  (Sequencer Start) *Die Free EG-Tracks werden von Anfang an wiedergegeben, wenn das Pattern gestartet wird.*

#### *50* **Ändern der Länge der Free EG-Tracks** Tip

Das kleine, aber flexible Length-Feature (Länge) fährt in Bezug auf Aufnahme und Wiedergabe zweigleisig. Sie können die Länge (in Takten) der Aufnahme der Free EG-Bedienvorgänge und die Länge ihrer Wiedergabe unabhängig voneinander einstellen.

Legen Sie den Length-Wert fest, bevor Sie einen der Free EG-Tracks aufzeichnen. Präzise gesagt, muß er eingestellt werden, BEVOR Sie in Schritt 1 von Tip 49 (siehe oben) die rote Aufnahmetaste drücken (aber nachdem das Pattern ausgewählt wurde).

Drücken Sie mehrmals die [LENGTH]-Taste, um zwischen den verschiedenen Einstelloptionen zu wechseln. (Oder drücken Sie [LENGTH], und verwenden Sie den [DATA]-Regler.) Die Zahl im Display zeigt die Länge in Takten an.

Wenn Sie beispielsweise die Reglerbewegungen über zwei Takte aufnehmen möchten (zwei Wiederholungen des Patterns), stellen Sie "2" ein. Möchten Sie die Aufnahme auf acht Takte ausdehnen, stellen Sie "B" ein.

Nach der Aufnahme der Tracks können Sie den Length-Parameter für die Wiedergabe neu einstellen. Damit legen Sie fest, wie lange die vier Tracks abgespielt werden.

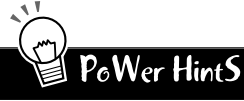

#### **• Lassen Sie sich Zeit**

Möchten Sie ein paar langsame Wechsel einbauen? Zum Beispiel einen graduellen Filter-Sweep, der über mehrere Takte seinem Höhepunkt entgegenstrebt? Stellen Sie für die Aufnahme einen niedrigen Length-Wert (z. B. "O.5") und für die Wiedergabe einen hohen Length-Wert ein (z. B. " $B$ ").

#### **• Flotte Wechsel**

Um wirklich schnelle Wechsel einzubauen, gehen Sie genau umgekehrt vor. Stellen Sie für die Aufnahme einen hohen und für die Wiedergabe einen niedrigen Length-Wert ein. Beachten Sie, daß Sie jeden Track mit einer anderen Länge aufnehmen können.

**Tech talK Free EG Length**

Legt die Zeit für den Free EG fest – für die Aufnahme und die Wiedergabe. Für die Aufnahme läßt sich für jeden Track ein anderer Wert eingeben. Die Wiedergabe-Einstellung wirkt sich jedoch auf alle Tracks gleichzeitig aus. Da der Free EG auf der Anzahl der Takte basiert, führt eine Änderung des Tempos (BPM) automatisch zu einer Änderung der tatsächlichen Zeit des Free EG. Drücken Sie mehrmals auf [LENGTH], um den Wert einzustellen.

**Einstellungen** 0,5 ; 1 ; 1,5 ; 2 ; 3 ; 4 ; 6 ; 8 (Takte)

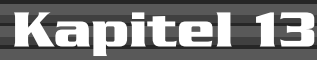

# *Power Tips zu Patterns*

*Es ist an der Zeit, Ihr DX200-Knowhow und Ihre bisherigen Erfahrungen praktisch anzuwenden und sich in diese Power Tips zu Patterns zu vertiefen.*

*Die ersten beiden Tips führen Sie in einige wichtige Tools zum Arbeiten mit Patterns ein, wie beispielsweise das Kopieren und Löschen von Daten. Es handelt sich um sehr elementare Werkzeuge, die Sie nicht ignorieren sollten. Später werden Sie sie für so interessante Funktionen wie das Erstellen eigener Patterns benötigen!*

#### *51* **Hit the top – zurück zum Patternanfang!** Tip

Dieser Effekt gehört schon seit langem zur Grundausrüstung der Dance- und Techno-Musik. Die Top-Funktion läßt Sie an den Anfang ("Top") des Patterns zurückspringen, so daß Sie all diese coolen Stottereffekte und dynamischen Schläge und Betonungen erzeugen können.

Wählen Sie ein Pattern aus, und starten Sie es. Halten Sie während der Pattern-Wiedergabe [SHIFT] gedrückt, und spielen Sie auf der roten Aufnahmetaste ([TOP]).

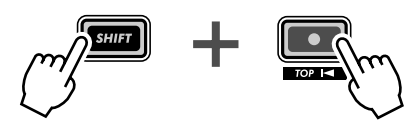

Halten Sie [SHIFT] gedrückt, während Sie die Aufnahmetaste bedienen (drücken und loslassen).

Schlagen Sie die Taste im Takt an, auf jedem Beat – etwa so:

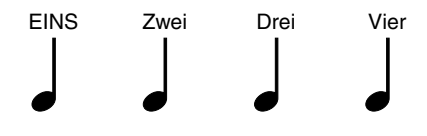

Achten Sie auf ein genaues Timing, bleiben Sie im Takt! Natürlich können Sie die Taste auch vor oder hinter den Taktschlägen drücken und so ganz andere Effekte erzielen. (Im weiteren Verlauf der Tips werden Sie dazu noch ein paar tolle Rhythmus-Tricks kennen lernen!)

Dennoch ist es am besten, die Taste genau auf den Beats ("eins", "zwei", "drei" und "vier") anzuschlagen und im Rhythmus zu bleiben. Sie werden es selbst merken, wenn Sie den Dreh 'raus haben.

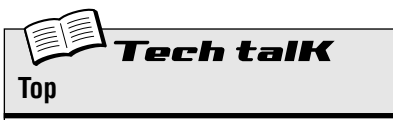

Kehrt während der Wiedergabe sofort zum Anfang (Top) des Patterns zurück. Ideal geeignet, um Stottereffekte, unterbrochene Takte, Hits und Betonungen zu erzeugen.

Halten Sie während der Pattern-Wiedergabe [SHIFT] gedrückt, und drücken Sie die rote Aufnahmetaste (TOP). Lassen Sie die Taste los, und wiederholen Sie diesen Vorgang beliebig oft.

#### *52* **Shake, Retrigger and Roll!** Tio

In Tip 51 haben Sie erfahren, wie Sie mit der Top-Funktion Ihre eigenen Stotter-Hits erzeugen. Die folgende Funktion ist eine hübsche Variante davon – sie heißt Retrigger & Roll.

Die Retrigger & Roll-Funktion löst die Noten des Synth Tracks erneut aus ("Retrigger") und wiederholt sie wie bei einem Trommelwirbel ("Drum Roll").

Wählen Sie ein Pattern aus, und starten Sie es. Halten Sie während der Pattern-Wiedergabe [SHIFT] gedrückt, und drücken/halten Sie gleichzeitig die Start/Stop-Taste.

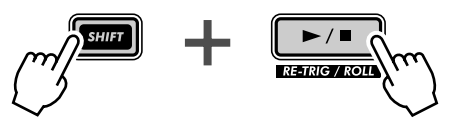

Hören Sie den "Roll"? Und haben Sie bemerkt, wie die Rhythm Tracks ruhig weiterlaufen, während der Synth Track herumwirbelt?

Probieren Sie diese Funktion an verschiedenen Stellen des Patterns aus (am Anfang, in der Mitte, am Ende), und hören Sie sich an, was passiert. Halten Sie [SHIFT] die ganze Zeit gedrückt, und drücken/halten Sie die Start/Stop-Taste an verschiedenen Punkten der Wiedergabe.

#### **Retrigger & Roll unterscheidet sich von Top in drei wichtigen Punkten:**

- **1)** Die Funktion wirkt sich nur auf den Synth Track aus.
- **2)** Sie greift nur ein paar Noten heraus und wiederholt sie je nachdem, an welcher Stelle im Pattern Sie die Taste betätigen.
- **3)** Die Wiederholungen erfolgen automatisch, solange Sie die Taste gedrückt halten.

Sie werden feststellen, daß Retrigger & Roll eine geschickte Methode ist, um kleinere Breaks einzustreuen, ohne den rhythmischen Fluß zu unterbrechen. Außerdem können Sie damit hippe "What-was-THAT?"-Glitches und Stottereffekte in Ihre Tracks einfügen.

#### **Retrigger & Roll besitzt drei verschiedene Einstellungen. So ändern Sie die Einstellung:**

- **1)** Lassen Sie den Roll laufen (halten Sie gleichzeitig [SHIFT] und Start/Stop gedrückt).
- **2)** Greifen Sie den [DATA]-Regler. Geben Sie acht, daß Sie [SHIFT] und Start/Stop gedrückt halten, und drehen Sie am Regler, um die Einstellung zu ändern.

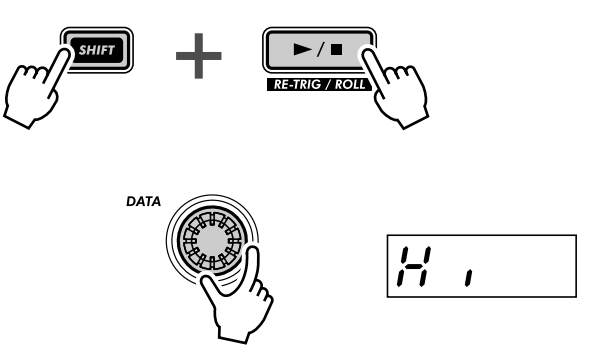

Achten Sie während der Pattern-Wiederholung darauf, wie die verschiedenen Einstellungen sich auf den Sound auswirken. Versuchen Sie auch, die Einstellungen synchron zum Pattern-Rhythmus zu ändern. Wenn Sie bei verschiedenen Einstellungen die Funktion genau auf die Rhythmus-Beats legen, können Sie eine unglaubliche Menge cooler Rhythmus-Tricks erzeugen.

ech talK **Retrigger & Roll**

Stoppt während der Pattern-Wiedergabe den Synth Track an der aktuellen Stelle und wiederholt je nach Einstellung des Roll-Typs (siehe unten) eine, zwei oder vier Noten. Hat keine Auswirkungen auf die Rhythm Tracks. Halten Sie während der Pattern-Wiedergabe [SHIFT] gedrückt, und drücken/halten Sie die Start/Stop-Taste.

#### **Roll-Typen**

Legt fest, wie viele Noten für Retrigger & Roll verwendet werden: eine, zwei oder vier. Je mehr Noten verwendet werden, desto langsamer der Roll-Effekt.

Während ein Pattern abgespielt wird und Sie gleichzeitig [SHIFT] und die Start/Stop-Taste gedrückt halten, können Sie mit dem [DATA]- Regler die Einstellung ändern.

#### **Einstellungen**

Lo (Niedrig)

*Eine Note bzw. ein Step (entspricht einer Sechzehntelnote).*

mid (Mittel)

*Zwei Noten (entspricht zwei Sechzehntelnoten oder einem halben Taktschlag). Beachten Sie, daß hieraus drei Noten werden, falls Beat (Seite 18) auf "*12*" eingestellt ist*

H<sub>i</sub> (Hoch) *Vier Noten (entspricht einem vollständigen Taktschlag).*

#### **Roll-Typen (in Utility)**

Die Standardeinstellung für den Roll-Typ kann auch in den Utility-Parametern geändert werden. Halten Sie [SHIFT] gedrückt, und drücken Sie die Taste [16] ggf. mehrmals, bis im Display  $r \circ L L$ " angezeigt wird. Ändern Sie die Einstellung mit dem [DATA]-Regler. (Die Einstellungen entsprechen den oben genannten.)

### *53* **Auswählen einer Voice (Copy Voice)** Tio

Ein wichtiger Schritt zum Erstellen eigener Patterns ist die Auswahl der zu verwendenden Voice. Beachten Sie, daß jedem Pattern eine Voice zugeordnet ist und daß, streng genommen, Voices NICHT unabhängig von ihren Patterns ausgewählt werden können. Mit dieser Funktion können Sie jedoch eine Voice, die Ihnen gefällt, aus einem Pattern in ein anderes Pattern kopieren.

- **1 Wählen Sie zunächst das Quell-Pattern aus, das die zu kopierende Voice enthält. 2 Halten Sie [SHIFT] gedrückt, und drücken Sie gleich-**
- **zeitig auf [12] (COPY SEQ/VOICE).**

Sie müssen die Taste u. U. mehrmals drücken, um das Display "CPY. aufzurufen.

**3 Wählen Sie als nächstes das Ziel-Pattern aus.**

Hierbei handelt es sich um das Pattern, auf das Sie die Voice kopieren. Verwenden Sie den [DATA]-Regler.

**4 Kopieren Sie die Voice.**

Die Taste [12] sollte blinken. Drücken Sie sie erneut (die Taste hört auf zu blinken, bleibt aber beleuchtet). Drücken Sie bei der Abfrage "511-" ("Ja oder nein") zum dritten Mal auf [12], um den Kopiervorgang auszuführen, oder auf [EXIT], um den Vorgang abzubrechen.

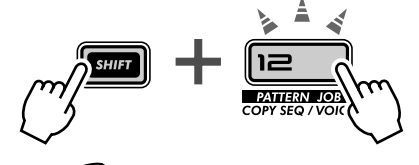

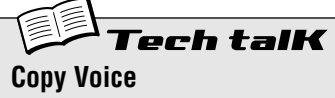

Ermöglicht es Ihnen, eine Voice aus einem Pattern in ein anderes zu kopieren. Wählen Sie das Quell-Pattern aus, und drücken Sie gleichzeitig [SHIFT] und [12], um "CPY. (Copy Voice) aufzurufen. Wählen Sie das Ziel-Pattern aus, und drücken Sie zweimal auf [12], um den Vorgang auszuführen.

#### *54* **Verschieben des Startpunkts eines Patterns** Tip

Mit dieser interessanten Methode können Sie den Charakter eines Patterns variieren, ohne eine einzige Note zu ändern! Mit der Move Note-Funktion (Noten verschieben) können Sie die Wiedergabe an jedem beliebigen Step des Patterns starten.

Wenn Sie in einem 16-Step-Pattern beispielsweise den Wert "- 4" auswählen, wird das Pattern um vier Steps "zurückgeschoben" – wodurch Step 5 zum Startpunkt des Patterns wird.

**1 Halten Sie, während die Pattern-Wiedergabe gestoppt ist, [SHIFT] gedrückt, und drücken Sie gleichzeitig [13] (MOVE/PITCH).**

Sie müssen die Taste u. U. mehrmals drücken, um das Display " $\eta_{\mathcal{O}}$  E" (Move Note) aufzurufen.

- **2 Falls gewünscht, wählen Sie den gewünschten Track (Synth ode Rhytm) aus, den Sie verschieben wollen.** Jeder Track kann einzeln eingestellt werden – halten Sie hierfür einfach die Umschalttaste gedrückt und klicken Sie das entsprechende Nummernfeld [1], [2], [3] oder [4] an.
- **3 Lassen Sie [SHIFT] los, und drücken Sie erneut [13] (die Taste hört auf zu blinken, bleibt aber beleuchtet).**  Drücken Sie bei der Abfrage "*YII<sub>n</sub>*" ("Ja oder nein") zum dritten Mal auf [13], um den Wert tatsächlich zu ändern, oder auf [EXIT], um den Vorgang abzubrechen.
- **4 Starten Sie das Pattern, um sich die vorgenommenen Änderungen anzuhören.**

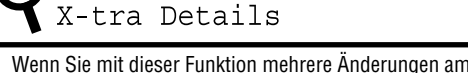

- Wenn Sie mit dieser Funktion mehrere Änderungen am Pattern vornehmen, werden diese addiert. Geben Sie beispielsweise zunächst eine Änderung von -4 und dann eine zweite Änderung von -3 ein, beträgt der tatsächliche Wert (im Vergleich zum Original-Pattern) -7.
- Die Funktion kann NICHT angewendet werden, während das Pattern abgespielt wird.

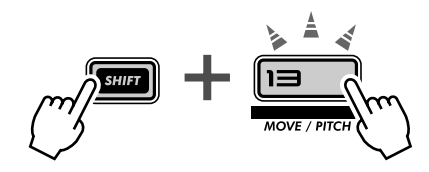

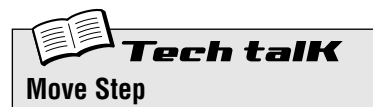

Legt den Step fest, mit dem die Wiedergabe des Patterns startet, wodurch es um die angegebene Anzahl an Steps nach vorne oder hinten verschoben wird. Alle Steps des Patterns werden ganz normal wiedergegeben, es ändert sich nur der Startpunkt. Rufen Sie mit [SHIFT] und [13] " $\theta$ o L E" (Move Step) auf. Falls gewünscht, wählen Sie den Track aus, den Sie verschieben möchten, halten die Umschalttaste gedrückt und klicken Sie auf das entsprechende Nummernfeld [1], [2], [3] oder [4]. (Wenn Sie diesen Schritt überspringen, werden automatisch alle Tracks ausgewählt.) Ändern Sie den Wert mit dem [DATA]-Regler, und drücken Sie zweimal auf [13], um den Vorgang auszuführen.

**Wertebereich**  $-15 - 0 - 15$  (Steps)

#### *55* **Transponieren der Tonhöhe eines Patterns** Tip

Probieren Sie dieses coole Bearbeitungstool an Ihren Tracks aus. Mit der Transpose Pattern-Funktion (Pattern transponieren) können Sie die Tonhöhe (Pitch) aller Noten eines Patterns einschließlich der Rhythm Tracks ändern. Heben Sie die Tonhöhe an, oder setzen Sie sie herab – es steht Ihnen ein großer Tonumfang zur Verfügung.

**1 Halten Sie, während die Pattern-Wiedergabe gestoppt ist, [SHIFT] gedrückt, und drücken Sie gleichzeitig [13] (MOVE/PITCH).**

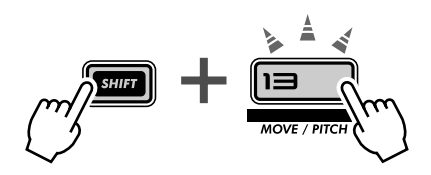

Sie müssen die Taste u. U. mehrmals drücken, um das Display " $PECHL$ " (Transpose Pattern) aufzurufen.

**2 Falls gewünscht, wählen Sie den gewünschten Track aus (Synth oder Rhythm), der transponiert werden soll.**

Jeder Track kann einzeln eingestellt werden – halten Sie hierfür einfach die Umschalttaste gedrückt und klicken Sie das entsprechende Nummernfeld [1], [2], [3] oder [4] an.

#### **3 Stellen Sie die Pitch-Änderung mit dem [DATA]-Regler ein.**

Die Änderung der Tonhöhe erfolgt in Halbtönen. (Eine Oktave besteht aus 12 Halbtönen.) Wenn beispielsweise der Grundton des Original-Patterns C ist, wird durch die Einstellung "5" der Grundton auf F verschoben.

Beachten Sie, daß dadurch die Tonhöhe aller Tracks (Rhythm und Synth Tracks) geändert wird.

#### **4 Transponieren Sie das Pattern.**

Drücken Sie [13] erneut (die Taste hört auf zu blinken, bleibt aber beleuchtet). Drücken Sie bei der Abfrage "Yllo" ("Ja oder nein") nochmals auf [13], um den Wert tatsächlich zu ändern, oder auf [EXIT], um den Vorgang abzubrechen.

#### **5 Starten Sie das Pattern, um sich die vorgenommenen Änderungen anzuhören.**

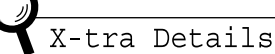

- Wenn Sie mit dieser Funktion mehrere Änderungen am Pattern vornehmen, werden diese addiert. Geben Sie beispielsweise zunächst eine Änderung von -4 und dann eine zweite Änderung von -3 ein, beträgt der tatsächliche Wert (im Vergleich zum Original-Pattern) -7.
- Die Funktion kann NICHT angewendet werden, während das Pattern abgespielt wird.

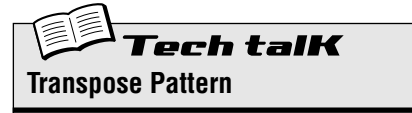

Legt die Tonart des Patterns fest, indem die Tonhöhe aller Noten auf allen Tracks des Patterns um die angegebene Anzahl von Halbtönen verschoben wird. Rufen Sie mit [SHIFT] und [13]  $PEH''$  (Transpose Pattern) auf. Falls gewünscht, wählen Sie den Track aus, den Sie transponieren möchten, halten die Umschalttaste gedrückt und klicken Sie auf das entsprechende Nummernfeld [1], [2], [3] oder [4]. (Wenn Sie diesen Schritt überspringen, werden automatisch alle Tracks ausgewählt.) Ändern Sie den Wert mit dem [DATA]-Regler, und drücken Sie zweimal auf [13], um den Vorgang auszuführen.

#### **Wertebereich**

 $-24 - 0 - 24$  (Halbtöne)

#### *56* **Kopieren eines Patterns (einer Sequence)** Tip

Weiter oben in diesem Kapitel, in Tip 53, haben Sie erfahren, wie eine Voice aus einem Pattern in ein anderes kopiert wird. Hier erfahren Sie, wie eine Sequence (die Noten eines Patterns) von einem Pattern in ein anderes kopiert werden.

## **1 Wählen Sie zunächst das Quell-Pattern aus, das die zu kopierende Sequence enthält.**

X-tra Details

Die Bezeichnung "Sequence" beschreibt in diesem Fall die aufgezeichneten Noten oder Steps eines Patterns. (Bei "Pattern" handelt es sich im Prinzip um einen umfassenden Begriff, der sich nicht nur auf die aufgezeichneten Noten, sondern auch auf die Voice, die Scenes und die Free EG-Einstellungen bezieht.)

## **2 Halten Sie [SHIFT] gedrückt, und drücken Sie gleichzeitig auf [12] (COPY SEQ/VOICE).**

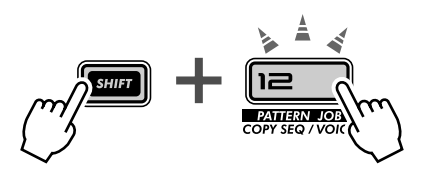

Sie müssen die Taste u. U. mehrmals drücken, um das Display "CPYS<sub>L</sub>" (Copy Sequence - Sequence kopieren) aufzurufen.

#### **3 Wählen Sie als nächstes das Ziel-Pattern aus.**

Hierbei handelt es sich um das Pattern, auf das Sie die Sequence kopieren. Verwenden Sie den [DATA]-Regler.

#### **4 Kopieren Sie die Sequence.**

Die Taste [12] sollte blinken. Drücken Sie sie erneut (die Taste hört auf zu blinken, bleibt aber beleuchtet). Drücken Sie bei der Abfrage "*YIIn"* ("Ja oder nein") zum dritten Mal auf [12], um den Kopiervorgang auszuführen, oder auf [EXIT], um den Vorgang abzubrechen.

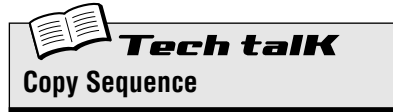

Ermöglicht es Ihnen, eine Sequence von einen Pattern in ein anderes zu kopieren. Wählen Sie das Quell-Pattern aus, und drücken Sie gleichzeitig [SHIFT] und [12], um "CPY.5" (Copy Sequence) aufzurufen. Wählen Sie das Ziel-Pattern aus, und drücken Sie zweimal auf [12], um den Vorgang auszuführen.

## **Kapitel 14**

# *Pattern-Aufnahmen*

*Mittlerweile haben Sie schon eine ganze Menge Erfahrung darin, an den Voices zu drehen und kurbeln und mit den Patterns herumzuspielen. Es ist an der Zeit, selbst aktiv zu werden – und ein paar eigene Pattern zu erstellen. Also, los geht's...*

#### *57* **Patterns löschen und neu aufnehmen** Tip

Wenn Sie eigene Patterns erstellen möchten, müssen Sie auf dem DX200 zunächst "Platz dafür schaffen". Dazu müssen Sie eines der werksmäßig voreingestellten Patterns löschen.

Keine Angst, Sie löschen dieses Pattern nicht dauerhaft! Der einzige Zweck dieser Aktion besteht darin, für die Aufzeichnung einen leeren Pattern-Platz zu erzeugen. Sie können das ursprüngliche Pattern ganz einfach wiederherstellen, indem Sie es (mit dem [DATA]-Regler) erneut auswählen oder indem Sie den DX200 ausund wieder einschalten.

## **1 Wählen Sie das zu löschende Pattern aus.**

## **2 Halten Sie [SHIFT] gedrückt, und drücken Sie gleichzeitig auf [11] (CLEAR SEQ).**

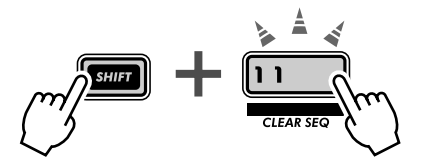

Die Taste blinkt, und im Display wird kurz " $\mathcal{L}L\subset$ " (Clear, Löschen) angezeigt.

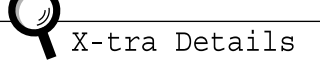

Auf dem Bedienfeld finden Sie Beschriftung "CLEAR SEQ" (Clear Sequence), um die Funktion von der DEL PTN-Funktion (Delete Pattern) auf Taste [10] zu unterscheiden. **Clear Sequence** – Löscht die Notendaten aus einem Pattern. **Delete Pattern** – Löscht die Pattern-Nummer aus einem Song (siehe Tip 90).

## **3 Lassen Sie [SHIFT] los, und drücken Sie erneut auf [11].**

Die Taste hört auf zu blinken, bleibt aber beleuchtet. Im Display erscheint die Abfrage "Ja oder nein?" ("Ytto"). Drücken zum dritten Mal auf [11], um den Löschvorgang auszuführen, oder auf [EXIT], um den Vorgang abzubrechen.

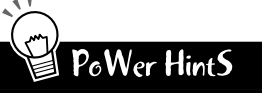

#### **• Drehen Sie an einem vorhandenen Pattern**

Wenn es ein Preset Pattern gibt, das Ihnen gefällt und das Sie nur ein wenig ändern möchten, um es Ihren Anforderungen anzupassen, brauchen Sie das Pattern nicht komplett zu löschen. Bearbeiten Sie es statt dessen mit den in Tip 60 (Step-Aufnahme) beschriebenen Tools.

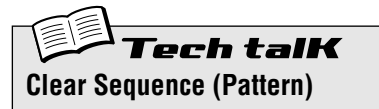

Ermöglicht es Ihnen, die Notendaten eines Patterns zu löschen. Wählen Sie das Pattern aus, und drücken Sie gleichzeitig [SHIFT] und [11], um " $CL \ncr$ " (Clear) aufzurufen. Drücken Sie zweimal auf [12], um den Löschvorgang auszuführen.

#### *58* **Einstellen der Metronomvorgabe** Tip

Wenn Sie Parts in Echtzeit aufnehmen, benötigen Sie eine rhythmische Führung – das Ticken eines Metronoms –, das Ihnen den Einsatz vorgibt und Ihnen hilft, im Takt zu bleiben. Hier können Sie die Metronomvorgabe einstellen, d. h., die Anzahl der Takte, die das Metronom als Einsatz vorgibt, bevor die Echtzeitaufnahme startet.

## **1 Halten Sie [SHIFT] gedrückt, und drücken Sie gleichzeitig auf [16] (UTILITY SETUP).**

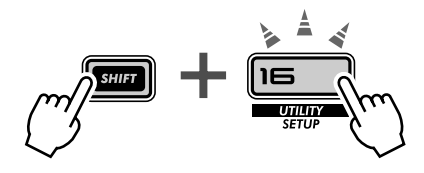

Sie müssen die Taste u. U. mehrmals drücken, um das Display " $\eta$ E  $\epsilon \circ \theta$ " aufzurufen.

#### **2 Ändern Sie die Einstellung mit dem [DATA]-Regler.**

Um festzulegen, daß das Metronom einen Einsatz von einem Takt vorgibt, stellen Sie hier "on 1" ein. Für einen Einsatz von zwei Takten stellen Sie  $\omega$ n $e^{\alpha}$ ein.

Sie können das Metronom auch ausschalten, indem Sie hier " $oFF$ " eingeben. In diesem Fall beginnt die Aufnahme sofort (ohne daß das Metronom einen Einsatz vorgibt), sobald Sie die Start/Stop-Taste drücken.

Wenn Sie die Eingabe beendet haben, drücken Sie die [EXIT]-Taste, um zum normalen Betrieb zurückzukehren.

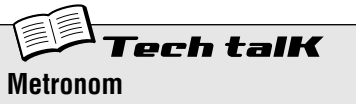

Legt die Länge der Metronomvorgabe für die Echtzeitaufnahme fest. Um das Metronom (und die Vorgabe) auszuschalten, stellen Sie hier "oFF" ein. Um einen Einsatz von einem Takt vorzugeben, stellen Sie "on  $l^*$ ein, und für einen Einsatz von zwei Takten stellen Sie  $\sigma$  $\sigma$  $\epsilon$ " ein.

Das Metronom wird in den Utility-Parametern eingestellt. Halten Sie [SHIFT] gedrückt, und drücken Sie die Taste [16] ggf. mehrmals, bis im Display  $\sqrt{nE} \sim \infty$ " angezeigt wird. Ändern Sie die Einstellung mit dem [DATA]-Regler.

#### **Einstellungen**

oFF *Keine Metronomvorgabe als Einsatz.*

#### on1

*Das Metronom tickt vor der Aufnahme einen Takt vor.*

#### on2

*Das Metronom tickt vor der Aufnahme zwei Takte vor.*

#### *59* **Aufnehmen eines Patterns in Echtzeit** Tio

Bis jetzt haben Sie ausschließlich mit den Preset Patterns des DX200 gearbeitet. Jetzt haben Sie die Gelegenheit, selbst aktiv zu werden und Ihre eigenen User Patterns aufzuzeichnen.

Wir geben Ihnen eine Beschreibung des Basisverfahrens, um Ihnen den Einstieg zu erleichtern. Sie steuern Ihre Kreativität und Ihr Talent bei. Und der DX200 liefert die klanglichen "Pferdestärken", die Sie brauchen, um wirklich hippe und dynamische Tracks zu erzeugen.

#### **1 Wählen Sie ein leeres Pattern aus, d. h. einen freien Platz, auf dem Sie Ihre Noten aufzeichnen können. (Haben Sie schon ein Pattern gelöscht? Falls nicht, gehen Sie zurück zu Tip 57, und tun Sie dies jetzt.)**

**2 Nehmen Sie die Beat-Einstellung für das neue Pattern vor: 16, 12 oder 8.**

Halten Sie [SHIFT] gedrückt, und drücken Sie [SWING] (BEAT). Ändern Sie die Einstellung mit dem [DATA]-Regler.

Sie müssen diese Einstellung vornehmen, BEVOR Sie aufnehmen, da hiervon die Anzahl der Steps abhängt, die Ihnen im Pattern zur Verfügung steht.

Bei einer Einstellung von "  $15$ " können Sie auf 16 Steps Noten aufzeichnen; bei der Einstellung "B" steht Ihnen logischerweise die Hälfte (8 Steps) zur Verfügung. Bei der Einstellung "  $l^2$ " verfügen Sie über 12 Steps; Sie können jedoch auch einen auf Triolen basierenden Rhythmus erzeugen. Zählen Sie einmal: "EINS, zwei, drei, ZWEI, zwei, drei," usw.

- **3 Wählen Sie einen Track für die Aufnahme aus, Synth oder einen der drei Rhythm Tracks. Drücken Sie für den Synth Track auf [SYNTH TRACK] bzw. für Rhythm Track 1, 2 oder 3 (ggf. mehrmals) auf [RHYTHM TRACK].**
- **4 Stellen Sie ein zum Aufnehmen geeignetes Tempo ein.**  Halten Sie [SHIFT] gedrückt, drücken Sie die [TAP]-Taste, und drehen Sie dann am [DATA]-Regler.

Bedenken Sie, daß Sie die BPM später jederzeit ändern können. Für die Aufnahme ist es vor allem wichtig, daß das Tempo so langsam ist, daß Sie die

Noten bequem eingeben können, aber auch so schnell, daß Sie in das Feeling kommen, das Sie erzielen möchten. (Vergessen Sie nicht, auf [EXIT] zu drücken, wenn Sie fertig sind.)

**5 Drücken Sie auf [KEYBOARD], um das Keyboard des DX200 zu aktivieren.**

Wußten Sie, daß Sie zum Aufnehmen von Noten auch ein MIDI-Keyboard verwenden können? Wenn Sie eins besitzen, lesen Sie in Tip 87 nach, wie es eingerichtet wird.

**6 Aktivieren Sie die Aufnahme, indem Sie auf die rote Aufnahmetaste drücken.**

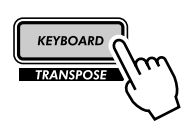

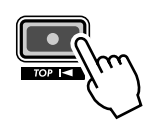

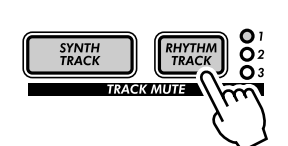

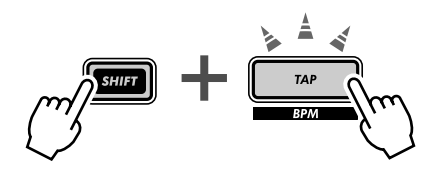

### **7 Starten Sie die Aufnahme.**

Jetzt wird die Sache ernst. Drücken Sie die Start/Stop-Taste. Spielen Sie zur Metronombegleitung auf den Keyboard-Tasten.

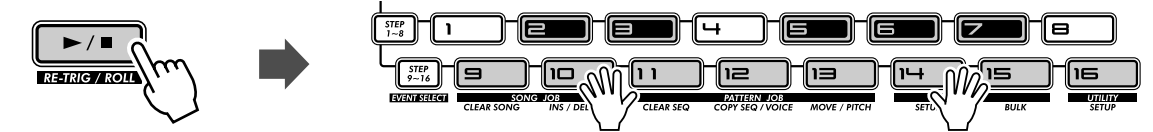

Der DX200 besitzt das praktische "Loop Recording"-Feature, das jede von Ihnen aufgenommene Note sofort und automatisch abspielt, solange das Pattern (als Loop) wiederholt wird. Auf diese Weise können Sie sich das Pattern während der Aufnahme anhören, was es viel leichter macht, in das Feeling für eine tolle Aufnahme zu kommen.

Außerdem korrigiert der DX200 automatisch das Timing der von Ihnen gespielten Noten. Dadurch erzielen Sie vielleicht nicht immer den Effekt, den Sie erwartet haben, aber es stellt sicher, daß ALLE von Ihnen gespielten Noten perfekt im Rhythmus sind.

#### **8 Löschen Sie Fehler oder ungewollte Noten.**

Wahrscheinlich haben Sie überhaupt keine Fehler gemacht. Aber falls Sie es – rein interessehalber – wissen möchten, sagen wir Ihnen dennoch, wie Sie Ihre Tracks nachbessern können.

Halten Sie noch während der Aufnahme des Patterns die Umschalttaste gedrückt, und drücken Sie eine der Schaltflächen "Step". (Benutzen Sie auch hier nicht die Schaltflächen "Step" [1], [4] und [8] – sie sind ohne Wirkung.) Hören Sie genau hin, und drücken Sie die entsprechende Step-Taste genau in dem Moment, in dem die Note erklingt. Sie können mehrere Noten gleichzeitig löschen. Halten Sie dazu die Umschalttaste und die Schaltfläche Step solange gedrückt, bis alle erforderlichen Noten gelöscht sind. Da es unter Umständen recht schwierig sein kann, eine störende Note exakt zu löschen, empfehlen wir hierfür, während der Aufnahme die Spielgeschwindigkeit (Schläge pro Minute – Seite 17) herabzusetzen.

## **9 Beenden Sie die Aufnahme.**

Drücken Sie die Start/Stop-Taste.

#### **10 Speichern Sie schließlich mit Hilfe der Store-Funktion Ihre wertvolle Arbeit im internen Speicher des DX200.**

(Informationen zum Speichern von Patterns finden Sie auf Seite 79 – hier ist leider kein Platz mehr... Außerdem verdient die Store-Funktion einen eigenen Tip.)

## PoWer HintS

#### **• Nehmen Sie zuerst die Drums auf**

In der Regel ist es eine gute Idee, als erstes den Rhythm Track aufzunehmen. Sie können beispielsweise zunächst einmal ein ganz einfaches Drum-Pattern aufnehmen, um darauf aufzubauen. Wenn die anderen Tracks beginnen, Form anzunehmen, können Sie diesen Basis-Track später verbessern oder ihn gar löschen und einen ganz neuen Drum-Part programmieren.

#### **• Loop-Aufnahme**

Nutzen Sie die Vorteile der Loop Recording-Funktion, und spielen Sie immer nur eine Note oder einen Sound gleichzeitig. Wenn Sie beispielsweise einen Rhythm Track aufbauen, beginnen Sie mit einem Kick Drum-Sound (wählen Sie mit [OCT <<] die Oktave C2 aus, und drücken Sie auf [9]) –, und legen Sie ihn auf die Beats "eins" und "drei". Während die Kick Drum als Loop wiederholt wird, spielen Sie Taste [3] für die Snare Drum. Gehen Sie dann zurück zu Oktave C3, und erzeugen Sie mit den Tasten [14] und [7] einen Hi-Hat-Wirbel.

Ist Ihnen das Prinzip klar? Bauen Sie auf diese Weise Ihre Tracks Stück für Stück auf, bis Sie genau das haben, was Sie wollen.

#### **• MIDI-Tasten**

Besitzen Sie bereits ein MIDI-Keyboard? Eins mit mindestens fünf Oktaven, Anschlagdynamik und Einstellknöpfen für Pitch Bend und Modulation? Falls nicht, lassen Sie sich eine sehr einfache und leistungsstarke Aufnahmemethode entgehen! Schließen Sie einfach 'mal eins an (siehe Tip 87), und spielen Sie Ihre besten Keyboard-Licks.

## Tech talK **Echtzeitaufnahme**

Ermöglicht es Ihnen, die Noten eines Patterns anstatt Note für Note (wie bei der Step-Aufnahme; siehe Seite 72) in Echtzeit aufzuzeichnen.

Wählen Sie ein leeres Pattern aus, und stellen Sie den Beat ein (siehe unten). Wählen Sie über [SYNTH TRACK] und [RHYTHM TRACK] einen Track aus, und drücken Sie [KEY-BOARD]. Aktivieren Sie die Aufnahme, indem Sie auf die rote Aufnahmetaste drücken, starten Sie sie, indem Sie auf die Start/Stop-Taste drücken, und spielen Sie auf dem Keyboard.

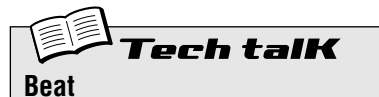

Legt die Anzahl der Steps für das Pattern fest. Halten Sie [SHIFT] gedrückt, und drücken Sie [SWING]. Ändern Sie die Einstellung mit dem [DATA]-Regler.

**Einstellungen** 16, 12, 8 Steps

#### *60* **Step-Aufnahme** Tip

In Tip 59 haben Sie erfahren, wie ein Pattern in Echtzeit aufgenommen wird, indem Sie die Noten auf dem Keyboard spielen, während das Pattern als Loop wiederholt wird. Jetzt lernen Sie ein vollkommen anderes Verfahren kennen – die Step-Aufnahme.

Die Echtzeitaufnahme ähnelt der Aufnahme mit einem Kassettenrecorder: alles, was Sie spielen, wird so aufgezeichnet, wie Sie es spielen. Bei der Step-Aufnahme hingegen können Sie jede Note einzeln eingeben, so als wenn Sie Noten auf Notenpapier schreiben würden.

Bei der Step-Aufnahme geben Sie nicht nur die Note selbst ein (Pitch/Tonhöhe), sondern auch ihre Länge (Gate Time) und ihre Lautstärke (Velocity).

Die Step-Aufnahme ist ideal, um eine hohe Präzision zu erzielen; die Position, der rhythmische Wert und die Velocity jeder Note lassen sich durchgängig exakt eingeben. Sie eignet sich hervorragend, um einzelne Drum-Parts in einem Rhythmus-Pattern oder einzelne Noten in einem synkopierten Synth Bass-Part aufzunehmen! Mit der Step-Aufnahme haben Sie auch die totale Kontrolle bei der Aufnahme von schnellen oder komplizierten Passagen, deren Aufzeichnung in Echtzeit schwer oder gar unmöglich wäre.

Und nicht zuletzt können Sie mit der Step-Aufnahme Patterns bearbeiten. Dies ist eine tolle Methode, um vorhandene Patterns Ihren Bedürfnissen anzupassen – oder sie in komplett neue Tracks zu verwandeln.

Es gibt viel zu lernen. Atmen Sie einmal tief durch, und springen Sie hinein!

■ **Vorbereitungen • • • • • • • • • • • • • • • • • • • • • • • • • • • • • • • • • • • • • • • • • • • • •**  Die ersten drei Schritte zeigen Ihnen, wie Sie ein Pattern für die Step-Aufnahme vorbereiten.

#### **1 Wählen Sie ein Pattern aus, und löschen Sie es.**

Rufen Sie ein Pattern auf, das die Voice besitzt, die Sie zur Aufnahme Ihres eigenen Patterns verwenden möchten. Löschen Sie das Pattern, indem Sie [SHIFT] gedrückt halten und gleichzeitig auf [11] drücken und anschließend noch zwei Mal nur die Taste [11] drücken.

Beachten Sie, daß das Pattern nicht wirklich vom Instrument entfernt wird. Um es wiederherzustellen, brauchen Sie den DX200 nur aus- und wieder einzuschalten.

## **2 Nehmen Sie die Beat-Einstellung für das neue Pattern vor: 16, 12 oder 8.**

Halten Sie [SHIFT] gedrückt, und drücken Sie [SWING] (BEAT). Ändern Sie die Einstellung mit dem [DATA]-Regler.

Sie müssen diese Einstellung vornehmen, BEVOR Sie aufnehmen, da hiervon die Anzahl der Steps abhängt, die Ihnen im Pattern zur Verfügung steht.

**3 Im nachfolgenden Beispiel nehmen Sie einen Synth-Part auf. Wählen Sie daher den Synth Track aus.**  Drücken Sie auf [SYNTH TRACK] (die Taste leuchtet auf).

Sie können übrigens auch die Rhythm Tracks mit der Step-Aufnahmemethode aufzeichnen; weiter unten erfahren Sie, wie das gemacht wird.

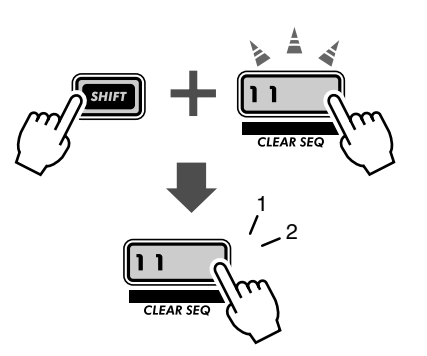

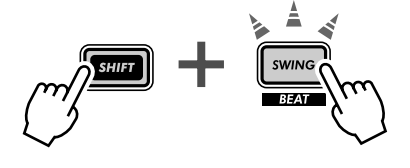

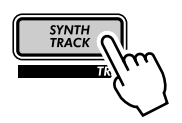
# ■ Eingeben der Noten •

In diesem Abschnitt geben Sie die Noten (Tonhöhen) für jeden der 16 Steps ein. Die folgende Eingabemethode ist sehr schnell. Die Ergebnisse werden vielleicht nicht sehr musikalisch sein, aber sie erleichtern Ihnen den Einstieg und bringen Sie auf den richtigen Weg.

# **4 Schalten Sie alle Steps ein.**

Vermutlich sind zur Zeit alle Tasten ausgeschaltet. (Sie erinnern sich? Das Pattern wurde gelöscht...) Drücken Sie die einzelnen Tasten der Reihe nach, so daß sie alle aufleuchten.

Wozu das gut ist? Wenn Sie auf dem Synth Track aufnehmen, ist es im allgemeinen einfacher, ein Pattern zu erzeugen, wenn alle Steps 1 - 16 eingeschaltet sind. Das so erzeugte Pattern ist sehr dicht gefüllt, aber später können Sie immer noch Noten herausnehmen.

# **5 Halten Sie [SHIFT] gedrückt, und drücken Sie [STEP 1-8].**

Drücken Sie die Taste ggf. mehrmals, um die Pitch-Eingabe auszuwählen.

Mit dieser Aktion erreichen Sie zwei Dinge:

- 1) Sie wählen für die Aufnahme die Steps 1 8 aus.
- 2) Sie wählen den Eventtyp aus (in diesem Fall Pitch).

Beachten Sie, daß Taste [1] aufblinkt. Dies zeigt an, daß Step 1 bereit für die Aufnahme ist.

# **6 Stellen Sie nun (während der PITCH-Anzeiger aufleuchtet) mit den Reglern über den Step-Tasten für jeden der Steps 1 - 8 die Tonhöhe (Pitch) ein.**

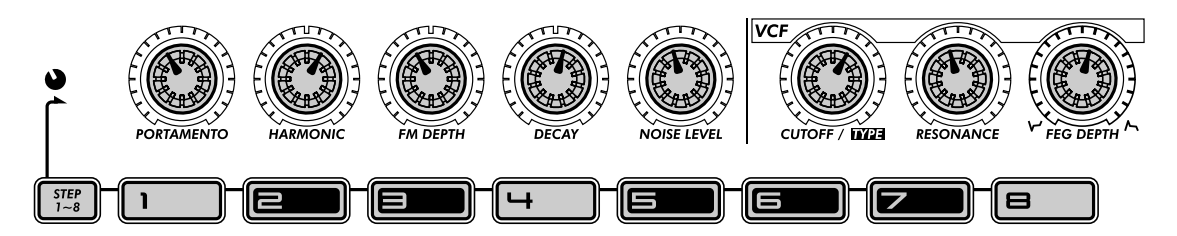

Jeder Regler entspricht dem unmittelbar darunter angeordneten Step. Der PORTAMENTO-Regler steuert beispielsweise die Eingabe für Step 1, der HARMONIC-Regler für Step 2 usw.

Stellen Sie die Regler (in etwa) auf die Positionen wie in der Abbildung. Sie brauchen sich nicht exakt daran zu halten, Sie können diese Regler auch in jeder beliebigen anderen Weise einstellen. Es schien uns nur am einfachsten, sie auf den Bereich zwischen 11 Uhr und 1 Uhr zu drehen. Das ergibt zwar keine unvergeßliche Melodie, aber Sie erhalten zumindest eine Reihe von halbwegs akzeptablen Tonhöhen, mit denen Sie arbeiten können.

Wie Sie sehen, blinkt die jeweilige Step-Taste, wenn Sie den entsprechenden Regler verstellen.

# **7 Lassen Sie uns nun die Steps 9 - 16 bearbeiten.**

Drücken Sie auf [9].

Dies ist die schnellere Methode, um die Steps 9 - 16 zur Bearbeitung auszuwählen:

- 1) Bearbeiten Sie zunächst die Steps 1 8.
- 2) Drücken Sie anschließend die Taste [9], um den gleichen Parameter für die Steps 9 -16 einzustellen.

Alternativ können Sie auch [SHIFT] gedrückt halten und [STEP 9-16] drükken (ggf. mehrmals wie in der Anweisung zu Schritt 5).

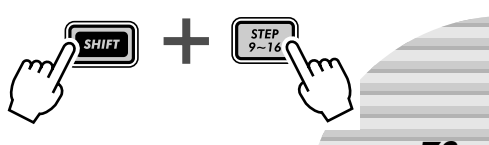

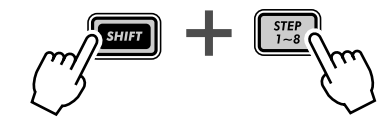

Geben Sie die Noten für diese Steps in der gleichen Weise wie für die Steps 1 - 8 ein; verwenden Sie dazu die folgenden Einstellungen:

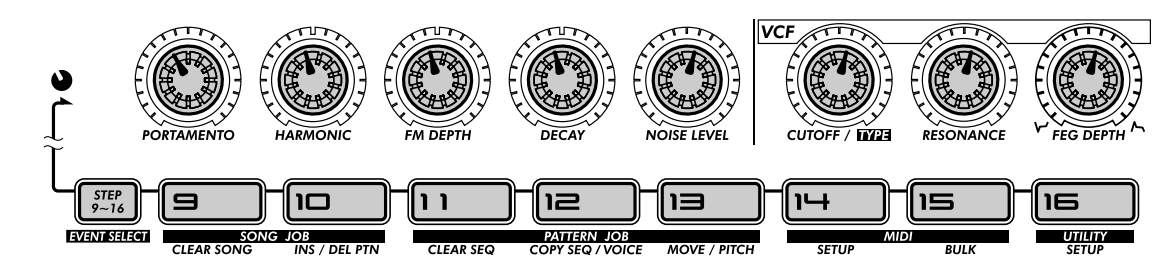

Wie zuvor ist dies lediglich eine Empfehlung. Sie können jede beliebige andere Einstellung wählen.

## **8 Drücken Sie schließlich die Start/Stop-Taste – und hören Sie sich Ihr neues "Meisterwerk" an.**

■ Gate Time • • • In den nächsten Schritten wollen wir mit der Gate Time arbeiten und einige Notenlängen erhöhen.

# **9 Halten Sie [SHIFT] gedrückt, und drücken Sie (ggf. mehrmals) [STEP 1-8], bis der GATE TIME-Anzeiger aufleuchtet.**

#### **10 Stellen Sie die Regler so ein, wie in der Abbildung gezeigt.**

Stellen Sie die Regler [1] und [5] auf ca. 12 Uhr. (Der Displaywert sollte bei ca. 200 liegen.) Stellen Sie die Regler [2], [3], [4], [6], [7] und [8] auf etwa 9 Uhr. (Der Displaywert sollte ungefähr 70 bis 75 betragen.)

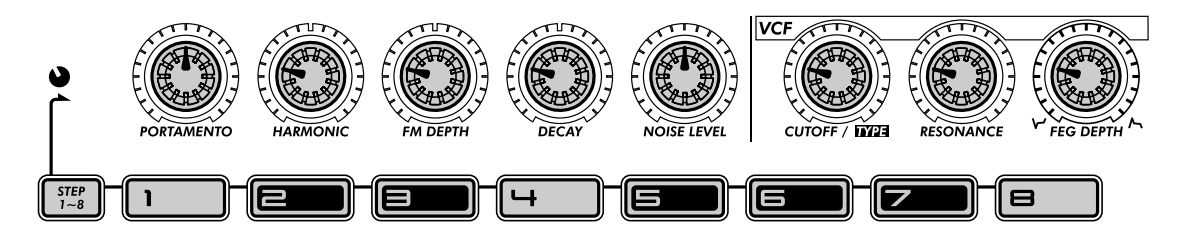

## **11 Gehen Sie für die Steps 9 - 16 genauso vor.**

Drücken Sie eine beliebige Taste der unteren Reihe (hierdurch werden automatisch die Steps 9 - 16 zur Bearbeitung des gleichen Parameters, Gate Time, ausgewählt), und bringen Sie die Regler in etwa die gleichen Positionen wie in der obigen Abbildung.

## **12 Drücken Sie die Start/Stop-Taste, um sich das neue Arrangement anzuhören.**

■ **Velocity• • • • • • • • • • • • • • • • • • • • • • • • • • • • • • • • • • • • • • • • • • • • • • • • • • •**  Egal, wie unnatürlich und maschinenmäßig die bisher programmierte Melodie klingt, Sie können ihren Klang erheblich verbessern, indem Sie mit Velocity einige Noten betonen.

# **13 Halten Sie [SHIFT] gedrückt, und drücken Sie (ggf. mehrmals) [STEP 1-8], bis der VELOCITY-Anzeiger aufleuchtet.**

**14 Ist Ihnen schon aufgefallen, daß Sie die Parameter auch einstellen können, während das Pattern abgespielt wird? Falls Sie dies noch nicht bemerkt haben, drücken Sie die Start/Stop-Taste, um das Pattern abzuspielen, und nehmen Sie die folgenden Änderungen vor.**

## **15 Stellen Sie die Regler so ein, wie in der Abbildung gezeigt.**

Stellen Sie die Regler [1] und [5] ungefähr auf 2 Uhr. (Der Displaywert sollte ca. 90 bis 100 betragen.) Stellen Sie die Regler [2], [3], [4], [6], [7] und [8] auf etwa 11 Uhr. (Der Displaywert sollte ca.  $40$  bis 50 betragen.)

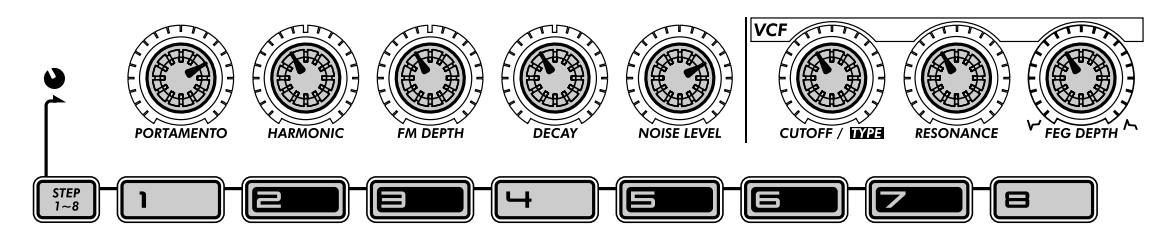

Oder nehmen Sie eigene Einstellungen vor. Im Grunde genommen, kennen Sie den Vorgang ja mittlerweile. Da Sie ja außerdem die Auswirkungen Ihrer Reglereinstellungen hören können, kommen Ihnen vielleicht ein paar geniale Ideen.

#### ■ Step Mute • • • •

Sie kennen diese Funktion bereits (siehe Tip 29), aber schauen wir sie uns noch einmal an. Mit diesem praktischen Bearbeitungstool können Sie phantastisch klingende Tracks erzeugen.

### **16 Läuft das Pattern noch? Falls nicht, drücken Sie erneut die Start/Stop-Taste.**

## **17 Drücken Sie einige der Step-Tasten, um die entsprechenden Steps stummzuschalten. Testen Sie die nachfolgenden Beispiele, und experimentieren Sie dann eigene Einstellungen.**

Drücken Sie die Tasten [5], [7], [11] and [13]. Hören Sie sich an, wie das Pattern ohne diese Steps klingt.

Schalten Sie sie alle wieder ein, und schalten Sie die folgenden Steps stumm: [6], [7], [12], [14] und [16].

Nun haben Sie einen Synth Track als Grundlage. Bearbeiten Sie als nächstes die Rhythm Tracks (siehe unten), um die Gestaltung des Patterns fortzusetzen und weitere Elemente hinzuzufügen.

# $PoWer$  Hint $S$

**• Feineinstellung**

Verwenden Sie diese einfache und geschickte Bearbeitungsmethode! Wählen Sie mit den "Step-Reglern" (über jeder Step-Taste) den Step aus, und stellen Sie den Wert ungefähr ein. Anschließend können Sie mit dem [DATA]-Regler die Feineinstellung vornehmen.

**• Swing**

Vergessen Sie nicht, Swing einzusetzen. Der Parameter ist nicht für alle Patterns geeignet, aber ein Versuch schadet nicht. Vielleicht ist ein wenig Swing genau das richtige für Ihr Pattern. Beachten Sie, daß die Swing-Einstellung sich auf alle Tracks gleich auswirkt. (Siehe Seite 37)

**• Weitere Tools**

Möchten Sie eine andere Voice hören? Rufen Sie die Copy Voice-Funktion auf (Seite 65), und geben Sie eine neue Voice für das Pattern ein. Auch Pattern Move (Seite 65) und Pattern Pitch (Seite 66) sind nützliche Werkzeuge, mit denen Sie Ihre Tracks bearbeiten können.

#### **• Copy Pattern**

Wenn Ihnen ein wirklich hippes Pattern gelungen ist und Sie noch ein paar Varianten davon erstellen möchten, verwenden Sie die Copy Sequence-Funktion (Seite 67). Sobald Sie ein paar Kopien des Patterns besitzen, können Sie ein wenig daran drehen und kurbeln, bis Sie eine ganze Palette von ähnlichen Beats und Riffs haben, die Sie bei Liveauftritten (Seite 95) oder für Songaufnahmen (Seite 82) einsetzen können.

**• Kombinieren Sie die Methoden**

Echtzeit- und Step-Aufnahme sind vollkommen verschiedene Verfahren, die jedoch gemeinsam eingesetzt werden können. Natürlich nicht gleichzeitig, sondern nacheinander. Sie könnten beispielsweise auf Rhythm Track 1 mit der Step-Methode einen Basis-Beat aufnehmen und anschließend auf dem Synth Track mit der Echtzeitmethode eine Baßbegleitung improvisieren. Oder Sie könnten beide Methoden für einen einzelnen Track kombinieren, indem Sie den Basis-Part in Echtzeit aufnehmen und dann mit der Step-Methode bearbeiten. Welche Methode Sie einsetzen und wie Sie sie einsetzen, hängt teilweise von der Art der Musik und teilweise von Ihren persönlichen Vorlieben ab.

*76*

# **Rhythm Tracks**

Der DX200 ist bis zum Rand gefüllt mit einer enormen Vielfalt an Drum-, Percussion- und Special Effect-Sounds. Bearbeiten Sie diese mit den Step Recording-Funktionen, und erzeugen Sie Ihre eigenen coolen Beats und Rhythmen.

# ■ Die Grundlagen – Rhythm Track 1 ••

Die nächsten Schrittanweisungen enthalten die Grundlagen und zeigen Ihnen eine schnelle Bearbeitungsmethode. Gehen Sie diese Schritte durch, und Sie werden in Nullkommanichts durch die Tracks sausen.

# **18 Schalten Sie die Steps ein, die Sie aufnehmen möchten.**

Drücken Sie auf die markierten Tasten, um die entsprechenden Steps einzuschalten.

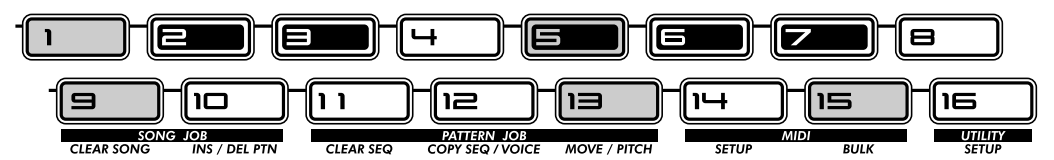

# **19 Wählen Sie den Parameter Instrument Select aus.**

Halten Sie [SHIFT] gedrückt, und drücken Sie [STEP 1-8]. Drücken Sie die Taste ggf. mehrmals, um Instrument Select auszuwählen. (Der "INST SEL"-Anzeiger leuchtet auf.)

Instrument Select steht nur für Rhythm Tracks zur Verfügung. Wie Sie sich vielleicht erinnern (siehe Tip 11), enthalten die Rhythm Tracks eine große Bandbreite an Baß-, Drum-, Percussion- und sonstigen Sounds, die jeweils einer Taste zugeordnet sind. Mit Instrument Select wählen Sie diese Sounds für die Step-Aufnahme aus.

Im Display wird eine kryptische Bezeichnung angezeigt, die den ausgewählten Sound kennzeichnet. Das abgebildete Display kennzeichnet beispielsweise Snare Drum Nr. 14.

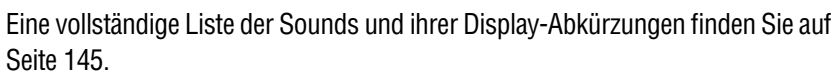

# **20 Geben Sie für alle Steps einen Bass Drum-Sound ein.**

Drücken Sie auf Taste [1]. Halten Sie dann [SHIFT] gedrückt, und drehen Sie am [PORTAMENTO]-Regler, um .bd05" auszuwählen. Alle Steps 1 - 16 werden sofort und automatisch auf den gleichen Wert gesetzt.

Vergessen Sie nicht, daß Sie mit dem [DATA]-Regler die Feineinstellung vornehmen können. Drücken Sie auf die entsprechende Nummerntaste, und drehen Sie am [DATA]-Regler, um den gewünschten Sound zu erzielen.

Drücken Sie die Start/Stop-Taste, um den neuen Track anzuhören – eine pulsierende Bass Drum, die die Grundlage für den neuen Rhythmus sein wird.

# **PoWer HintS** Auf der Überholspur – Tricks beim Arbeiten

Wenn Sie das Prinzip einmal verstanden haben, können Sie Ihre Tracks recht schnell mit der Step-Methode aufnehmen. Worauf es ankommt, ist, sich eine Routine wie die folgende anzugewöhnen:

- **1) Wählen Sie den gewünschten Track aus.**
- Drücken Sie [SYNTH TRACK] oder [RHYTHM TRACK]. **2) Schalten Sie die gewünschten Steps ein.**
- Drücken Sie die entsprechenden Step-Tasten, so daß diese aufleuchten. **3) Rufen Sie den gewünschten Parameter auf.**
- Halten Sie [SHIFT] gedrückt, und drücken Sie [STEP 1-8], um Instrument Select, Pitch, Gate Time oder Velocity aufzurufen.

**4) Drücken Sie die gewünschte Nummerntaste, und ändern Sie den Wert.** 

Verwenden Sie dazu den Regler über der Taste oder den [DATA]-Regler.

Während Sie Einstellungen vornehmen, möchten Sie u. U. andere Steps ein- oder ausschalten. Gehen Sie dazu wie folgt vor, um anschließend sofort wieder zur Bearbeitung zurückzukehren:

- **1) Drücken Sie [EXIT] (um den aktuellen Parameter zu verlassen).**
- **2) Schalten Sie die gewünschten Steps ein oder aus.**
- **3) Drücken Sie [STEP 1-8] oder [STEP 9-16] (um zum aktuellen Parameter zurückzukehren).**

Und vergessen Sie nicht – zu jedem Zeitpunkt der Bearbeitung können Sie: **• einen andern Track auswählen.** 

- Drücken Sie [SYNTH TRACK] oder [RHYTHM TRACK].
- **das Pattern abspielen, um sich den Effekt Ihrer Bearbeitung anzuhören.**
- Drücken Sie die Start/Stop-Taste.
- **einzelne Tracks stummschalten oder ihre Stummschaltung aufheben.**
- Halten Sie [SHIFT] gedrückt, und drücken Sie [1], [2], [3] oder [4].

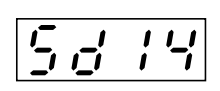

■ Overdubben des Hi-Hats - Rhythm Track 2••••••• Nun wollen wir den Rhythmus mit einigen Hi-Hat-Parts ein wenig mit Leben erfüllen und am Ende einen Turntable-Scratch einfügen.

#### **21 Benutzen Sie das Feld "Auf der Überholspur" im letzten Abschnitt als Leitfaden, wechseln Sie zu Rhythm Track 2, und nehmen Sie die folgenden Einstellungen vor.**

Schalten Sie die in der Abbildung gekennzeichneten Tasten ein, und stellen Sie jeweils die angezeigten Instrumente ein.

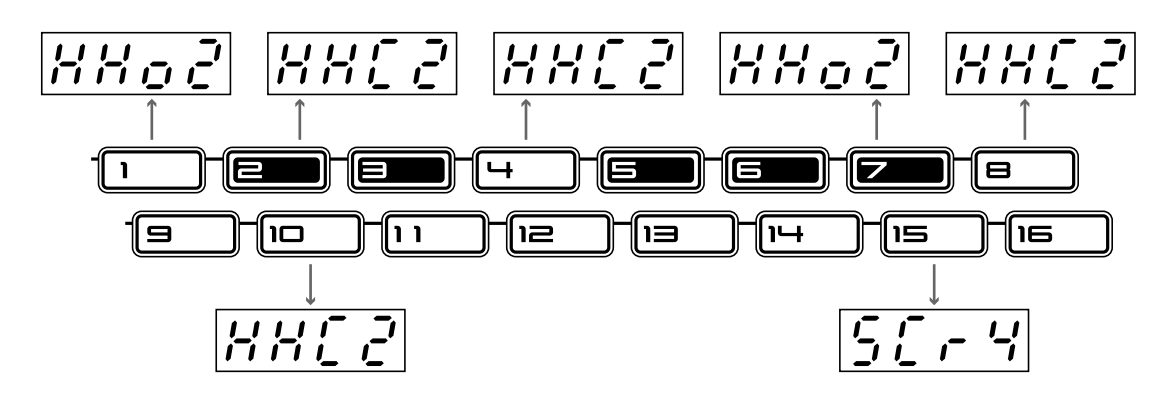

**HINWEIS** 

Spielen Sie das Pattern ab, während Sie die Instrumente programmieren. Um hippe Tracks zu erzeugen, ist es äußerst hilfreich, sich die Sounds bei der Eingabe anzuhören.

■ Würzen mit Snare und Folklore – Rhythm Track 3 • • • Um die Rhythmustracks abzurunden, zeichnen wir einen Snare-Backbeat auf und fügen ein indisches Tabla und ein paar andere Percussion-Sounds ein.

22 Haben Sie mittlerweile den Dreh 'raus? Falls notwendig, verwenden Sie "Auf der **Überholspur" noch 'mal als Spickzettel, und programmieren Sie wie folgt Rhythm Track 3.**

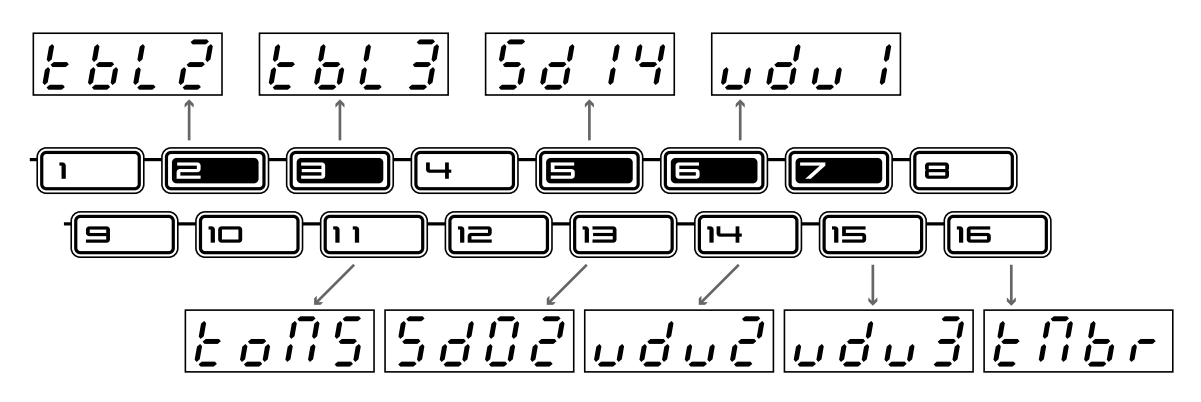

■ **Feineinstellung der Tracks – Pitch, Gate Time und Velocity • • • • • • • • • • • • •**  Vergessen Sie nicht, daß die Rhythm Tracks noch weiter bearbeitet werden können – mit den Parametern Pitch, Gate Time und Velocity.

## **23 Probieren Sie auf eigene Faust aus, was Sie mit diesen Parametern anstellen können. Hier sind ein paar Richtlinien und Tricks:**

#### ● **Pitch**

Jawohl! Die Tonhöhe der Drum- und Percussion-Sounds läßt sich ändern. Das gleiche gilt für alle Scratches und Soundeffekte. Alles ist erlaubt, nichts ist sicher. Das ist die Gelegenheit, den Rhythmus richtig wild werden zu lassen!

#### ● **Gate Time**

Experimentieren Sie mit der Notenlänge: kürzen Sie hier ein wenig, und verlängern Sie dort... Typische Anwendungsbeispiele sind das Dehnen eines Beckenschlags, so daß der komplette Decay zu hören ist, oder die Kürzung des Sustains einer Tom, was einen kurzen und scharfen Schlag ergibt.

#### ● **Velocity**

Betonen Sie die positiven Zählzeiten. Erhöhen Sie die Velocity einiger wichtiger Instrumente, um sie deutlicher von den anderen abzusetzen. Oder reduzieren Sie die Velocity von Instrumenten, die Ihnen zu laut scheinen.

### **24 Schließlich und endlich – speichern Sie Ihre Arbeit.**

Nun, da Sie den slammenden Basis-Track für Ihren Grammy-verdächtigen Techno/Dance-Hit haben, vergessen Sie nicht, ihn zu speichern. (Informationen zum Speichern finden Sie unter Tip 61.)

Und das war's! Es sei denn, Sie wollen wieder von vorne anfangen und alles noch 'mal entsprechend Ihren Vorstellungen bearbeiten. Schließlich sind Sie der Boss.

# PoWer HintS Rhythm Tracks

#### **• Zuerst den Beat**

Wenn Sie ein Pattern aufzeichnen, empfiehlt es sich, mit den Rhythm Tracks zu beginnen. Sie könnten beispielsweise auf Rhythm Track 1 einen vorläufigen "Scratch Track" aufnehmen (etwa Bass Drum und Snare), um des Rest des Patterns darauf aufzubauen. Anschließend können Sie den Scratch Track wieder löschen.

Es bleibt natürlich alles Ihnen überlassen! Je nachdem, welchen Musikstil Sie aufnehmen, und je nach persönlichen Vorlieben können Sie auch mit dem Synth Track anfangen.

#### **• Spielen Sie mit der Gate Time**

Beachten Sie, daß Gate Time auch ein "globaler" Effekt sein kann. Spielen Sie den soeben programmierten Rhythmus ab, wobei Sie den Synth Track stummschalten, und experimentieren Sie mit verschiedenen Einstellungen für die Gate Time. (Halten Sie [SHIFT] gedrückt, und drücken Sie [REVERSE]; ändern Sie den Wert mit dem [DATA]-Regler.) Testen Sie die Einstellungen 30, 50 und 200 auf allen drei Rhythm Tracks, und hören Sie sich das Ergebnis an!

#### **• Swing**

Um ein sofortiges Hip-Hop-Feeling zu erzeugen, ändern Sie ein wenig den Swing! Drücken Sie während der Pattern-Wiedergabe auf [SWING], und stellen Sie den Wert mit dem [DATA]- Regler auf 65 oder 70.

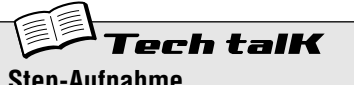

#### **Step-Aufnahme**

Ermöglicht es Ihnen, die Noten eines Patterns anstatt in Echtzeit (wie bei der Echtzeitaufnahme; siehe Seite 70) Note für Note aufzuzeichnen.

- 1. Löschen Sie ein Pattern, und stellen Sie den Beat ein (halten Sie [SHIFT] gedrückt, und drücken Sie [SWING]).
- 2. Wählen Sie über [SYNTH TRACK] und [RHYTHM TRACK] einen Track aus.
- 3. Schalten Sie die gewünschten Steps ein, indem Sie auf die jeweilige Step-Taste drücken.
- 4. Halten Sie [SHIFT] gedrückt, und drücken Sie (ggf. mehrmals, um zwischen den Eventtypen umzuschalten) gleichzeitig [STEP 1-8], um die Steps 1 - 8 zur Bearbeitung auszuwählen. (Verwenden Sie [STEP 9-16], um die Steps 9 - 16 zu bearbeiten. Oder drücken Sie einfach nach Bearbeitung der Steps 1 - 8 auf [9].)
- 5. Verwenden Sie die Regler über den Step-Tasten (oder den [DATA]-Regler), um den Wert des ausgewählten Eventtyps zu ändern.
- 6. Schalten Sie Steps ein/aus, indem Sie (zum Unterbrechen der Bearbeitung) auf [EXIT] und dann auf die entsprechenden Step-Tasten drücken.
- 7. Drücken Sie die Start/Stop-Taste, um das Pattern abzuspielen. (Das können Sie zu jedem beliebigen Zeitpunkt tun.)

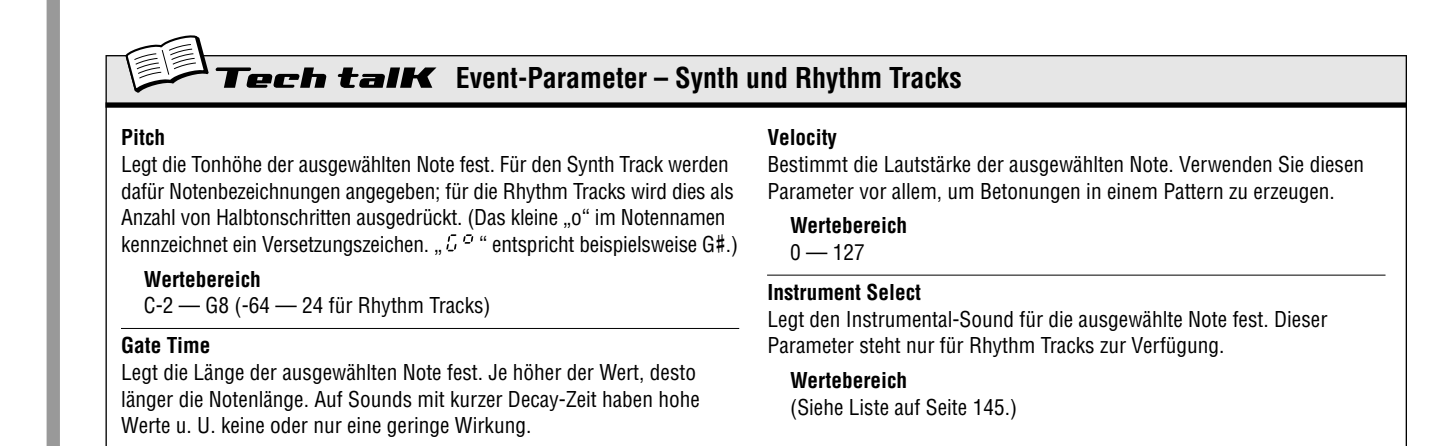

#### *61* **Speichern des neuen Patterns** Tio

Nachdem Sie ein neues Pattern erzeugt haben, müssen Sie es speichern, um es in Zukunft abrufen zu können. Mit der Store-Funktion (Speichern) ist das schnell und einfach erledigt. Und bedenken Sie: alle Änderungen, die Sie an der Begleit-Voice vornehmen (einschließlich Bedienungen von Tasten und Reglern, Free EG-Bedienvorgänge und Effektbearbeitungen) werden zusammen mit dem Pattern gespeichert.

Auf dem DX200 stehen Ihnen 128 Speicherplätze für User Patterns zur Verfügung.

#### $\Delta$  vorsicht

**Wertebereich**  $1 - 1600$ 

 **Wenn Sie ein Pattern (oder eine Voice) erstellt haben, das (die) Sie speichern möchten, wählen Sie KEIN anderes Pattern aus, bevor Sie es (sie) nicht gespeichert haben. Wenn Sie ein anderes Pattern (einen anderen Song) auswählen, werden alle Ihre Änderungen automatisch verworfen!**

#### ■ **Deaktivieren Sie den Speicherschutz • • • • • • • • • • • • • • • • • • • • • • • • • • • • •**

Vergewissern Sie sich, bevor Sie das Pattern speichern, daß die Memory Protect-Funktion (Speicherschutz) ausgeschaltet ist. Ist dies nicht der Fall, können Sie das Pattern nicht speichern.

**1 Halten Sie [SHIFT] gedrückt, und drücken Sie gleichzeitig auf [16] (UTILITY SETUP).**

Sie müssen die Taste u. U. mehrmals drücken, um das Display  $P \ncot P$ " (Memory Protect) aufzurufen.

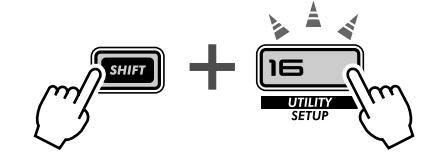

**2 Falls der Speicherschutz aktiviert ist, stellen Sie ihn mit dem [DATA]-Regler auf (** $\omega$ *c*  $F$ **"**).

Falls Sie die Einstellung nicht selbst geändert haben, sollte der Speicherschutz deaktiviert sein.

■ Speichern Sie das Pattern • • Das Speichern eigener Patterns ist kinderleicht.

- **1 Vergewissern Sie sich zunächst, daß das neue Pattern ausgewählt und der Speicherschutz deaktiviert ist. Drücken Sie dann [STORE]. (Im Display erscheint kurz**  die Meldung "P.Str", die den Speichervorgang **anzeigt.)**
- **2 Wählen Sie mit dem [DATA]-Regler die gewünschte User Pattern-Nummer (1 - 128) aus.**
- **3 Drücken Sie erneut auf [STORE], um den Speichervorgang auszuführen, oder auf [EXIT], um den Vorgang abzubrechen.**

■ Auswählen von User Patterns •••••••• Nun, da Sie Ihr Pattern im Speicher abgelegt haben, können Sie es jederzeit aufrufen. Wählen Sie es genau so wie ein Preset Pattern aus: Drücken Sie auf [PATTERN], und verwenden Sie den [DATA]-Regler. Sie finden die User Patterns hinter Preset Pattern Nr. 256.

Sie können User-Pattern auf schnelle Weise auswählen, indem Sie die Umschalttaste drücken und die Schaltfläche [PATTERN] drücken. Hierdurch schalten Sie zwischen den Preset-Pattern und den User-Pattern hin und her.

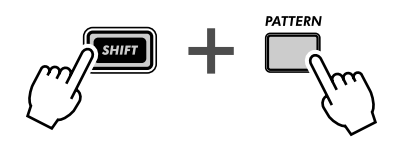

# $\boldsymbol{P_G}\boldsymbol{\mathsf{W}}$ er Hint $\boldsymbol{\mathsf{S}}$

#### **• Speichern Sie Ihre Patterns als Bulkdaten**

Wenn Sie über einen Sequencer oder einen MIDI Data Filer verfügen, können Sie mit der Bulk Send-Funktion des DX200 (Seite 108) Ihre wertvollen Pattern- und Voice-Daten in mehreren aus 128 Patterns bestehenden "Banks" ablegen. Bei Bedarf können Sie die 128er-Banks wieder auf den DX200 zurückladen. Oder nutzen Sie sie gemeinsam mit Ihren Freunden oder Bandmitgliedern. Denken Sie daran, daß Sie die Bulk Send-Funktion zusammen mit dem Computer-basierten DX200 Editor (Seite 106) verwenden können, um Ihre Voices weiter zu bearbeiten.

#### **• Machen Sie es sich zur Gewohnheit**

Haben wir bereits erwähnt, daß Sie speichern sollen? Speichern Sie, speichern Sie, und speichern Sie immer weiter! Auch wenn Sie noch dabei sind, Patterns oder Voices zu bearbeiten und sie als noch nicht fertig betrachten, speichern Sie sie trotzdem.

Auf diese Weise bauen Sie ein Archiv der Änderungen auf, die Sie im Laufe der Zeit vorgenommen haben – vielleicht möchten Sie ja noch 'mal die eine oder andere davon aufrufen. Wenn Sie später Speicherplatz benötigen, können Sie die archivierten Patterns immer noch löschen (Seite 68). Oder wenn Sie von der Sammelwut gepackt sind, können Sie alles, was Sie jemals erstellt haben, per Bulk Send sichern (siehe vorherigen Hinweis).

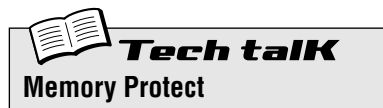

Hievon hängt ab, ob Sie dem Speicher Patterns hinzufügen können oder nicht. Stellen Sie hier ON ein, wenn Sie vermeiden möchten, daß zuvor gespeicherte User Patterns versehentlich gelöscht oder ersetzt werden. Halten Sie [SHIFT] gedrückt, und drücken (ggf. mehrmals) [16], bis im Display kurz " $P \cap b$ " (Protect) angezeigt wird. Ändern Sie die Einstellung mit dem [DATA]- Regler.

**Einstellungen** Off  $(.,oFF$ "), On  $(.,o n$ ")

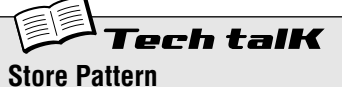

Ermöglicht es Ihnen, Pattern- und Voice-Daten auf einem von 128 User-Speicherplätzen abzulegen.

Drücken Sie auf [STORE], während das neue Pattern noch aktiviert und der Speicherschutz ausgeschaltet ist. Wählen Sie mit dem [DATA]-Regler die gewünschte User Pattern-Nummer aus, und drücken Sie erneut auf [STORE], um den Speichervorgang auszuführen, oder auf [EXIT], um den Vorgang abzubrechen.

# *Song-Aufnahme*

*Ihnen steht eine riesige Auswahl an Patterns zur Verfügung. Es ist an der Zeit, sie zu kombinieren und ein paar Songs zu erstellen.*

#### *62* **Songs löschen und neu aufnehmen** Tip

Wenn Sie eigene Songs erstellen möchten, müssen Sie auf dem DX200 zunächst "Platz dafür schaffen". Dazu müssen Sie einen der vorhandenen Songs löschen.

## **1 Vergewissern Sie sich, daß der Song-Modus ausgewählt ist.**

Drücken Sie die [SONG]-Taste.

# **2 Wählen Sie den zu löschenden Song aus.**

Vergewissern Sie sich, daß es sich tatsächlich um einen Song handelt, den Sie löschen möchten. Durch diesen Vorgang wird der Song nicht wirklich gelöscht. Die Daten bleiben solange im Speicher, bis Sie einen neuen Song unter derselben Nummer ablegen.

# **3 Halten Sie [SHIFT] gedrückt, und drücken Sie gleichzeitig auf [9] (CLEAR SONG).**

## **4 Löschen Sie den Song.**

Lassen Sie [SHIFT] los, und drücken Sie erneut [9] (die Taste hört auf zu blinken, bleibt aber beleuchtet). Drücken Sie bei der Abfrage " $\sharp II \cap$ " ("Ja oder nein") zum dritten Mal auf [9], um den Löschvorgang auszuführen, oder auf [EXIT], um den Vorgang abzubrechen.

# PoWer HintS

#### **• Nicht löschen... Bearbeiten Sie einen Song!**

Sie brauchen Ihren Song nicht notwendigerweise komplett neu aufzunehmen. Statt dessen können Sie auch einen Preset Song, der Ihnen gefällt und den Sie nur ein wenig anpassen möchten, aufrufen und bearbeiten. Sie können Patterns aus dem Song löschen, neue Patterns einfügen sowie eine Reihe von Änderungen an den Pattern-Daten vornehmen. Informationen hierzu finden Sie ab Seite 84.

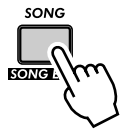

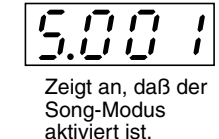

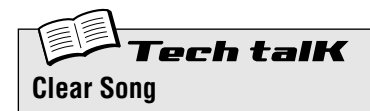

Ermöglicht es Ihnen, Pattern-Zuweisungen und andere Song-Bearbeitungen zu löschen. (Beachten Sie, daß sich dies NICHT auf die Daten der Patterns auswirkt.) Wählen Sie den Song aus, und drücken Sie gleichzeitig [SHIFT] und [9], um " $\mathcal{L}$   $\mathcal{L}$   $\mathcal{L}$  " (Clear) aufzurufen. Drücken Sie zweimal auf [9], um den Löschvorgang auszuführen.

#### *63* **Erstellen von Songs** Tip

Endlich erreichen wir den Kulminationspunkt des DX200. An dieser Stelle bringen Sie Ihre Voices, Scenes, Free EG-Bedienungen und Patterns zusammen, um damit Ihre eigenen Songs zu erzeugen.

#### **1 Rufen Sie den Song-Modus auf, und löschen Sie einen Song.**

Schaffen Sie einen freien Platz, auf dem Sie Ihren Song zusammenstellen können. (Haben Sie schon einmal einen Song gelöscht? Falls nicht, gehen Sie zurück zu Tip 62, und tun Sie dies jetzt.)

#### **2 Rufen Sie den Song Edit-Modus auf.**

Um einen Song aufnehmen oder bearbeiten zu können, müssen Sie in den Song Edit-Modus wechseln. Halten Sie dazu [SHIFT] gedrückt, und drücken Sie gleichzeitig die [SONG]-Taste.

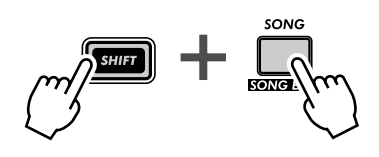

Der PATTERN-Anzeiger sollte blinken. Ist dies NICHT der Fall, drücken Sie [PATTERN SELECT], um ihn zum Blinken zu bringen und die Eingabe der Pattern-Nummern zu aktivieren.

#### **3 Wählen Sie den Takt aus, in dem Sie aufnehmen möchten.**

Halten Sie [SHIFT] gedrückt, und drücken Sie gleichzeitig die Tasten [OCT <<]/[OCT >>] ([BWD]/[FWD]), um sich taktweise durch den Song zu bewegen.

Alternativ können Sie sich mit der folgenden Methode schneller und einfacher durch die Takte bewegen. **1) Halten Sie [SHIFT] gedrückt, und drücken Sie beide Tasten [BWD]/[FWD]. 2) Lassen Sie die Tasten los, und drehen Sie am [DATA]-Regler.** 

Unter dieser Bedingung bewegen Sie sich mit dem [DATA]-Regler schrittweise von Takt zu Takt. Um sich noch schneller durch den Song bewegen zu können, halten Sie [SHIFT] gedrückt, während Sie am [DATA]-Regler drehen. Auf diese Weise springen Sie in Schritten von 10 Takten durch den Song.

#### **4 Drücken Sie die Start/Stop-Taste.**

Der angegebenen Takt des ausgewählten Patterns wird als Loop wiederholt. Auf diese Weise können Sie in den nachfolgenden Schritten Ihre Songbearbeitung in Echtzeit mithören.

Wenn Sie möchten, können Sie die Wiedergabe abbrechen, indem Sie erneut auf Start/Stop drücken, bevor Sie mit Schritt 5 weitermachen. Oder Sie lassen das Pattern laufen und bearbeiten es, während es als Loop wiederholt wird.

### **5 Wählen Sie die Pattern-Nummer aus, die dem zuvor ausgewählten Takt zugewiesen werden soll.**

Verwenden Sie dazu den [DATA]-Regler. Sie können sowohl ein Preset als auch ein User Pattern auswählen. Denken Sie daran, daß Sie auch auf einfache Weise zwischen den Preset-Pattern und den User-Pattern hin- und herschalten können, indem Sie die Umschalttaste gedrückt halten und die Schaltfläche [PATTERN] drücken. (Siehe Seite 80.)

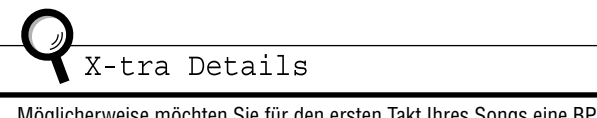

Möglicherweise möchten Sie für den ersten Takt Ihres Songs eine BPM-Anfangseinstellung aufzeichnen, die das Basistempo des ganzen Songs bestimmt. Weitere Informationen hierzu finden Sie in Tip 64.

## **6 Wiederholen Sie die Schritte 3 - 5, um weitere Patterns zuzuweisen, bis Ihr neuer Song komplett ist.**

In der Regel möchten Sie ein Pattern über mehrere Takte wiederholen, anstatt in jedem Takt das Pattern zu wechseln. Stellen Sie dazu zunächst das zu wiederholende Pattern ein. Drehen Sie in den nachfolgenden Takten dann den [DATA]-Regler gegen den Uhrzeigersinn, bis im Display  $n - - -$  "erscheint.

Damit wählen Sie kein neues Pattern aus, sondern erreichen, daß das vorherige Pattern allen so eingestellten Takten zugewiesen wird.

Übrigens, wenn Sie einen Song komplett neu erstellen, brauchen Sie u. U.  $\ldots$  - - - " gar nicht einzugeben. Überspringen Sie einfach die Takte, die gleichbleiben sollen, und der DX200 wiederholt das letzte Pattern automatisch bis zur nächsten Eingabe.

### **7 Beenden Sie den Song, indem Sie die "End"-Markierung aufzeichnen.**

Wählen Sie den Takt NACH dem letzten Takt des Songs aus, und drehen Sie den [DATA]-Regler gegen den Uhrzeigersinn, bis im Display " $E \nightharpoonup d$ " erscheint.

Wenn Sie die "End"-Markierung beispielsweise in Takt 33 aufgenommen haben, wird der Song bis Takt 32 abgespielt und dann gestoppt.

# **8 Drücken Sie [EXIT] (oder die [SONG]-Taste), um den Song Edit-Modus zu verlassen.**

**9 Spielen Sie Ihren Song ab, indem Sie auf die Start/Stop-Taste drücken.** 

Um den Anfangstakt auszuwählen, müssen Sie hingegen die Tasten [BWD]/[FWD] verwenden ([SHIFT] + [OCT <<]/[OCT >>]). Stellen Sie sicher, daß der Anfangstakt eingestellt ist, wenn Sie den Song von vorne bis hinten hören möchten.

# **10 Das Allerwichtigste zum Schluß: speichern Sie Ihren neuen Song.**

Gehen Sie sofort zu Tip 68, und speichern Sie Ihr jüngstes Meisterwerk.

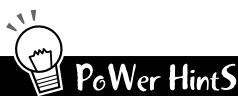

#### **• Aufzeichnen von anderen Daten**

Neben Pattern-Nummern können Sie in den Takten eines Songs eine ganze Reihe weiterer Datentypen aufzeichnen, wie z. B. BPM, Gate Time, Swing und Reverse (siehe Seite 85). Auf diese Weise können Sie verschiedene Wiedergabeeigenschaften des Patterns ändern, um es an Ihren Song anzupassen, ohne daß Sie die Pattern-Daten selbst ändern müssen!

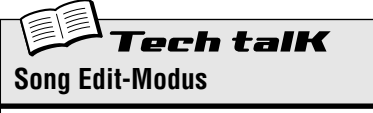

Rufen Sie diesen Modus auf, um Songs aufzunehmen oder zu bearbeiten. Halten Sie [SHIFT] gedrückt, und drücken Sie die Taste [SONG]. (Das "5" im Display zeigt den Song-Modus an.)

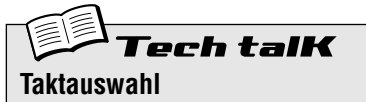

Legt einen Takt zur Aufnahme, Bearbeitung und Wiedergabe fest. Halten Sie [SHIFT] gedrückt, und verwenden Sie die Tasten [OCT <<]/[OCT >>].

Tip

# *64* **Einstellen des Tempos (BPM) für einen neuen Song**

Neben Patterns können Sie eine Reihe weiterer Einstellungen in Ihrem Song programmieren. Eine davon sind die BPM (Beats per minute - Viertelschläge pro Minute). Hiermit können Sie die Wiedergabegeschwindigkeit bzw. das Tempo einstellen – wenn Sie möchten, für jeden einzelnen Takt.

In der Regel stellen Sie die BPM am Songanfang ein (siehe Tip 63, Schritte 3 - 5), um sicherzustellen, daß der Song als ganzes im gewünschten Tempo abgespielt wird. Sie können jedoch auch mitten im Song Tempowechsel programmieren.

Gehen Sie die folgenden Schritte durch, um sich das Verfahren anzueignen. In Tip 65 werden Sie mit der gleichen Methode andere Einstellungen vornehmen.

# **1 Wechseln Sie in den Song Edit-Modus.**

Halten Sie [SHIFT] gedrückt, und drücken Sie die [SONG]-Taste.

### **2 Wählen Sie den gewünschten Takt aus.**

Halten Sie [SHIFT] gedrückt, und verwenden Sie die Tasten [OCT <<]/[OCT >>].

### **3 Spielen Sie das Pattern ab.**

Drücken Sie die Start/Stop-Taste, um das Pattern im ausgewählten Takt als Loop laufen zu lassen.

#### **4 Aktivieren Sie die Funktion zum Einstellen der BPM.** Halten Sie [SHIFT] gedrückt, und drücken Sie [BPM] ([TAP]).

**5 Stellen Sie mit dem [DATA]-Regler den gewünschten BPM-Wert ein.**

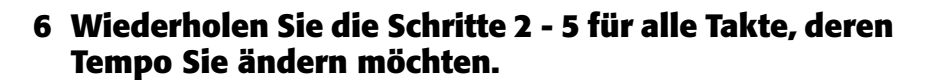

In der Regel möchten Sie dieselbe BPM-Einstellung mehrere Takte oder den ganzen Song über beibehalten. Geben Sie dazu für alle gewünschten Takte "- - - - " ein. Wenn Sie einen Song komplett neu programmieren, überspringen Sie einfach die Takte, in denen das Tempo gleichbleiben werden soll. Der DX200 behält automatisch die letzte Einstellung bei, bis Sie einen neuen Wert eingeben.

# PoWer HintS

**• Minimale Tempoänderungen**

Die extrem niedrige Auflösung des BPM-Werts von 1/10 Beats pro Minute bietet Ihnen die Möglichkeit zu einer präzisen Kontrolle des Tempos. Nutzen Sie dies, um minimale graduelle Tempowechsel zu programmieren.

**• Mehr Speed, weniger Speed**

Wenn Ihr Song in der konventionellen Strophe/Refrain-Struktur gegliedert ist, haben Sie die Möglichkeit, am Anfang jedes Abschnitts die BPM zu variieren. Manche Musiker erhöhen beispielsweise das Tempo des Refrains leicht, um jeweils beim Refrain ein wenig die Spannung zu erhöhen. Für andere Songs könnte wiederum der umgekehrte Ansatz, den Refrain zu verlangsamen und ihn dramatischer klingen zu lassen, geeignet sein.

Welchen Ansatz Sie auch wählen: Sie sollten unbedingt darauf achten, die Änderungen von Abschnitt zu Abschnitt konsequent durchzuhalten und sie nicht zu deutlich werden zu lassen – Ihre Zuhörer sollen den Wechsel FÜHLEN, nicht bewußt HÖREN.

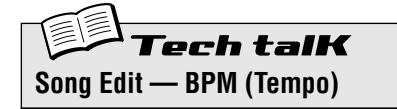

Legt für den ausgewählten Takt die Geschwindigkeit der Pattern-Wiedergabe fest (in Beats pro Minute bzw. BPM). Wählen Sie zunächst einen Takt aus, indem Sie [SHIFT] gedrückt halten und die Tasten [OCT <<]/ [OCT >>] verwenden. Halten Sie [SHIFT] gedrückt, und drücken Sie [BPM] ([TAP]). Ändern Sie den Wert mit dem [DATA]-Regler.

#### **Wertebereich**

20,0 — 300,0 BPM *Mit der Einstellung "*----*" wird der Wert des vorhergehenden Taktes beibehalten (kein Tempowechsel).*

#### *65* **Weitere Songbearbeitungsfunktionen** Tip

In den Tips 63 und 64 haben Sie erfahren, wie Sie für die Takte Ihres Songs Pattern-Nummern und BPM-Werte eingeben. Doch das ist noch lange nicht alles! In diesem Tip zeigen wir Ihnen, wie Sie die übrigen leistungsstarken Songbearbeitungs-Features einsetzen können.

Wir werden diese Anweisungen übrigens auf das absolute Minimum beschränken. Lesen Sie sich die Tips zu diesen coolen Tools durch, testen Sie sie in Ihren eigenen Songs – und schauen Sie einfach 'mal, was dabei 'rauskommt.

Grundsätzlich ist das Verfahren immer gleich:

- **1) Wechseln Sie in den Song Edit-Modus.** (Halten Sie im Song-Modus [SHIFT] gedrückt, und drücken Sie die [SONG]-Taste.) **2) Wählen Sie den gewünschten Takt aus.**
- (Halten Sie [SHIFT] gedrückt, und verwenden Sie die Tasten [OCT <<]/[OCT >>]).
- **3) Spielen Sie das Pattern ab.** (Drücken Sie die Start/Stop-Taste.)
- **4) Wählen Sie den zu bearbeitenden Eventtyp aus.** (Informationen hierzu finden Sie in den nachfolgenden Anweisungen zum jeweiligen Event.)
- **5) Stellen Sie den Wert ein.**

(Verwenden Sie dazu den [DATA]-Regler. Für den Fall stummgeschalteter Tracks (Track Mute), befolgen Sie die entsprechenden Anweisungen.)

Wiederholen Sie die Schritte 2 - 5 so oft wie nötig. Wenn Sie mit der Bearbeitung fertig sind, drücken Sie [EXIT]. Und vergessen Sie nicht, Ihre neue Kreation zu speichern (siehe Seite 89).

#### **Pattern**

(siehe Beschreibung in Tip 63.)

*So wählen Sie ein Pattern aus: Drücken Sie die [PATTERN SELECT]-Taste.*

#### **Pitch Offset**

Hiermit können Sie wie mit der ähnlichen Pattern-Steuerung (Transpose; siehe Seite 36) die Wiedergabetonhöhe ändern. Indem Sie in verschiedenen Takten des Songs unterschiedliche Einstellungen eingeben, können Sie eine eigene Akkordfolge programmieren und die Tonart des Patterns ändern.

*So wählen Sie Pitch Offset aus:*

*Halten Sie [SHIFT] gedrückt, und drücken Sie die [KEYBOARD]-Taste.*

*Das Blinken der [KEYBOARD]-Taste und des PITCH-Lämpchens zeigt an, daß Pitch Offset ausgewählt ist.*

#### **BPM**

(siehe Beschreibung in Tip 64.)

*So wählen Sie die BPM aus: Halten Sie [SHIFT] gedrückt, und drücken Sie die [TAP]-Taste.*

#### **Beat**

Hiermit können Sie im ausgewählten Takt die Gesamtzahl der Steps ändern. (Einzelheiten hierzu finden Sie in Tip 6.) Eine Anwendungsmöglichkeit ist die Erzeugung eines Patterns von der Länge eines halben Taktes. Haben Sie beispielsweise in einem Takt ein 16-Step-Pattern eingegeben, wird das Pattern durch die Einstellung "B" halbiert. Wenn die Änderung nur vorübergehend sein soll, vergessen Sie nicht, den Beat im nächsten Takt (oder einem der nächsten Takte) wieder auf den Ausgangswert zu setzen!

*So wählen Sie Beat aus:*

*Halten Sie [SHIFT] gedrückt, und drücken Sie die Taste [BEAT] ([SWING]). Das Blinken der [SWING]-Taste und des BEAT-Lämpchens zeigt an, daß Beat ausgewählt ist.*

#### **Swing**

Hiermit können Sie dem Pattern im ausgewählten Takt ein Swing-Feeling hinzufügen. (Weitere Informationen hierzu finden Sie in Tip 27.)

*So wählen Sie Swing aus: Drücken Sie die [SWING]-Taste. Das Blinken der [SWING]-Taste zeigt an, daß Swing ausgewählt ist.*

#### **Gate Time**

Hiermit können Sie im ausgewählten Takt die Länge der Noten ändern. (Weitere Informationen hierzu finden Sie in Tip 25.) Indem Sie den Gate Time-Wert von Takt zu Takt erhöhen, können Sie beispielsweise Tracks erzeugen, in denen die Noten innerhalb eines Pattern-Zyklus immer länger werden. Oder Sie lassen die Noten immer abgehackter klingen (Staccato), indem Sie von Takt zu Takt eine immer niedrigere Gate Time eingeben.

*So wählen Sie Gate Time aus: Halten Sie [SHIFT] gedrückt, und drücken Sie die Taste [GATE TIME] ([REVERSE]). Das Blinken der [REVERSE]-Taste und des GATE TIME-Lämpchens zeigt an, daß Gate Time ausgewählt ist.*

#### **Reverse**

Wenn Sie hier "Rückwärts" (" $b$ AC $+$ ") einstellen, wird das Pattern im ausgewählten Takt rückwärts abgespielt. (Weitere Informationen hierzu finden Sie in Tip 25.) Sie können beispielsweise zwischen Vorwärts- und Rückwärtswiedergabe hin- und herwechseln, um Special Effects zu erzielen. Oder programmieren Sie drei Vorwärtstakte und einen Rückwärtstakt: das ergibt eine interessante 4-Takt-Phrase.

*So wählen Sie Reverse aus: Drücken Sie die [REVERSE]-Taste. Das Blinken der [REVERSE]-Taste zeigt an, daß Reverse ausgewählt ist.*

#### **Track Mute**

Fügen Sie Ihrem Song mit dieser Funktion einige Texturen hinzu. By recording Track Mute events you can have tracks drop in and out of your arrangements, for exciting dynamic changes.

*SZum Auswählen und Bearbeiten:*

*Halten Sie die Umschalttaste gedrückt, und drücken Sie die Schaltflächen [SYNTH TRACK] oder [RHYTHM TRACK]. Anschließend drücken Sie auf die entsprechende Schaltfläche "Step": [1] für den Synth-Track und [2], [3] und [4] für Rhythm-Tracks. Der Status wird für jeden einzelnen Track angezeigt.*

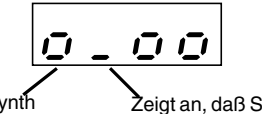

Zeigt an, daß Synth Track eingeschaltet ist. Zeigt an, daß Synth Track stummgeschaltet ist.

# PoWer HintS

#### **• Es geht auch einfacher**

Vergessen Sie nicht: Sie können die einzelnen Eventtypen auch auf andere Art auswählen. Diese Methode ist leichter zu merken, und vielleicht auch einfacher zu verwenden! Halten Sie [SHIFT] gedrückt, und drücken Sie mehrmals die [SONG]-Taste. Hiermit schalten sie nacheinander zwischen allen Event-Einstellungen hin und her: Pattern Select, Pitch Offset, BPM (Tempo), Beat, Swing, Gate Time, Reverse und Track Mute.

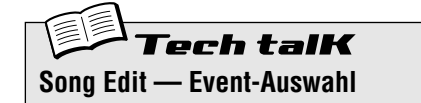

Ermöglicht die Auswahl des Events, das in einem Song aufgezeichnet oder bearbeitet werden soll. Es stehen acht Event-Typen zur Verfügung: Pattern Select, Pitch Offset, BPM (Seite 84), Beat, Swing, Gate Time, Reverse und Track Mute. Stellen Sie zur Auswahl eines Events sicher, daß der Song Edit-Modus aktiviert ist ([SHIFT] + [SONG]), und drücken Sie dann die entsprechende Taste (ggf. unter Verwendung von [SHIFT]). Alternativ können Sie auch die Umschalttaste gedrückt halten und mehrfach hintereinander auf die Schaltfläche [SONG] drücken, um zwischen allen acht Typen hin- und her zu schalten.

#### **Pattern Select**

Drücken Sie [PATTERN SELECT].

#### **Wertebereich**

P.001 — P.256 (Preset Patterns) U.001 — U.128 (User Patterns)

#### **Pitch Offset**

Halten Sie [SHIFT] gedrückt, und drücken Sie die [KEYBOARD]-Taste.

**Wertebereich**

-24 — 0 (keine Änderung) — 24 (Halbtöne)

#### **BPM**

Halten Sie [SHIFT] gedrückt, und drücken Sie die [TAP]-Taste.

**Wertebereich**  $20.0 - 300.0$  BPM

**Beat**

Halten Sie [SHIFT] gedrückt, und drücken Sie die [SWING]-Taste.

**Wertebereich**

16, 12, 8 Steps

#### **Swing**

Drücken Sie [SWING].

#### **Wertebereich**

 $50 - 83$ 

#### **Gate Time**

Halten Sie [SHIFT] gedrückt, und drücken Sie [REVERSE].

#### **Wertebereich**

 $1 - 200$ 

#### **Reverse**

Drücken Sie [REVERSE].

**Einstellungen**

Vorwärts (For) Rückwärts (bRCF)

#### **Track Mute**

Halten Sie Umschalttaste gedrückt, und drücken Sie die Schaltfläche [SYNTH TRACK] oder [RHYTHM TRACK]. Anschließend drücken Sie die Schaltflächen [1], [2], [3] oder [4] (für Synth Track und Rhythm Tracks 1 bis 3). Der Mute-Status (stummgeschaltet) wird für jeden einzelnen Track angezeigt.

# *66* **Einfügen von Patterns in Songs – Insert Pattern** Tio

Mit der Insert Pattern-Funktion (Patterns einfügen) können Sie vorhandenen Songs auch Patterns hinzufügen. Dadurch wird an der angegebenen Stelle im Song ein neues Pattern eingefügt.

Es spielt keine Rolle, ob Sie sich im Song-Mode oder im Song Edit-Modus befinden – Patterns können Sie in beiden Modi einfügen.

# **1 Halten Sie zunächst [SHIFT] gedrückt, und wählen Sie über [OCT <<]/ [OCT >>] den Takt aus, in den Sie das Pattern einfügen möchten.**

# **2 Aktivieren Sie die Insert Pattern-Funktion.**

Halten Sie [SHIFT] gedrückt, und drücken Sie auf [10] (INS/DEL PTN). Sie müssen die Taste u. U. mehrmals drücken, um das Display " in SL " (Insert Pattern) aufzurufen.

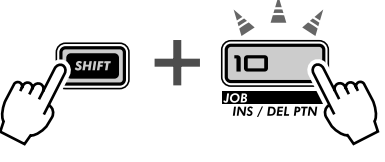

## **3 Wählen Sie als nächstes das Pattern aus, das Sie dem Song hinzufügen möchten. Verwenden Sie dazu den [DATA]-Regler.**

## **4 Fügen Sie das ausgewählte Pattern ein.**

Die Taste [10] sollte blinken. Drücken Sie sie erneut (die Taste hört auf zu blinken, bleibt aber beleuchtet). Drücken Sie bei der Abfrage "Ythe" ("Ja oder nein") zum dritten Mal auf [10], um das Pattern tatsächlich einzufügen, oder auf [EXIT], um den Vorgang abzubrechen.

Schauen Sie sich in der nachfolgenden Abbildung an, was beim Einfügen eines Patterns passiert.

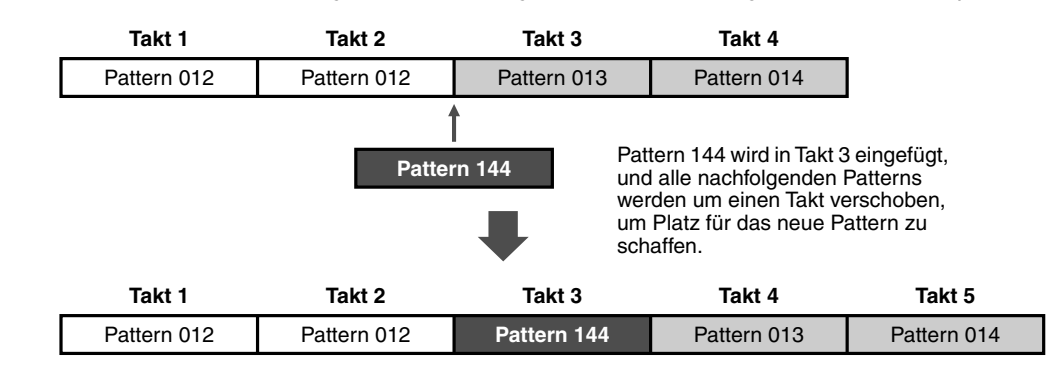

Vergessen Sie nicht, den soeben bearbeiteten Song zu speichern. Ansonsten gehen alle von Ihnen vorgenommenen Änderungen verloren, wenn Sie das Gerät ausschalten oder einen anderen Song / ein anderes Pattern auswählen.

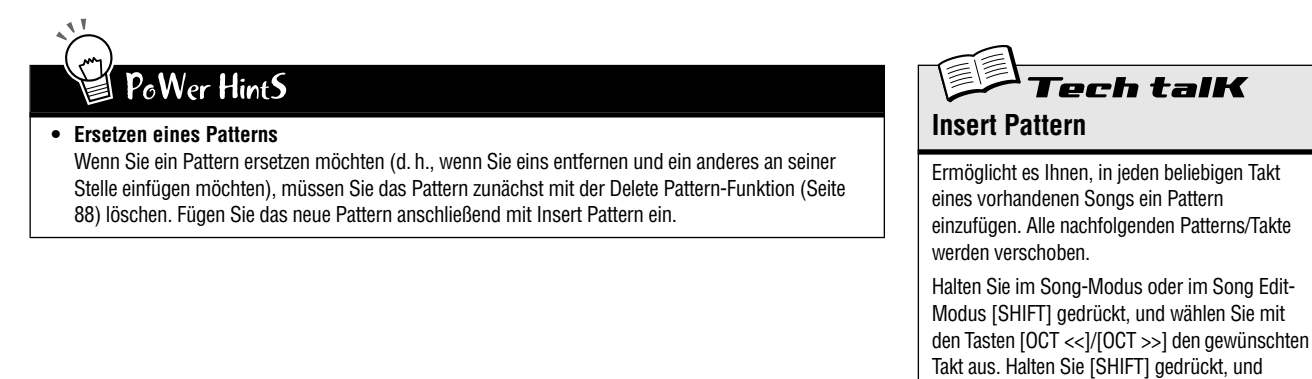

drücken Sie [10], um " $i \circ 5$ " (Insert) aufzurufen. Wählen Sie mit dem [DATA]-Regler die Pattern-Nummer aus, und drücken Sie zweimal [10], um

den Vorgang auszuführen.

## *67* **Entfernen von Patterns aus Songs – Delete Pattern** Tip

Wenn Ihnen beim Erzeugen eines Songs ein Fehler unterlaufen ist, können Sie ihn jederzeit löschen (Seite 81) und von vorne anfangen. Oder Sie entfernen mit Delete Pattern (Pattern entfernen) nur das störende Pattern und lassen alle anderen Patterns intakt.

Mit Delete Pattern können Sie Patterns aus einem bestimmten Takt eines vorhandenen Songs löschen. Beachten Sie jedoch, daß der Song dadurch um einen Takt kürzer wird und daß KEIN leerer Platz zurückbleibt – alle nachfolgenden Patterns rücken um einen Takt nach vorne.

Delete Pattern können Sie sowohl im Song-Modus als auch im Song Edit-Modus einsetzen.

**1 Wählen Sie zunächst den Takt aus, der das zu löschende Pattern enthält.**

Halten Sie [SHIFT] gedrückt, und verwenden Sie die Tasten [OCT <<]/[OCT >>].

#### **2 Aktivieren Sie die Delete Pattern-Funktion.**

Halten Sie [SHIFT] gedrückt, und drücken Sie auf [10] (INS/DEL PTN). Sie müssen die Taste u. U. mehrmals drücken, um das Display " $dEL$  " (Delete Pattern) aufzurufen.

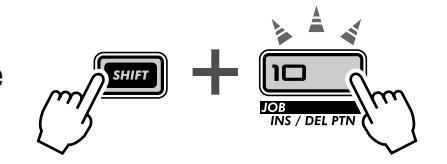

#### **3 Löschen Sie das Pattern.**

Die Taste [10] sollte blinken. Drücken Sie sie erneut (die Taste hört auf zu blinken, bleibt aber beleuchtet). Drücken Sie bei der Abfrage "*Y<sub>ilm</sub>*" ("Ja oder nein") zum dritten Mal auf [10], um den Löschvorgang auszuführen, oder auf [EXIT], um den Vorgang abzubrechen.

Die folgende Abbildung zeigt, was passiert, wenn Sie Pattern Delete verwenden. In unserem Beispiel wird Pattern 013 aus Takt 3 gelöscht.

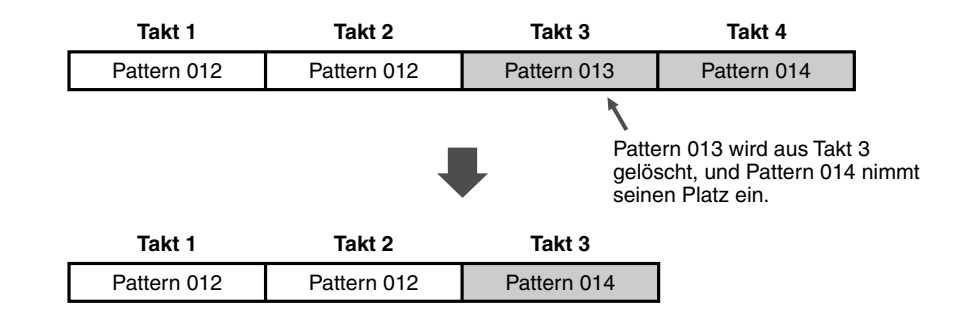

Vergessen Sie nicht, den soeben bearbeiteten Song zu speichern. Ansonsten gehen alle von Ihnen vorgenommenen Änderungen verloren, wenn Sie das Gerät ausschalten oder einen anderen Song / ein anderes Pattern auswählen.

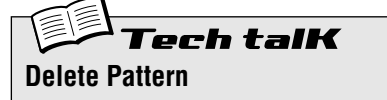

Ermöglicht es Ihnen, aus jedem beliebigen Takt eines vorhandenen Songs ein Pattern zu löschen. Alle nachfolgenden Patterns/Takte rücken nach, um den freigewordenen Platz auszufüllen.

Halten Sie im Song-Modus oder im Song Edit-Modus [SHIFT] gedrückt, und wählen Sie mit den Tasten [OCT <<]/[OCT >>] den gewünschten Takt aus. Halten Sie [SHIFT] gedrückt, und drücken Sie [10], um " $dEL$ " (Delete) aufzurufen. Drücken Sie dann zweimal [10], um den Löschvorgang auszuführen.

# *68* **Speichern des neuen Songs** Tio

Nachdem Sie einen neuen Song erstellt und sein Arrangement eingerichtet haben, müssen Sie ihn speichern, um ihn in Zukunft abrufen zu können. Auf dem DX200 stehen Ihnen 10 Speicherplätze für eigene Songs zur Verfügung.

## $\triangle$  vorsicht

 **Wenn Sie einen Song erstellt haben, den Sie speichern möchten, wählen Sie keinen anderen Song aus, und verlassen Sie NICHT den Song-Modus, bevor Sie den Song nicht gespeichert haben. Wenn Sie einen anderen Song (ein anderes Pattern) auswählen, werden alle Ihre Änderungen automatisch verworfen!**

Delete Pattern können Sie sowohl im Song-Modus als auch im Song Edit-Modus einsetzen.

**1 Vergewissern Sie sich, daß der Speicherschutz ausgeschaltet ist.** Halten Sie [SHIFT] gedrückt, und drücken (ggf. mehrmals) [16], bis im Display  $e^{P} \circ e^H$  (Protect) angezeigt wird. Deaktivieren Sie mit dem [DATA]-Regler den Speicherschutz.

Drücken Sie die [EXIT]-Taste, um die Memory Protect-Funktion zu verlassen.

**2 Drücken Sie auf [STORE], während Ihr neuer Song noch aktiviert ist.** Im Display erscheint kurz die Meldung " $5.5 \epsilon \tau$ ", die den Speichervorgang anzeigt.

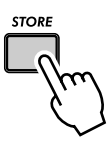

- **3 Wählen Sie mit dem [DATA]-Regler die gewünschte Song-Nummer (01 - 10) aus.**
- **4 Drücken Sie erneut auf [STORE], um den Speichervorgang auszuführen, oder auf [EXIT], um den Vorgang abzubrechen.**

# PoWer HintS

#### **• Speichern Sie immer weiter!**

Speichern Sie ALLE Ihre Songs – Speicherplatz kostet nicht viel! Wenn Sie über einen Sequencer oder einen MIDI Data Filer verfügen, können Sie mit der Bulk Send-Funktion des DX200 (Seite 108) Ihre wertvollen Song-Daten in mehreren aus 10 Songs bestehenden "Banks" speichern und so Ihre eigene Melodienbibliothek aufbauen.

Achten Sie jedoch unbedingt darauf, alle relevanten Pattern-Daten mit den Songs zusammen zu speichern. Ansonsten kann es passieren, daß Songs und Patterns nicht korrespondieren!

#### **• Song-Backup**

Mit der Store-Funktion können Sie verschiedene Versionen Ihrer Songs speichern, auch während Sie sie noch bearbeiten. Auf diese Weise bauen Sie ein Archiv der Änderungen auf, die Sie im Laufe der Zeit vorgenommen haben – vielleicht möchten Sie ja noch 'mal die eine oder andere davon aufrufen. Nicht mehr benötigte Versionen können Sie später immer noch löschen.

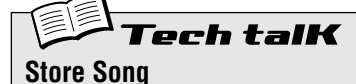

Ermöglicht es Ihnen, Song-Daten auf einem von 10 Song-Speicherplätzen abzulegen.

Drücken Sie auf [STORE], während der neue Song noch aktiviert und der Speicherschutz ausgeschaltet ist. Wählen Sie mit dem [DATA]-Regler die gewünschte Song-Nummer aus, und drücken Sie erneut auf [STORE], um den Speichervorgang auszuführen, oder auf [EXIT], um den Vorgang abzubrechen.

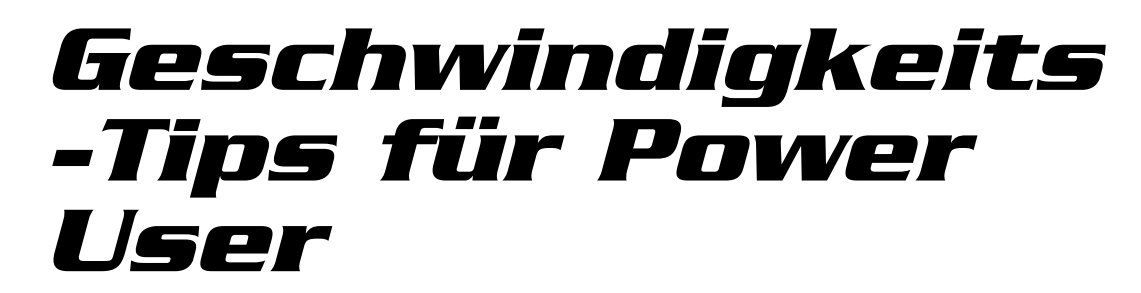

*Arbeiten Sie smarter, nicht härter!*

*In diesem Kapitel lernen Sie, wie Sie Ihre Arbeit mit dem DX200 vereinfachen — damit Sie MEHR aus Ihrem DX200 in WENIGER Zeit herauskitzeln können.*

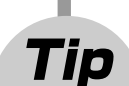

**Kapitel 16**

# *69* **[SHIFT] und [DATA]-Regler zusammen benutzen — für große Schritte!**

Mit dem [DATA]-Regler kann man hervorragend die Feineinstellung von Parameter-Werten vornehmen. Wenn Sie es jedoch einmal "eilig" haben sollten und schnell durch den Wertebereich scrollen müssen, kann Ihnen der [DATA]-Regler eher schwerfällig vorkommen.

In diesem Falle sollten Sie die [SHIFT]-Taste hinzuziehen. Um die Schrittweite des [DATA]-Reglers zu vergrößern, halten Sie einfach die [SHIFT]-Taste gedrückt, während Sie den Regler drehen.

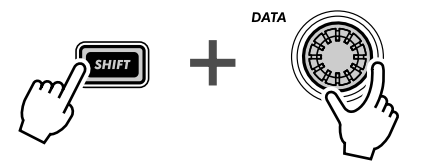

Diese Operation bietet sich besonders an:

**• Bei der Auswahl von Patterns**

Mit jedem "Klick" des [DATA]-Reglers springen Sie um zehn Patterns vor.

**• Beim Einstellen des BPM-Werts**

Mit gedrückter [SHIFT]-Taste scrollen Sie zehnmal schneller durch die BPM-Werte (1 BPM/Klick).

**• Für Instrument Select (im Step Recording-Modus oder für Rhythm-Tracks)** Springen Sie zunächst durch die Instrument-Auswahl, lassen Sie dann die [SHIFT]-Taste los, und engen Sie Ihre Auswahl ein.

Eigentlich ist die [SHIFT]-[DATA]-Kombination für JEDE Veränderung von Parameter-Werten von Nutzen. Verwenden Sie sie auch mit Voice-Werten, oder um bei Wiedergabe-Steuerungen wie Gate Time und Transpose zwischen den Einstellungen zu springen.

#### **70** [SHIFT] zum "Halten" einer Einstellung verwenden Tip

Den DX200 zu programmieren geht schnell und einfach — Sie müssen lediglich einen Knopf drücken oder einen Regler drehen, und schon wird der Wert geändert. So bequem das auch ist, es kann durchaus vorkommen, daß Sie einen Parameter auswählen möchten, ohne ihn zu ändern.

Ein Beispiel: Stellen Sie sich vor, Sie haben den "versteckten" Reverb-Effekt bearbeitet und danach noch einen anderen Parameter. Um nun wieder zum Reverb zurückzugelangen, drücken Sie die EFFECT [TYPE]- Taste. Nun ja, mit diesem Tastendruck haben Sie dann den Effect Type auf "Flanger" geändert.

Um das zu vermeiden, verwenden Sie einfach die [SHIFT]-Taste. Halten Sie [SHIFT] gedrückt, und drücken Sie dann die Taste EFFECT [TYPE]. Damit rufen Sie den aktuellen Effect Type auf — ohne ihn zu ändern.

Sie können diese Operation auf ALLE Voice-Tasten anwenden — wie beispielsweise LFO Detail, EG Select, Key Assign und so weiter.

#### *71* **Steps gruppenweise bearbeiten** Tip

Hier geht es nicht um ein "Gruppengefühl" oder so was... Mit dieser nützlichen Step Recording-Funktion können Sie die Einstellungen von bis zu 16 Steps bearbeiten — und zwar gleichzeitig.

- **1 Wählen Sie im Step Recording-Modus den zu bearbeitenden Parameter aus: Pitch, Gate Time oder Velocity. (Oder Instrument Select, falls Sie an einem Rhythm-Track arbeiten.)**
- **2 Wählen Sie die Step-Zeile aus, in der sich der erste Step der Gruppe befindet.**

Wenn Sie beispielsweise die Steps 5 – 16 gruppieren möchten, müssen Sie die obere Zeile ([1] – [8]) durch einen Druck auf irgendeine ihrer Tasten auswählen. Möchten Sie beispielsweise die Steps 11 – 16 gruppieren, müssen Sie die untere Zeile ([9] – [16]) auswählen.

#### **3 Halten Sie [SHIFT] gedrückt, und drehen Sie den Regler für den ersten Step Ihrer Gruppe.**

Wenn Sie in Schritt 2 die obere Zeile ([1] – [8]) ausgewählt haben, gruppieren Sie mit dem Drehen des [NOISE LEVEL]-Reglers die Steps 5 – 16 miteinander und stellen sie alle auf den durch das Drehen eingestellten Wert. Falls Sie die untere Zeile ([9] – [16]) ausgewählt haben, beginnt die Gruppe durch das Drehen des [NOISE LEVEL]-Reglers bei Step 13 und reicht bis Step 16.

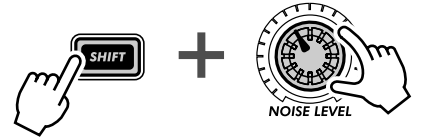

Diese Funktion bietet sich an, um:

- Alle Steps auf das gleiche Instrument zu stellen (in den Rhythm-Tracks).
- Alle Steps auf die gleiche Velocity oder Gate Time zu stellen (danach könnten Sie zum Beispiel die einzelnen Steps leicht variieren).
- Auch nur einige Steps auf den gleichen Wert zu setzen Sie können zunächst alle Steps auf gleiche Werte einstellen und dann nur die Steps bearbeiten, die andere Werte haben sollen.

# *Tips für die Praxis*

*In diesem Kapitel finden Sie verschiedene praktische Tips, die Ihre Programmierfähigkeiten festigen und Ihnen weiter auf dem Weg helfen, das Instrument wirklich zu beherrschen. Sie haben die Features schon vorher gesehen. Probieren Sie sie nun in diesen praxisnahen Beispielen aus — und entdecken Sie einige neue Klangformungsmöglichkeiten.*

# *72* **Die Gate Time mit dem [DATA]-Regler einstellen** Tip

Die Gate Time stellt eine einfache, aber dennoch effektive Möglichkeit dar, sowohl den Sound als auch das Feeling eines Patterns zu verändern. Probieren Sie diesen Tip aus, während ein Pattern wiedergegeben wird — erzeugen Sie dramatische, dynamische Veränderungen.

**1 Wählen Sie ein Pattern aus, und starten Sie es.**

# **2 Aktivieren Sie Gate Time.**

**Kapitel 17**

Halten Sie [SHIFT] gedrückt, und drücken Sie die Taste [GATE TIME] ([REVERSE]).

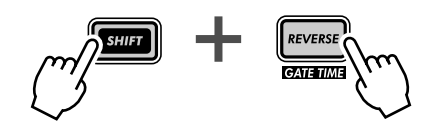

# **3 Drehen Sie den [DATA]-Regler langsam nach links.**

Beginnen Sie, die Gate Time gleichmäßig herunterzuregeln — von 100 nach 40, 20, dann sogar 10 oder 1.

Achten Sie darauf, wie sich die Tracks dadurch verändern. Alle Sounds — inklusive der Drums werden kürzer und produzieren damit einen scharfen, gedämpften Sound mit weniger Dynamik.

## **4 Regeln Sie jetzt so schnell Sie können die Gate Time zurück auf 60, 80 oder 100 — oder sogar mehr.**

Halten Sie [SHIFT] gedrückt, während Sie den [DATA]-Regler drehen — auf diese Weise springen Sie schneller durch die Werte und die Dynamik ist schneller wieder da. Versuchen Sie diesen Trick genau vor dem ersten Schlag eines Taktes — und bringen Sie so die Rückkehr der Dynamik genau auf der "Eins".

## *73* **Die Tonhöhe mit dem [DATA]-Regler einstellen** Tip

Arbeiten Sie noch etwas mehr mit dem [DATA]-Regler. Nehmen Sie sich diesmal die Tonhöhe vor — indem Sie die Transpose-Funktion nutzen.

- **1 Wählen Sie ein Pattern aus, und starten Sie es.**
- **2 Rufen Sie Transpose auf.**

Halten Sie [SHIFT] gedrückt, und drücken Sie die Taste [TRANSPOSE] ([KEYBOARD]).

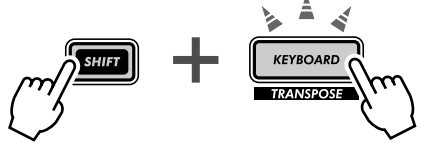

## **3 Nutzen Sie den [DATA]-Regler, um während der Wiedergabe des Patterns die Tonhöhe hoch und runter zu transponieren.**

Halten Sie dabei die [SHIFT]-Taste gedrückt, um die Tonhöhe in größeren Schritten zu verändern. Versuchen Sie, zwei stark verschiedene Werte passend zum Rhythmus einzustellen (zum Beispiel "- $20$ " und "30"). Probieren Sie auch, die Tonhöhe erst in den 60er-Bereich und sie dann wieder zu den 40ern zu bringen. Sie sollten es auch mit zufälligen Veränderungen probieren, während das Pattern wiederholt wird. Hier gibt es eine Menge Spaß zu entdecken!

#### *74* **Verändern Sie die Tonhöhe mit dem Keyboard** Tip

Wie Sie bereits in Tip 26 gesehen haben, können Sie das Keyboard des DX200 nutzen, um die Tonhöhe zu ändern und so während der Wiedergabe Akkordfolgen zu erzeugen. Sie können dieses Feature aber auch gezielt übertrieben nutzen — und wirklich verrückte Techno-Tracks produzieren.

### **1 Wählen Sie ein Pattern aus, und starten Sie es.**

#### **2 Rufen Sie Transpose auf.**

Halten Sie [SHIFT] gedrückt, und drücken Sie die Taste [TRANSPOSE] ([KEYBOARD]).

# **3 "Spielen" Sie jetzt die Tonhöhen-Veränderungen auf dem Keyboard.**

Probieren diese besonderen Übungen aus, und hören Sie sich ihre Ergebnisse an!

• Beginnen Sie mit der Taste [9] (das untere C auf dem Keyboard), und gehen Sie in einer chromatischen Folge nach oben — indem Sie einfach immer die nächste Taste drücken. Versuchen Sie dabei, im Rhythmus zu bleiben. Etwa so:

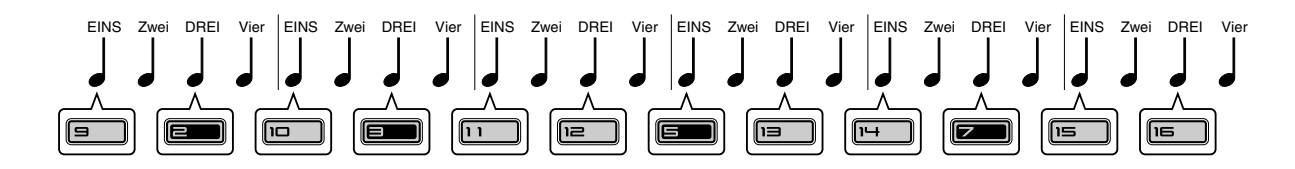

Zählen Sie "EINS-zwei-DREI-vier", und drücken Sie jeweils bei "EINS" und "DREI" die nächste Taste.

- Verwenden Sie auch die [OCT <<]/[OCT >>]-Tasten! Wählen Sie damit verschiedene Oktavlagen für die gedrückten Tasten aus.
- Können Sie einer Triller mit zwei Fingern spielen? (Bei einem Triller werden zwei Noten sehr schnell abwechselnd gespielt.) Nehmen Sie einfach beide Hände, falls Sie es mit einer Hand nicht schaffen. Spielen Sie beispielsweise die Tasten [10] und [12] (D und F) abwechselnd, etwa so:

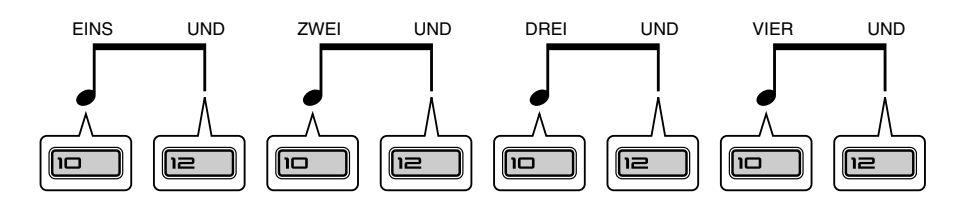

Hier spielen Sie für jeden Schlag zwei Tasten - zählen Sie "EINS-UND-ZWEI-UND-DREI-UND-VIER-UND", und drücken Sie bei jedem Wort eine Taste!

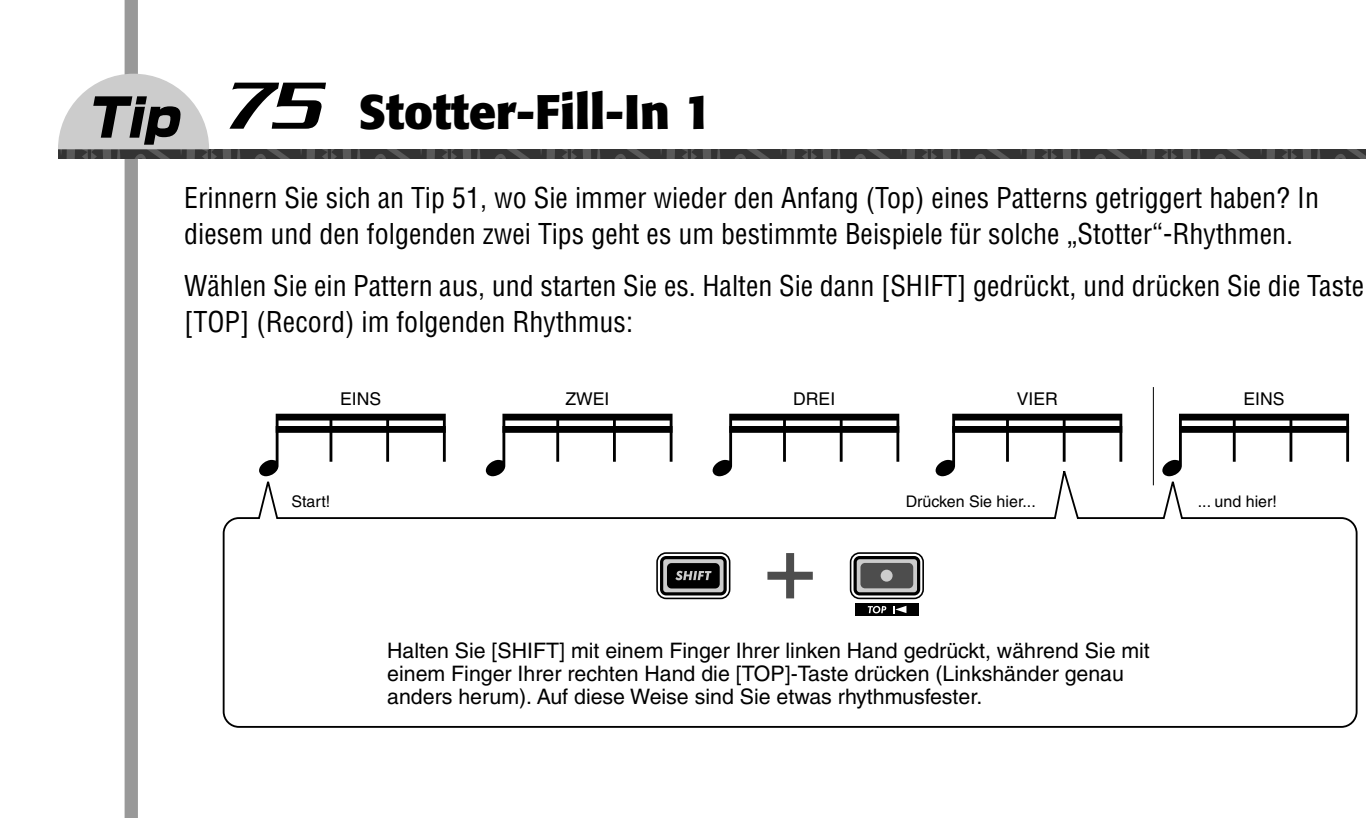

#### *76* **Stotter-Fill-In 2** Tip

Wählen Sie ein Pattern aus, und starten Sie es. Halten Sie dann [SHIFT] gedrückt, und drücken Sie die Taste [TOP] (Record) im folgenden Rhythmus. Benutzen Sie am besten wieder beide Hände. Dieses Beispiel ist nämlich etwas kniffeliger...

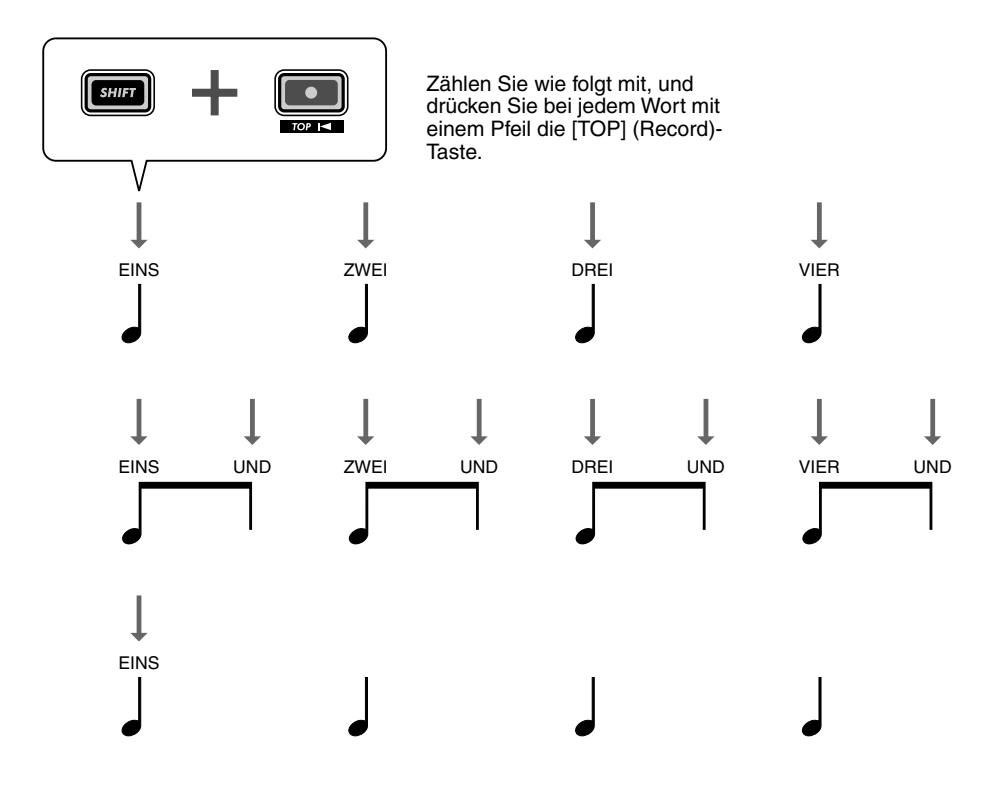

# *77* **Stotter-Fill-In 3** Tip

Wählen Sie ein Pattern aus, und starten Sie es. Halten Sie dann [SHIFT] gedrückt, und drücken Sie die Taste [TOP] (Record) im folgenden Rhythmus. Benutzen Sie am besten wieder beide Hände. Es kann sein, daß Sie ein wenig Übung brauchen, bevor Sie diesen Rhythmus hinbekommen...

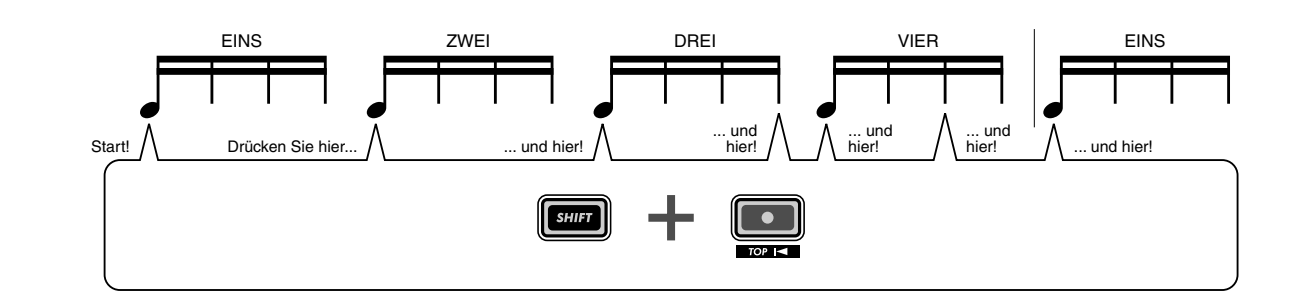

#### *78* **Patterns für Ihren Auftritt zusammenstellen** Tip

Bei Live-Auftritten müssen Sie schnell denken und handeln können. Also sollten Sie sich die Sache so einfach wie möglich machen — dieser Tip zeigt Ihnen, wie Sie Ihre Arbeit auf der Bühne optimieren können.

In den Tips 3 und 31 haben Sie gesehen, wie Sie mittels Pattern Select während der Wiedergabe zwischen Patterns umschalten können. Falls Sie jedoch für Ihre Live-Performance eine ganze Menge an Patterns zu triggern haben, macht es Sinn, sie gleich in der richtigen Reihenfolge anzuordnen. Dafür ist die Funktion Pattern Assign da.

Machen Sie sich dazu zunächst eine Liste der benötigten Patterns, und ordnen Sie sie nach der Reihenfolge, in der sie gestartet werden sollen. Gehen Sie dann die Liste durch, und weisen Sie die Patterns in der ermittelten Reihenfolge den Nummern-Tasten des Keyboards zu. (Wissen Sie noch, wie das geht? Halten Sie [SHIFT] gedrückt, und drücken Sie die Taste [PATTERN ASSIGN]. Drücken Sie dann die gewünschte Nummern-Taste, und wählen Sie mit dem [DATA]-Regler das Pattern aus.)

### *79* **Akkordfolgen mit Pattern Assign** Tip

Falls Sie mit Akkordfolgen arbeiten, können Sie auch Kopien eines Patterns in verschiedenen Tonhöhen anlegen und sie dann mit den Keyboard-Tasten "spielen".

Erstellen Sie mit der Copy Sequence-Funktion (Seite 67) die benötigte Anzahl an Kopien des Patterns. Stellen Sie dann die Tonhöhe der einzelnen Patterns mit der Pitch-Funktion (Seite 66) wie gewünscht ein. Verwenden Sie schließlich Pattern Assign (Seite 40), um die Patterns den entsprechenden Keyboard-Tasten zuzuordnen.

Halten Sie die Zuordnung einfach und logisch. Weisen Sie die Patterns den passenden Tasten zu. Wenn ein Pattern also in der Tonart "C" ist, weisen Sie es der Taste [9] zu. Ein Pattern in "F" sollte auf die Taste [12] gelegt werden. Und ein Pattern in "G" gehört auf die Taste [13] und so weiter.

# **Kapitel 18**

# *Meisterklasse 1 — On Stage*

*Nachdem Sie sich nun mit dem Instrument bestens auskennen, ist es an der Zeit, Ihre Künste mit dem DX200 "on Stage" auszuprobieren. Sie können eine ganze Menge faszinierender Sachen mit dem DX200 anstellen — besonders wenn Sie ihn zusammen mit anderen MIDI-Geräten verbinden. Hier sind einige Appetitanreger...*

# *80* **Synchronisieren Sie den DX200 mit Ihrem Sequencer** Tip

Die anspruchsvollen Synchronisierungs-Möglichkeiten des DX200 ermöglichen es Ihnen, ihn mit nahezu allen anderen MIDI-Geräten wie Computern, Drum-Computern oder externen Sequencern auf einen Takt zu bringen. Kein Auseinanderdriften, kein Verlust der Synchronität — die Maschinen bleiben perfekt im selben Groove.

Das ist optimal für Live-Performances. Sie können beispielsweise einen Computer oder Sequencer für die Hauptspuren eines Songs verwenden und dazu einige Patterns des DX200 "einfliegen" lassen — und dabei bleibt alles perfekt synchron.

Im folgenden Anwendungsbeispiel ist der Sequencer der "Master" (der den Takt vorgibt), und der DX200 der "Slave" (der sich am Master orientiert).

# **1 Bauen Sie den DX200 und den Sequencer auf.**

Verbinden Sie die beiden Geräte mit MIDI-Kabeln (wie unten angegeben).

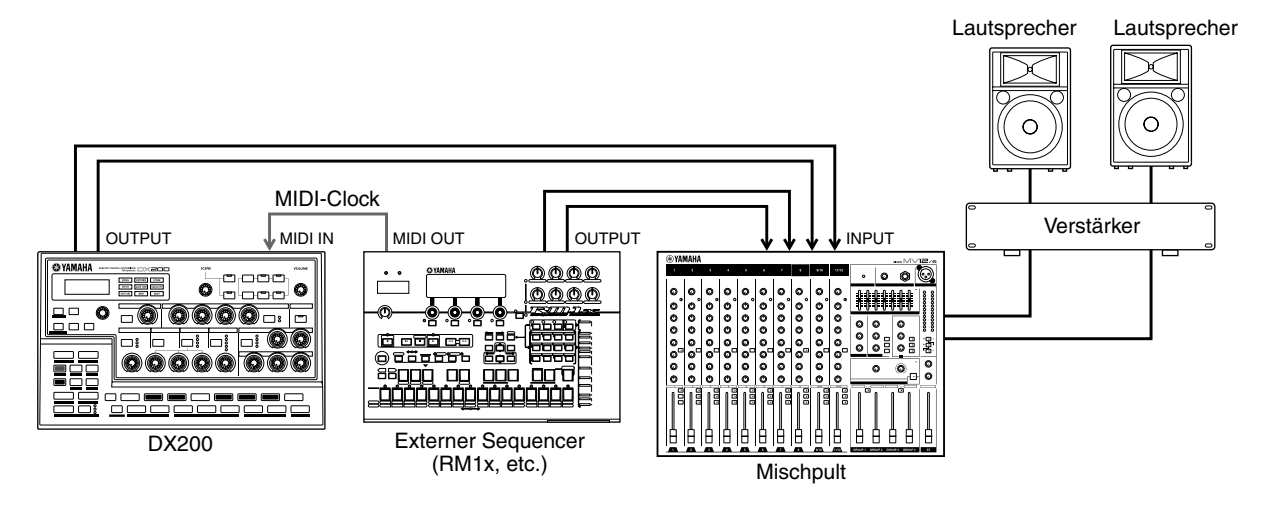

# **2 Rufen Sie die Clock-Einstellung am DX200 auf.**

Halten Sie [SHIFT] gedrückt, und drücken Sie (falls nötig mehrmals) die Taste [14] (MIDI SETUP), bis  $\mathcal{L}$  L  $\sigma$ <sup> $\mu$ </sup> im Display erscheint.

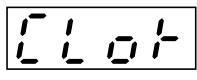

# **3 Stellen Sie Clock auf "External".**

Drehen Sie den [DATA]-Regler, bis " $E \in E^*$  angezeigt wird.

$$
\boxed{f \in \mathcal{F}}
$$

### **4 Starten Sie am Sequencer die Wiedergabe des Songs oder der Sequence.**

Sobald Sie die Wiedergabe am angeschlossenen MIDI-Gerät starten, startet auch das Pattern oder der Song des DX200. Wenn Sie am anderen Gerät das Tempo (BPM) ändern, folgt der DX200 sofort und automatisch dem neuen Tempo.

Sie können den DX200 auch als Master-Gerät verwenden. Dazu müssen Sie nur die Clock des DX200 auf "Internal" stellen — ansonsten werden Sie nicht in der Lage sein, Patterns oder Songs des DX200 zu starten oder das andere Gerät zu steuern. Schlagen Sie im Handbuch des anderen Geräts nach, um die dort nötigen Einstellungen dafür vornehmen zu können. (Ein Beispiel für den DX200 als Master finden Sie im Tip 83.)

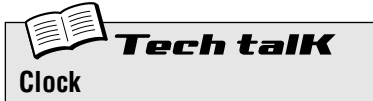

Bestimmt, ob der DX200 MIDI-Clock-Events senden oder empfangen soll. Dadurch wird eingestellt, ob der DX200 als Master oder als Slave in einer MIDI-Synchronisation fungieren soll. Wenn Sie den DX200 allein verwenden oder wenn er über MIDI angeschlossene Geräte kontrollieren soll, stellen Sie diesen Parameter auf "Internal"  $($ "  $i \neg k$ ", interne Synchronisation). Falls der DX200 durch ein angeschlossenes Gerät kontrolliert werden soll, stellen Sie diesen Parameter auf "External" (" $E \equiv E$ ", externe Synchronisation). Wenn der Parameter auf "External" steht, können Sie keine Patterns oder Songs vom DX200 aus starten.

Halten Sie die Umschalttaste gedrückt, und drücken Sie – gegebenenfalls mehrfach nacheinander – die Schaltfläche [14] (MIDI SETUP), bis in der Anzeige der Wert " $\bar{\mathcal{L}}$  L o $\mathcal{L}$ " erscheint. Nehmen Sie anschließend mit dem Datemregler die gewünschten Einstellungen vor.

#### **Einstellungen**

- int (Internal) *Sendet MIDI-Clock-Events, um andere Geräte mit dem DX200 zu synchronisieren.*
- $E E E$  (External)
- *Empfängt MIDI-Clock-Events, um den DX200 zu anderen Geräten zu synchronisieren.*

### *81* **Die MIDI-Kanäle ändern** Tio

Eigentlich brauchen Sie diese Einstellungen nicht zu verändern. Wenn Sie sie aber trotzdem mal ändern müssen, lernen Sie hier, wie Sie das tun können.

Die vier Tracks des DX200 — Synth und Rhythm 1 - 3 — können auf den MIDI-Kanälen 1 bis 4 (für jeden Track ein eigener Kanal) Events empfangen und senden. Um die MIDI-Kanäle mit einem MIDI-Keyboard oder Sequencer abzustimmen, kann es sein, daß Sie sie ändern müssen. Darüber hinaus verfügt jeder Track über die Möglichkeit, den Empfang von MIDI-Events auszuschalten.

Im folgenden wird demonstriert, wie der MIDI-Kanal des Synth-Tracks geändert wird. Die Rhythm-Tracks können auf die gleiche Weise geändert werden.

### **1 Halten Sie [SHIFT] gedrückt, und drücken Sie (falls nötig mehrmals) die Taste [14] (MIDI SETUP), bis "**SY. 1**" im Display erscheint.**

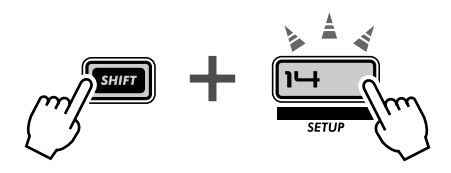

**2 Ändern Sie den Kanal mit dem [DATA]-Regler.**

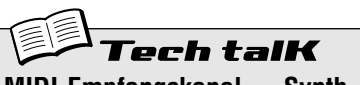

**MIDI-Empfangskanal — Synth-Track, Rhythm-Tracks 1 - 3**

Bestimmt den MIDI-Kanal, auf dem die jeweiligen Tracks MIDI-Events empfangen und senden. Stellen Sie sicher, daß der MIDI-Kanal des gewünschten Tracks mit dem Sendekanal des sendenden Keyboards oder Sequencers übereinstimmt.

Halten Sie [SHIFT] gedrückt, und drücken Sie (falls nötig mehrmals) die Taste [14], bis der gewünschte Parameter angezeigt wird:

- "5*Y.<sup>1"</sup>* Synth-Track (normalerweise auf Kanal 1 gestellt)
- $r<sub>r</sub>$ .  $r<sub>r</sub>$  2" Rhythm-Track 1
- (normalerweise auf Kanal 2 gestellt)  $r$   $i$   $3"$  — Rhythm-Track 2
- (normalerweise auf Kanal 3 gestellt)  $r$ ,  $r$   $l$ ,  $4"$  — Rhythm-Track 3

(normalerweise auf Kanal 4 gestellt) Drehen Sie den [DATA]-Regler, um den Wert zu ändern. Die Einstellung "- - - - " steht für "MIDI-Empfang ausgeschaltet".

**Einstellungen**

 $1 - 16$ , "----" (aus)

#### *82* **Einsatz in der Loopfactory — mit der SU200** Tip

Als Teil von Yamahas neuer Loopfactory-Serie ist der DX200 nicht nur ein großartiger analog-artiger Synthesizer — er kann auch hervorragend in Loop-basierenden Musikproduktionssystemen Verwendung finden. In diesem und den folgenden Tips zeigen wir Ihnen, wie Sie die vielseitige Loopfactory-Serie nutzen können, um dem Dancefloor so richtig einzuheizen.

In diesem einfachen Aufbau ist der DX200 mit einer SU200 Sampling Unit gekoppelt — ein kleiner Phrase-Sampler mit einer speziellen Loop Track-Funktion, die Ihre Samples in Echtzeit via Timestretching an das momentane Tempo anpaßt.

Hier fungiert der DX200 als "Master" und die SU200 als "Slave". (Weitere Information über Master und Slaves finden Sie in den Tips 80 und 83.) Stellen Sie die MIDI-Clock der SU200 auf "External Sync" (MIDI Clock im Job-Modus). Die Clock des DX200 muß dementsprechend auf "Internal" gestellt sein (siehe Seite 96).

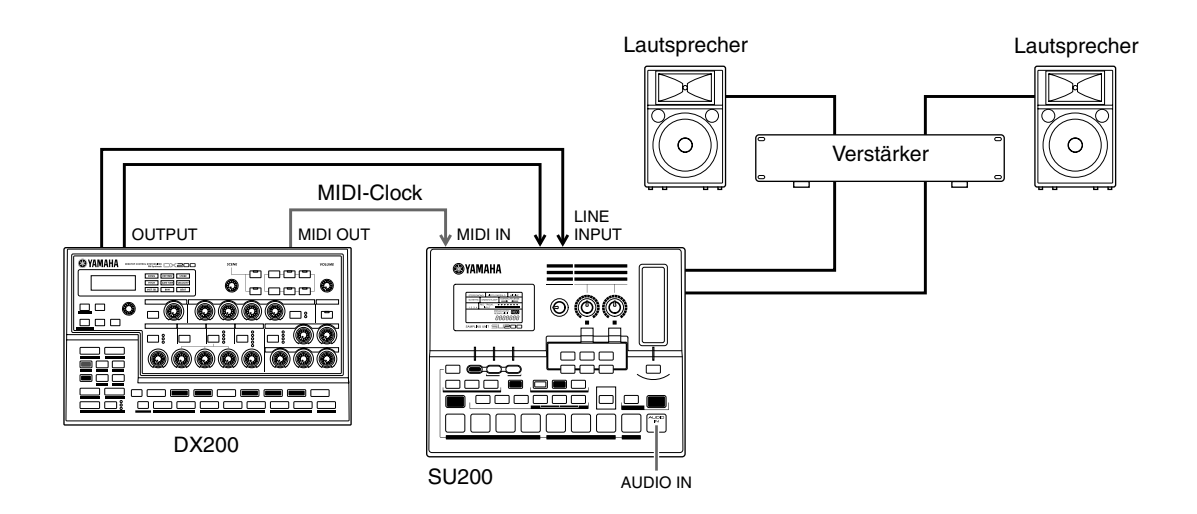

In diesem Synchronisations-System werden die Samples der SU200 perfekt zu den Patterns des DX200 synchronisiert — dank der Loop Track Play-Funktion. Sie können hier den DX200 als Steuerung des gesamten Systems verwenden — und mit einem Druck auf die Start/Stop-Taste seine Patterns gleichzeitig mit den Tracks der SU200 starten. Dabei übernimmt die SU200 zusätzlich noch die Rolle eines Audio-Mischpults — indem es seine eigenen Audio-Signale zusammen mit denen des DX200 ausgibt.

#### *83* **Loopfactory-System mit dem AN200** Tip

Falls Sie es noch nicht wissen: Der DX200 hat einen Bruder — fast sogar einen Zwillingsbruder. Der AN200 verfügt über viele der Klangformungsmöglichkeiten und über die gleichen Pattern- und Song-Features wie der DX200.

So gleich sie dadurch scheinen mögen, ist der Sound, den sie erzeugen können, SEHR unterschiedlich. Der AN200 verwendet eine anspruchsvolle Physical Modeling-Klangsynthese, um den Sound analoger Synthesizer authentisch zu reproduzieren. Er stellt dazu pro Sound zwei Oszillatoren, eine große Auswahl an Wellenformen sowie vielfältige Modulationsmöglichkeiten zur Verfügung — und zusätzlich all die Regler und Tasten, die Sie zur Steuerung eines analogen Synthesizers erwarten. Und obendrein klingt er auch absolut unglaublich gut.

Zusammen in einem MIDI-Sequencing-System verschaffen Ihnen diese beiden Geräte mit ihrer enormen Klangvielfalt das Beste der analogen und der digitalen Soundwelt.

Doch auch ohne einen Computer oder Sequencer können Sie mit diesen beiden Geräten eine Menge anstellen, besonders bei Live-Performances — verbinden Sie sie einfach, und synchronisieren Sie sie miteinander. Indem einer als "Master" und der andere als "Slave" konfiguriert wird, können sie Ihre Patterns in perfekter Synchronisation zueinander wiedergeben. Fügen Sie ein DJ-Mischpult hinzu, und schon haben Sie ein DJ-Setup, mit dem Sie die coolsten Tracks produzieren können.

#### **1 Verbinden Sie den DX200 und den AN200 wie unten angegeben.**

Hier wird der DX200 als "Master" betrieben, um den AN200 zu steuern.

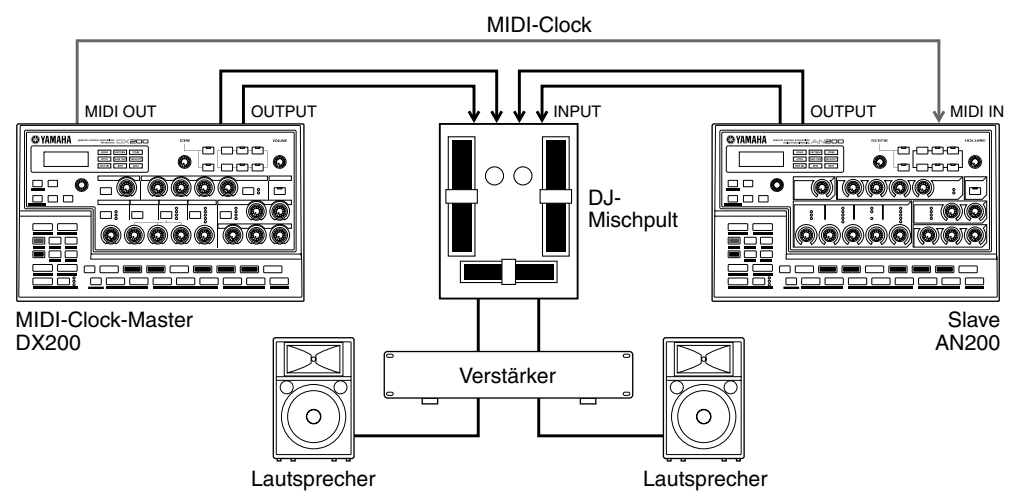

#### 2 Stellen Sie die Clock des DX200 auf "Internal".

Halten Sie [SHIFT] gedrückt, und drücken Sie (falls nötig mehrmals) die Taste [14] (MIDI SETUP), bis " $CLoF$ " im Display erscheint. Drehen Sie den [DATA]-Regler, um " $ioE$ " auszuwählen.

#### **3 Stellen Sie die Clock des AN200 auf "External".**

Wenden Sie sich jetzt dem AN200 zu. Halten Sie auf der Bedienoberfläche des AN200 die [SHIFT]-Taste gedrückt, und drücken Sie (falls nötig mehrmals) die Taste [14] (MIDI SETUP), bis "C L o F" im Display angezeigt wird. Drehen Sie den [DATA]-Regler, um " $\epsilon \leq t$ " auszuwählen.

### **4 Wählen Sie sowohl auf dem DX200 als auch auf dem AN200 die gewünschten Patterns aus.**

#### **5 Drücken Sie schließlich die Start/Stop-Taste des DX200, um die Wiedergabe zu starten.**

Wenn Sie die Geräte korrekt miteinander verbunden und die richtigen Einstellungen vorgenommen haben, sollten die beiden Instrumente mit dem Druck auf die Start/Stop-Taste gemeinsam ihre Wiedergabe starten. Wenn Sie die Start/Stop-Taste erneut drücken, stoppen beide Geräte ihre Wiedergabe sofort. Mit den Reglern des DJ-Mischpults können Sie nun während der Wiedergabe den richtigen Mix zwischen den beiden Instrumenten produzieren – mal nur das eine und dann nur das andere oder beide gleichzeitig.

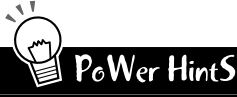

#### **• Songs synchronisieren**

Selbstverständlich können Sie von beiden Instrumenten auch Songs in perfekter Synchronisation zueinander wiedergeben lassen. Dazu sollten Sie die folgenden Punkte sicherstellen:

- Die Songs auf beiden Instrumenten haben die gleiche Länge.
- Die Patterns beider Instrumente harmonieren miteinander.
- Beide Songs haben durchgehend die gleiche Beat-Einstellung. Die Swing-Einstellungen der Songs weichen nicht zu stark
- voneinander ab es sei denn, Sie möchten damit spezielle, ungewöhnliche Effekte erzielen.

#### **• Übertragen Sie Ihren Song per Bulk Send**

Um die Forderungen im vorigen Power Hint zu erfüllen, können Sie auch die Bulk Send-Funktion (Seite 108) nutzen, um Songs zwischen dem DX200 und dem AN200 auszutauschen. Wenn Sie beispielsweise einen Song auf dem DX200 programmiert haben, können Sie die Song-Daten via MIDI zum AN200 senden. Dadurch werden die Songs miteinander optimal synchronisiert — die Patterns auf den einzelnen Instrumenten können dabei immer noch völlig verschieden bleiben. Wenn Sie auch die Patterns übernehmen möchten, können Sie mit der Bulk Send-Funktion auch ALLE Daten des einen Instruments zum anderen übertragen.

#### *84* **Loopfactory-Sampling** Tip

Das hier ist eine nette Variation von Tip 82. Verbinden Sie zunächst die Ausgänge des DX200 und der SU200 mit einem externen Mischpult — um damit den Verstärker zu versorgen. Nutzen Sie dann einen Aux Send-Weg des Mischpults, um das Audio-Signal des DX200 zum Sampling-Eingang der SU200 zu routen — und samplen Sie die Patterns des DX200.

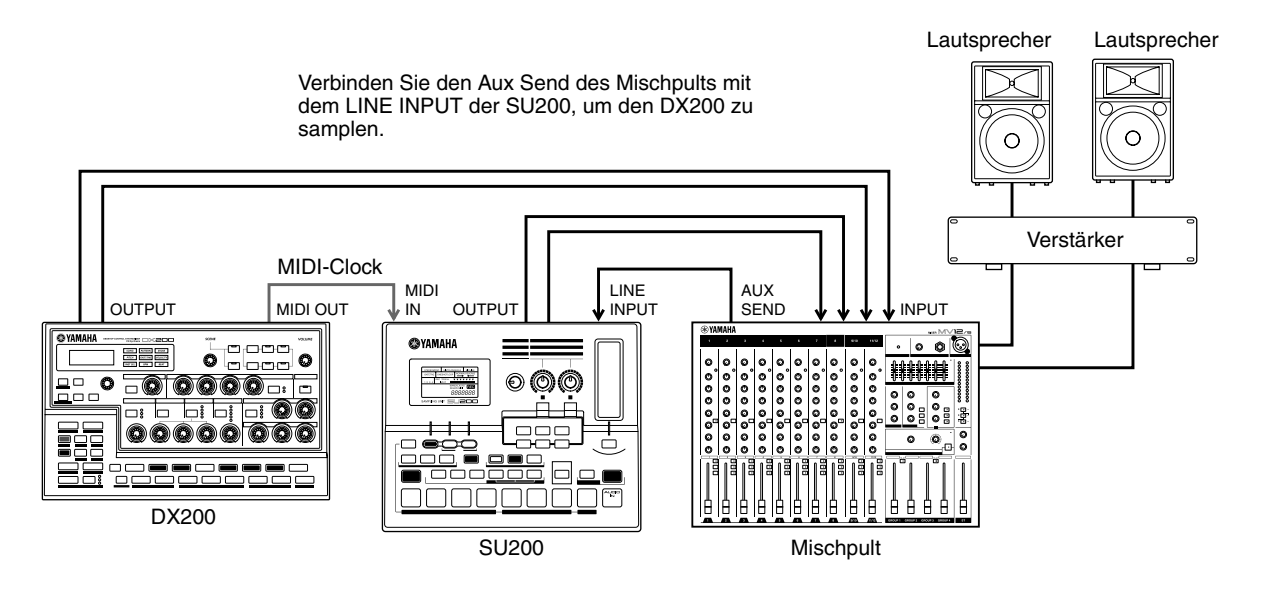

Dieses Setup kann ein wenig vertrackt werden. In jedem Fall können Sie hiermit die SU200 zum DX200 synchronisieren. Es ist jedoch die Sampling-Funktion, die diesem Setup den besonderen Kick gibt. Samplen Sie also verschiedene Patterns des DX200 mit der SU200. Während der DX200 dann ein Pattern wiedergibt, können Sie die gesampleten Patterns zwischendurch "einfliegen" lassen — selbstverständlich perfekt synchronisiert. Und benutzen Sie die Regler und Features beider Instrumente, um die Patterns während der Wiedergabe in Echtzeit zu verändern und so ein ordentliches Chaos zu erzeugen.

Seien Sie klug, und samplen Sie die Patterns, bevor Sie damit auf die Bühne treten, damit Sie alles gleich parat haben. Oder leben Sie gefährlich, und samplen Sie während der Performance.

#### *85* **Ein vollständiges DJ-System — inklusive Turntable!** Tip

Integrieren Sie die Loopfactory in Ihr DJ-Setup — für das Beste der analogen und der digitalen Klangwelten. Dieser Aufbau basiert auf dem aus Tip 84, und fügt ein Turntable (einen Plattenspieler halt) und/oder einen CD-Player hinzu. (Vergewissern Sie sich, daß Ihr Turntable sein Audio-Signal mit Line-Pegel ausgibt oder Ihr Mischpult ein Phono-Audio-Signal verarbeiten kann.)

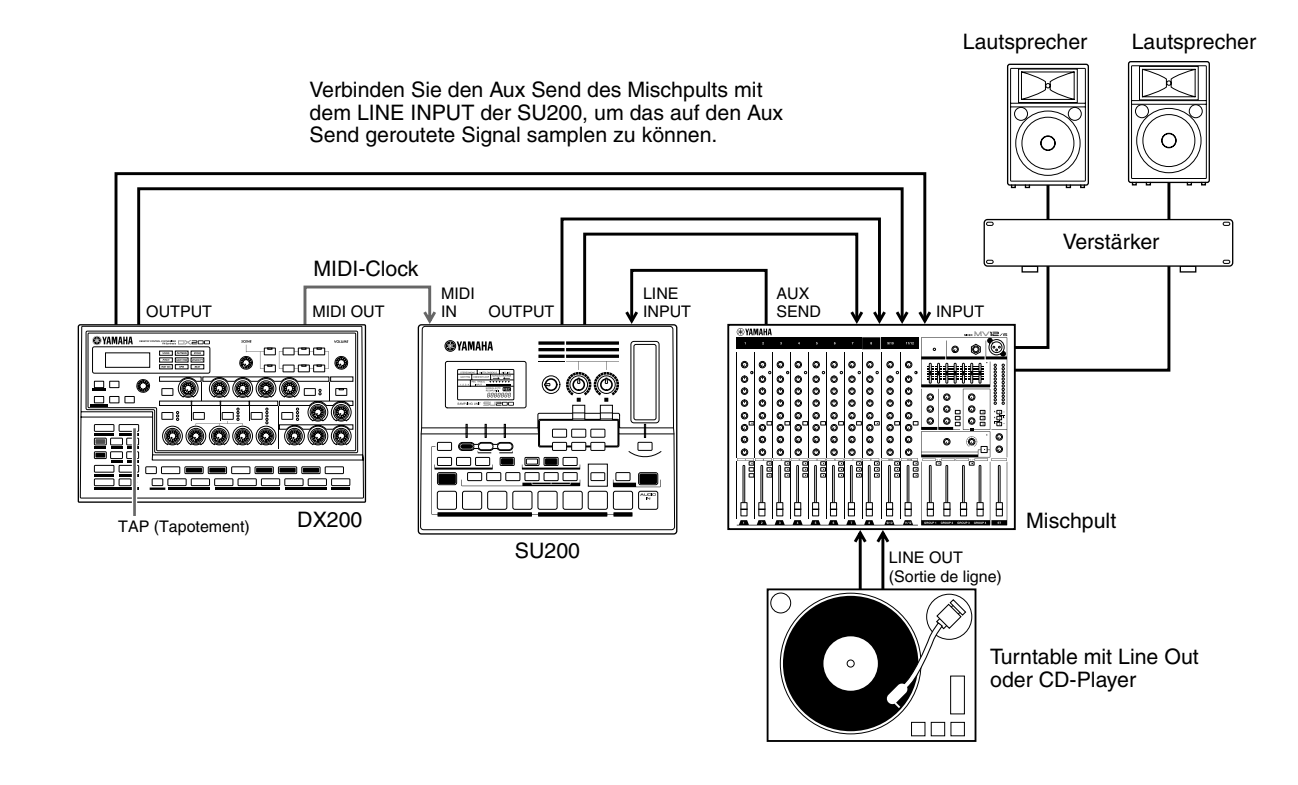

Verwenden Sie das Tap-Feature des DX200, um sowohl den DX200 als auch die SU200 zur Platte auf dem Turntable zu synchronisieren. Das ist das schwierigste an der Sache — doch wenn Sie erst mal im Groove sind, können Sie unheimlich viel damit anstellen.

Samplen Sie ein wenig. Samplen Sie zum Beispiel Takte von der Platte oder der CD, und mischen Sie sie später während der Performance wieder dazu. Samplen Sie auch wieder den DX200 wie in Tip 84. Lassen Sie den DX200 seine Patterns abspielen, während Sie die Samples der SU200 "einfliegen" lassen - ohne auch nur einen Takt dabei auszusetzen.

#### *86* **Das Loopfactory-Mega-Setup — mit MIDI Thru** Tip

Im folgenden wird die Loopfactory komplett ausgebaut. Beginnen Sie das System mit dem RM1x Sequence Remixer, einem Mischpult (Sie benötigen mindestens acht Eingangskanäle) und Ihrem DX200. Bauen Sie dann noch den AN200 und die SU200 ein, und lassen Sie die Reifen qualmen.

Lassen Sie den RM1x Ihre Sequencer-Daten abspielen, um die Voices des DX200 und des AN200 zu steuern (und NICHT ihre Patterns). Auf diese Weise können Sie die speziellen Klangcharakteristiken der beiden Synthesizer voll ausreizen — indem Sie die FM-Synthesizersounds des DX200 mit 16 stimmiger und die fetten Analogsounds des AN200 mit fünfstimmiger Polyphonie spielen. Zusätzlich können Sie mit der zum Geschehen synchronisierten SU200 Samples mit dem Loop Track-Feature abspielen.

#### Kapitel 18 Meisterklasse 1 — On Stage

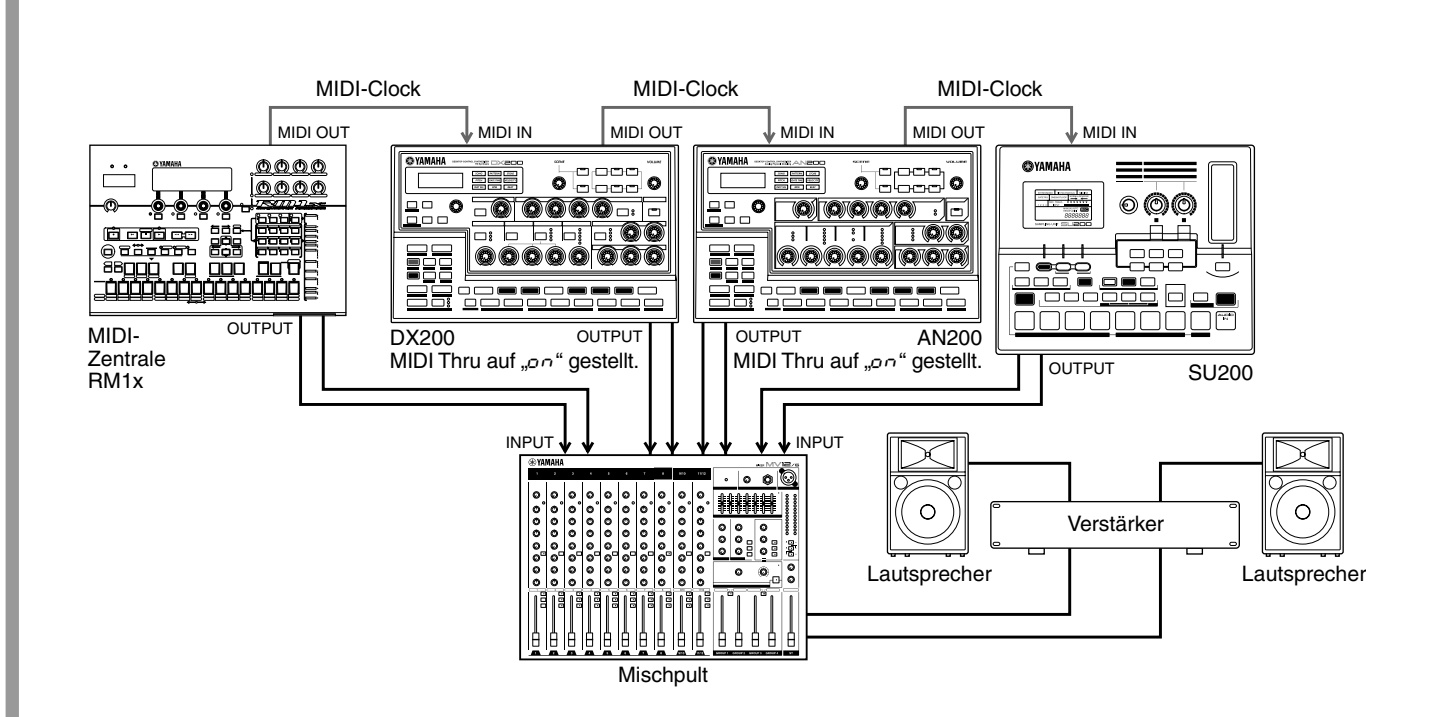

In diesem System sind alle MIDI-Geräte hintereinander – "in Reihe" – miteinander verbunden. Auf diese Weise können Sie ganz bequem mehrere Synthesizer miteinander verbinden.

Der Schlüssel hierzu ist die MIDI Thru-Funktion des DX200 (siehe nebenstehenden "Tech Talk"-Kasten). Mit MIDI Thru können Sie die Funktion des MIDI OUT-Anschlusses so ändern, daß Sie einen (oder mehr) zusätzlichen Klangerzeuger an den DX200 anschließen und die ganze MIDI-Kette dann mit einem Computer oder Sequencer am Anfang der Kette steuern können.

Stellen Sie dazu sicher, daß sowohl auf dem DX200 als auch auf dem AN200 MIDI Thru auf "on" gestellt ist. Unter dieser Bedingung werden sämtliche Events, die am MIDI IN-Anschluß des DX200 anliegen, sofort und ohne Änderung zum MIDI OUT-Anschluß weitergeleitet — so können der AN200 und die SU200 vom RM1x gesteuert werden.

# PoWer HintS

**• Das Chaos samplen**

Verbinden Sie zusätzlich den Aux Send des Mischpults mit dem Eingang der SU200 (wie in den Tips 84 und 85), und samplen Sie die Patterns des DX200 und des AN200.

#### **• Je mehr desto besser**

Wenn Sie noch andere Synthesizer mit MIDI THRU-Anschlüssen haben, können Sie diese selbstverständlich auch noch in das System einbauen. Achten Sie jedoch darauf, nicht zu viele Geräte via MIDI-Thru zu verbinden, da es ansonsten zu Empfangsfehlern kommen kann.

#### **• Je mehr Instrumente, desto mehr Sounds**

Wenn Sie bei der Zuweisung der MIDI-Kanäle umsichtig vorgehen, können Sie mit jedem Gerät unterschiedliche und unabhängige Sounds erzeugen. Wenn Sie beispielsweise einen AN200 an den MIDI Thru (OUT)-Anschluß angeschlossen haben, sollten Sie seine MIDI-Empfangskanäle (Seite 97) auf andere als die des DX200 einstellen. Falls der DX200 auf den Kanälen 1, 2, 3 und 4 empfängt, stellen Sie beispielsweise den AN200 so ein, daß er auf den Kanälen 5, 6, 7 und 8 empfängt.

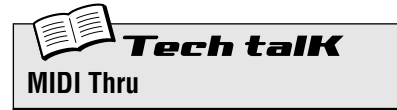

Bestimmt, ob der MIDI OUT-Anschluß auf der Rückseite des DX200 als MIDI Out- oder als MIDI Thru-Anschluß funktioniert. Wenn dieser Parameter auf "on" gestellt ist, werden sämtliche am MIDI IN empfangene MIDI-Events unverändert zum MIDI OUT-Anschluß weitergeleitet. Dadurch wird es möglich, andere MIDI-Geräte "in Reihe" hintereinander anzuschließen. Das erste Gerät in der MIDI-Kette versorgt dann alle angeschlossenen Geräte mit MIDI-Events.

Halten Sie [SHIFT] gedrückt, und drücken Sie (falls nötig mehrmals) die Taste [14] (MIDI SETUP), bis  $tH\sim u^*$  im Display erscheint. Drehen Sie den [DATA]-Regler, um die Einstellung zu ändern.

#### **Einstellungen**

On  $($ on) *Der MIDI OUT-Anschluß fungiert als MIDI Thru.* Off  $(oFF)$ *Der MIDI OUT-Anschluß fungiert als* 

*MIDI Out.*

# **Kapitel 19**

# *Meisterklasse 2 — Fortgeschrittene Musikproduktion*

*Verbessern Sie Ihre Fähigkeiten zur nächsten Stufe. Probieren Sie die folgenden fortgeschrittenen Operationen und Anwendungen aus — und holen Sie für Ihr Projektstudio das meiste aus Ihrem DX200 heraus.*

#### *87* **Den DX200 als Synthesizer spielen** Tip

Der DX200 ist ein extrem vielseitiger Synthesizer mit einer enormen Bandbreite an unglaublich guten und dynamischen Sounds. Und eine der besten Möglichkeiten, diese Stärke zu nutzen, ist, ihn mit einem MIDI-Keyboard zu verbinden. Probieren Sie es aus, und entdecken Sie die Fülle der Voices mit der 16stimmigen Polyphonie des DX200.

Ein Keyboard anzuschließen, könnte nicht einfacher sein — bauen Sie es auf, verbinden Sie den MIDI OUT-Anschluß des Keyboards mit dem MIDI IN-Anschluß des DX200, und schalten Sie beide Geräte ein.

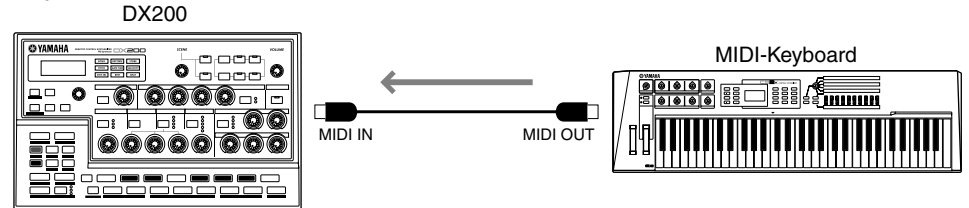

Wenn Sie nun auf dem Keyboard spielen, sollten Sie den Synth-Sound des DX200 hören können. (Falls das nicht der Fall ist, ziehen Sie den folgenden "X-tra Details"-Kasten zu Rate.)

$$
Q_{\text{X-tra Details}}
$$

#### **• MIDI-Kanäle**

Höchstwahrscheinlich ist Ihr MIDI-Keyboard so eingestellt, daß es auf dem MIDI-Kanal 1 sendet — was es Ihnen ermöglicht, den Synth-Track zu spielen und aufzunehmen.

Wenn Sie allerdings einen der Rhythm-Tracks spielen oder aufnehmen möchten, müssen Sie den MIDI-Sendekanal des Keyboards auf den MIDI-Empfangskanal des gewünschten Tracks ändern:

**Rhythm-Track 1** — MIDI-Kanal 2 **Rhythm-Track 2** — MIDI-Kanal 3 **Rhythm-Track 3** — MIDI-Kanal 4

Sie können diese Kanal-Zuordnungen auch im DX200 ändern — siehe dazu Tip 81. Um zu erfahren, wie Sie den MIDI-Sendekanal Ihres MIDI-Keyboards ändern, sollten Sie in der Bedienungsanleitung des Keyboards nachschlagen.

# PoWer HintS

#### **• Welches Keyboard sollte man verwenden?**

Grundsätzlich können Sie jedes MIDI-Keyboard verwenden. Solange es Tasten und einen MIDI Out-Anschluß hat, können Sie damit arbeiten. Um jedoch die vielseitigen Möglichkeiten des DX200 ausnutzen zu können, sollten Sie ein ähnlich vielseitiges MIDI-Keyboard verwenden. Auf die folgenden Ausstattungsmerkmale sollten Sie achten:

- **Tastatur mit 61 Tasten (fünf Oktaven)** Es gibt zwar einige sehr gute Desktop-Keyboards (wie beispielsweise das Yamaha CBX-K1), die weniger Tasten zur Verfügung stellen, doch Sie möchten vielleicht fünf Oktaven zum Spielen haben... damit Sie auch beide Hände benutzen können.
- \* **Anschlagsdynamik** Mit diesem Feature können Sie die Dynamik der Sounds steuern, je nachdem wie stark oder sanft Sie die Tasten drükken. Außerdem wirkt sich die Anschlagsdynamik (Velocity) auf den FEG aus, so daß Sie das Filter durch Ihren Tastenanschlag steuern können. Für wirklich ausdrucksstarke Tracks sollten Sie also nicht darauf verzichten.
- **Aftertouch** Mit diesem Ausdrucksmittel können Sie den Sound verändern (zumeist über die LFO-Modulation; Tips 32 — 35), indem Sie

auf bereits gedrückte Tasten zusätzlich Druck ausüben. Ein wirklich gutes Keyboard erlaubt es, daß Sie auch andere MIDI Control Change-Events mit dem Aftertouch erzeugen, so daß Sie wirklich alles steuern können, was Sie möchten — wie beispielsweise Cutoff oder Effect Depth (Wet). (Weitere Informationen über MIDI Control Change-Events finden Sie im Anhang unter MIDI Data Format.)

- **Pitchbend- und Modulationsräder** Die meisten Keyboards haben solche Räder. Mit Pitchbend können Sie die Tonhöhe (Pitch) verändern. Das Modulationsrad beeinflußt normalerweise den LFO, bei einem guten Keyboard kann diese Zuordnung allerdings ebenfalls geändert werden.
- \* **Zusätzliche (frei zuweisbare) MIDI-Controller** Gehört zur Luxusausstattung. Aber wenn Sie sich es leisten können – tun Sie es. Einige Keyboards (wie beispielsweise das Yamaha CS2x) verfügen über zusätzliche Regler und Fader, die Sie mit vielen Steuerungsfunktionen des DX200 belegen können. (Weitere Informationen über MIDI Controller finden Sie im Anhang unter MIDI Data Format.)

#### *88* **Mit einem Sequencer aufnehmen** Tip

In seiner Eigenschaft als "Desktop"-Synthesizer bietet sich der DX200 perfekt für Sequencer-Anwendungen mit einem Computer an. Wenn Sie den DX200 nicht zusammen mit einem Computer oder einem Hardware-Sequencer anwenden, lassen Sie einige Teile des unglaublichen Potentials des DX200 unberührt.

Sie haben bislang mit dem Step-Sequencer des DX200 gearbeitet, um Patterns und Songs aufzuzeichnen. Mit einem externen Sequencer oder einem Computer können Sie noch bessere und flexiblere Bearbeitungsmöglichkeiten zu Ihrem Vorteil nutzen. Nehmen Sie mit einem der unten skizzierten Beispielsetups Songs mit einem Sequencer auf, um sie dann mit den Sounds des DX200 wiederzugeben.

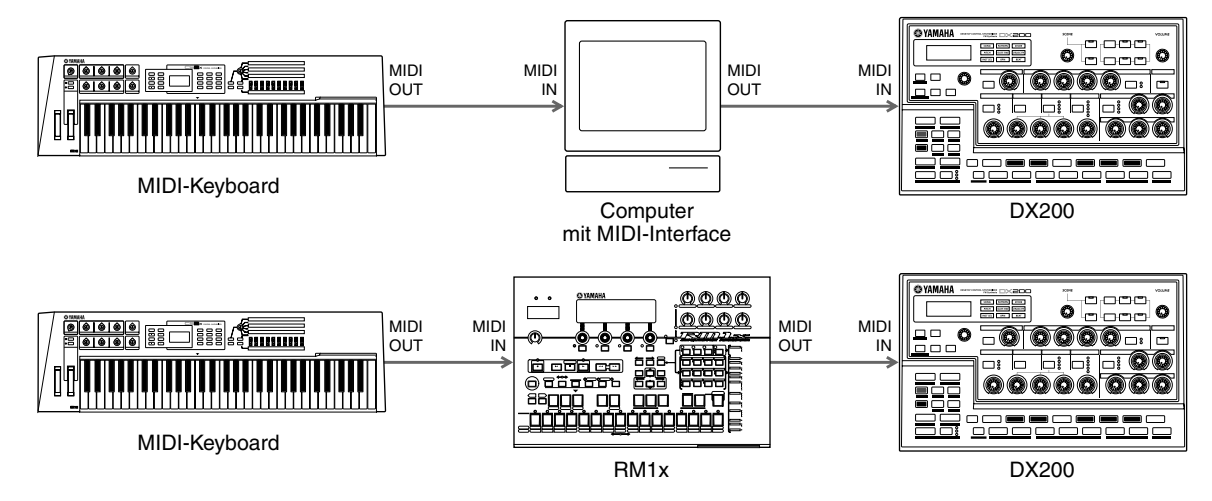

Im oberen Beispiel ist der Computer mit einem MIDI-Interface ausgestattet. Auf ihm läuft eine Sequencer-Software wie beispielsweise XGworks lite (ist auf der mitgelieferten CD-ROM enthalten). Im unteren Beispiel wird der RM1x Sequence Remixer für die Aufnahme verwendet.

#### **Einige wichtige Hinweise:**

- Vergewissern Sie sich, daß die MIDI-Verbindungen korrekt gesetzt sind die INs sind mit den OUTs und die OUTs mit den INs verbunden.
- Stellen Sie den MIDI-Sendekanal des MIDI-Keyboards auf den gewünschten MIDI-Empfangskanal des DX200 ein. (Diese Einstellung kann eventuell auch in der Sequencer-Software vorgenommen werden. Sie können auch die MIDI-Empfangskanäle des DX200 verändern. Siehe Seite 97.)
- Stellen Sie sicher, daß die "MIDI Thru"- (oder "MIDI Echo"- oder ähnlich) Funktion im Sequencer aktiviert ist. Auf diese Weise können Sie den Sound des DX200 hören, während Sie auf dem MIDI-Keyboard spielen.
- Da die Synth-Voice des DX200 (normalerweise) auf MIDI-Kanal 1 empfängt, sollten die für die Synth-Voice im Sequencer aufgezeichneten MIDI-Spuren auf MIDI-Kanal 1 senden.
- Nutzen Sie auch die Rhythm-Tracks des DX200. Achten Sie jedoch darauf, daß Sie die richtigen MIDI-Kanäle einstellen. (Die Rhythm-Tracks empfangen normalerweise auf den MIDI-Kanälen 2, 3 und 4. Wie Sie die Kanäle verändern können, erfahren Sie in Tip 81.)

An den anderen Geräten können noch weitere Einstellungen nötig sein. Ziehen Sie dafür die entsprechenden Bedienungsanleitungen zu Rate.

# *89* **Die Reglerbewegungen des DX200 mit einem Sequencer aufzeichnen**

Sie verfügen über einen externen Sequencer oder entsprechende Computer-Software? Und Sie verwenden den DX200 wie in Tip 87 vorgeschlagen als Synthesizer, um die Sequencer-Spuren wiederzugeben? Falls ja: Es folgt ein Power-User-Tip, mit dem Sie die Kontrolle über den Sound perfektionieren können.

Im folgenden wird Ihnen demonstriert, wie Sie die Betätigung sämtlicher Regler und Knöpfe des DX200 mit Ihrem Sequencer aufzeichnen können. Das bedeutet, daß alle dadurch gemachten Änderungen an der Voice bei jeder Wiedergabe der Aufzeichnung genauso wieder vollzogen werden. Ganz so, als hätten Sie eine weitere Free EG-Funktion (Seite 60) — allerdings mit einer unbegrenzten Anzahl an Spuren.

Die dazu nötige Prozedur ist ein wenig kompliziert — viele der Instruktionen sind davon abhängig, wie Ihr Sequencer dafür einzustellen ist, welche Möglichkeiten er bietet und inwieweit Sie sich mit ihnen auskennen. Sollten Sie einmal nicht weiter wissen, ziehen Sie die entsprechende Bedienungsanleitung zu Rate.

# **1 Verbinden Sie den DX200 wie unten angegeben mit dem externen Sequencer.**

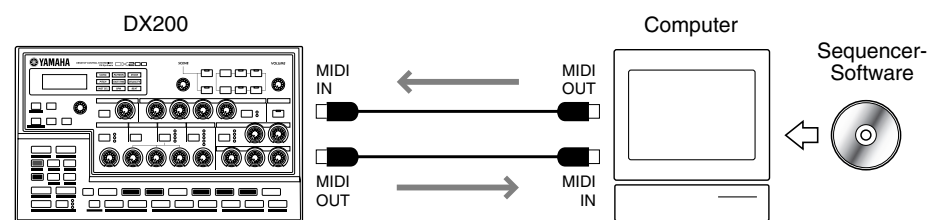

# **2 Stellen Sie den Sequencer so ein, daß er MIDI Control Change Events empfangen und den DX200 steuern kann.**

Stellen Sie insbesondere sicher, daß:

Tip

- Alle MIDI-Kanal-Einstellungen korrekt sind. Die Spuren, die den DX200 steuern sollen, sollten auf den MIDI-Empfangskanal des Synth-Tracks gestellt sein. Normalerweise empfängt der Synth-Track auf MIDI-Kanal 1, dies kann jedoch im DX200 geändert werden (siehe Seite 97).
- Der oder die Tracks, die die zu spielenden Noten enthalten, abspielbereit sind, und ein neuer Track für die Aufzeichnung der Reglerbewegungen aufnahmebereit ist.

### **3 Betätigen Sie nun während der Wiedergabe der Noten die Regler und Tasten des DX200, um die Voice wie gewünscht zu ändern.**

Wenn Sie alles richtig eingestellt haben, werden von jetzt an sämtliche Eingaben als Control Change-Daten aufgezeichnet. (Weitere Informationen über die Parameter und die dazugehörigen Control Change-Nummern finden Sie in der Beschreibung des MIDI Data Format.)

Sie können am DX200 zwischen den beiden folgenden Einstellungen wählen – vollständiger Parametersatz zu Steuerzwecken oder nur ein eingeschränkter. (Siehe Tech-Talk weiter hinten.)

#### **4 Stoppen Sie die Aufnahme, und starten Sie die Wiedergabe, um die aufgezeichneten Änderungen zu überprüfen.**

Wenn Sie möchten, können Sie auf weiteren Sequencer-Spuren noch weitere Regler- und Tastenbetätigungen aufzeichnen.

X-tra Details

- Die "MIDI Thru"- oder "MIDI Echo"-Funktion (oder ähnlich) deaktiviert ist. Denn wenn die "MIDI Thru"-Funktion aktiviert bleibt, kann es passieren, daß Sie unerwünschte doppelte Events erhalten.
- Wenn Sie weitere Betätigungen ein und desselben Bedienelements auf einer anderen Spur aufzeichnen, sollten Sie die vorher aufgezeichneten Spuren stummschalten. Bedenken Sie auch, daß zu viele Reglerbewegungen den MIDI-Datenstrom "verstopfen" können, was zu unerwünschten Pausen und Soundänderungen führen kann.

Tech talK **Control Change In/Out**

Legt fest, ob das DX200 zum Senden und Empfangen von Control Change-Daten einen eingeschränkten oder einen vollständigen Parametersatz benutzt. (Weitere Informationen über die verfügbaren Parameter und ihre Zuweisungen finden Sie in der Beschreibung des MIDI Data Format.)

Halten Sie die Umschalttaste gedrückt, und drücken Sie – gegebenenfalls mehrfach nacheinander – die Schaltfläche [14] (MIDI SETUP), bis in der Anzeige der Wert "CC 10" erscheint. Nehmen Sie anschließend mit dem Datemregler die gewünschten Einstellungen vor.

#### **Einstellungen**

 $\sqrt{a}$  (Normal) *Aktiviert Control Change in/out für die Benutzung mit dem eingeschränkten Parametersatz.*

ALL (Alle)

*Aktiviert Control Change in/out für die Benutzung mit dem vollständigen Parametersatz.*

#### *90* **Den DX200 mit einem Computer programmieren** Tip

Wenn Sie sich durch die meisten der Tips in dieser Bedienungsanleitung gearbeitet haben, können Sie sich berechtigt als Meisterprogrammierer und Experte im Umgang mit dem DX200 bezeichnen.

Naja, fast.

Auch wenn wir Sie nicht gerne desillusionieren möchten — Sie haben erst an der Oberfläche der enormen Klangformungsmöglichkeiten des DX200 gekratzt...

Dieses Instrument hat Tiefe — die Sie mit den Elementen auf der Oberfläche nur schwerlich erreichen können. Daher haben wir die DX200 Editor-Software entwickelt — damit Sie die Tiefen des DX200 ebenfalls ausloten können.

Der DX200 Editor ist eine spezielle Software für PC-kompatible- oder Macintosh-Computer. Mit ihr können Sie alle Voice-Einstellungen und –Parameter des DX200 direkt vom Computer aus programmieren. Mit ihrer intuitiven, dem Gerät nachempfundenen Oberfläche haben Sie die volle Kontrolle über Ihren DX200.

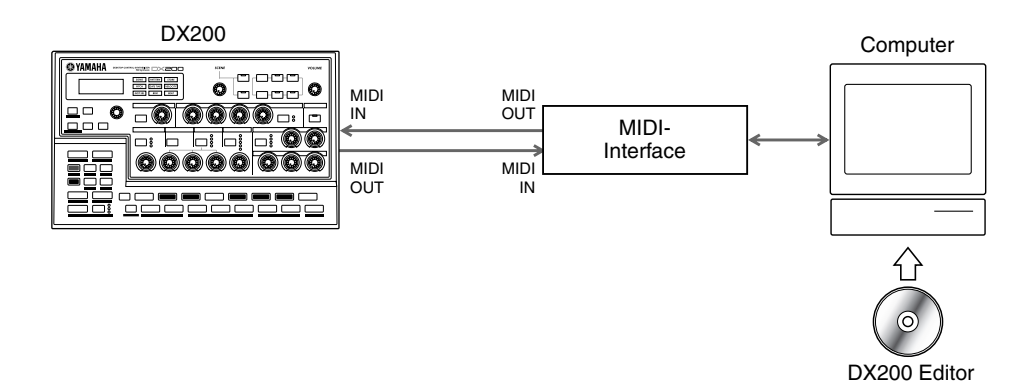

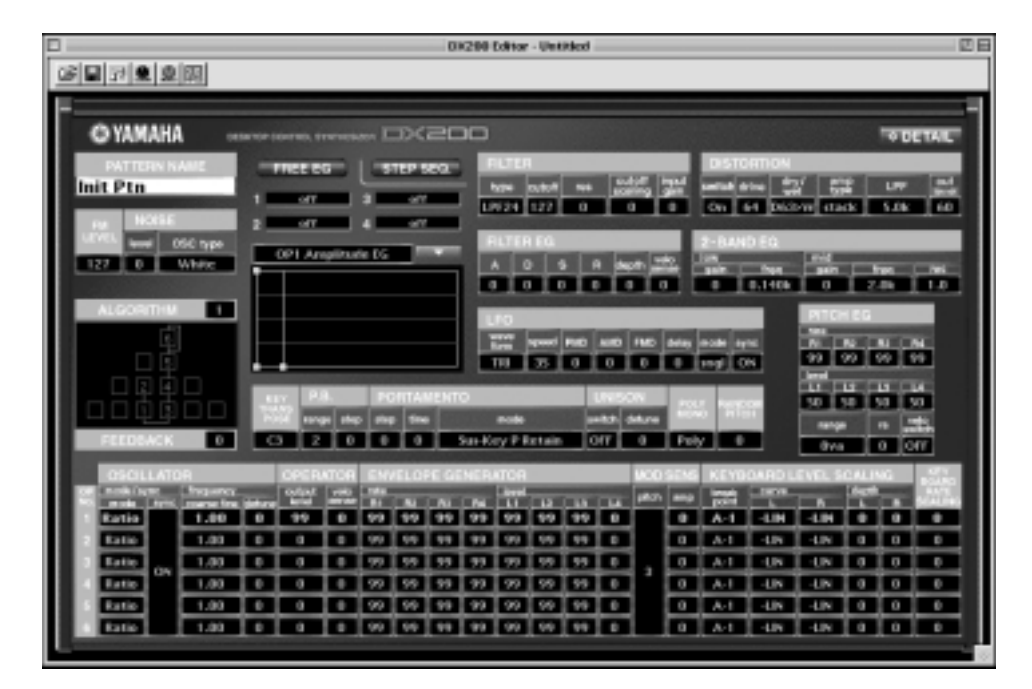

Sämtliche benötigte Software ist auf der mitgelieferten CD-ROM enthalten. Weitere Informationen über die Installation der Software auf Ihrem Computer finden Sie auf Seite 112.

# *91* **MIDI-Sequencer-Steuerung — Start, Continue, Stop** Tip

Diese Funktion erlaubt Ihnen zu bestimmen, wie der DX200 die MIDI Sequencer Control-Events — Start, Continue (Weiter) und Stop — zur Steuerung von Sequencer-Funktionen verarbeiten soll.

Die Hauptanwendung für diese Funktion liegt darin, den DX200 davon abzuhalten, seine eigenen Patterns zu starten (oder einen angeschlossenen Sequencer zu steuern). Das ist besonders dann nützlich, wenn der DX200 in einem größeren MIDI-System lediglich als Klangerzeuger verwendet werden soll.

Wenn Sie beispielsweise einen Sequencer nutzen, um lediglich die Voices des DX200 zu spielen, möchten Sie vermeiden, daß der DX200 ein Pattern wiedergibt, sobald Sie im Sequencer die Wiedergabe starten. Andersherum kann es sein, daß Sie am DX200 ein Pattern starten wollen, ohne daß gleichzeitig der angeschlossene Sequencer seine Wiedergabe startet.

**1 Nachdem Sie den DX200 korrekt in das MIDI-System eingefügt haben, rufen Sie die MIDI Control-Einstellung des DX200 auf.**

Halten Sie [SHIFT] gedrückt, und drücken Sie (falls nötig mehrmals) die Taste [14] (MIDI SETUP), bis " $\nabla \mathcal{L} L$ " im Display erscheint.

#### **2 Drehen Sie den [DATA]-Regler, um den gewünschten Wert einzustellen: On, Out, In oder Off.**

Weitere Informationen finden Sie im nebenstehenden "Tech Talk"-Kasten.

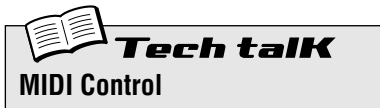

Bestimmt, ob der DX200 MIDI Sequencer Control-Events (System Real Time-Events) empfangen und/oder senden soll. Das Start-Event (in hexadezimal: "FA") befiehlt einem MIDI-Gerät, an den Beginn seines Songs zu spulen und die Wiedergabe zu beginnen. Das Continue-Event (in hexadezimal: "FB") befiehlt dem MIDI-Gerät, die Wiedergabe von der aktuellen Songposition fortzusetzen also nicht unbedingt vom Songanfang. Das Stop-Event (in hexadezimal: "FC") befiehlt dem MIDI-Gerät, die Wiedergabe zu stoppen.

Halten Sie die Umschalttaste gedrückt, und drücken Sie – gegebenenfalls mehrfach nacheinander – die Schaltfläche [14] (MIDI SETUP), bis in der Anzeige der Wert " $\mathcal{RL}$  E L " erscheint. Nehmen Sie anschließend mit dem Datemregler die gewünschten Einstellungen vor.

#### **Einstellungen**

on *Die Events werden sowohl gesendet als* 

*auch empfangen. Eine Steuerung ist also in beiden Richtungen möglich.* out

*Die Events werden gesendet, aber nicht empfangen. Der DX200 kann angeschlossene Geräte starten und stoppen, selbst aber nicht von anderen Geräten gesteuert werden.*

in

*Die Events werden empfangen, aber nicht gesendet. Der DX200 kann von einem anderen Gerät gesteuert werden, kann jedoch selbst keine anderen Geräte steuern.*

oFF

*Die Events werden weder gesendet noch empfangen. In keiner Richtung ist eine Steuerung möglich.*

#### *92* **Patterns und Songs via MIDI speichern** Tip

Eine weitere nützliche Funktion von MIDI stellt die Option dar, Daten des Geräts extern zu speichern. Mit Hilfe eines MIDI Data Filers (wie beispielsweise dem Yamaha MDF3) oder geeigneter MIDI-Sequencer-Software (wie das mitgelieferte XGworks lite) können Sie Ihre wertvollen Song- und User Pattern-Daten extern speichern — und jederzeit wieder in den DX200 laden. Außerdem können Sie damit ganze Bibliotheken an Songs und Patterns auf einer Handvoll Disketten anlegen.

Die Technik, die das möglich macht, hört auf den Namen "Bulk Send". Dieser Tip zeigt Ihnen, wie Sie Bulk Send nutzen können, um Ihre wertvollen Daten zu speichern. In Tip 93 lernen Sie dann, wie Sie die gespeicherten Daten wieder in den DX200 laden.

#### **1 Bauen Sie den DX200 und das aufzeichnende Gerät auf.**

Verbinden Sie die beiden Geräte mit einem MIDI-Kabel (wie unten angegeben).

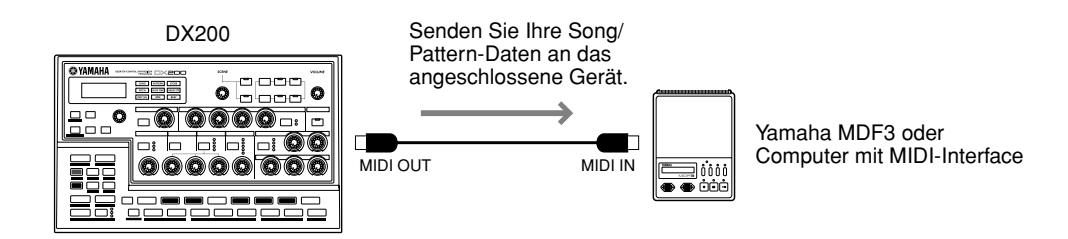

Das aufzeichnende Gerät korrekt einzustellen, bedarf einiger zusätzlicher Schritte. Schlagen Sie dazu in der Bedienungsanleitung des Geräts nach.

#### **2 Rufen Sie die Bulk Send-Einstellung am DX200 auf.** Halten Sie [SHIFT] gedrückt, und drücken Sie die Taste [15] (MIDI BULK).

**3 Wählen Sie den zu sichernden Daten-Typ aus — Pattern, Song oder All.**

Halten Sie weiterhin [SHIFT] gedrückt, und drücken Sie wiederholt die Taste [15], um den gewünschten Daten-Typ auszuwählen. Wählen Sie " $BLL$ " aus, um alle drei Daten-Typen zu senden.

#### **4 Starten Sie am angeschlossenen Gerät die Aufnahme.**

Diese Operation hängt natürlich vom aufzeichnenden Gerät ab. Bei den meisten Sequencern (wie dem XGworks lite) kann das genauso einfach sein wie den Aufnahme-Schalter anzuklicken.

#### **5 Führen Sie die Bulk Send-Operation aus.**

Drücken Sie einmal die Taste [15], um Bulk Send zu aktivieren, und dann ein zweites Mal, um die Operation tatsächlich auszuführen. (Drücken Sie [EXIT], um die Operation abzubrechen.)

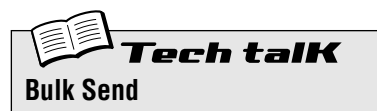

Ermöglicht die Speicherung von Pattern und/ oder Song-Daten des DX200 in einem MIDI Data Filer oder einem Sequencer.

Verbinden Sie den DX200 mit dem aufzeichnenden Gerät. Halten Sie [SHIFT] gedrückt, und drücken Sie (falls nötig mehrmals) die Taste [15] (MIDI BULK), um den gewünschten Daten-Typ auszuwählen. Starten Sie am anderen Gerät die Aufnahme, und drücken Sie dann die Taste [15] zweimal, um die Daten zu senden.

#### **Einstellungen**

 $P_t$ <sub>n</sub> (Pattern) *Nur die User Pattern-Daten (bis zu 128 Patterns) werden über MIDI OUT gesendet.*

#### SonG (Song) *Nur die Song-Daten (bis zu 10 Songs)*

*werden über MIDI OUT gesendet.*  $RLL$  (All) *Alle drei Daten-Typen (Pattern, Song,* 

*System) werden über MIDI OUT gesendet.*
# *93* **Laden Sie Patterns und Songs wieder ins Gerät zurück**

Sobald Sie Ihre wertvollen Daten gespeichert haben, können Sie sie wieder in den DX200 laden — mit dieser einfachen Operation.

## **1 Bauen Sie den DX200 und das aufzeichnende Gerät auf.**

Verbinden Sie die beiden Geräte mit einem MIDI-Kabel (wie unten angegeben).

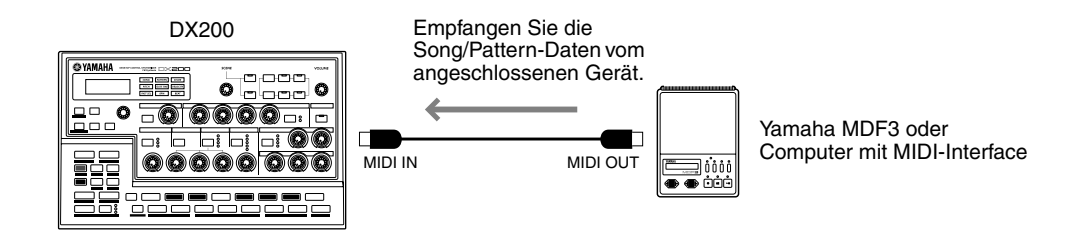

Stellen Sie die Verbindungen korrekt her, und stellen Sie sicher, daß das angeschlossene Gerät die richtigen Daten bereithält. (Die Einstellungen für einen Bulk Send am anderen Gerät können einige zusätzliche Schritte nötig machen. Schlagen Sie dazu in der Bedienungsanleitung des Gerät nach.)

### **2 Vergewissern Sie sich, daß sich der DX200 im Pattern-Modus befindet.** Drücken Sie falls nötig die [PATTERN]-Taste.

### $\triangle$  vorsicht

Tip

 **BEVOR Sie Daten in den DX200 laden, sollten Sie sicherstellen, daß sich im DX200 keine wichtigen, aber noch nicht extern gespeicherten Daten befinden — die Daten im DX200 werden komplett überschrieben! Daher sollten Sie am besten die derzeit im Speicher des DX200 befindlichen Daten mit Bulk Send extern speichern und erst dann die gewünschten anderen Daten laden.**

### **3 Starten Sie die Bulk Send-Operation (oder die entsprechende Funktion) am angeschlossenen Gerät.**

Diese Operation hängt natürlich vom aufzeichnenden Gerät ab. Bei den meisten Sequencern (wie dem XGworks lite) kann das genauso einfach sein wie den Wiedergabe-Schalter anzuklicken.

Mehr brauchen Sie nicht zu tun! Der DX200 empfängt die Daten und legt sie automatisch an den richtigen Stellen in seinem Speicher ab.

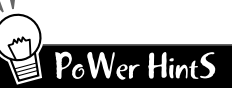

#### **• Lebensretter für den Live-Betrieb**

Die Bulk Send-Funktion ist besonders für die Bühne nützlich. Wenn der DX200 Ihr Arbeitspferd für Ihre Auftritte ist, kann es sein, daß Sie mehr als zehn User Songs benötigen. Glücklicherweise können Sie mit Bulk Send Ihre Song-Daten extern speichern (genau wie Ihre Pattern-Daten), und zwar jeweils in einer Bank mit zehn Songs — laden Sie dann einfach zwischen den Sets Ihres Auftritts die nächste Song-Bank in den DX200.

#### **• Sammeln Sie**

Sie sollten wirklich alles speichern, was Sie jemals mit dem DX200 produziert haben. Disketten sind klein und billig. Sie werden später glücklich sein, daß Sie alle Ihre wertvollen Meisterwerke gespeichert haben.

Dieser Index hilft Ihnen dabei, Informationen zu den zahlreichen Funktionen und Parametern des DX200 zu finden. Die Verweise nennen grundsätzlich Tip-Nummern; bei Tips, die sich über mehrere Seiten erstrecken, finden Sie auch Verweise auf Seitenzahlen.

## $\pmb{\mathsf{A}}$

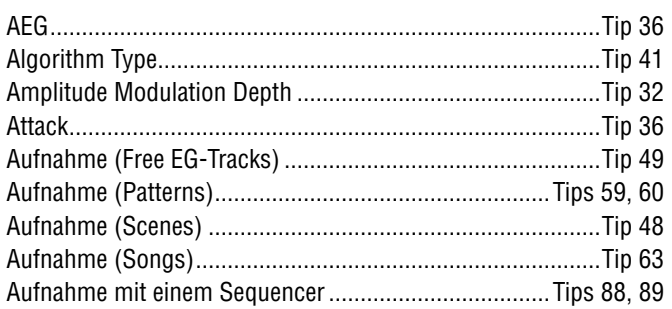

## $\mathbf{B}$

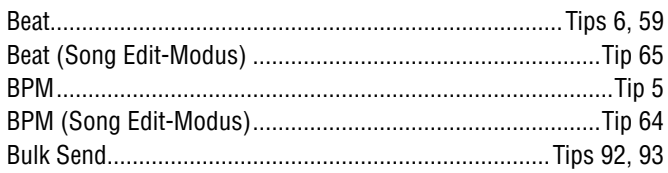

## $\mathbf{C}$

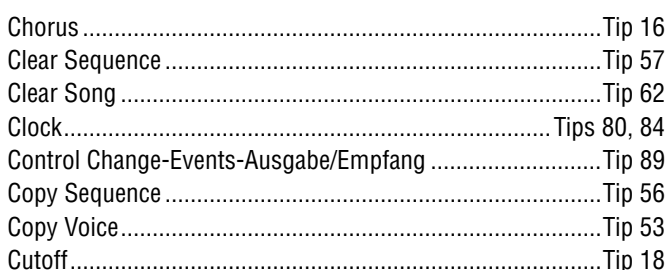

## $\mathbf{D}$

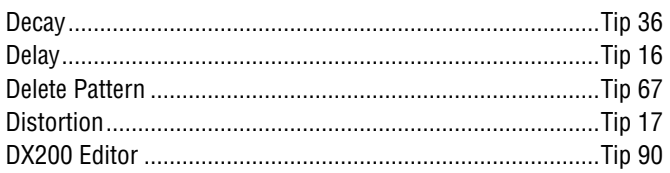

## $\mathbf{E}$

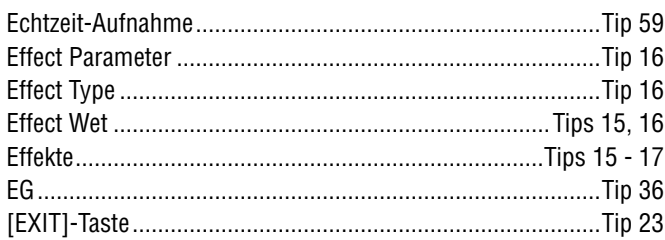

## $\mathbf F$

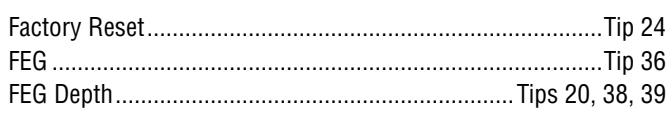

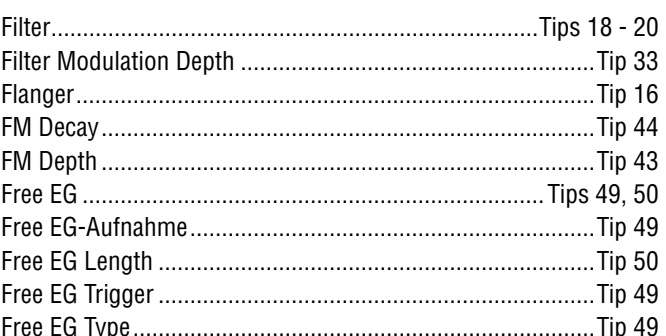

## G

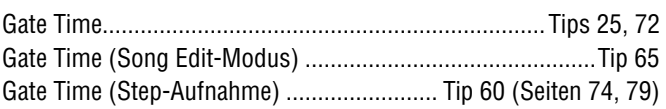

## $\mathbf H$

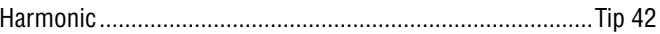

## $\mathbf{I}$

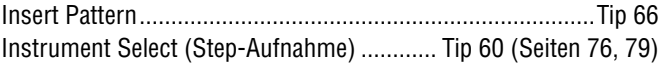

## $\mathbf K$

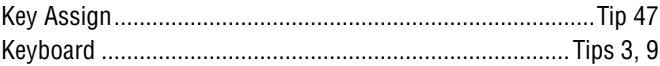

## $\mathbf{L}$

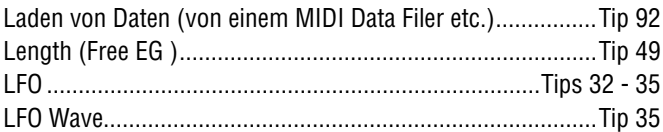

## M

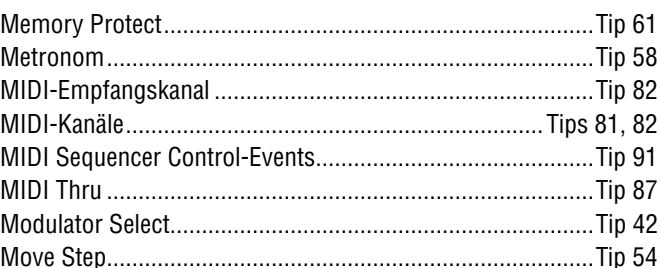

## $\mathbf N$

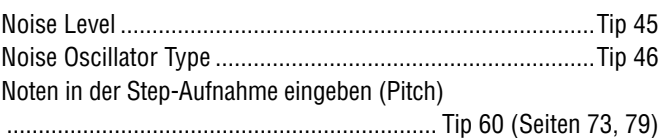

## $\mathbf{0}$

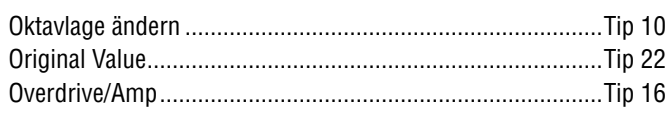

## $\mathbf P$

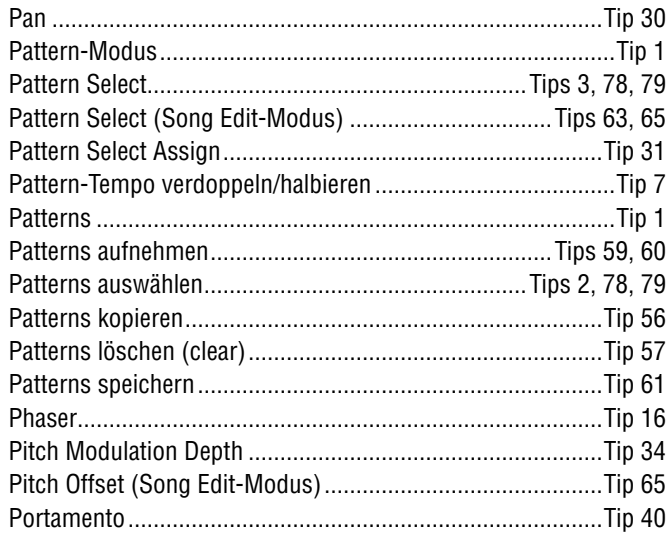

# $\mathbf R$

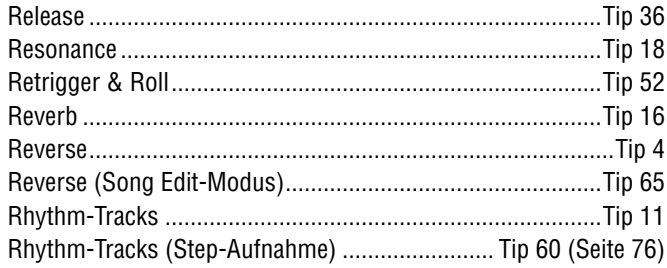

# $\mathbf{s}$

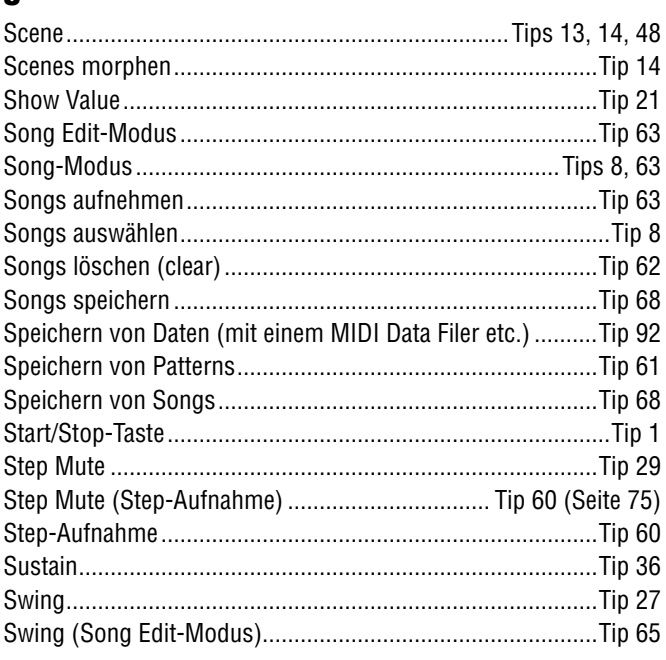

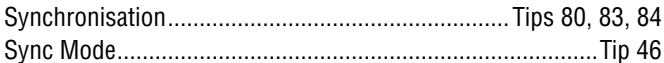

## $\mathbf{I}$

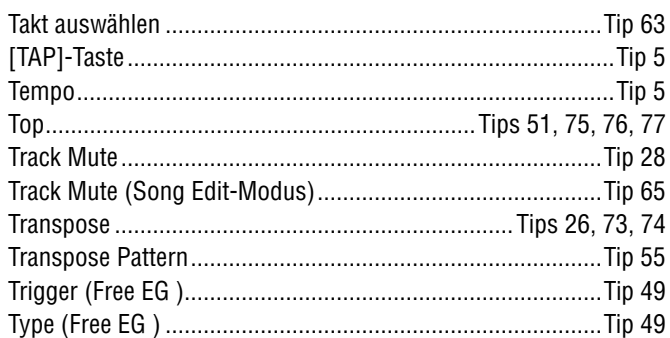

## $\mathbf U$

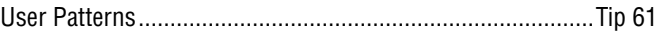

## $\mathbf V$

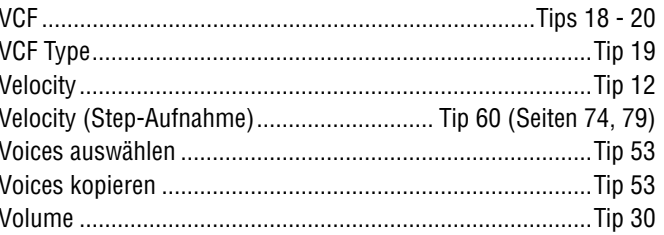

## $\mathbf W$

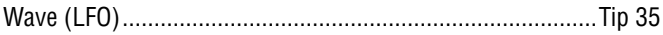

## **Für Benutzer von Windows Me/98/95**

## **Diese CD-ROM enthält folgende**

### **• Acrobat Reader 4.0**

- **XGworks lite Version 3.0A**
- **DX200 Editor** Plug-in-Software für XGworks lite
- **Preset-Voice-Dateien für den PLG150-DX**

Dabei handelt es sich um Preset-Voice-Dateien für den PLG150-DX. Sie sind mit dem DX200 kompatibel und können folglich mit dem DX200 Editor bearbeitet werden. Die Dateinamen lauten "PlgDxP1.DX2" bis "PlgDxP7.DX2".

## **Systemanforderungen**

## **XGworks lite Version 3.0A**

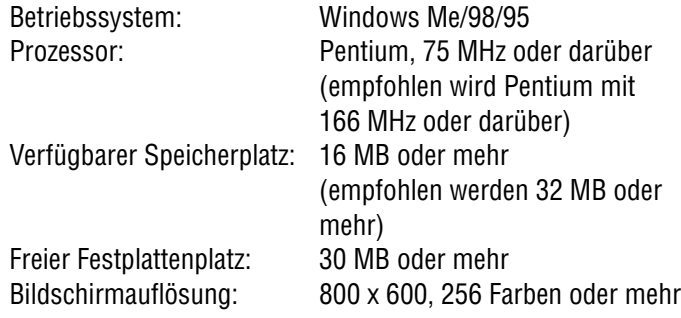

## **Installieren der Softwareanwendungen**

## ■ Acrobat Reader 4.0 •••••

Sie müssen Acrobat Reader installieren, um die PDF-

Bedienungsanleitungen zu den einzelnen Programmen vor der jeweiligen Installation einsehen zu können.

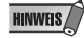

m PC eine ältere Version von Acrobat Reader Ist auf Ihrem PC eine ältere Version von Acrobat Reader installiert, müssen Sie "Uninstall" ausführen, bevor Sie fortfahren können.

1 Doppelklicken Sie auf den Ordner "Acroread".

Es werden Ihnen Verzeichnisse für vier verschiedene Sprachen angezeigt.

- **2 Wählen Sie die Sprache, die Sie verwenden möchten, und doppelklicken Sie auf den entsprechenden Ordner.** Nun wird die Datei "ar40\*\*\*.exe" angezeigt. ("\*\*\*" steht für die ausgewählte Sprache.)
- **3 Doppelklicken Sie auf die Datei "ar40\*\*\*.exe".** Das Dialogfeld "Acrobat Reader Setup" erscheint.

## **4 Führen Sie die Installation durch, indem Sie den Bildschirmanweisungen folgen.**

Nach Abschluß des Installationsverfahrens finden Sie auf Ihrem PC den Ordner "Acrobat" (gewöhnlich im Ordner "Programme"). Anweisungen zur Benutzung des Acrobat Readers finden Sie unter [Reader Guide] im Menü [Hilfe].

### ■ **XGworks lite • • • • • • • • • • • • • • • • • • • • • • •**

XGworks lite bietet nicht nur Sequenzer-Funktionalität, sondern stellt auch ein praktisches Voice-Bearbeitungswerkzeug dar, wenn die im weiteren genannten Plug-in-Anwendungen installiert sind.

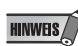

Die PDF-Bedienungsanleitung für XGworks lite (Einstiegsversion) ist dieselbe wie die für XGworks. Beachten Sie bitte, daß einige der in der Anleitung beschriebenen Fenster/Funktionen in XGworks lite nicht zur Verfügung stehen. Nicht verfügbare Fenster / Functions-Staff-Fenster, Drum-Fenster, Control-Teil des Piano-Roll-Fensters, Drucken im Staff-Fenster, Plug-in-Software (Voice To score R, Auto Arranger, Guitar Arranger, SW1000XG Mixer, Auto Play, Importer) Jobs (Voice To Score, XF Information Editor)

WICHTIG<sup>(</sup>

- Die in der PDF-Bedienungsanleitung von XGworks lite enthalten Erläuterungen zum Paketinhalt und zur Software-Installation treffen nicht mehr zu. Halten Sie sich bitte an die Erklärungen in dieser Installationsanleitung.
- 1 Doppelklicken Sie auf den Ordner "Xgworks". Daraufhin werden die Ordner "Japanese" und "International" angezeigt.
- **2** Doppelklicken Sie auf den Ordner "International". Daraufhin werden verschiedene Dateien angezeigt, unter anderem "Setup.exe".
- **3 Doppelklicken Sie auf "Setup.exe".**

Das Dialogfeld "XGworks lite Ver.3.0 Setup" erscheint.

**4 Führen Sie die Installation durch, indem Sie den Bildschirmanweisungen folgen.**

Klicken Sie nach der Installation auf <Restart> (Neu starten). Nach dem Neustart von Windows finden Sie auf Ihrem PC den Ordner YAMAHA (standardmäßig im Ordner "Programme") und darin den Ordner "XGworksLite".

Informationen zur Benutzung des Programms finden Sie im "XGworks Manual" (XGworks.pdf) und in den Online-Anleitungen.

■ DX200 Editor• • • • • • • • • • • • • • • Sie können die Plug-in-Anwendungen für den DX200 Editor verwenden, um die Patterns des DX200 zu bearbeiten.

- 1 Doppelklicken Sie auf den Ordner "Plug". Daraufhin werden verschiedene Dateien angezeigt, unter anderem "Setup.exe".
- 2 Doppelklicken Sie auf "Setup.exe". Das Dialogfeld "YAMAHA DX200 Editor Setup" erscheint.
- **3 Führen Sie die Installation durch, indem Sie den Bildschirmanweisungen folgen.**

Nach Abschluß des Installationsverfahrens finden Sie die Plugin-Software im Ordner "XGworksLite". Außerdem erscheinen die verschiedenen Plug-in-Anwendungen für den DX200 Editor nun im Menü [Plug-in] in XGworks lite.

Bedienungshinweise zu den Anwendungen finden Sie in den jeweiligen Online-Hilfedateien und PDF-Anleitungen.

## **Für Macintosh-Anwender**

## **Diese CD-ROM enthält folgende**

Die CD-ROM enthält zwei Verzeichnisse: "International" und "Japanese".

Öffnen Sie den Ordner "International" mit einem Doppelklick. In den folgenden vier Ordnern finden Sie eine Reihe von Anwendungsprogrammen und Datendateien.

- **Acrobat Reader 4.0**
- **Open Music System (OMS) 2.3.8**
- **DX200 Editor**
- **Preset-Voice-Dateien für den PLG150-DX** Dabei handelt es sich um Preset-Voice-Dateien für den PLG150-DX. Sie sind mit dem DX200 kompatibel und können folglich mit dem DX200 Editor bearbeitet werden. Die Dateinamen lauten "PlgDxP1.DX2" bis "PlgDxP7.DX2".

## **Systemanforderungen**

### **DX200 Editor**

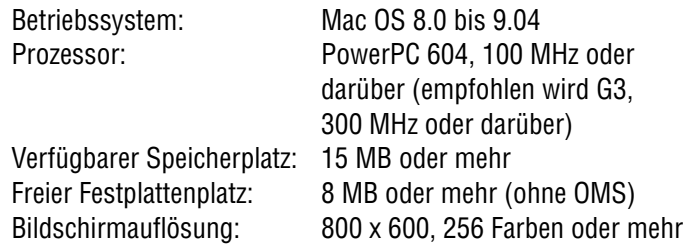

## **Installieren der Softwareanwendungen**

■ **Acrobat Reader 4.0 • • • • • • • • • • • • • • • • •** 

Sie müssen Acrobat Reader installieren, um die PDF-Bedienungsanleitungen zu den einzelnen Programmen vor der jeweiligen Installation einsehen zu können.

- 1 Doppelklicken Sie auf den Ordner "Acrobat". Es werden Ihnen Verzeichnisse für drei verschiedene Sprachen angezeigt: "English", "German" und "French".
- **2 Wählen Sie die Sprache, die Sie verwenden möchten, und doppelklicken Sie auf den entsprechenden Ordner.** Der "Reader Installer" wird angezeigt. Wie der Name des Installers lautet, kann von der ausgewählten Sprache abhängen.
- **3 Doppelklicken Sie auf "Reader Installer".** Das Dialogfeld "Acrobat Reader Setup" erscheint.
- **4 Führen Sie die Installation durch, indem Sie den Bildschirmanweisungen folgen.**

Nach der Installation finden Sie auf Ihrem Rechner (voreingestellt "Hard Disk") den Ordner "Adobe Acrobat". Anweisungen zur Benutzung des Acrobat Reader finden Sie unter [Reader Guide] im Menü [Hilfe].

## ■ Open Music System (OMS) 2.3.8 • • • • • • • • •

OMS ermöglicht Ihnen auf dem MacOS den gleichzeitigen Betrieb mehrerer MIDI-Anwendungen.

1 Doppelklicken Sie auf den Ordner "OMS" (nur englische **Version).**

"Install OMS 2.3.8" wird angezeigt.

- 2 Doppelklicken Sie auf "Install OMS 2.3.8". Das Dialogfeld **"OMS Setup" erscheint.**
- **3 Führen Sie die Installation durch, indem Sie den Bildschirmanweisungen folgen.**

Klicken Sie nach der Installation auf <Restart> (Neustart). Nach dem Neustart des Macintosh finden Sie auf Ihrem Rechner (standardmäßig unter "Hard Disk") den Ordner ., Opcode"/ "OMS Applications".

**4 Kopieren Sie (durch Ziehen und Ablegen mit der Maus) die**  Datei "OMS\_2.3\_Mac.pdf" von der CD in den Ordner **"OMS Applications".**

Informationen zur Bedienung des Programms finden Sie in der Datei "OMS\_2.3\_Mac.pdf" (nur auf Englisch).

**5 Kopieren Sie (durch Ziehen und Ablegen mit der Maus) den Ordner ..OMS Setup for YAMAHA" vom Ordner ..OMS" auf** der CD auf die Festplatte Ihres Rechners. Im Ordner "OMS **Setup for YAMAHA" finden Sie die OMS-Setup-Dateien für die Desktop Control Synthesizer des DX200, die Sie dann als Vorlage verwenden können.**

■ DX200 Editor• • • • • • • Mit dem DX200 Editor können Sie die DX200-Patterns an Ihrem Computer bearbeiten.

- **1 Doppelklicken Sie auf den Ordner "DX200 Editor".** "Install DX200 Editor" wird nun angezeigt.
- 2 Doppelklicken Sie auf "Install DX200 Editor". Das Dialogfeld "DX200 Installation" erscheint.
- **3 Führen Sie die Installation durch, indem Sie den Bildschirmanweisungen folgen.**

Nach der Installation finden Sie auf Ihrem Rechner (standardmäßig unter "Hard Disk") den Ordner "DX200 Editor for Macintosh". Wenn Sie einen Macintosh mit französischem oder deutschem Betriebssystem verwenden, wird automatisch die französische bzw. deutsche Bedienungsanleitung installiert. Informationen zur Bedienung der Software finden Sie in der Datei "DX200Editor.pdf" im selben Ordner.

## Technische Daten Technische Daten *Anhang*

### **1.FUNKTIONEN**

Klangerzeugung: FM-Synthese (6-Operator-FM, Filter (FEG), Verstärker (AEG), PEG, Noise (Rauschen)) + AWM2

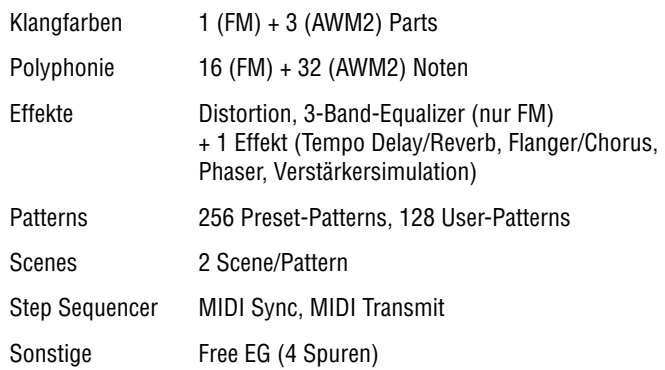

### **2.REGLER**

Sound-Control-Regler x 16 (Cutoff/Filter Type, Resonance, FEG Depth, Modulator Harmonic, Modulator FM Depth, Modulator Decay, Noise Level, EG Attack, EG Decay, EG Sustain, EG Release, Portamento Time, Effect Param/Pan, Effect Wet/Vol, LFO Speed, Scene Control)

Master-Volume-Regler x 1

Rotary-Encoder x 1

### **3.BEDIENFELD-SCHALTER**

Sound-Control-Schalter. x 8 (Schalter LFO Detail, Key Assign, Algorithm, Modulator Select, Effect Type, EG Select, Dist)

Scene x 2, Sequencer. Schalter x 2, Mode x 2, Pattern Select x 1, Keyboard Mode x 1, Step Select x 16, Step Group Select x 2, Track Select x 2, Play Effect x 2, Octave x 2, Tap Tempo x 1, Free-EG-Schalter x 4, Free EG Mode x 1, Free EG Length x 1, Store x 1, Show Value x 1, Shift x 1, Exit x 1

## **4.DISPLAY** 7SEG LED x 4

**5.ANSCHLÜSSE** OUTPUT L(MONO)/R Kopfhörerbuchse x 2 MIDI IN/OUT Din x 2 DC IN PHONES Stereo-Kopfhörerbuchse

**6.MAXIMALER AUSGANGSPEGEL**

Kopfhörer +0,5 dBm (33 Ohm) Stereoausgang +9,0 dBm (10 kOhm)

### **7.ABMESSUNGEN, GEWICHT**

338,0 (B) x 208,9 (T) x 51,7 (H) mm, 1600 g

### **8.ZUBEHÖR**

CD-ROM (für Windows und Macintosh) x 1 Bedienungsanleitung x 1 Netzadapter x 1

Die Empfehlungen zur Stromversorgung können von Land zu Land verschieden sein. Detailinformationen hierzu gibt Ihnen der nächste Yamaha-Händler.

• Specifications and descriptions in this owner's manual are for information purposes only. Yamaha Corp. reserves the right to change or modify products or specifications at any time without prior notice. Since specifications, equipment or options may not be the same in every locale, please check with your Yamaha dealer.

• Die technischen Daten und Beschreibungen in dieser Bedienungsanleitung dienen nur der Information. Yamaha Corp. behält sich das Recht vor, Produkte oder deren technische Daten jederzeit ohne vorherige Ankündigung zu verändern oder zu modifizieren. Da die technischen Daten, das Gerät selbst oder Sonderzubehör nicht in jedem Land gleich sind, setzen Sie sich im Zweifel bitte mit Ihrem Yamaha-Händler in Verbindung.

# *Anhang* **Fehlermeldungen**

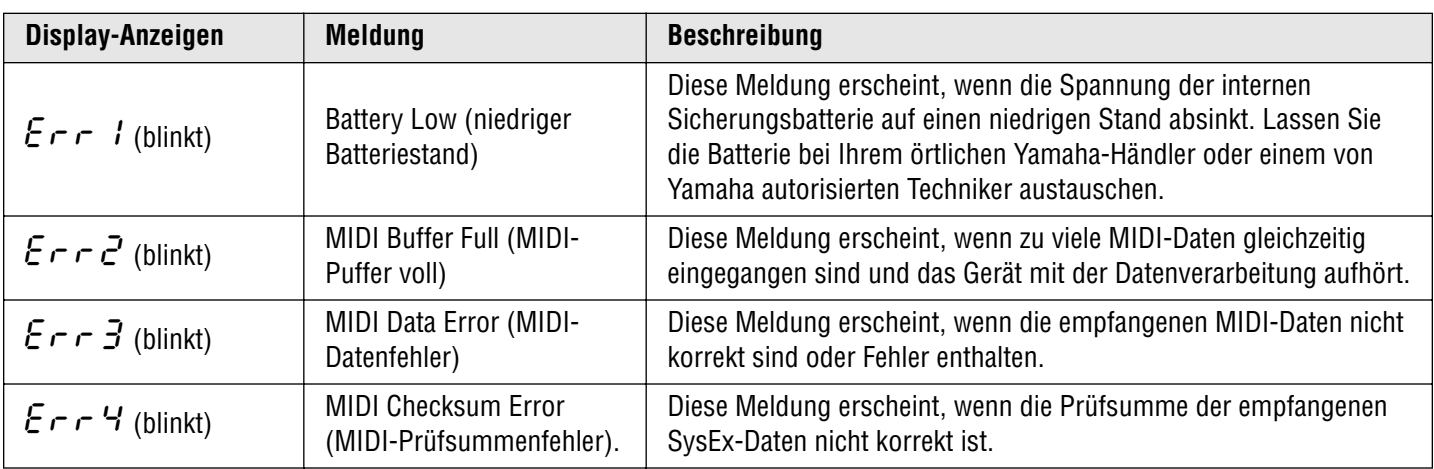

<sup>•</sup> Les caractéristiques techniques et les descriptions du mode d'emploi ne sont données que pour information. Yamaha Corp. se réserve le droit de changer ou modifier les produits et leurs caractéristiques techniques à tout moment sans aucun avis. Du fait que les caractéristiques techniques, les équipements et les options peuvent différer d'un pays à l'autre, adressez-vous au distributeur Yamaha le plus proche.

# Fehlerbehebung Fehlerbehebung

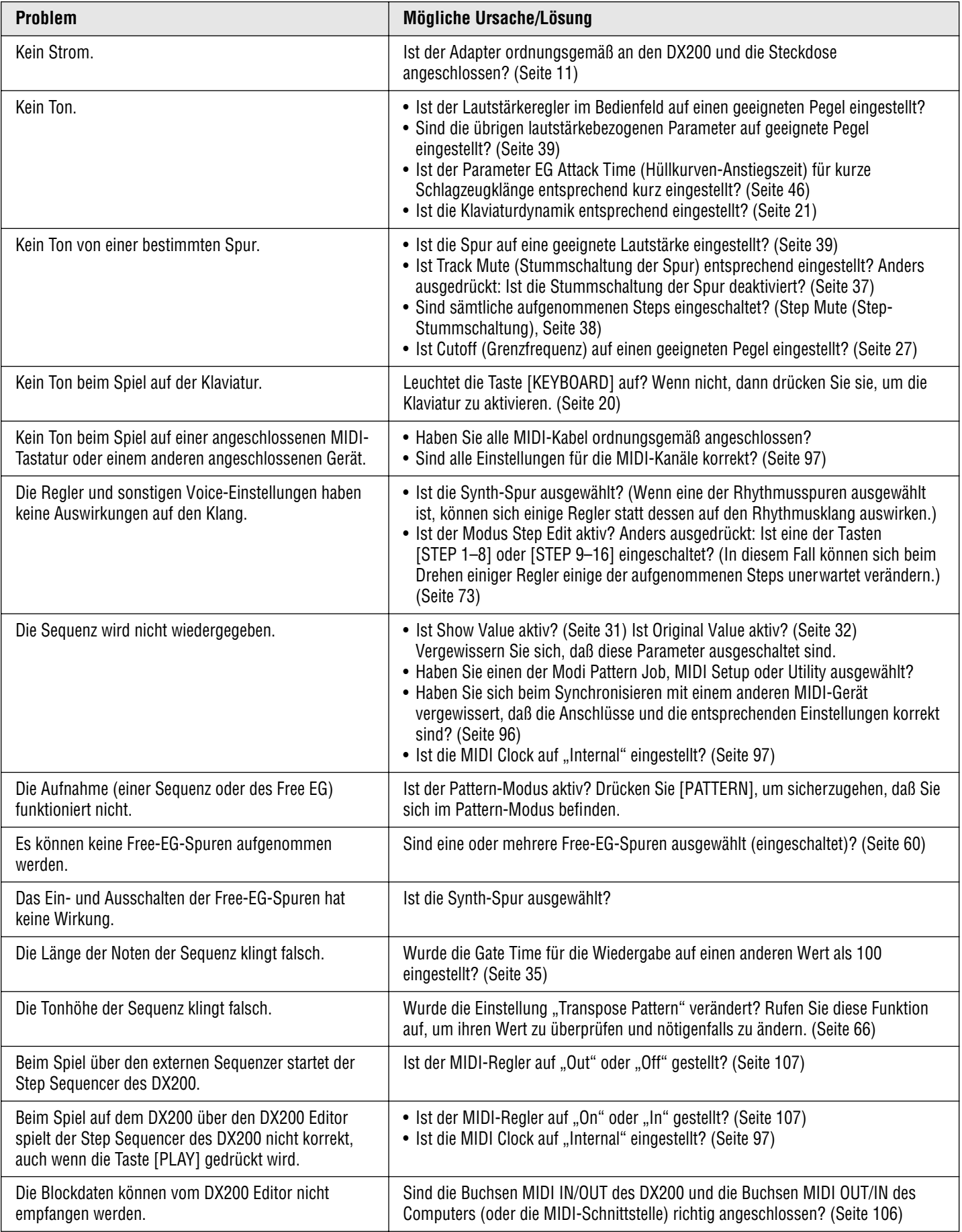

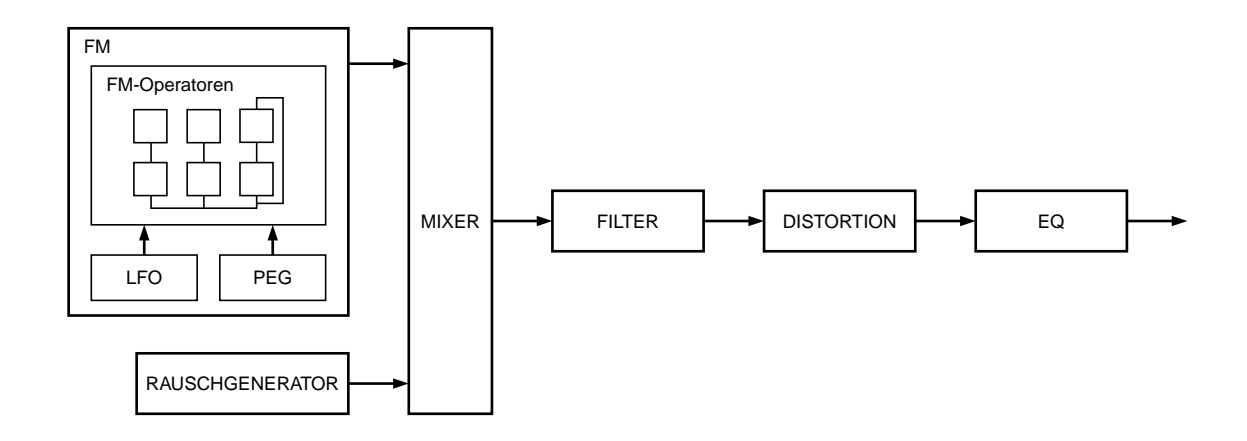

*Bevor Sie die Voices des DX200 tatsächlich bearbeiten, lesen Sie, wie der FM-Tonerzeuger funktioniert.* 

## **Operatoren**

Im DX200 befinden sich sechs sogenannte "Operatoren", die Sinuswellen erzeugen. Eine Sinuswelle ist die grundlegende Welle einer Note ohne zusätzliche Obertöne oder Oberwellen. Diese sechs Operatoren sind auf verschiedene Weise miteinander kombiniert, so daß der DX200 verschiedene Voices erzeugen kann. Die Operatoren können dazu verwendet werden, zwei verschiedene Aspekte des Klangs beliebig zu ändern:

- **(1) Die Frequenz (Tonhöhe) der erzeugten Sinuswelle.**
- **(2) Die Amplitude (Lautstärke oder Ausgabepegel) der erzeugten Sinuswelle.**

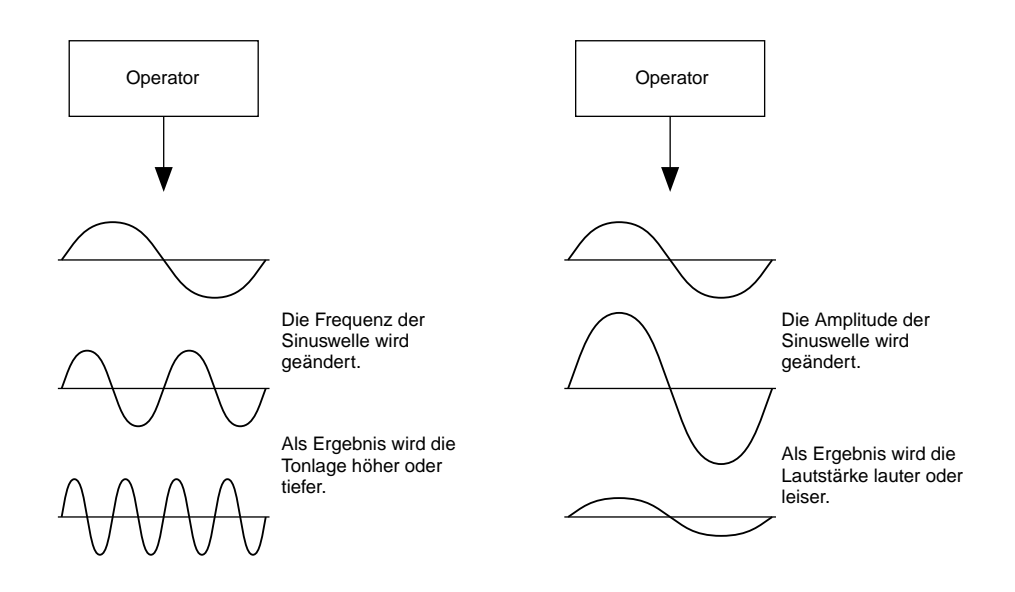

## **Kombination von zwei Operatoren**

Obwohl die sechs Operatoren beliebig für die zahlreichen verschiedenen Klänge kombiniert werden können, werden nachfolgend die grundlegenden Kombinationen von nur zwei Operatoren beschrieben, um Ihnen die Grundlagen der FM-Synthese zu erklären.

Zwei Sinunswellenoperatoren (hier "A" und "B" genannt) können auf zwei Arten kombiniert werden: horizontal oder vertikal.

## **(1) Horizontale Kombination**

Wenn die beiden Operatoren horizontal kombiniert werden, werden die Klänge der beiden einfach zusammengemischt. Diese Kombination zweier oder mehrerer unterschiedlicher Klänge bezeichnet man als additive Synthese.

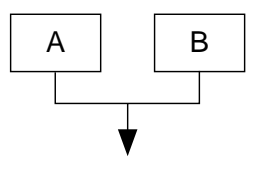

Gemischter Klang von A und B

## **(2) Vertikale Kombination**

Wenn die beiden Operatoren vertikal kombiniert werden, wird der Sound des unteren Operators (A) vom oberen Operator (B) "moduliert". In diesem Fall produziert Operator B keinen Sound, sondern ändert den Klang von Operator A, wobei das Ergebnis ein Sound mit größerer harmonischer Komplexität ist. Dieses "Stapeln" von Operatoren wird als Frequenzmodulationssynthese (Frequency Modulation (FM) synthesis) bezeichnet.

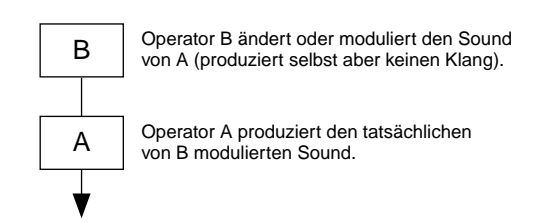

Zusammengefaßt bedeutet dies folgendes: wenn zwei Operatoren horizontal kombiniert werden, erzeugen beide Operatoren Sound; wenn sie vertikal kombiniert werden, erzeugt ein Operator den Sound, während der andere den Klang nur beeinflußt.

## **Carrier und Modulator**

Bei der FM-Tonerzeugung fungiert jeder der sechs Operatoren entweder als Carrier (Träger) oder als Modulator. Der Operator, der moduliert, wird als Modulator bezeichnet, der modulierte Operator, der den tatsächlichen Sound liefert, wird als Carrier bezeichnet. Im Bezug auf die "Vertikale Kombination" auf der vorherigen Seite ist Operator A der Carrier und Operator B der Modulator.

Sehen wir uns nun komplexere Konfigurationen an, bei denen drei Operatoren verwendet werden. Vergessen Sie nicht, daß die Modulator/Carrier-Funktion in allen Beispielen gleich ist.

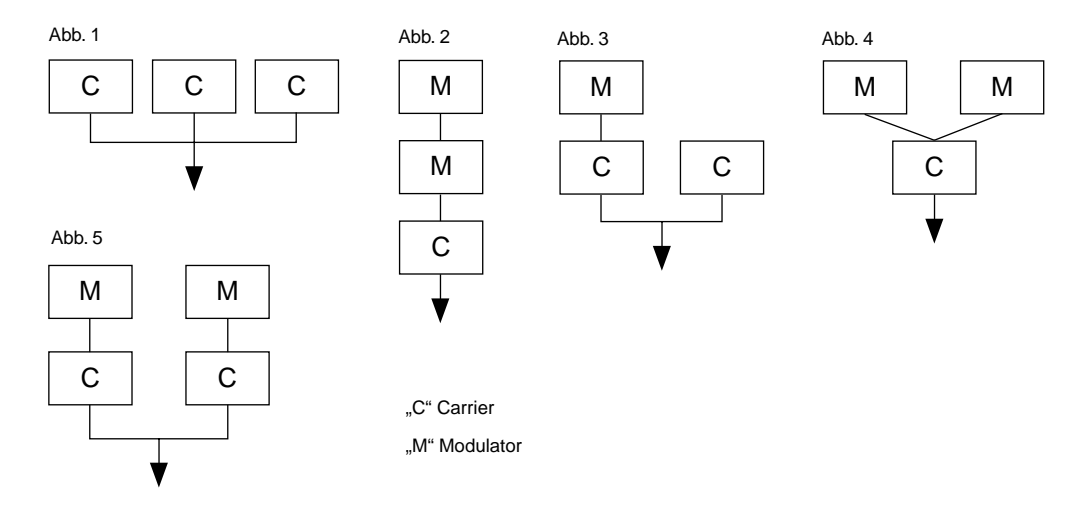

- In Abb. 1 sind alle Operatoren horizontal kombiniert, und es gibt deshalb keine Modulatoren und Carrier. Ohne Modulation geben alle Carrier einfache Sinuswellen aus.
- In Abb. 2 werden drei Operatoren vertikal "gestapelt", und nur der unterste ist ein Carrier. Der oberste Modulator moduliert den mittleren, und dieser wiederum moduliert den Carrier ganz unten. Daraus ergibt sich eine komplexe Wellenform mit vielen Oberwellen oder Obertönen. (Die Beschreibung von Oberwellen folgt auf der nächsten Seite.)
- In Abb. 3 gibt es zwei Carrier und einen Modulator. Der einzelne Carrier rechts produziert eine einfache Sinuswelle, während das Moulator/Carrier-Paar links eine komplexere Wellenform mit zusätzlichen Oberwellen produziert. Der tatsächliche Sound ist eine Mischung der beiden Carrier.
- In Abb. 4 werden zwei Modulatoren zum Ändern des Sounds eines einzigen Carriers verwendet. Durch das Verwenden von zwei Modulatoren wird ein noch komplexerer Sound mit einer größeren Anzahl an Oberwellen als mit einem Modulator produziert.
- In Abb. 5 gibt es zwei Modulator/Carrier Paare, von denen jedes einen komplexen Sound mit zahlreichen Oberwellen erzeugt. Wie schon in Abb. 3 ist der tatsächliche Sound eine Mischung beider Carrier.

## **Oberwellen**

Meistens bestehen Sounds aus zahlreichen Tönen, die sich von der Tonhöhe (Frequenz) unterscheiden. Innerhalb dieser multiplen Töne wird der, der die Tonhöhe des gesamten Sounds bestimmt, als Grundton (Grundfrequenz) bezeichnet. Alle anderen Töne neben dem Grundton werden als Oberwellen oder Obertöne bezeichnet.

Wenn alle Oberwellen, die sich auf einen bestimmten Grundton beziehen, der Reihe nach angeordnet werden, spricht man von einer harmonischen Reihe. Jeder Ton in der harmonischen Reihe wird durchnumeriert, wobei der erste der Grundton ist, gefolgt von der zweiten Oberwelle, der dritten Oberwelle usw. Die Frequenz jeder Oberwelle in der harmonischen Reihe ist ein natürliches Vielfaches der Frequenz des Grundtons. Obertöne, deren Frequenz kein natürliches Vielfaches des Grundton ist, werden als nicht harmonische Obertöne bezeichnet.

Allgemein gilt, je mehr Oberwellen eine Voice hat, desto heller der Sound. Wenn die Anzahl der Oberwellen dagegen reduziert wird, klingt der Sound dunkler. Darüber hinaus ändert sich je nach Art und Lautstärke der Oberwelle die Voice beträchtlich. Wenn sich z. B. zahlreiche Oberwellen mit hoher Tonlage in einem Ton befinden, entsteht ein brillanter klarer Sound. Dagegen entsteht bei einem Ton mit vielen tiefen Oberwellen ein eher "satter", warmer Sound.

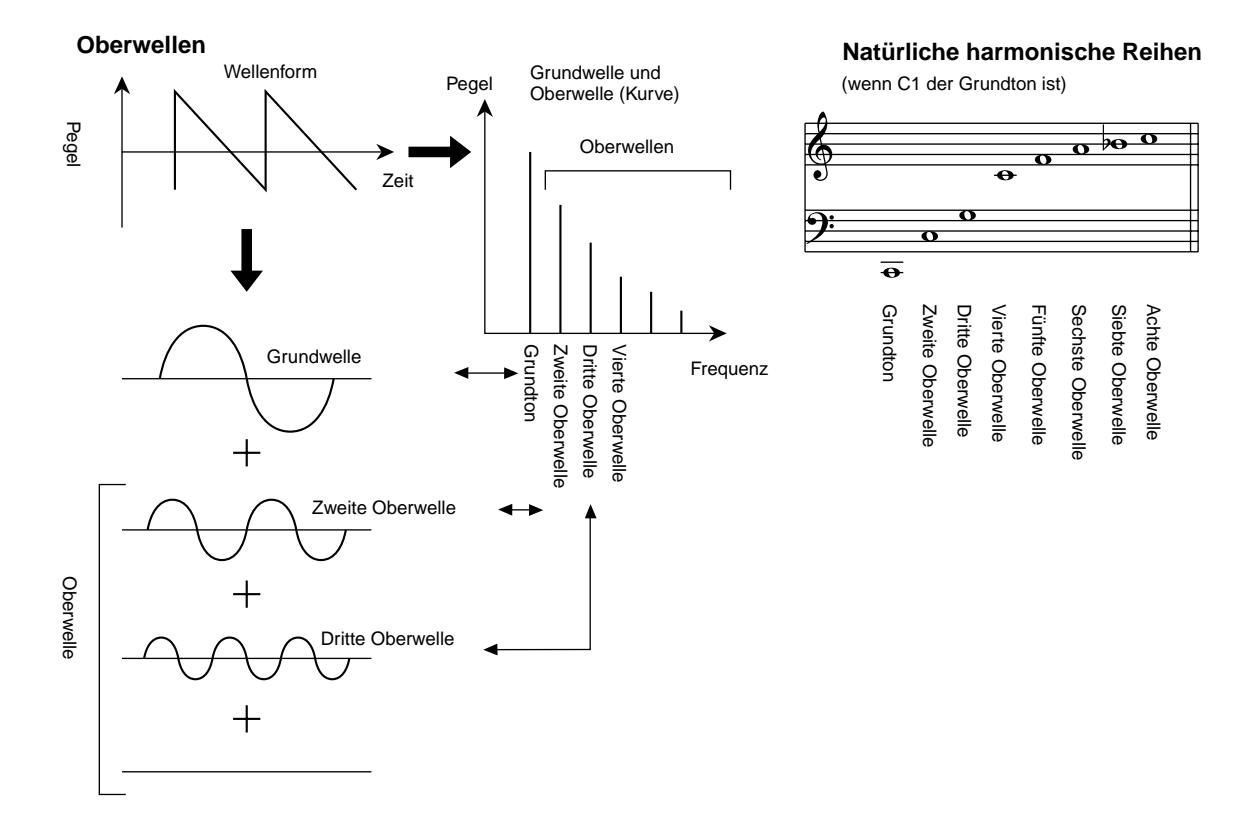

## **Algorithmen**

Obwohl zwei Operatoren nur auf zwei Arten kombiniert werden können, können sechs Operatoren in zahlreichen Kombinationen konfiguriert werden. Diese Kombinationen werden als "Algorithmen" bezeichnet. Wie beim echten DX7 verfügt der DX200 über 32 verschiedene Algorithmen, die verschiedene Stufen harmonischer Komplexität für verschiedene Anwendungen bieten.

Da die Funktion jedes vorhandenen Operators von einem bestimmten Algorithmus abhängt, sollten Sie beim Bearbeiten der Voice deren Algorithmus sorgfältig überprüfen. Eine Übersicht über alle 32 Algorithmen finden Sie auf Seite 123. Alle Operatoren im Algorithmus sind numeriert, um sie bei der Bearbeitung voneinander unterscheiden zu können.

Sehen wir uns z. B. Algorithmus 28 an. Die verschiedenen Operatoren funktionieren folgendermaßen:

**Operator 1 ...........Carrier; wird von Operator 2 moduliert und gibt den daraus entstehenden Sound aus. Operator 2 ...........Modulator; moduliert Operator 1.**

**Operator 3 ...........Carrier; wird von Operator 4 moduliert und gibt den daraus entstehenden Sound aus. Operator 4 ...........Modulator; moduliert Operator 3.**

**Operator 5 ...........Modulator; moduliert sich selbst mit einer Rückkopplungsschleife und moduliert Operator 4.**

**Operator 6 ...........Carrier; gibt eine Sinuswelle aus.**

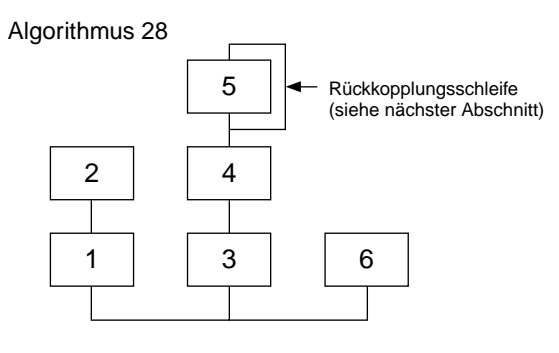

## **Rückkopplung**

Jeder Algorithmus verfügt über eine spezielle Rückkopplungsschleife, die an einem festen Platz im Algorithmus programmiert ist. Durch die Rückkopplung ist der Ausgang des Modulators mit seinem eigenen Eingang verbunden, so daß er sich selbst moduliert. Damit kann der harmonische Inhalt des Sounds erhöht werden, und dieser klingt dann satter und komplexer. Auf einen hohen Pegel eingestellt, kann die Rückkopplung Geräuscheffekte erzeugen, die für Schlagzeug-Voice, metallischen Sound und Verzerrungseffekte nützlich sind.

Einige Algorithmen verfügen über eine Rückkopplungsschleife, die zwei oder drei Operatoren zu einer Gruppe zusammenfaßt. Ein Beispiel dafür ist der nachfolgend dargestellte Algorithmus 4, bei dem der Ausgang von Operator 4 in den Eingang von Operator 6 zurückgeführt wird und somit den gesamten "Stapel" moduliert. So stehen Ihnen sogar noch weitere Möglichkeiten der Tonvariation und Bereicherung zur Verfügung.

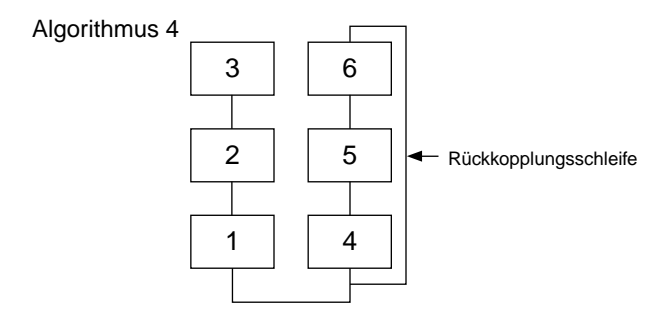

## **Grundlagen für die Voice-Bearbeitung**

Es gibt vier Hauptelemente, die den Charakter einer Voice bestimmen:

- **(1) Der Ausgabepegel jedes Operators.**
- **(2) Die Frequenz jedes Operators.**
- **(3) Der Rückkopplungspegel.**
- **(4) Der Hüllkurvengenerator (EG) jedes Operators.**

## **(1) Ausgabepegel des Operators**

Die Ausgabepegel der Operatoren sind die wichtigsten Parameter bei der Voice-Bearbeitung. Dabei hat der Ausgabepegel der Modulatoren die größte Auswirkung auf die Klangfarbe und Tonqualität der Voice. Wenn der Ausgabepegel eines Modulators auf "0" gesetzt ist, so daß er den Carrier nicht moduliert, ist die daraus resultierende Ausgabe des Carriers eine einfache Sinuswelle (siehe unten). Durch Erhöhen der Ausgabe des Modulators wird gleichzeitig der Grad der Modulation und damit die Anzahl der Oberwellen im Sound erhöht. Allgemein gilt, je höher die Ausgabe des Modulators, desto heller der Sound. Extrem hohe Werte produzieren einen rauhen, lauten Sound.

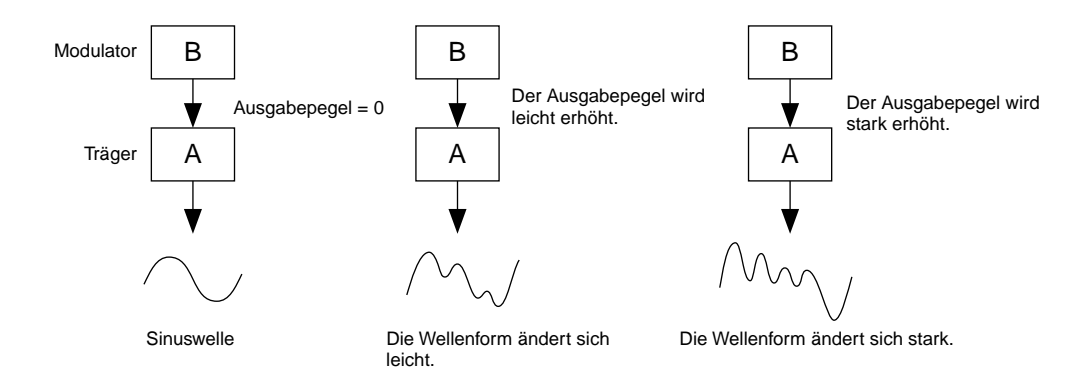

Da der Carrier tatsächlich den Sound produziert, wird durch Erhöhen des Ausgabepegels des Carriers die Lautstärke des Sounds erhöht. Wenn zwei weitere Carrier vorhanden sind, wirkt sich das Ändern des Ausgabepegels einzelner Carrier auch auf die Klangfarbe des Sounds aus, da die Lautstärkenbalance der verschiedenen Carrier geändert wurde.

## **(2) Ausgabefrequenz des Operators**

Die Art der Oberwellen, die der Ausgabe des Carriers mit Hilfe des Modulators hinzugefügt werden, wird durch das Verhältnis der Frequenzen des Modulators und des Carriers bestimmt. Wenn z. B. zwei Operatoren vertikal kombiniert und der Wert "F COARSE" für beide auf 1.00 gesetzt wird, ist die Frequenz-Verhältniszahl 1:1, und die erste, zweite, dritte und folgende harmonische Reihe mit ganzen Zahlen wird der Reihe nach erzeugt. Diese Art der Oberwellenkonfiguration wird als Sägezahnwelle bezeichnet und zur Erzeugung von Voices wie z. B. Blechbläser, Streicher oder Piano verwendet.

Wenn "F COARSE" für die Modulation in dieser Situation auf 2.00 geändert wird, ändert sich auch die Frequenz-Verhältniszahl zu 1:2, und die Oberwellen mit ungeraden Zahlen, die erste, dritte, fünfte und folgende Oberwelle werden erzeugt. Diese Oberwellenkonfiguration wird als Rechteckwelle bezeichnet und zur Voice-Erzeugung von Holzbläsern, wie z. B. Klarinette und Oboe verwendet. Wenn darüber hinaus "F FINE" so eingestellt ist, daß die Frequenz-Verhältniszahl keine ganze Zahl ist, werden viele Obertöne mit nicht ganzen Zahlen produziert. Dieser Sound kann zum Kreieren von metallischen Sounds verwendet werden, z. B. das Geräusch, wenn Saiten mit einem Gegenstand angeschlagen werden, oder Atemgeräusche.

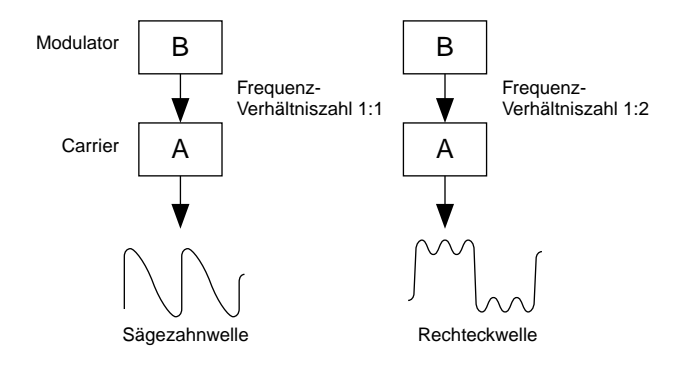

## **(3) Rückkopplungspegel**

Wie bereits vorher erklärt, ist die Rückkopplung eine Funktion, bei der der Ausgang eines Modulators mit seinem eigenen Eingang verbunden wird, so daß er sich selbst moduliert. Durch Erhöhen des Rückkopplungspegels wird auch der harmonische Inhalt des Sounds erhöht und dieser damit heller und komplexer. Vergessen Sie nicht, daß der Gesamteffekt auch vom Ausgabepegel des Operators abhängt, auf den die Rückkopplung angewendet wird. Wenn der Ausgabepegel dieses Operators auf "0" gesetzt ist, hat der Rückkopplungspegel keine Auswirkung auf den Sound.

## **(4) EG (Hüllkurvengenerator)**

Mit den EG-Parametern können Sie den Sound der Voice gestalten. Mit anderen Worten, damit wird bestimmt, wie sich der Pegel der Voice in zeitlicher Abfolge ändert, vom Anschlagen einer Klaviaturtaste bis zum Loslassen und dem Ausklingen des Sounds.

Mit Hilfe der EG-Parameter können Sie den Sound von akustischen Instrumenten reproduzieren sowie deren natürliche Attack-, Sustain, und Decay-Muster. Der Sound eines Klaviers hat z. B. ein sehr scharfes Attack und ein mittellanges Sustain: Der Sound ist beim Anschlag der Taste laut und klingt allmählich aus, während die Taste gehalten wird. Der Ton oder die Klangfarbe des Sounds ändert sich auch, wenn der Sound sehr hell beginnt und allmählich wärmer und weicher wird (nachdem die Oberwellen nacheinander verklingen).

Da jeder Operator über seinen eigenen EG verfügt, haben Sie mit dem DX200 eine umfassende und dynamische Kontrolle über Lautstärke und Klangfarbe der Voice, und Sie können diese natürlichen akustischen Effekte akkurat reproduzieren. Die Hüllkurven des Carriers wirken sich auf die Lautstärke des Sounds aus, während sich die Hüllkurve des Modulators auf die Stimmenfarbe auswirkt.

**Übersicht über die Algorithmen**

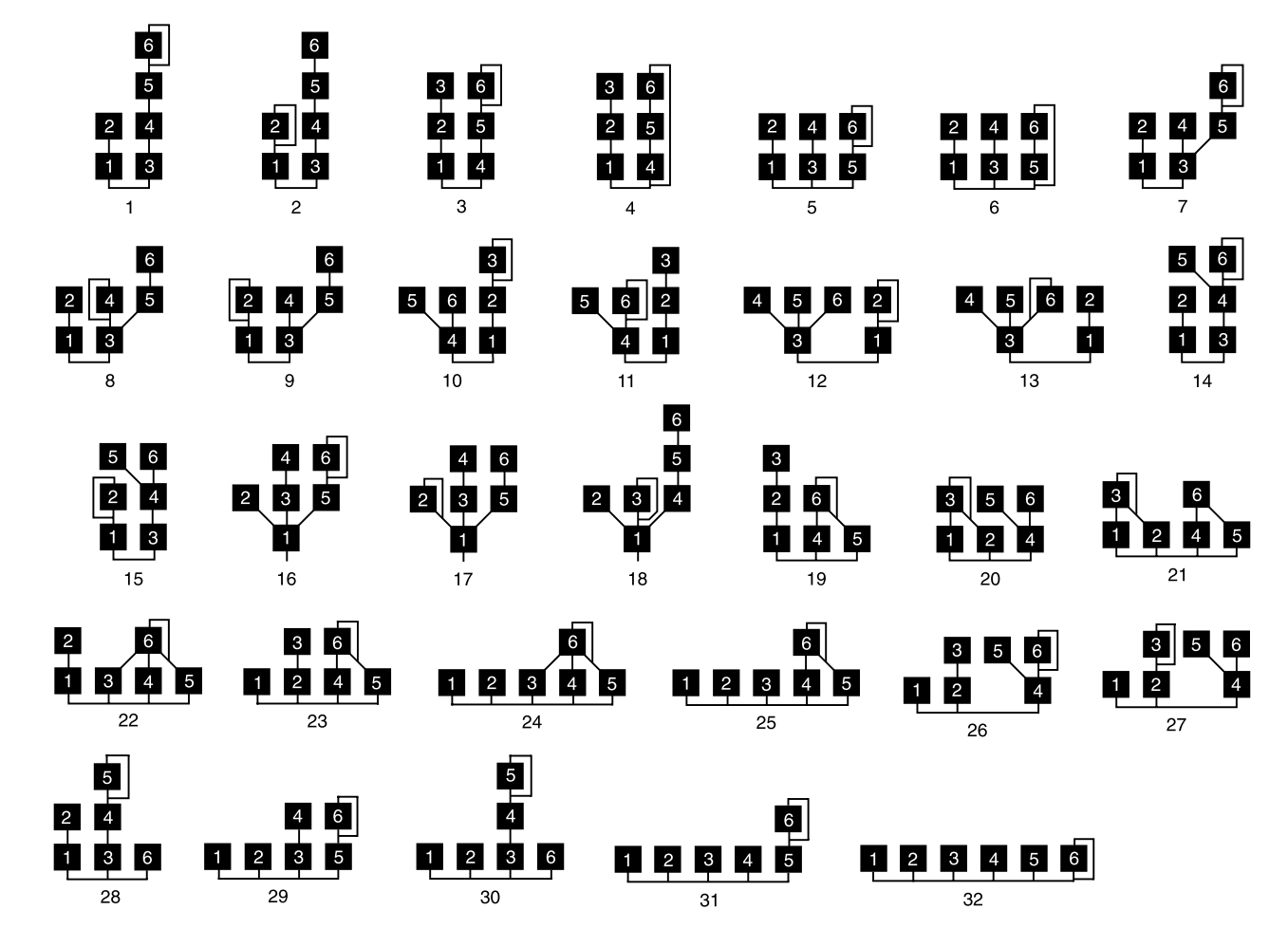

### **Modulator-Gruppen**

### **Modulator-Auswahl = 1 Modulator-Auswahl = 2 Modulator-Auswahl = 3**

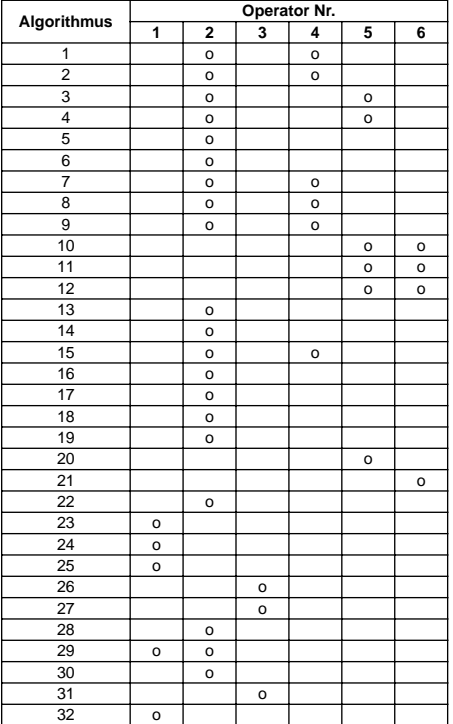

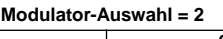

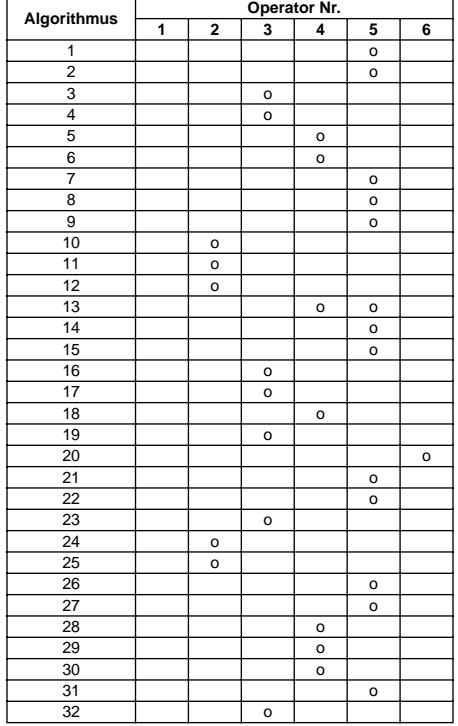

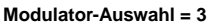

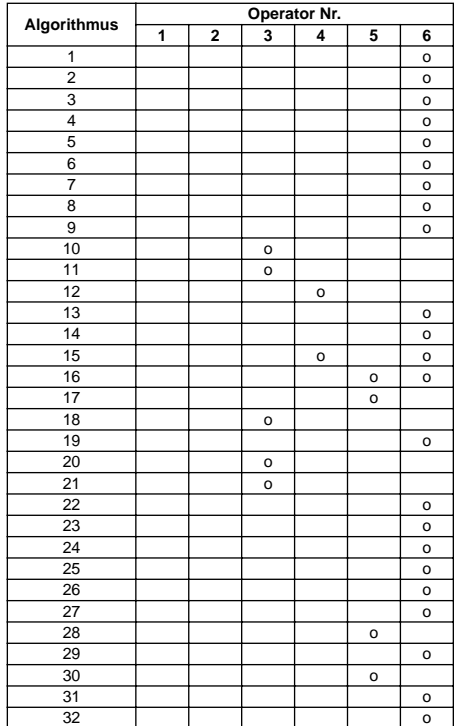

## MIDI Data Format MIDI Data Format *Appendix*

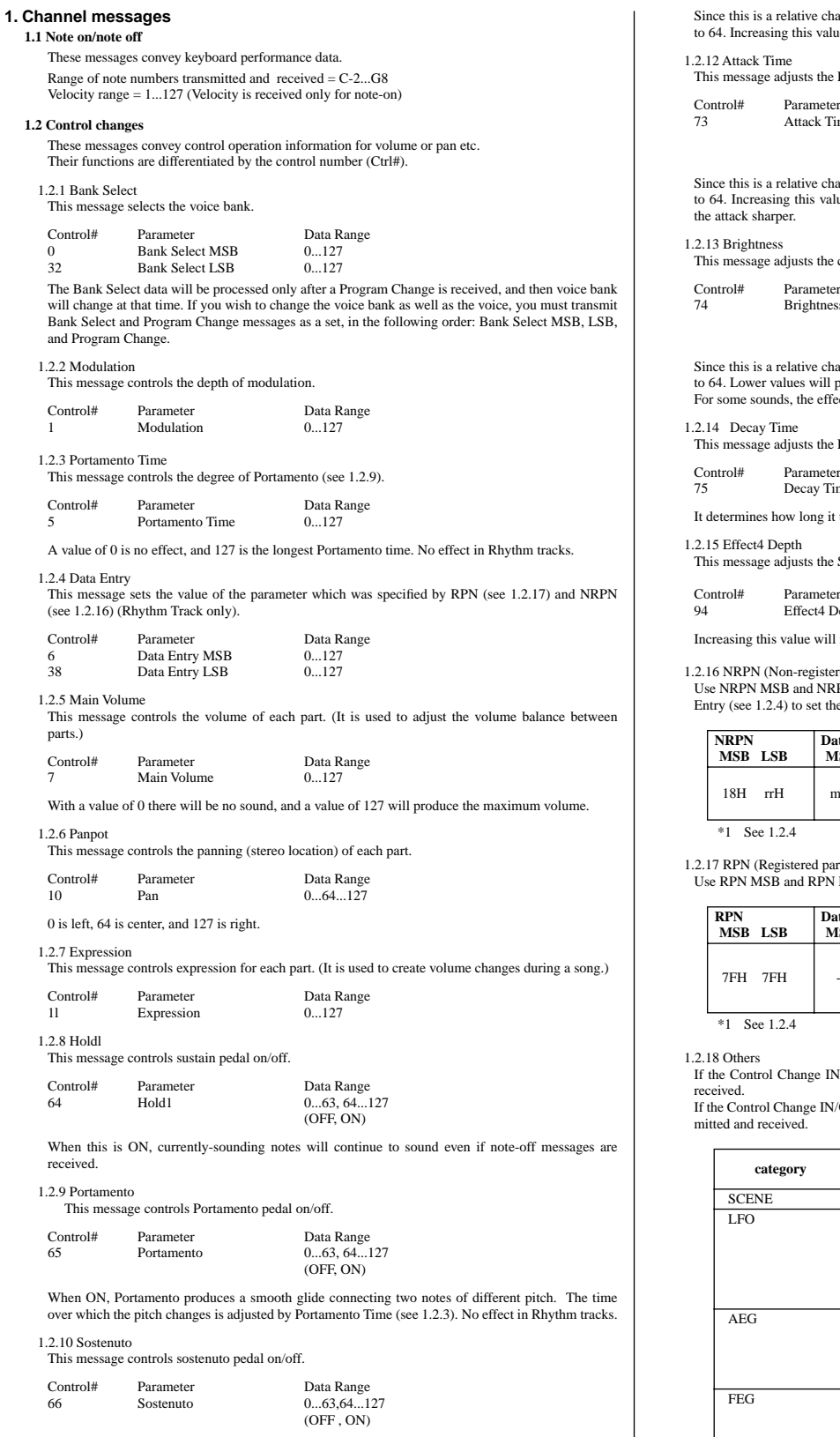

If sostenuto is turned on while a note is sounding, that note will be sustained until sostenuto is turned OFF. No effect in Rhythm tracks.

1.2.11 Release Time

This message adjusts the EG release time that was specified by the sound data.

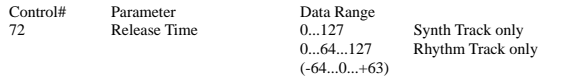

Since this is a relative change parameter in Rhythm track, it specifies an increase or decrease relative to 64. Increasing this value will lengthen the release time that follows a note-off.

EG attack time that was specified by the sound data.

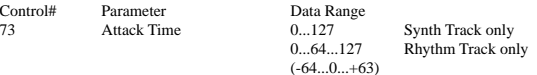

Since this is a relative change parameter in Rhythm track, it specifies an increase or decrease relative to 64. Increasing this value will make the attack more gradual, and decreasing this value will make

cutoff frequency of the low pass filter specified by the sound data.

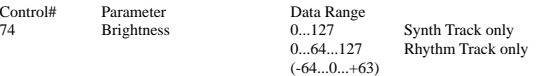

ange parameter in Rhythm track, it specifies an increase or decrease relative to 64. Lower values will produce a more mellow sound. For some sounds, the effective range may be less than the possible range of settings.

EG decay time that was specified by sound data.

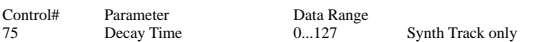

takes for the sound changes from maximum level to sustain level.

Send level to Effect.

r<br>Data Range<br>0...127  $0...127$ 

more effective.

red parameter number)

Use NRPN MSB and NRPN LSB to specify the parameter that you wish to modify, and then use Data Entry (see 1.2.4) to set the value for the specified parameter. (Rhythm Track only).

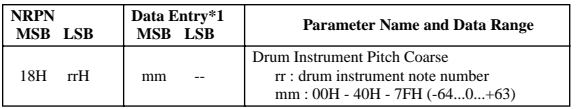

rameter number)

LSB to specify the parameter that you wish to modify.

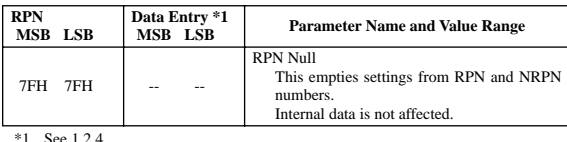

I/OUT = ALL, all following Control Change Number are transmitted and

 $\text{OUT} = \text{NORM}$ , the following Control Change Number in are trans-

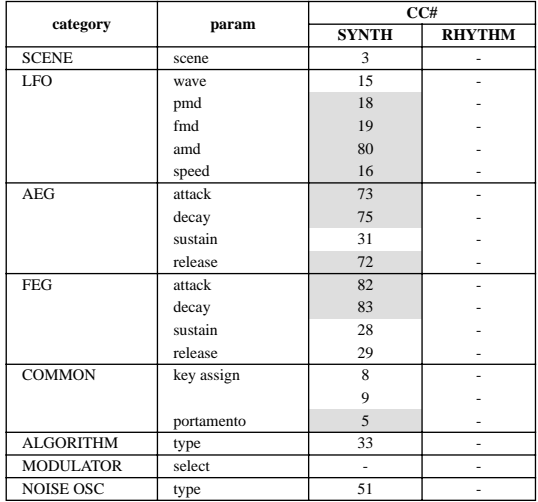

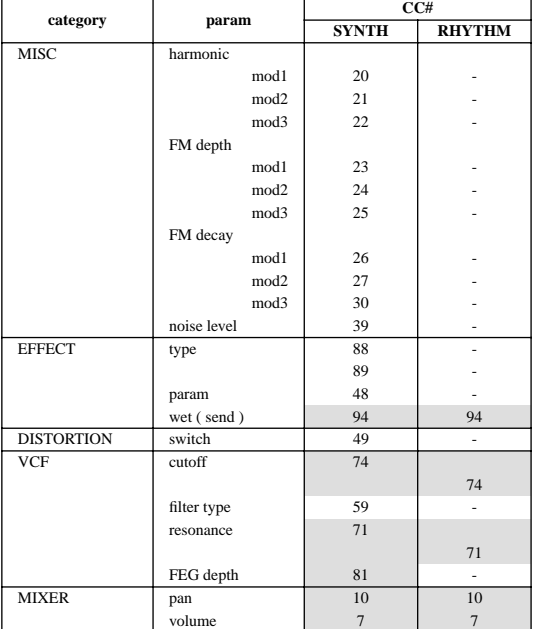

#### **1.3 Channel mode messages**

These messages specify the basic operation of a part.

1.3.1 All Sound Off

This message silences all notes being played on the corresponding channel. However, channel messages such as Note-on and Hold-on will be maintained in their present state.

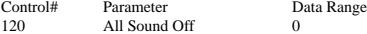

1.3.2 Reset All Controllers

This message changes the settings of the following controllers.

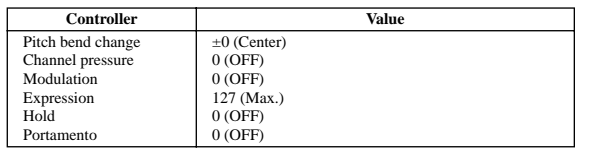

The following data is not changed Parameter values specified for program change, bank select MSB/LSB, volume, pan, effect send level 4.

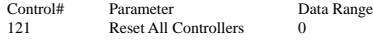

1.3.3 All Note Off

This message turns off all notes which are currently on for the corresponding part. However, if Hold 1 or Sostenuto are on, notes will continue to sound until these are turned off.

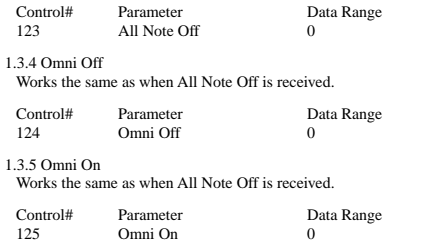

1.3.6 Mono

Works the same as when All Sound Off is received, and if the value (mono number) is in the range of 0... 16, sets the corresponding channel to Mode4\* (m = 1).

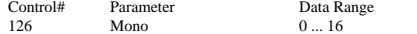

\* Mode4 is a state in which only channel messages on the specified channel will be received, and notes will be played individually (monophonically).

1.3.7 Poly

Works the same as when All Sound Off is received, and sets the corresponding channel to Mode3\*.

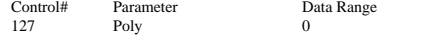

\* Mode3 is when channel messages will be received only on the specified channel, and notes will be sounded polyphonically.

#### **1.4 Program change**

This message is used to switch voices. It changes the program number on the receiving channel. When the change is to include the voice bank, transmit the program change after sending the Bank Select message (see 1.2.1).

### **1.5 Pitch bend**

This message conveys information on pitch bend operations.

### **2. System exclusive messages**

**2.1 Parameter changes**

- This device uses the following parameter changes. [ UNIVERSAL REALTIME MESSAGE ] 1) Master Volume
- [ UNIVERSAL NON REALTIME MESSAGE ] 1) Identity Request (INQUIRY MESSAGE) 2) Identity Reply (INQUIRY MESSAGE)
- 
- [ DX200 NATIVE PARAMETER CHANGE ]
	- 1) System1 parameter change 2) System2 parameter change
	- 3) Current Voice Common1 parameter change
	-
	- 4) Current Voice Common2 parameter change 5) Current Voice FreeEG parameter change
	- 6) Currnet Voice Step Seq. parameter change
	- 7) Currnet Rhythm Step Seq. parameter change
	- 8) Current Effect parameter change 9) Current Mulit Part parameter change
	-
- [ DX PARAMETER CHANGE ] 1) VCED parameter change
- 2) ACED parameter change
- 2.1.1 Universal realtime messages

2.1.1.1 Master Volume

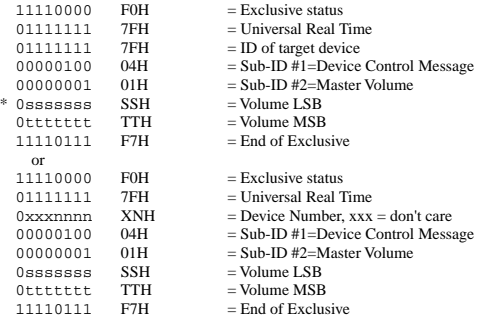

When received, the Volume MSB is reflected in the System Parameter MASTER VOLUME. \* The binary expression 0sssssss is expressed in hexadecimal as SSH. The same applies elsewhere.

2.1.2 Universal non-realtime messages

#### 2.1.2.1 Identity Request

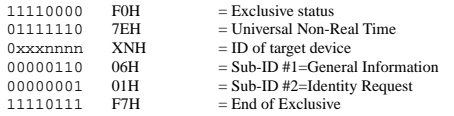

When this message is received, the Identity Reply Message (2.1.2.2, below) is transmitted.

2.1.2.2 Identity Reply

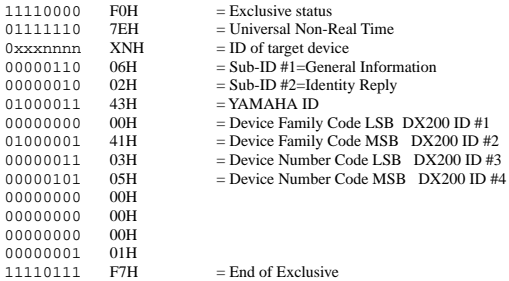

When the Identity Request message (2.1.2.1, above) is received, this message is transmitted.

2.1.3 DX200 Native parameter change

This message sets parameters unique to the DX200.<br>Each message can set a single parameter. The message format is as follows. Each message can set a single para

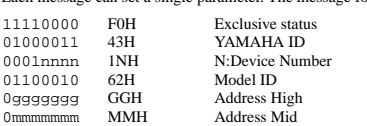

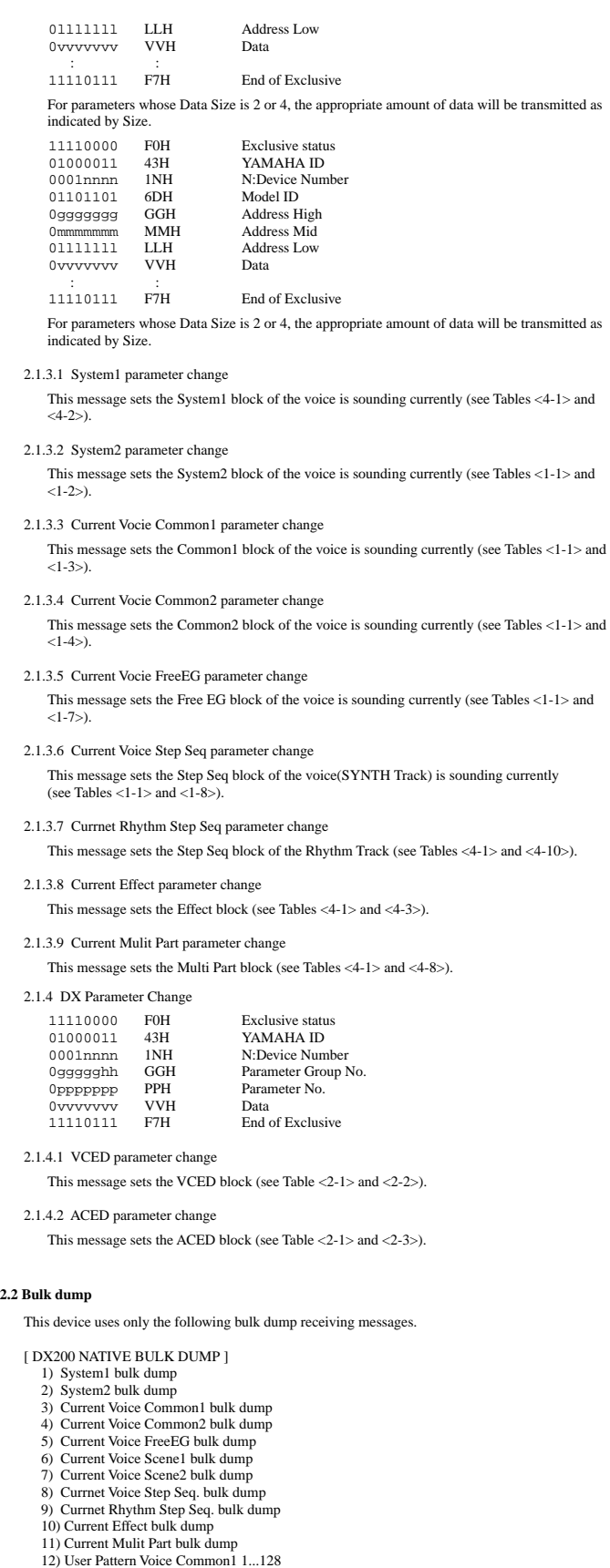

[ DX BULK DUMP ]

1) VCED

2) ACED 3) VMEM 4) AMEM

2.2.1 DX200 Native Bulk Dump

This message sets the special parameters for DX200. Unlike Parameter change, one message can modify multiple parameters.

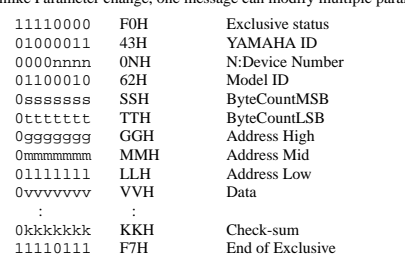

Address and Byte Count are given in tables <1-n>.

Byte Count is indicated by the total size of the Data in tables <1-n>.<br>Bulk dump is received when the beginning of the block is specified in "Address."<br>"Block" indicates the unit of the data string that is indicated in tab Check sum is the value that produces a lower 7 bits of 0 when ths Start Address, Byte Count, Data, and the Check sum itself are added.

2.2.1.1 System1 bulk dump

This message sets the System1 block (see Tables <4-1> and <4-2>).

- 2.2.1.2 System2 bulk dump This message sets the System2 block (see Tables <1-1> and <1-2>).
- 2.2.1.3 Current Voice Common1 bulk dump This message sets the Common1 block of the voice is sounding currently (see Tables <1-1> and  $<1-3$ ).

2.2.1.4 Current Voice Common2 bulk dump This message sets the Common2 block of the voice is sounding currently (see Tables <1-1> and  $<1-4$  $>$ ).

- 2.2.1.5 Current Voice FreeEG bulk dump This message sets the Free EG block of the voice is sounding currently (see Tables <1-1> and  $(1-7)$
- 2.2.1.6 Current Scene1 bulk dump This message sets the Scene1 block of the voice is sounding currently (see Tables <1-1> and  $(1-55)$
- 2.2.1.7 Current Scene2 bulk dump

This message sets the Scene2 block of the voice is sounding currently (see Tables <1-1> and  $(1-6)$ .

- 2.2.1.8 Current Voice Step Seq bulk dump This message sets the Step Seq block of the voice(SYNTH Track) is sounding currently sing interestigation and  $\epsilon$ 1-8>).
- 2.2.1.9 Current Rhythm Step Seq bulk dump This message sets the Step Seq block of the Rhythm Track is sounding currently (see Tables  $<4-1>$  and  $<4-10>$ ).
- 2.2.1.10 Current Effect bulk dump This message sets the Effect block (see Tables <4-1> and <4-3>).
- 2.2.1.11 Current Multi Part bulk dump This message sets the Multi Part block (see Tables <4-1> and <4-8>).
- 2.2.1.12 User Pattern Voice Common1 bulk dump This message sets the User Pattern Voice Common1 block (see Tables <1-1> and <1-9>).
- 2.2.1.13 User Pattern Voice Common2 bulk dump This message sets the User Pattern Voice Common2 block (see Tables <1-1> and <1-10>).
- 2.2.1.14 User Pattern Voice Scene1 bulk dump This message sets the User Pattern Voice Scene1 block (see Tables <1-1> and <1-11>).
- 2.2.1.15 User Pattern Voice Scene2 bulk dump This message sets the User Pattern Voice Scene2 block (see Tables <1-1> and <1-12>).
- 2.2.1.16 User Pattern Voice FreeEG bulk dump This message sets the Free EG block of the voice is sounding currently (see Tables <1-1> and  $<1-13$ >).
- 2.2.1.17 User Pattern Voice Step Seq. bulk dump This message sets the User Pattern Voice Step Seq. block of the voice is sounding currently (see Tables <1-1> and <1-14>).

13) User Pattern Voice Common2 1...128 14) User Pattern Voice Scene1 1...128 15) User Pattern Voice Scene2 1 128 16) User Pattern Voice FreeEG 1...128 17) User Pattern Voice Step Seq. 1...128 18) User Pattern Effect 1 . 128 19) User Pattern Multi Part 1 ... 128 20) User Pattern Rhythm Step Seq 1 ... 128

21) User Song 1 ... 10

2.2.1.18 User Pattern Effect bulk dump

This message sets the User Pattern Voice Effect block (see Tables <4-1> and <4-7>).

#### 2.2.1.19 User Pattern Multi Part bulk dump

This message sets the User Pattern Voice Multi Part block (see Tables <4-1> and <4-9>).

2.2.1.20 User Pattern Rhythm Step Seq bulk dump

This message sets the User Pattern Rhythm Step Seq block (see Tables <4-1> and <4-11>).

#### 2.2.1.21 User Song bulk dump

This message sets the User Song block (see Tables <4-1>, <4-12> and <4-13>).

#### 2.2.2 DX bulk dump

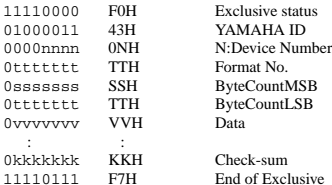

Address and Byte Count are given in tables <3-n>. Byte Count is indicated by the total size of the Data in tables <4-n>.

Bulk dump is received when the beginning of the block is specified in "Address." "Block" indicates the unit of the data string that is indicated in tables<3-n> as "Total size." Check sum is the value that produces a lower 7 bits of 0 when the DATA, and the Check-sum itself are added.

#### 2.2.2.1 VCED bulk dump

This message sets the VCED block (see Table <2-1> and <2-2>).

#### 2.2.2.2 ACED bulk dump

This message sets the ACED block (see Table <2-1> and <2-3>).

#### 2.2.2.3 VMEM bulk dump

This message sets the VMEM block (see Table <3-1> and <3-2>).

#### 2.2.2.4 AMEM bulk dump

This message sets the AMEM block (see Table <3-1> and <3-3>).

#### **<1-1>**

#### **Parameter Base Address**

#### $MODEL$  ID = 62

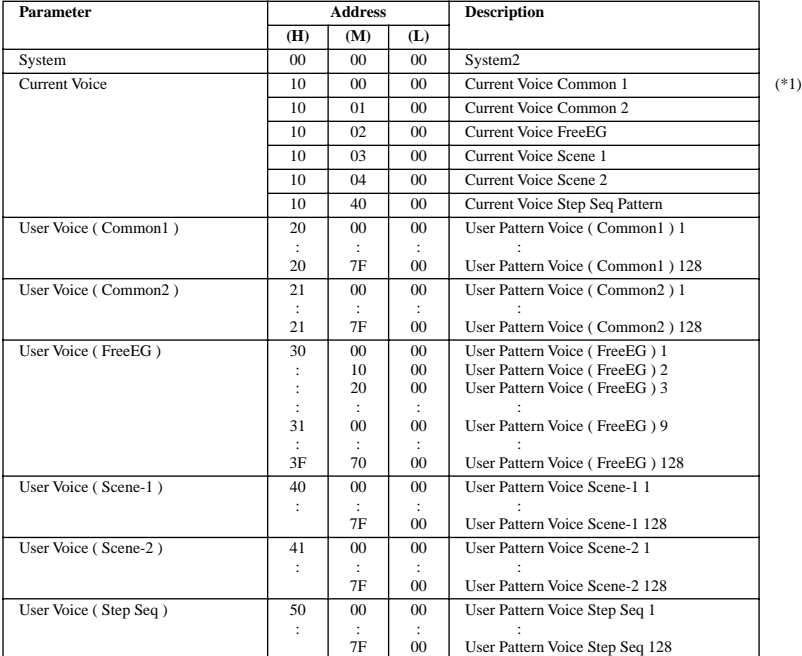

(\*1) The order of transmitting Current Voice Bulk

Current Voice Scene 1 Current Voice Scene 2 ↓ Current Voice Common 2 ↓ Current Voice Common 1

The others can be transmitted in free order.

#### **3. Realtime Messages**

#### **3.1 Active Sensing**

11111110 FEH

This is transmitted by 200msec.

After FE is received one time, if the MIDI signal does not come within 400 msec, DX200 will act the same as when ALL SOUND OFF, ALL NOTE OFF, and RESET ALL CONTROLLERS are received, and return to the condition where has not been received once.

#### **3.2 Timing Clock**

11111000 F8H ON/OFF of the transmitting and receiving can be set.

#### **3.3 Start**

11111010 FAH ON/OFF of the transmitting and receiving can be set.

#### **3.4 Continue**

11111011 FBH ON/OFF of the transmitting and receiving can be set.

#### **3.5 Stop**

11111100 FCH ON/OFF of the transmitting and receiving can be set.

#### **4. System Common Messages**

#### **4.1 Song Position Pointer**

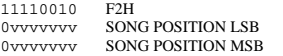

ON/OFF of the transmitting and receiving can be set.

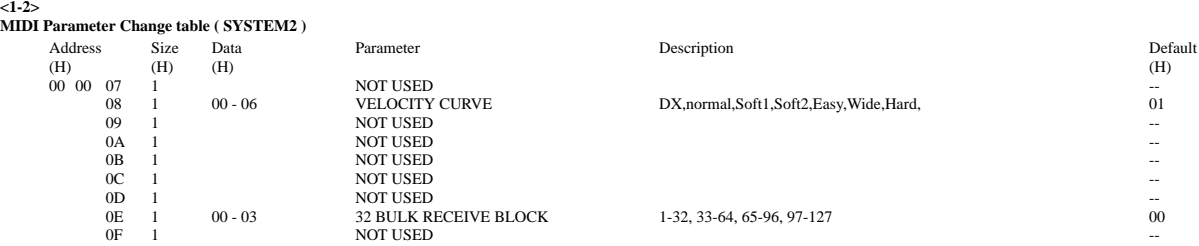

TOTAL SIZE 09

## **<1-3> MIDI Parameter Change table ( Current Voice Common 1 )**

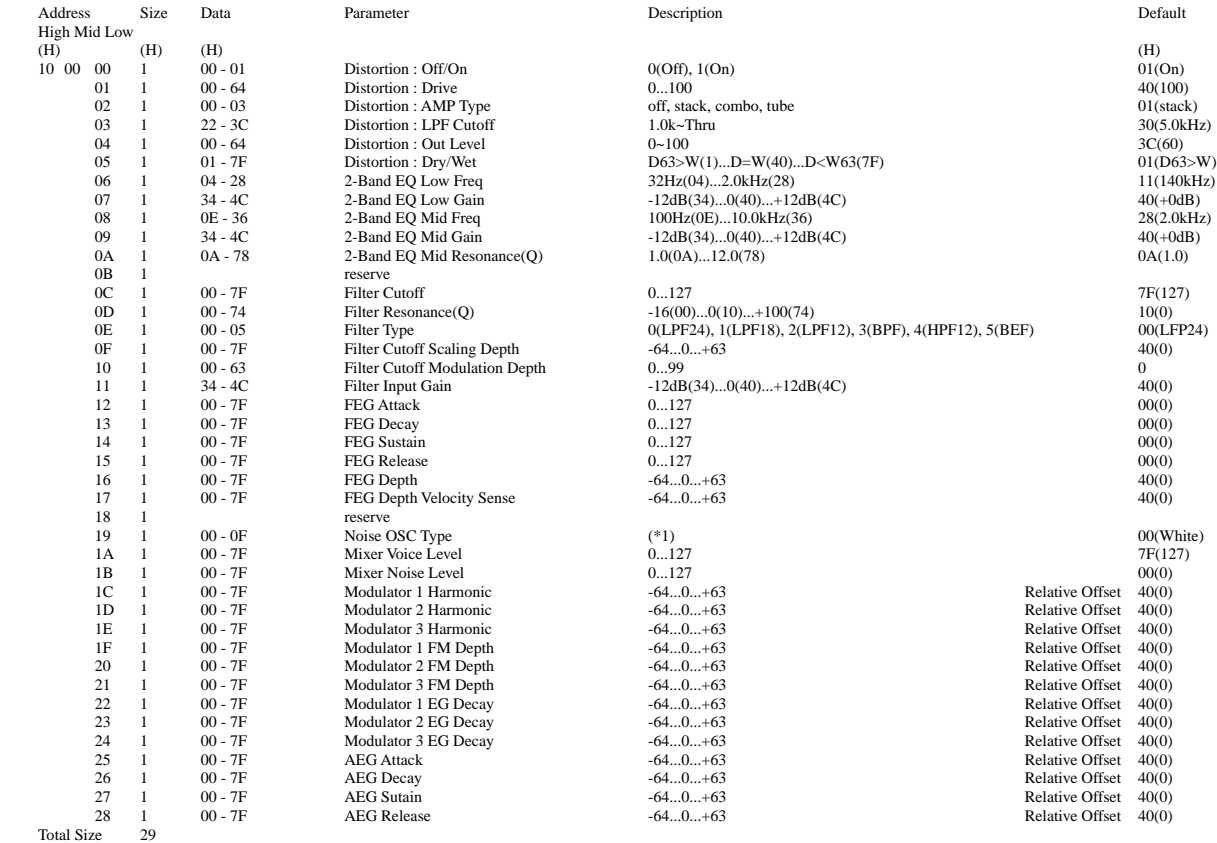

**<1-4>**

**MIDI Parameter Change table ( Current Voice Common 2 )**

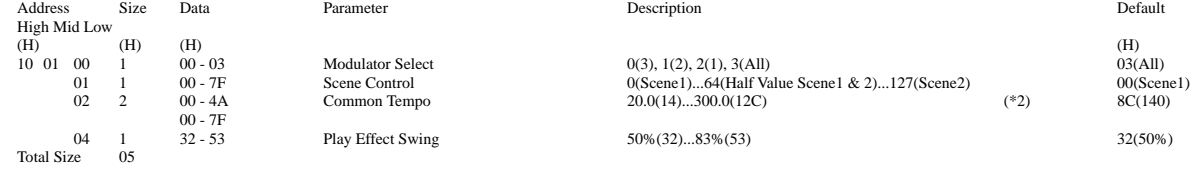

(\*1) Noise Type List 00 White 01 Pink 02 Up Slow 03 Up Mid 04 Up High White<br>
Up Slow<br>
Up Mid<br>
Up High<br>
Down Slow 06 Down Mid 07 Down High 08 Pitch Scale 1 09 Pitch Scale 1<br>
09 Pitch Scale 2<br>
0B Pitch Scale 4 0A Pitch Scale 3 0B Pitch Scale 4 OC Variation 1<br>
OD Variation 2<br>
OE Variation 3 0D Variation 2 0E Variation 3 0F Variation 4

(\*2) 02 (one decimal place x8)+(whole number/128)ex) 155.5 : (5 x 8) + (155 / 128) = 41(29h)<br>03 The remainder of whole number devided by 128 the remainder of (155 / 128) = 27(1Bh)

**<1-5>**

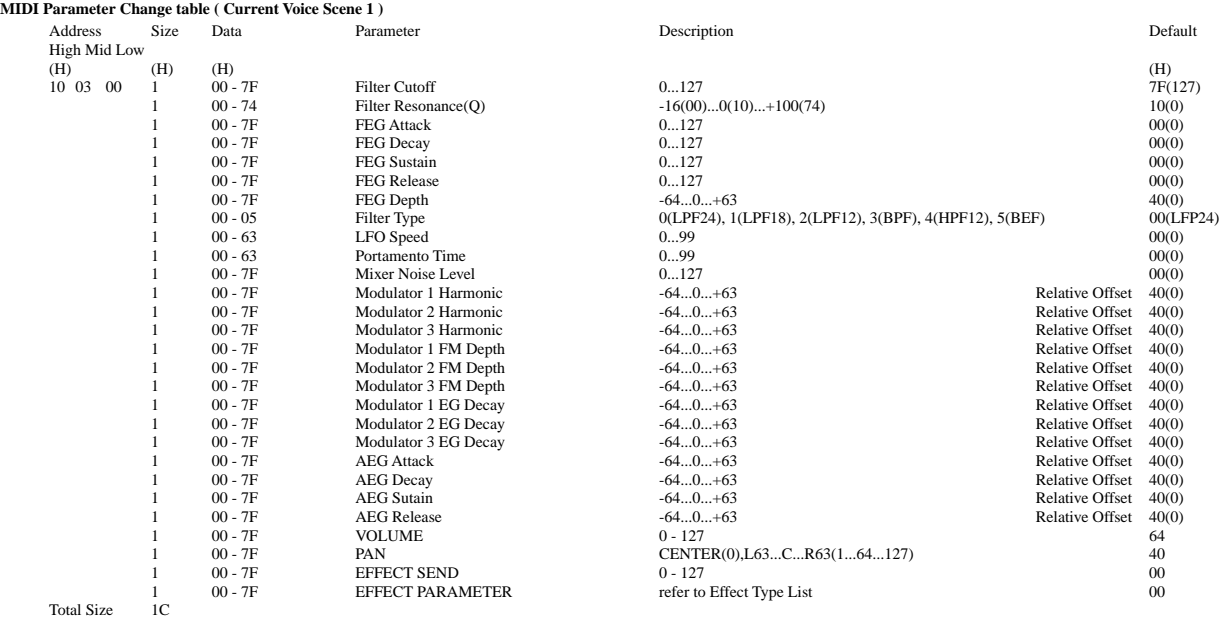

#### **<1-6>**

#### **MIDI Parameter Change table ( Current Voice Scene 2 )**

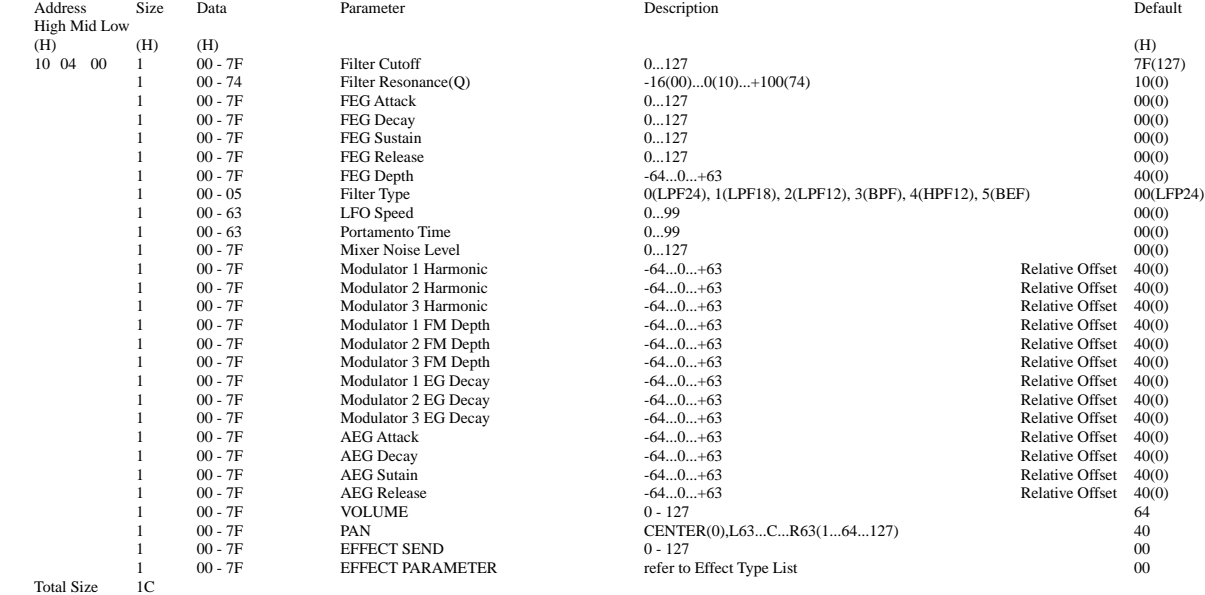

#### **<1-7>**

#### **MIDI Parameter Change table ( Current Voice FreeEG )**

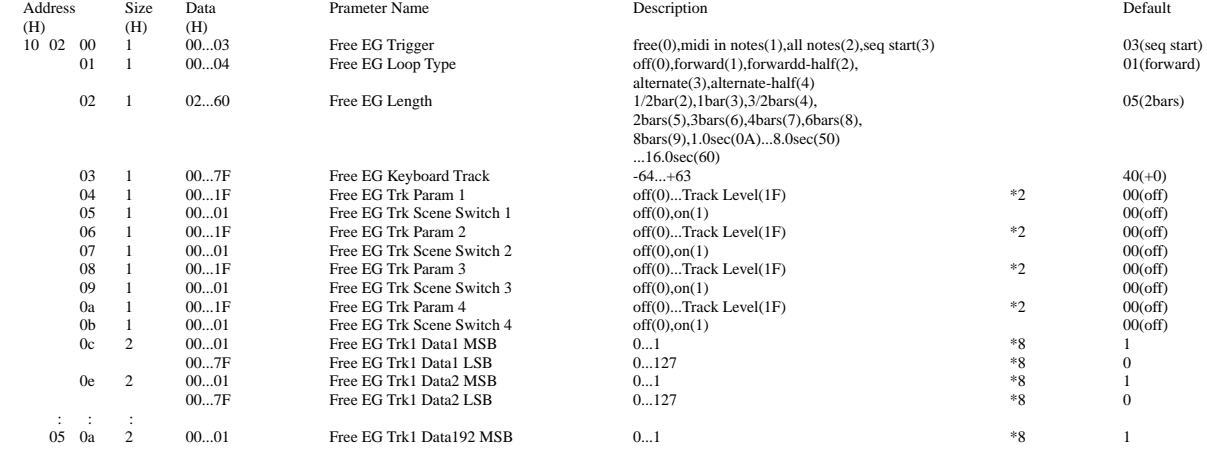

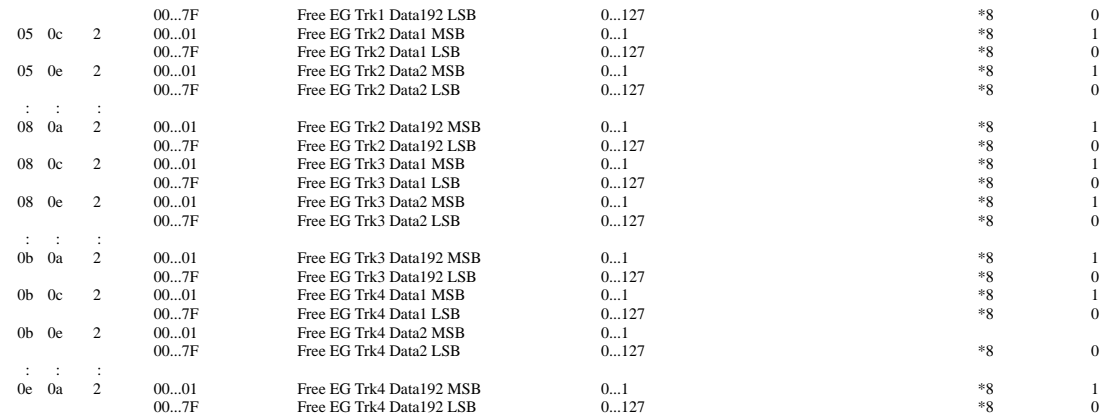

### TOTAL SIZE 60C

\*2 : Free EG Track Parameter List

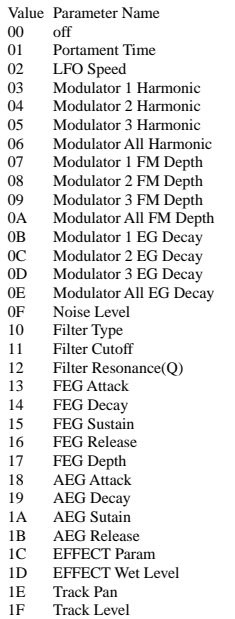

- 
- 

\*8 : receive only bulk dump

**<1-8>**

#### **MIDI Bulk Dump Parameter table ( Current Seq Pattern )**

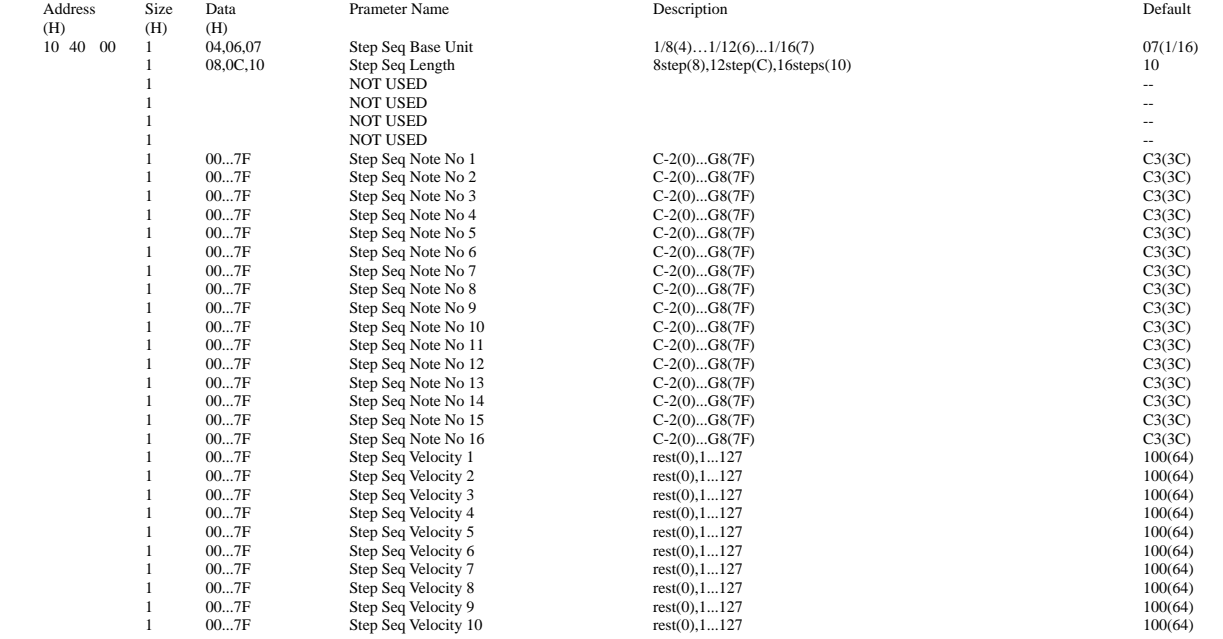

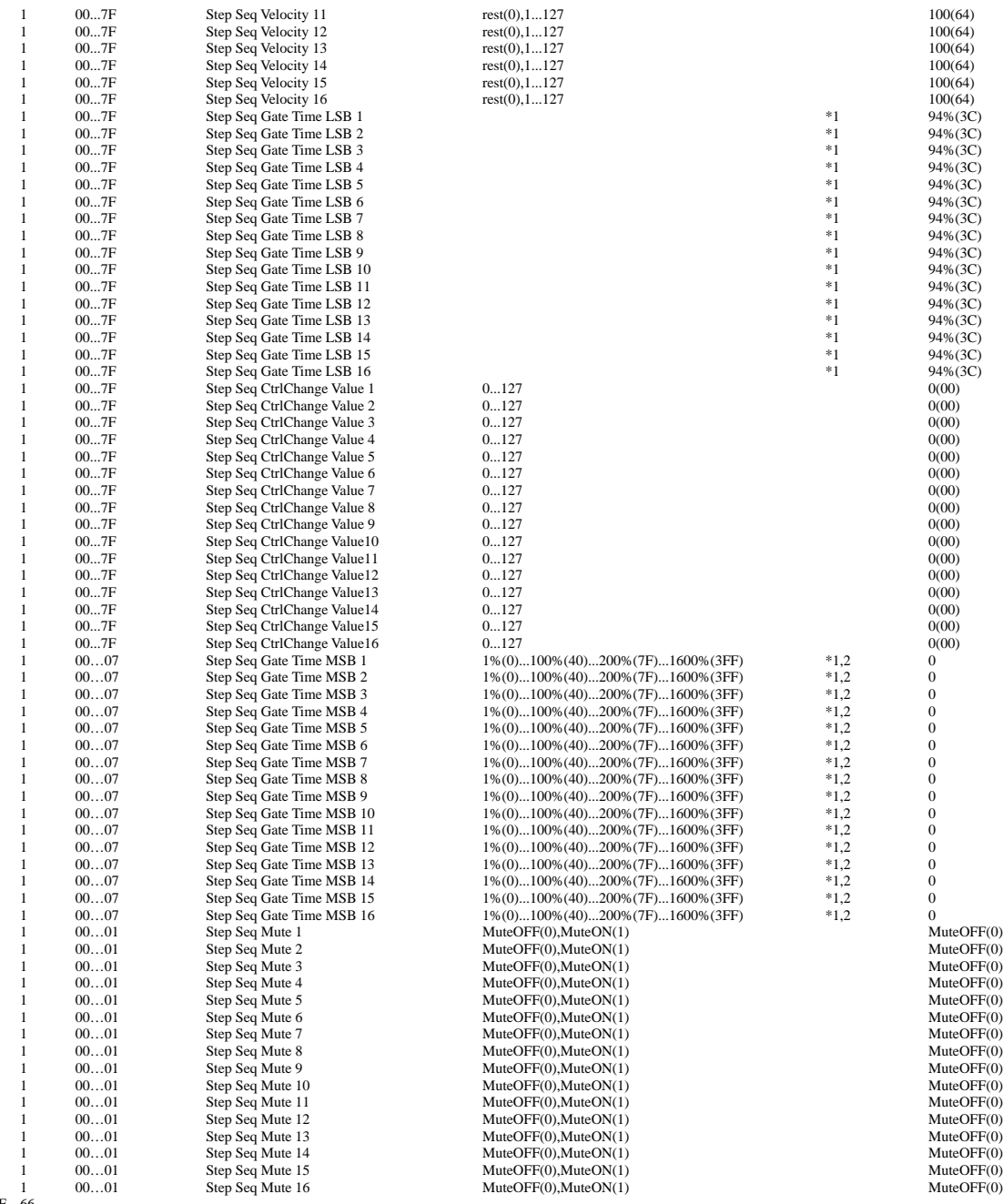

TOTAL SIZE 66

\*1 : MSB bit 2-0 -> bit 9-7 LSB bit 6 -0 -> bit 6-0 \*2 : This should be transmitted after sending Step Seq Gate Time LSB n.

## **<1-9>**

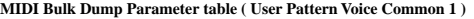

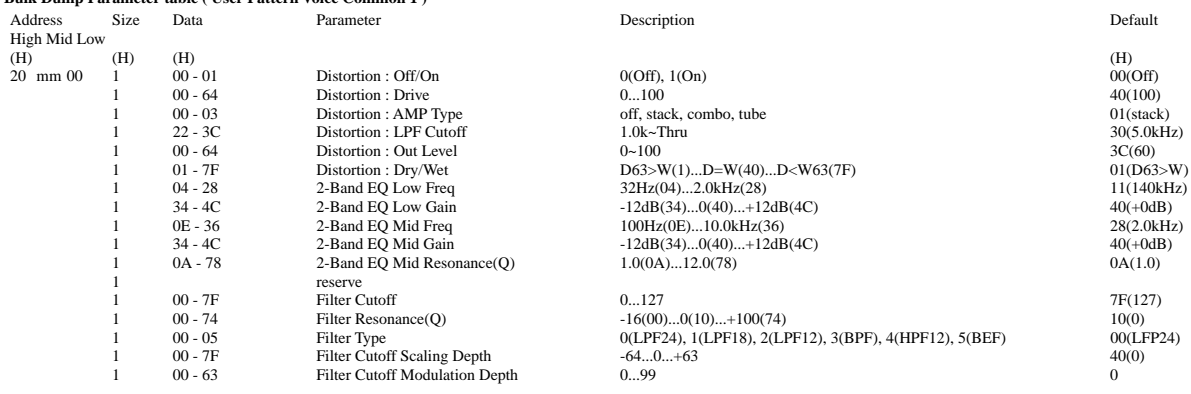

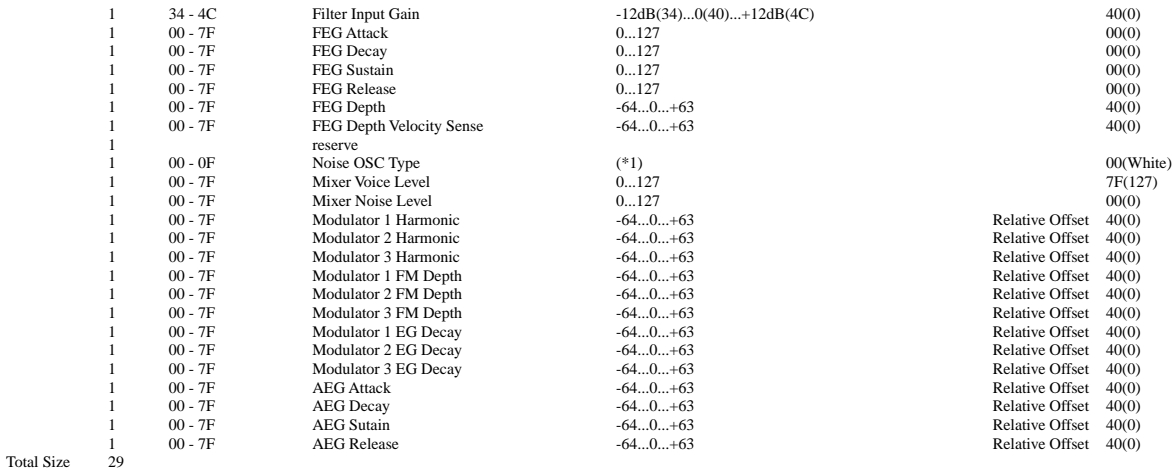

#### **<1-10>**

### **MIDI Bulk Dump Parameter table ( User Pattern Voice Common 2 )**

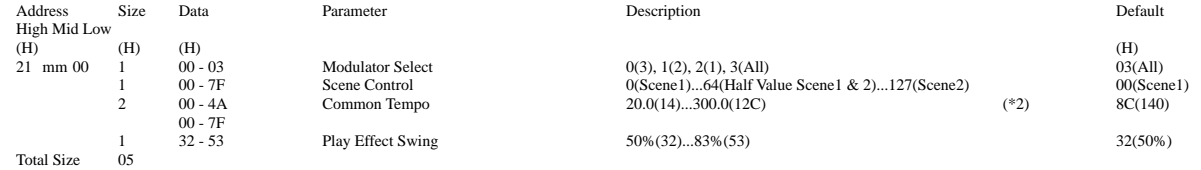

(\*1) Noise Type List

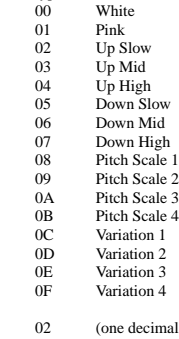

(\*2) 02 (one decimal place x8)+(whole number/128)ex) 155.5 : (5 x 8 ) + ( 155 / 128 ) = 41(29h)<br>03 The remainder of whole number devided by 128 the remainder of ( 155 / 128) = 27(1Bh)

mm = 00 ~ 7F : User Voice No.1 ~ User Voice No.128

#### **<1-11>**

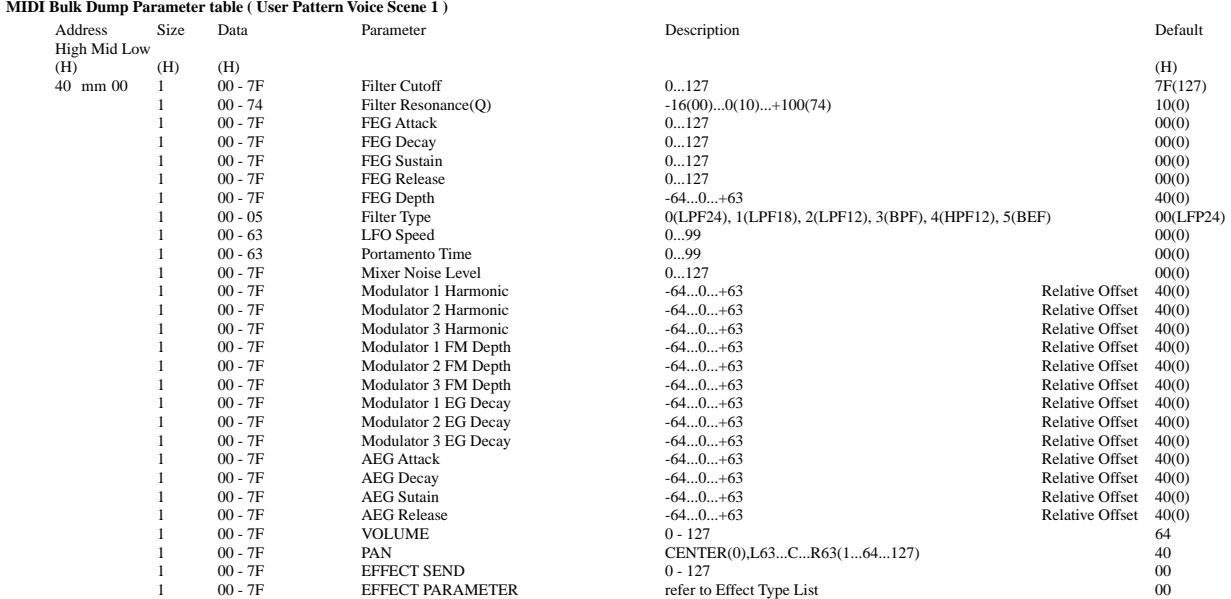

Total Size 1C

**<1-12>**

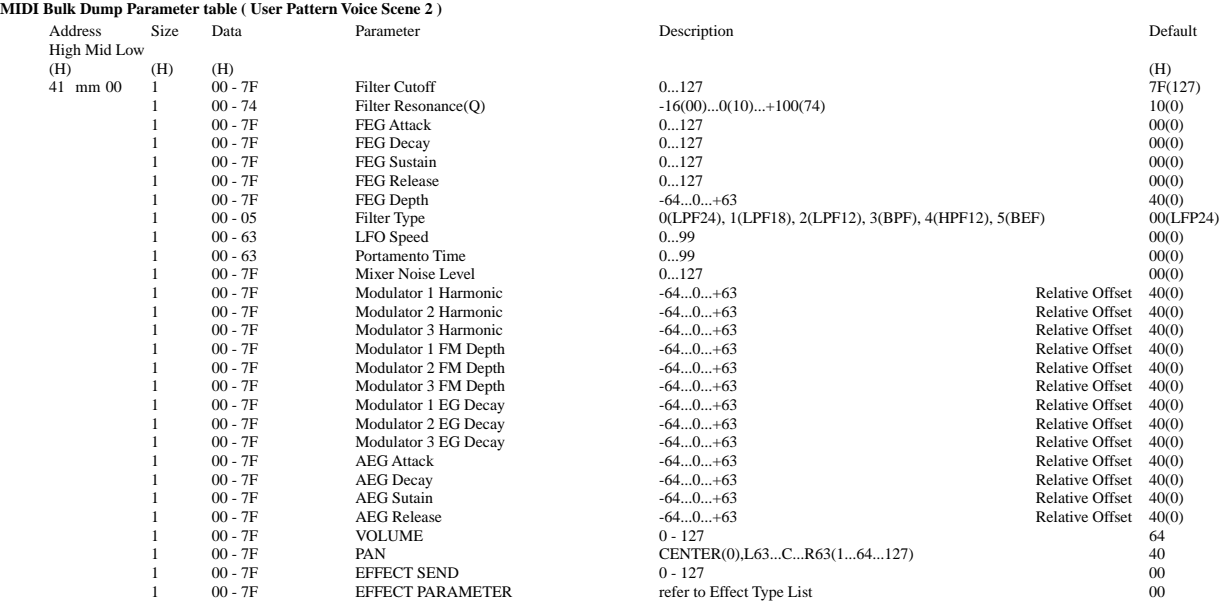

Total Size 1C

 $mm = 00 \sim 7F$ : User Voice No.1 ~ User Voice No.128

#### **<1-13>**

#### **MIDI Bulk Dump Parameter table ( User Pattern Voice FreeEG )**

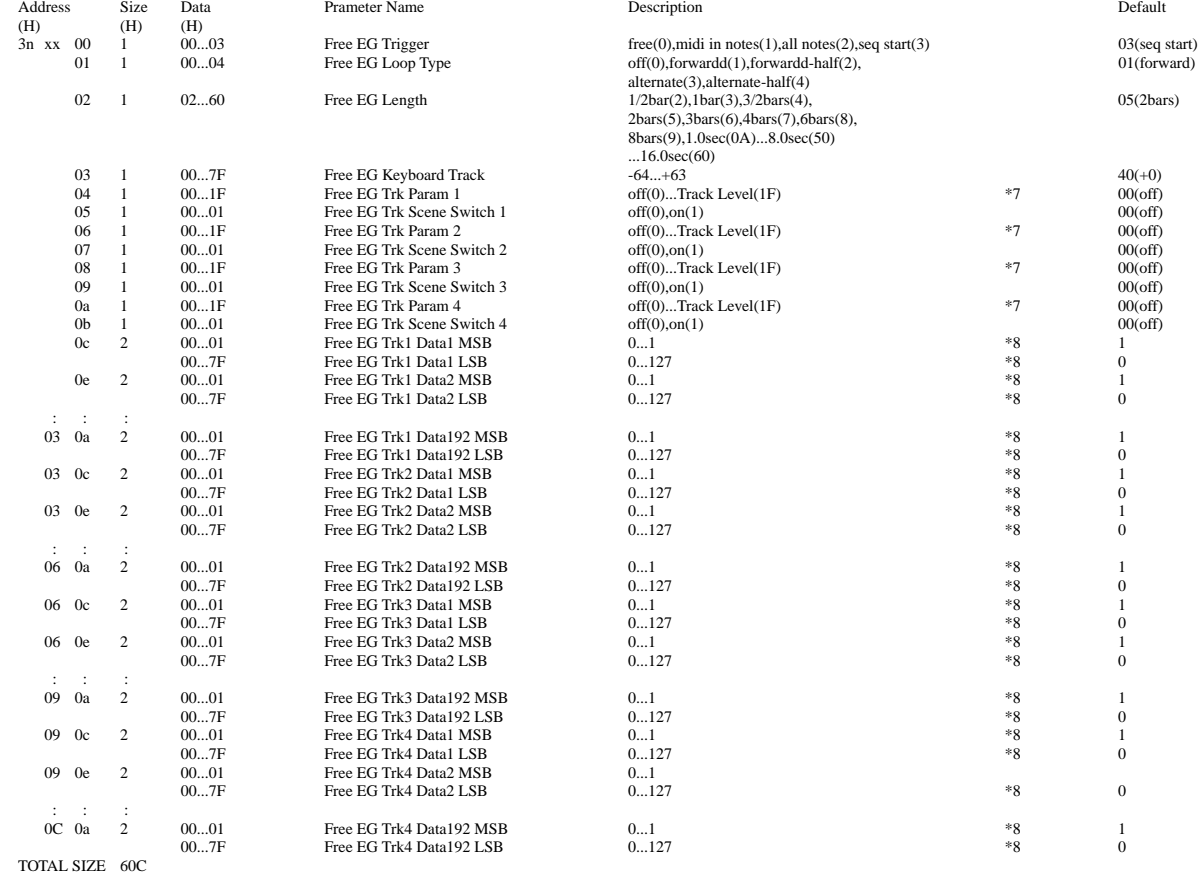

**<1-14>**

**MIDI Bulk Dump Parameter table ( User Pattern Step Seq Pattern )**

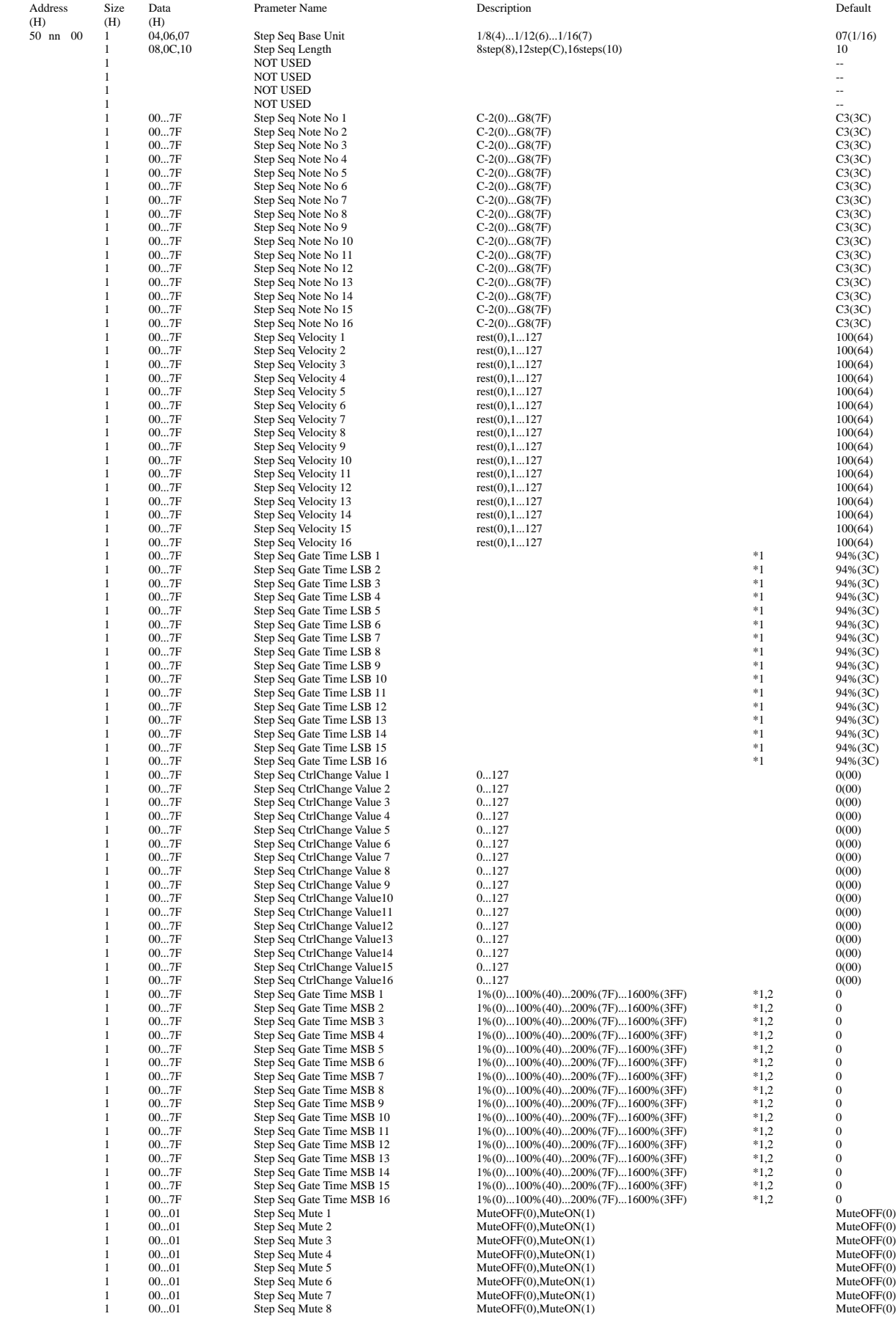

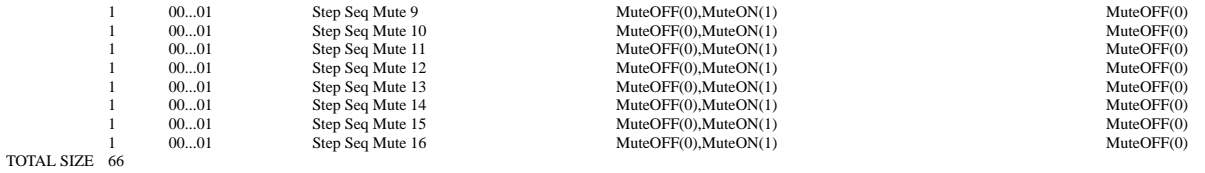

nn = User Pattern Number ( 0 - 7F )

\*1 : MSB bit 2-0 -> bit 9-7 LSB bit 6 -0 -> bit 6-0 \*2 : This should be transmitted after sending Step Seq Gate Time LSB n.

#### **<2-1>**

**Parameter Group Number**

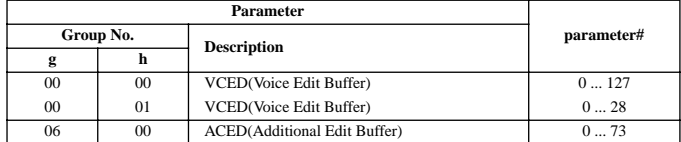

**<2-2>**

### **MIDI Parameter Change table ( DX Voice Parameter - VCED format )**

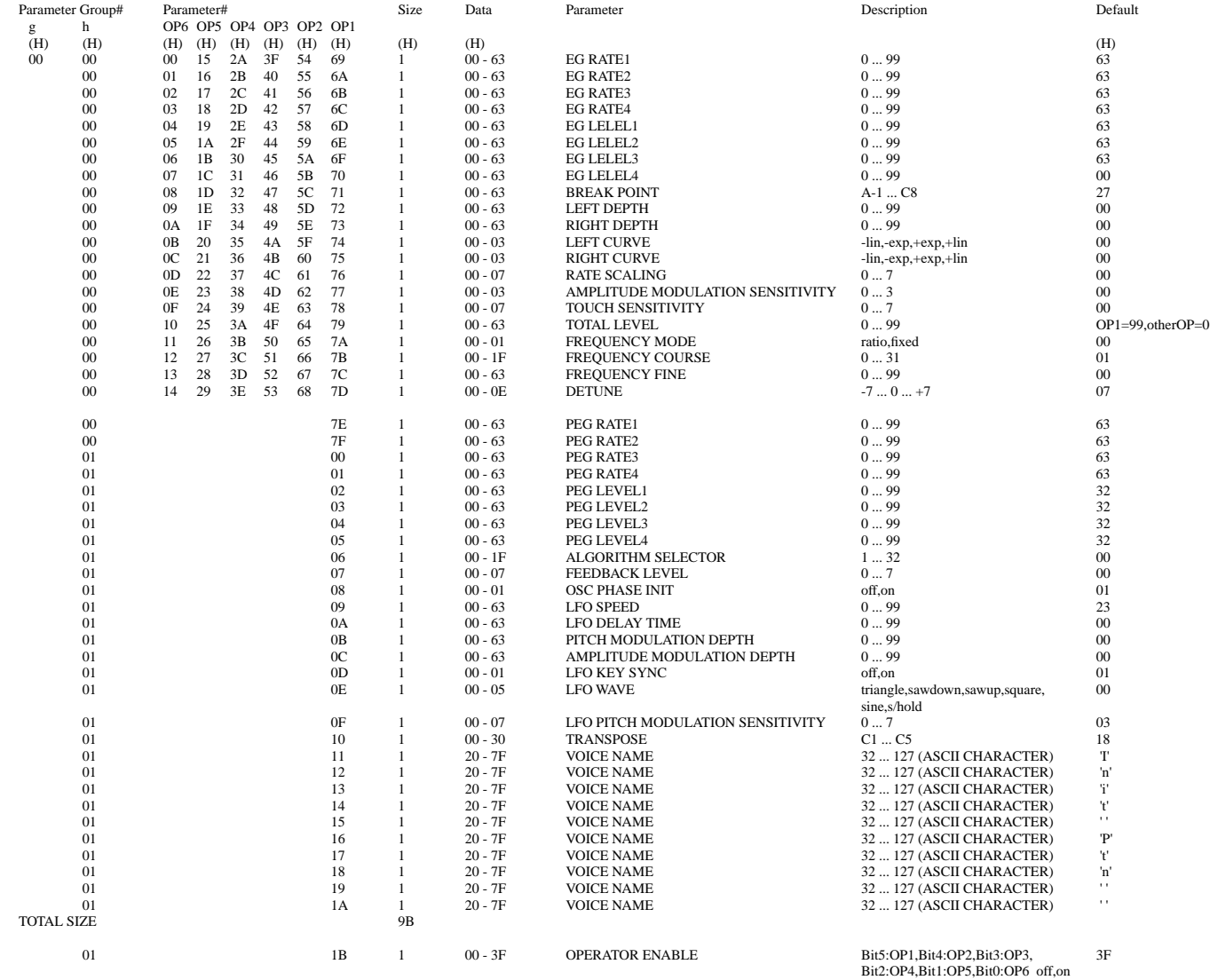

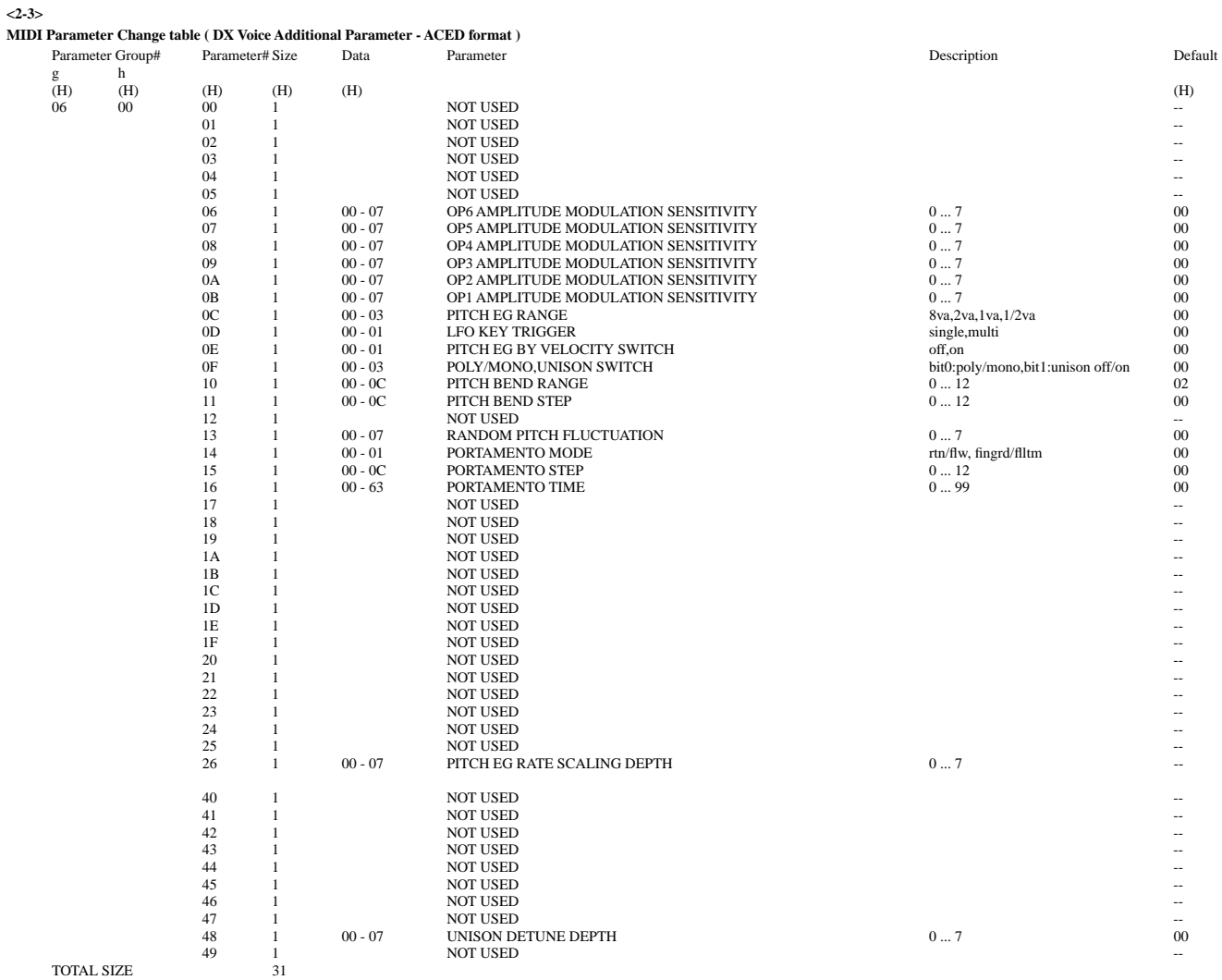

### **<3-1>**

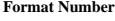

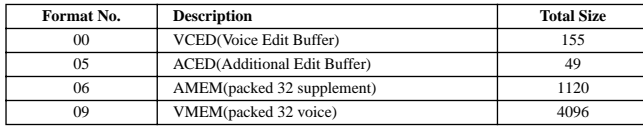

**<3-2>**

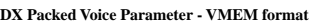

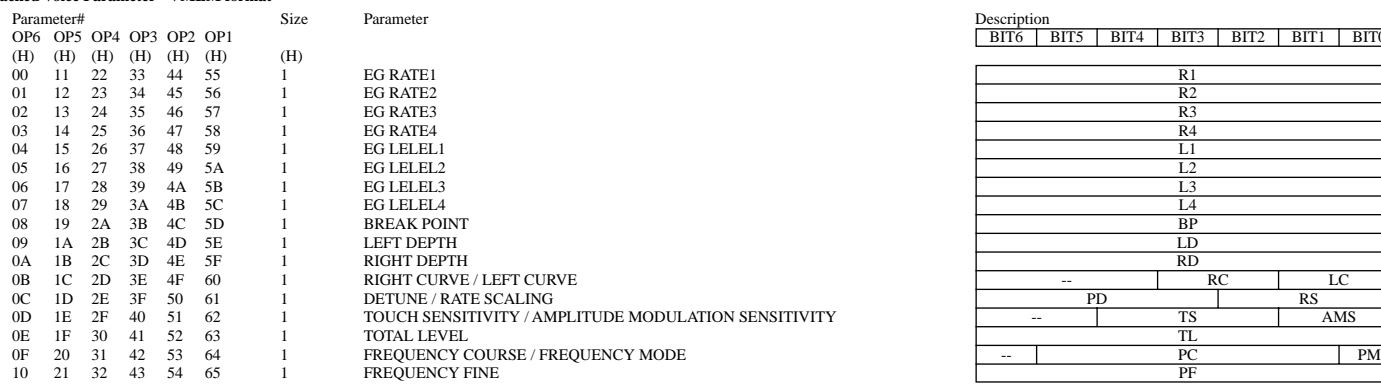

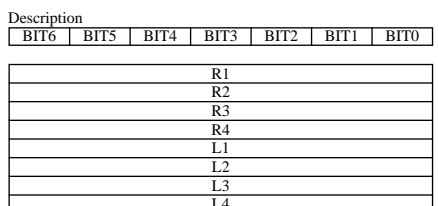

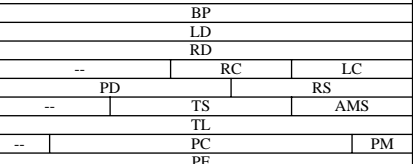

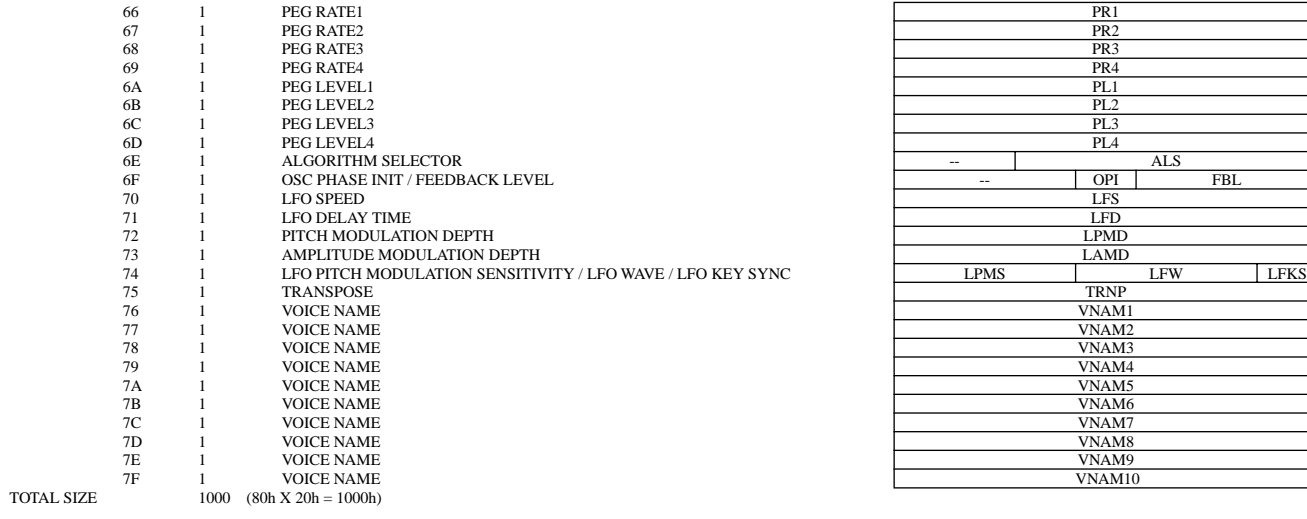

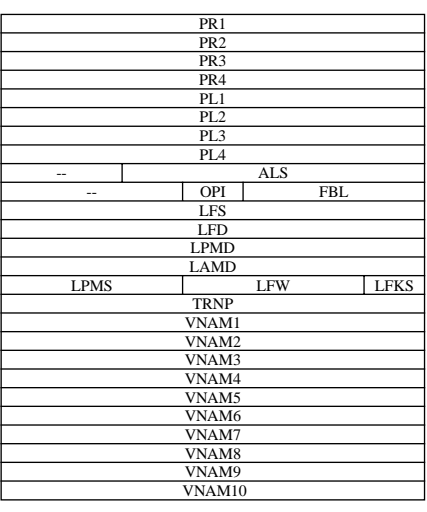

#### **<3-3>**

**DX Packed Voice Additional Parameter - AMEM format** 

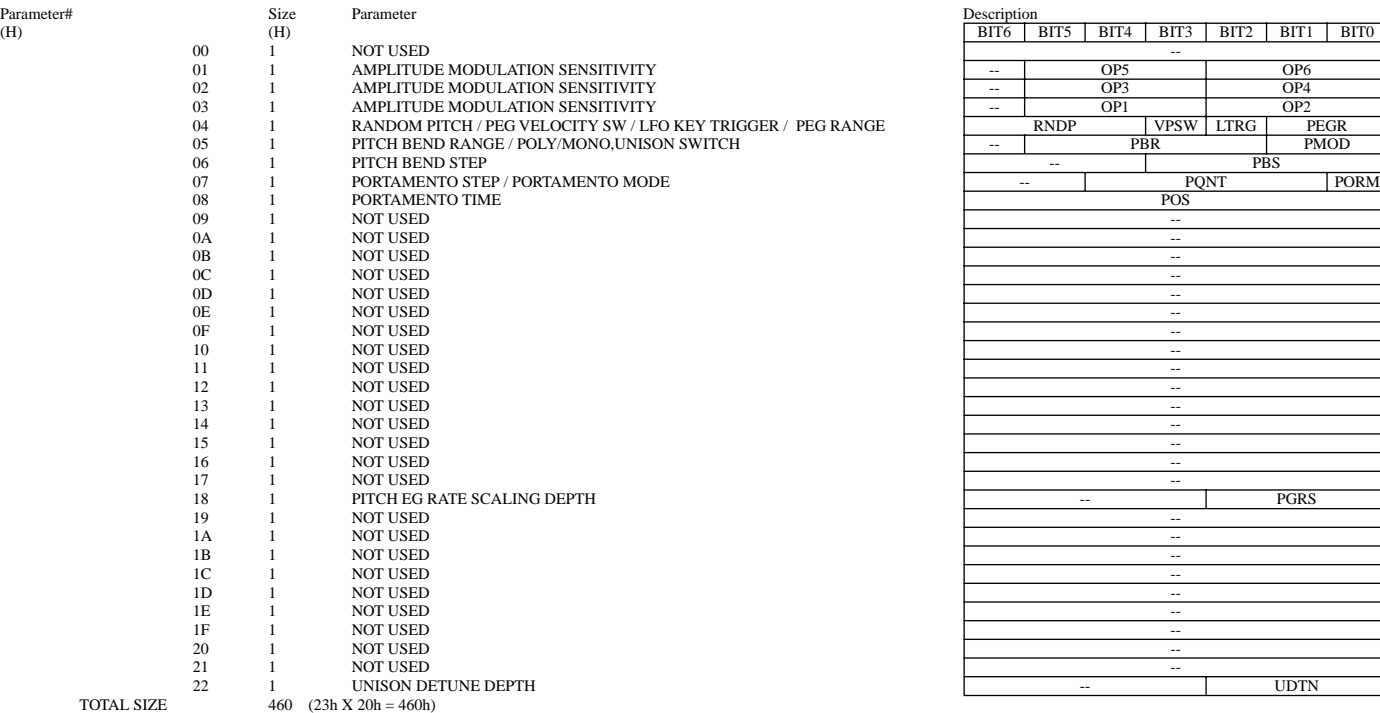

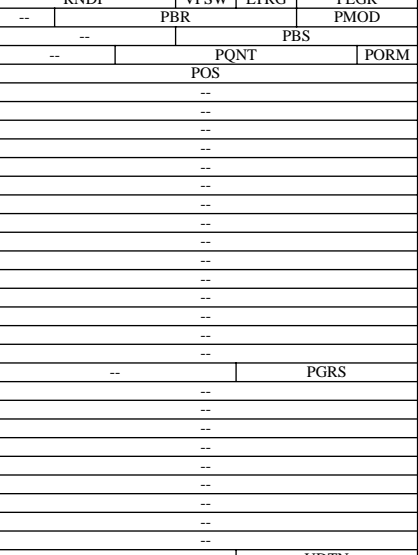

#### **<4-1> Rhythm Track Parameter Base Address** MODEL  $ID = 6D$

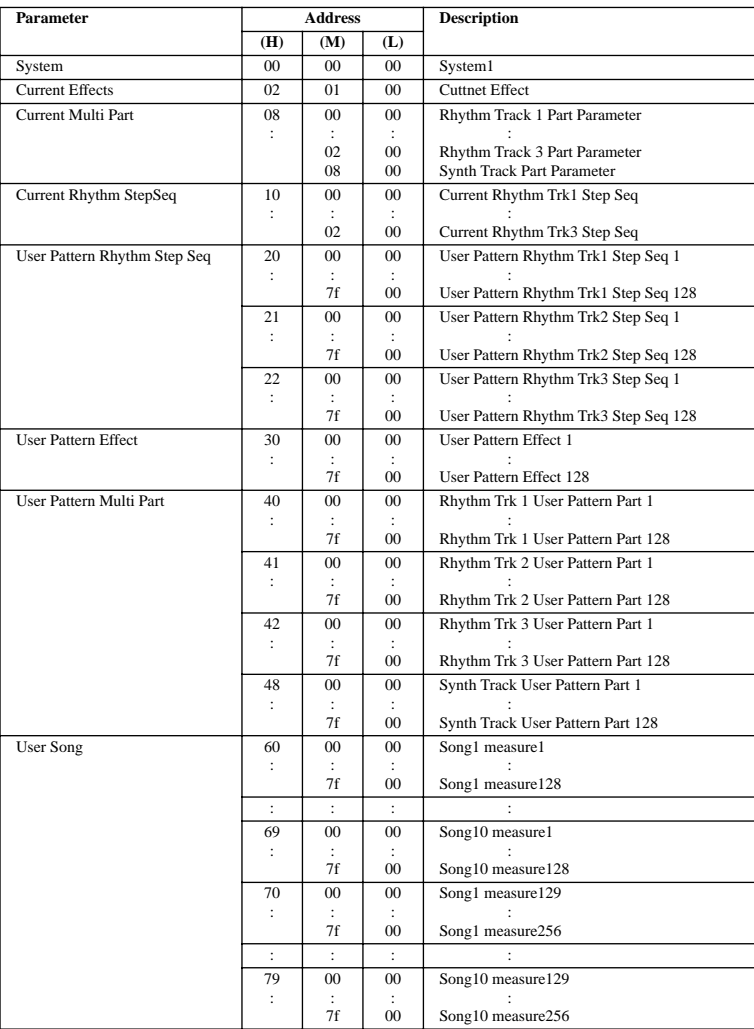

#### **<4-2>**

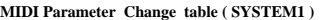

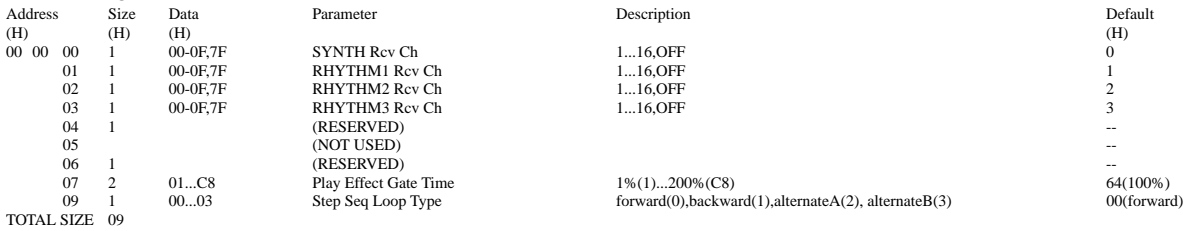

**<4-3>**

#### **MIDI Parameter Change table (CURRENT EFFECT)**

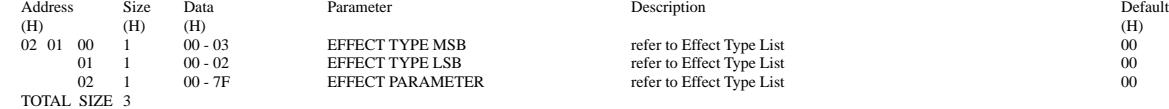

**<4-4> Effect Type List**

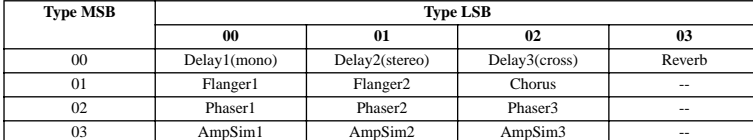

#### **<4-5>**

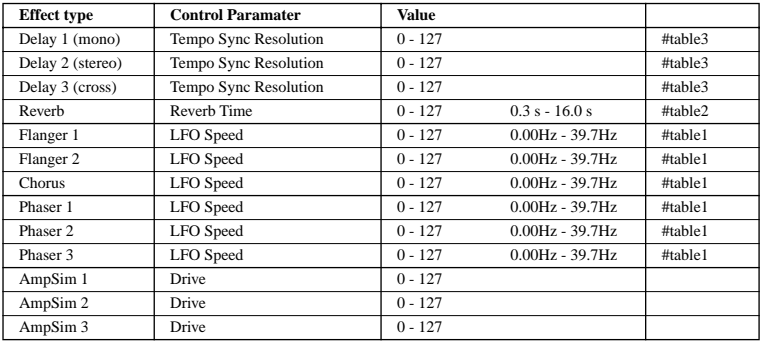

#### **<4-6> table#1**

**LFO Frequency**

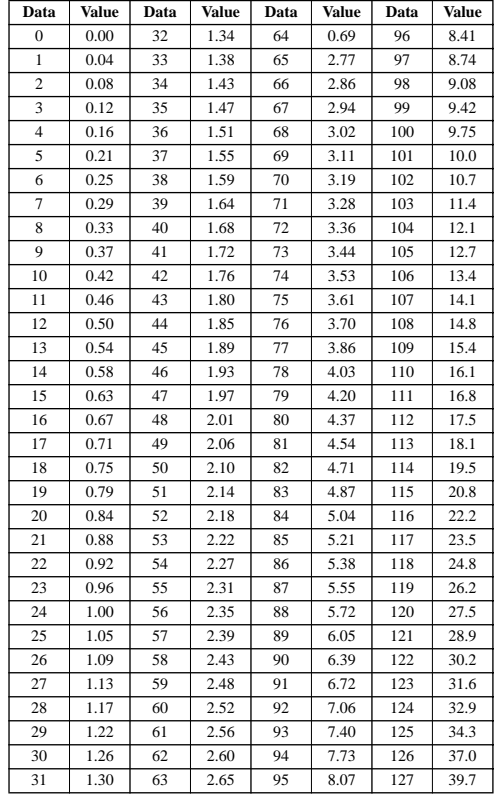

#### **table#2 Reverb time**

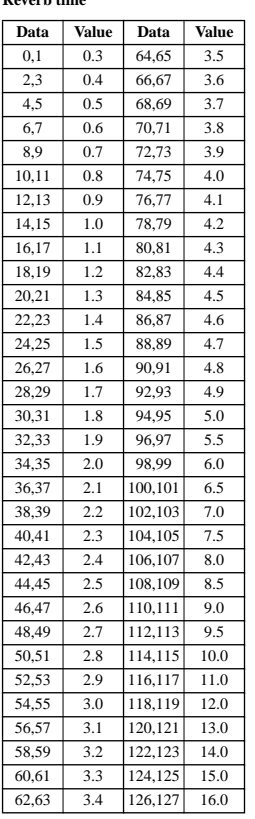

### **table#3**

**Tempo resolution**

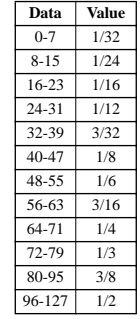

**<4-7>**

### **MIDI Parameter Change table (User Voice EFFECT)**

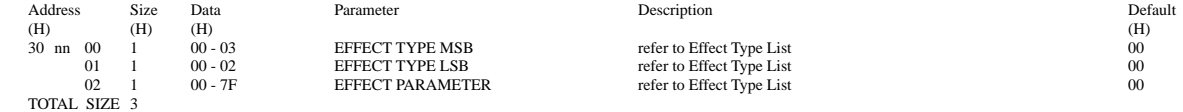

nn = Pattern Number

**<4-8>**

### **MIDI Parameter Change table ( MULTI PART )**

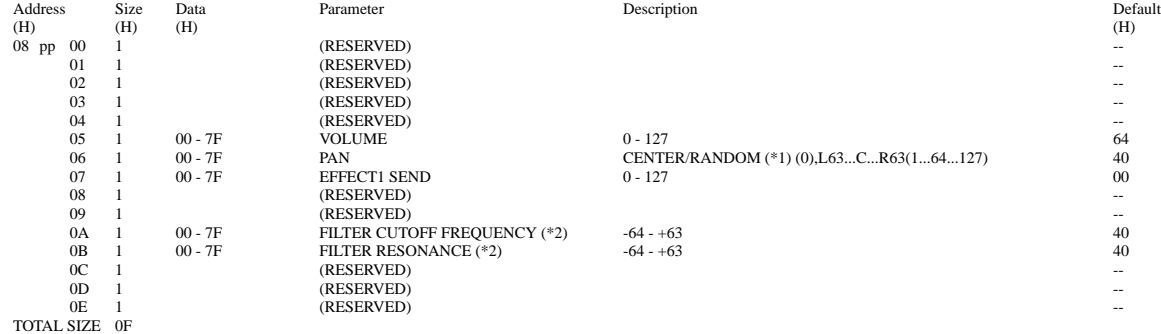

pp = Part Number ( 00 - 02 : Rhythm Track 1 - 3, 08 : Synth Track )

\*1 ) CENTER when pp = 08(Synth Track), RANDOM when pp = 0,1,2(Rhythm Track) \*2 ) reserved when pp = 08(Synth Track)

#### **<4-9>**

#### **MIDI Parameter Change table (User Voice MULTI PART )**

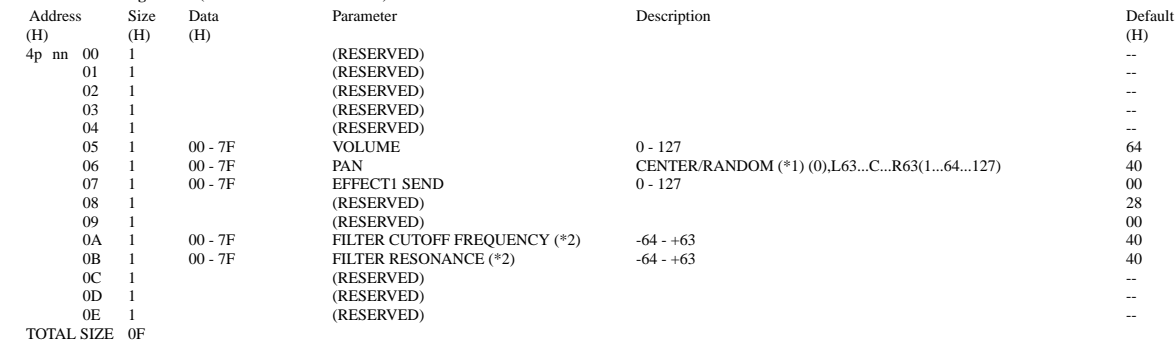

nn = Pattern Number p = Part Number ( 0 - 2 : Rhythm Track 1 - 3, 8 : Synth Track )

\*1 ) CENTER when pp = 08(Synth Track), RANDOM when pp = 0,1,2(Rhythm Track) \*2 ) reserved when pp = 08(Synth Track)

#### **<4-10>**

#### **MIDI Parameter Change table ( Rhythm Track Current Step Seq Pattern )**

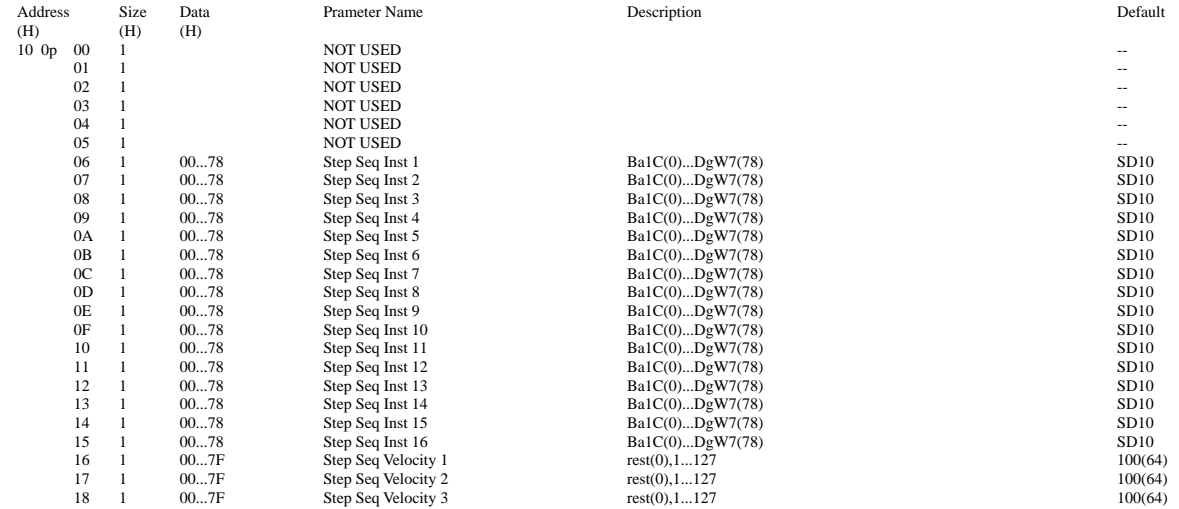

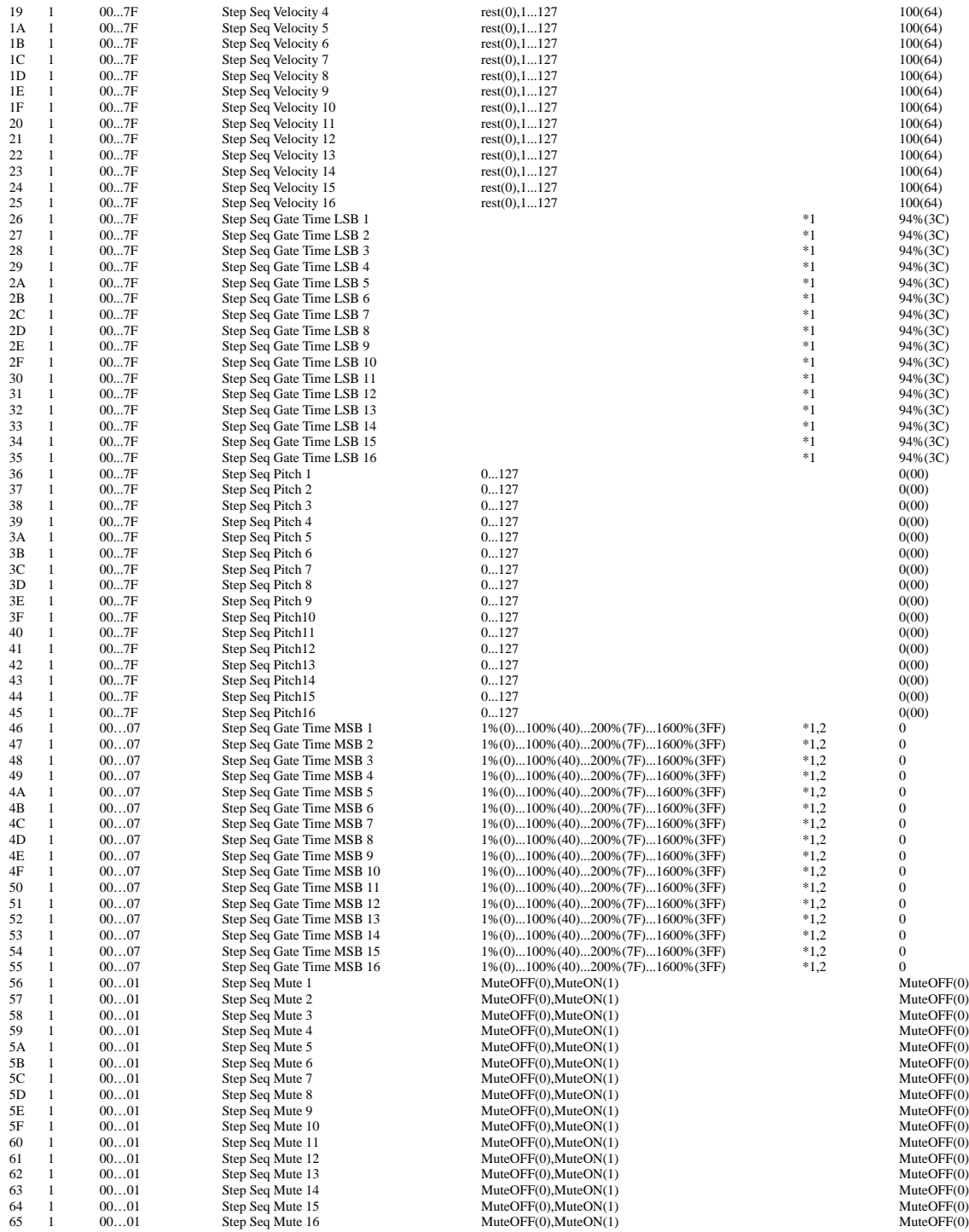

TOTAL SIZE 66

p = Part Number ( 0 - 2 : Rhythm Track 1 - 3 )

\*1 : MSB bit 2-0 -> bit 9-7 LSB bit 6 -0 -> bit 6-0 \*2 : This should be transmitted after sending Step Seq Gate Time LSB n.

**<4-11>**

#### **MIDI Bulk Dump Parameter table ( Rhythm Track User Step Seq Pattern )**

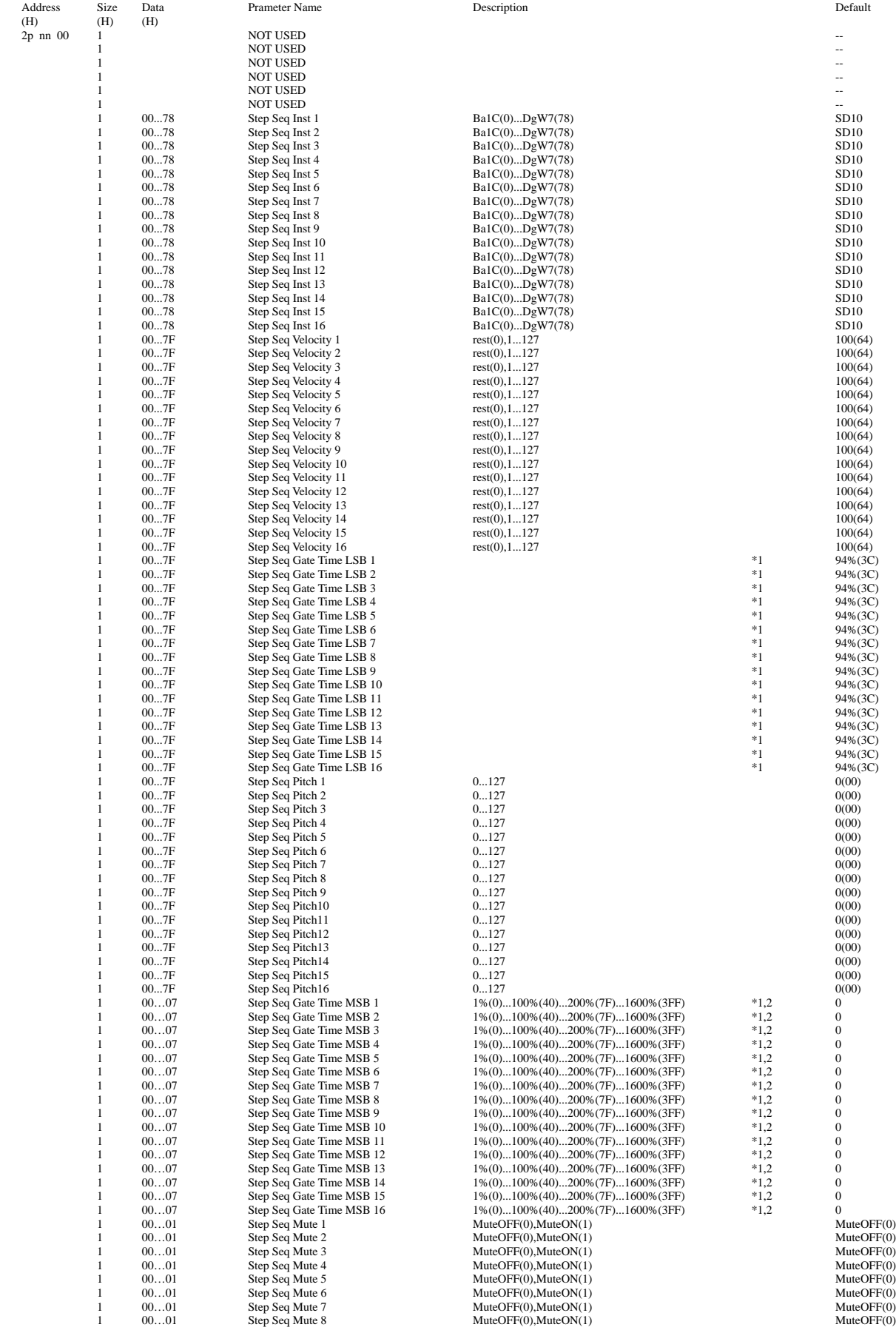

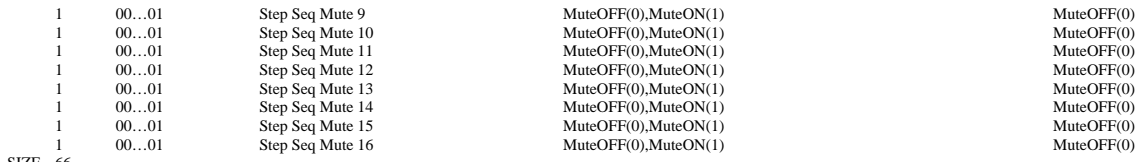

TOTAL SIZE 66

p = Part Number ( 0 - 2 : Rhythm Track 1 - 3 ) nn = User Pattern Number ( 0 - 7F )

\*1 : MSB bit 2-0 -> bit 9-7 LSB bit 6 -0 -> bit 6-0

\*2 : This should be transmitted after sending Step Seq Gate Time LSB n.

#### **<4-12>**

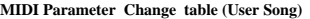

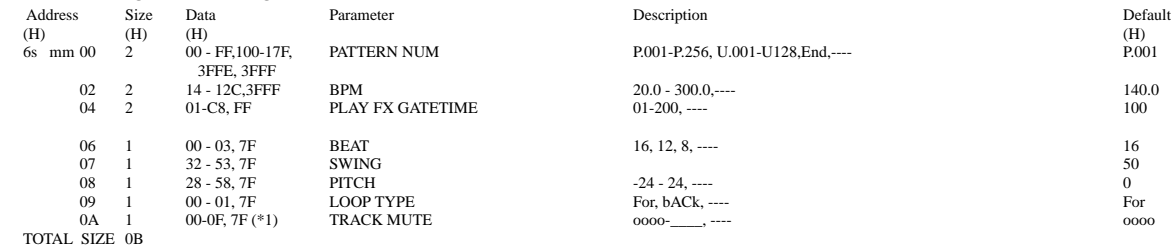

s = song number

mm = measure (0:1st, 1:2nd… 7f:128th)

#### **<4-13>**

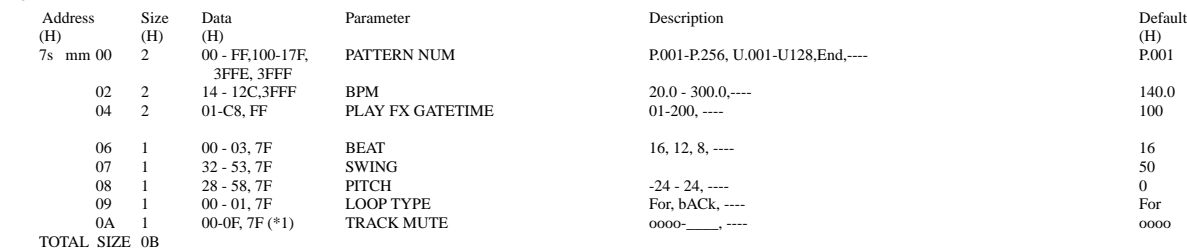

s = song number mm = measure (0:129th, 1:130th… 7f:256th)

\*1) bit 0: Synth Track, bit1: Rhythm Track 1, bit2:Rhythm Track 2, bit3:Rhythm Track 3, Track(n) is muted when bit(n) = 1.

YAMAHA [ DESKTOP CONTROL SYNTHESIZER ] Date:11-JAN-2001 Model DX200 MIDI Implementation Chart Version : 1.0

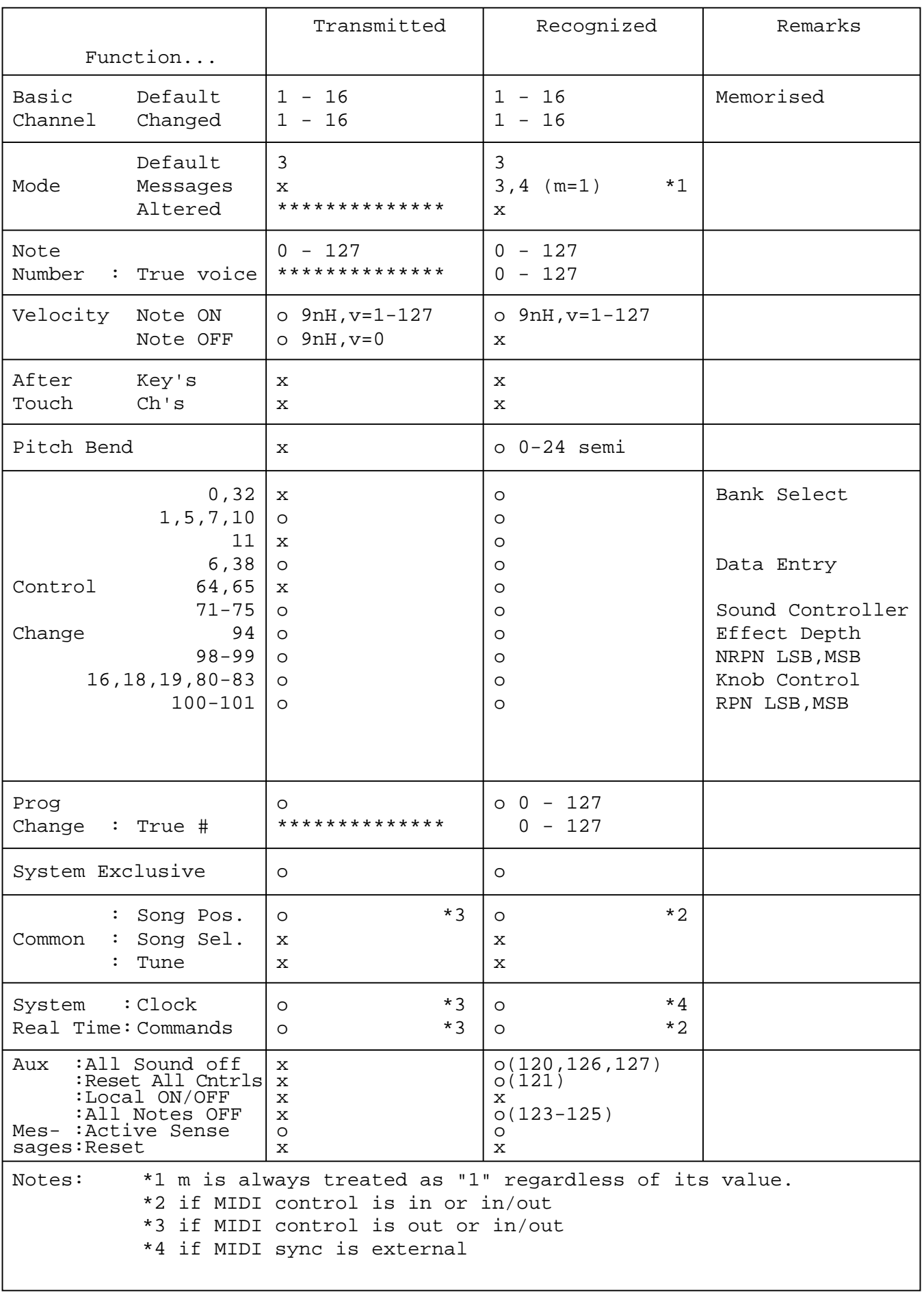

*144* Mode 1 : OMNI ON , POLY Mode 2 : OMNI ON ,MONO o : Yes Mode 3 : OMNI OFF, POLY Mode 4 : OMNI OFF,MONO  $\alpha$  : No
# Rhythm Track Instrument List Rhythm Track Instrument List

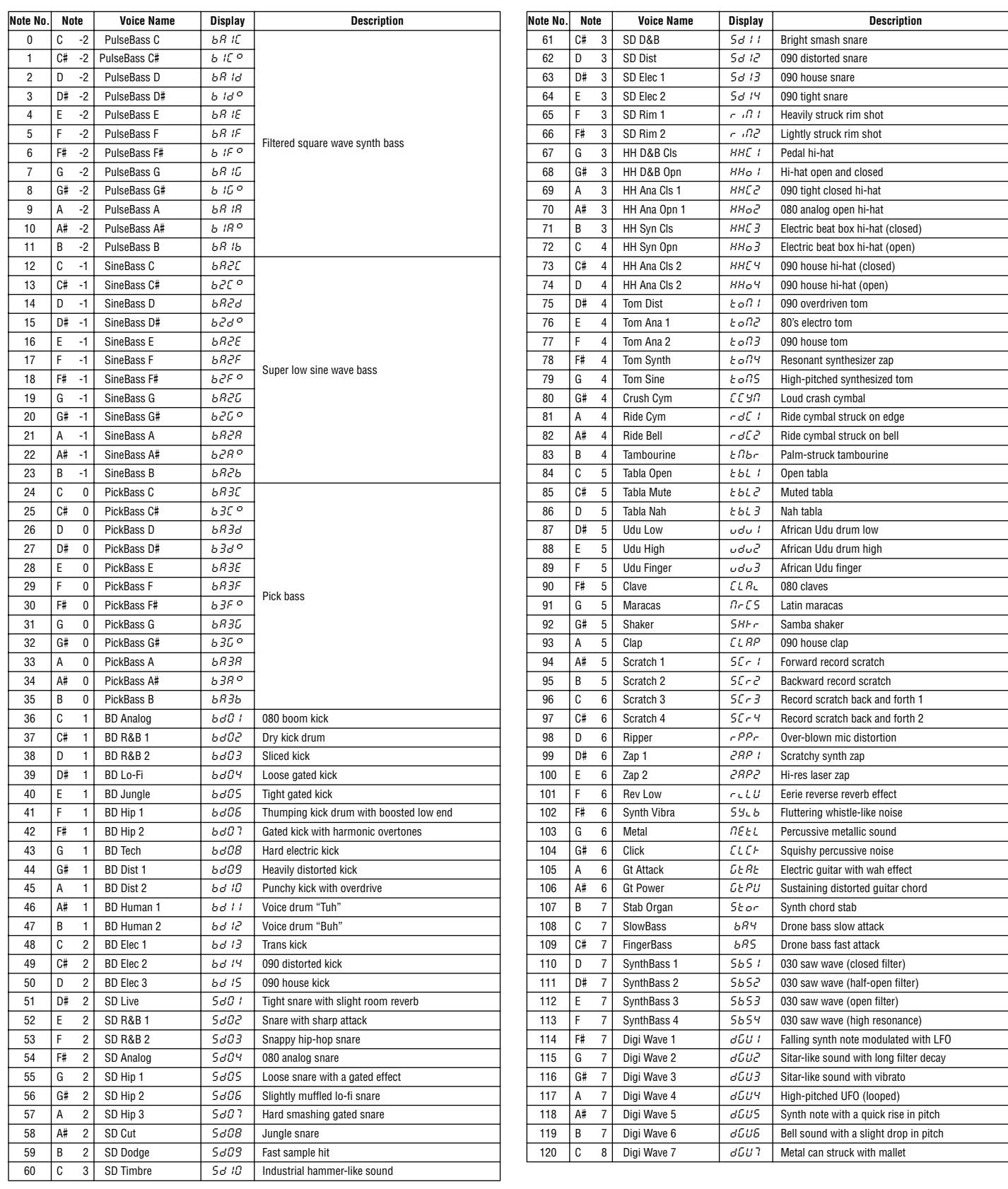

# Pattern List Pattern List *Appendix*

#### **Preset Bank 1 (Bank MSB=63, LSB=0, Pgm#1-64)**

#### **No.** Pgm# Pattern Name Group P001 1 Nosebleed techno P002 2 KlingKlang P003 3 Swimming P004 4 Ethnectric P005 5 Percussive P006 6 Skirmish P007 7 Still DX<br>P008 8 Stompe 8 Stomper P009 9 Wreath P010 10 Subculture P011 11 Ni-Chi-Bu P012 12 KAGERO P013 13 Warp P014 14 Energie P015 | 15 | Clokker | 123 P016 16 GB Trance P017 17 Hypnotic P018 18 RaggaGabba P019 19 Nose Dive P020 20 Sink 140 P021 21 Logi Drum P022 22 Bombay P023 23 Oaz 1 135 P024 24 BrasilDrum P025 | 25 | Asiara | 139 P026 26 Acid Pulse P027 27 Elec Pulse P028 28 Dredzs P029 29 Elec Rezz P030 30 Night Life P031 31 Orbo Fuzz P032 32 Big Up P033 33 Drenched P034 34 TunaMooger P035 35 Digi Touch P036 36 Floaty P037 37 Cyanine P038 38 Pingpong P039 39 Mini Jim P040 40 Distcore P041 41 Hardcore P042 42 HouseParty house P043 | 43 | Ibiza | 134 P044 | 44 | Sand 134 P045 45 ChimeNoise P046 46 Deep Beat P047 47 Full House P048 48 E-Salsa P049 49 Scream P050 50 FJA 129 P051 51 Minimal At P052 52 Voodoo Key P053 53 Oskylaytor P054 54 Stupid P055 55 Solo Bass P056 56 Saw FB P057 57 Badass P058 58 Quid 140 P059 59 Reeper P060 60 Scratches P061 61 Fuzz Line P062 62 House Dog P063 63 FreeGroove

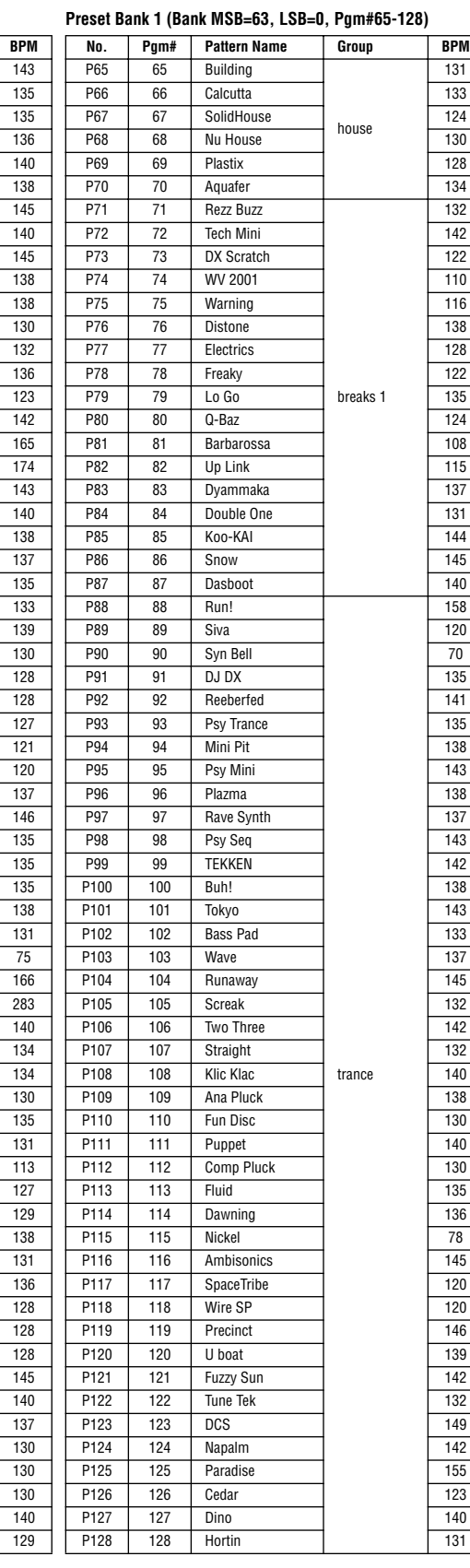

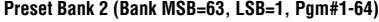

131

 $\frac{132}{142}$ 

158

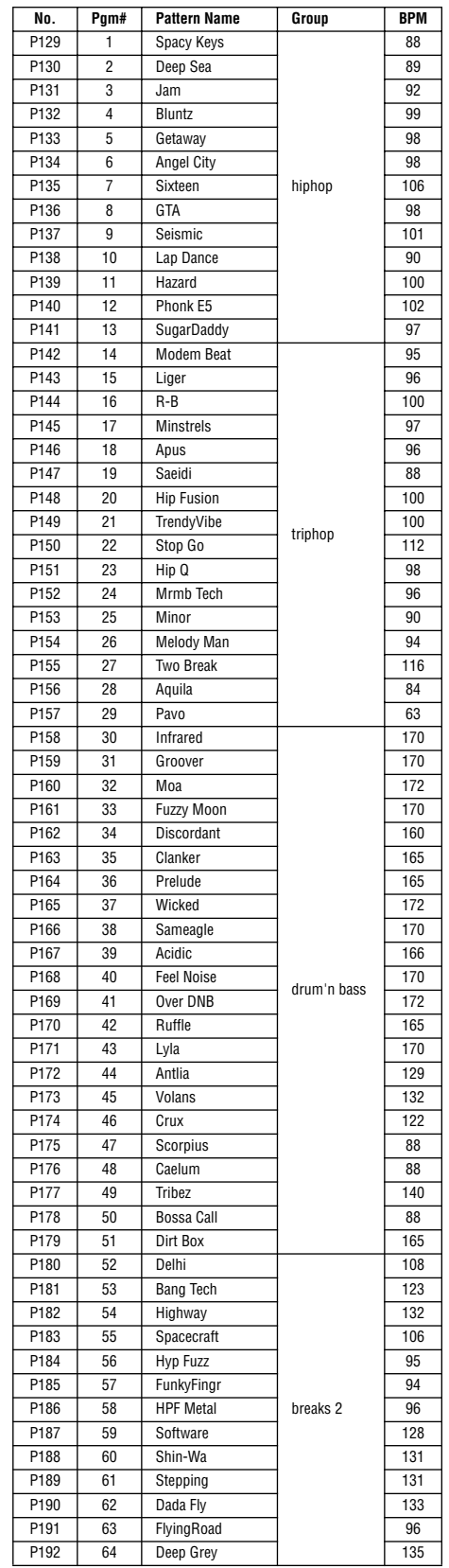

P064 64 Life Line

## Pattern List *Appendix*

## **Preset Bank 2 (Bank MSB=63, LSB=1, Pgm#65-128)**

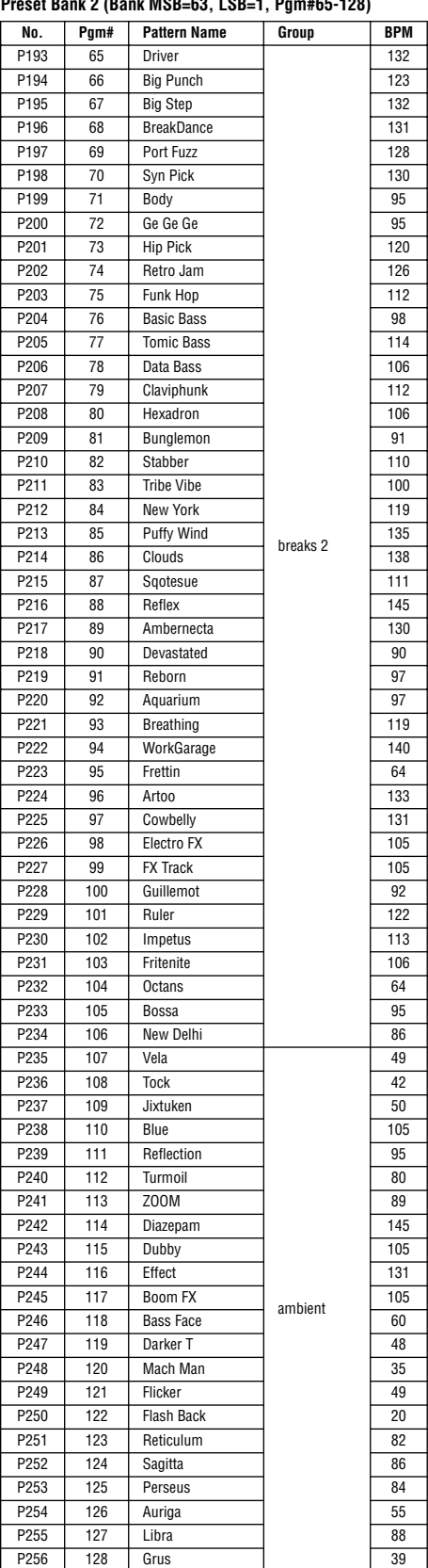

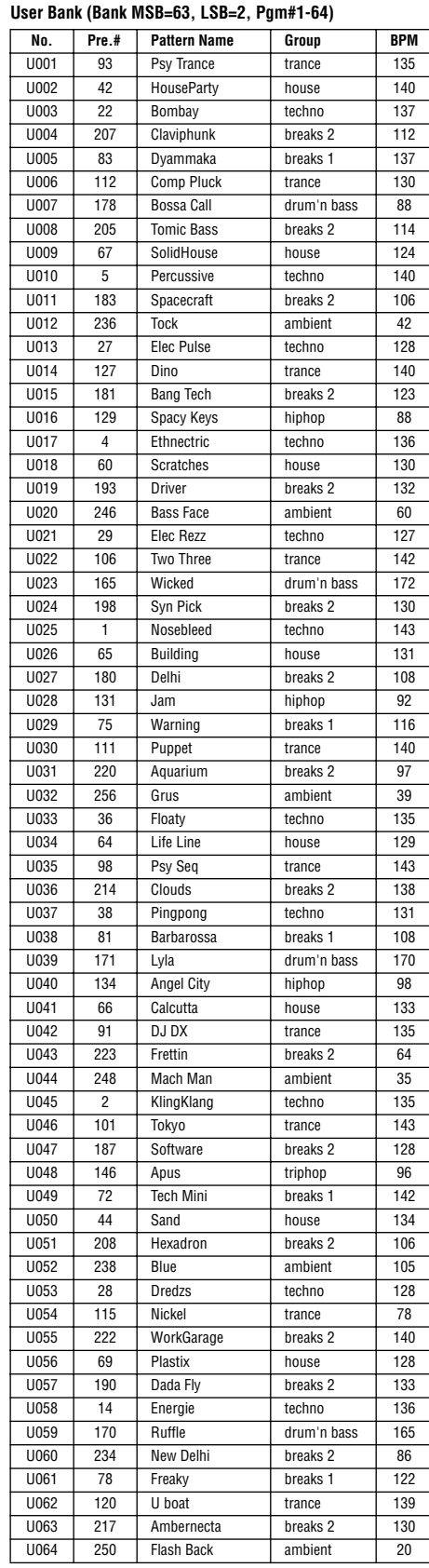

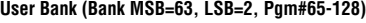

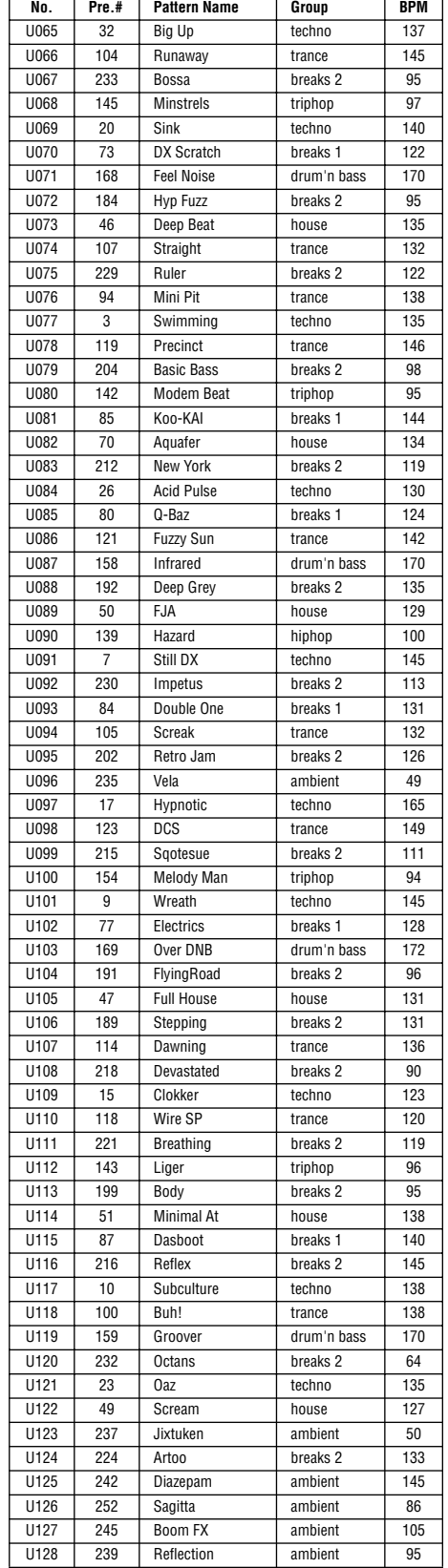

Song 1 : Demo 1 ( techno ) Song 4 : Demo 4 ( house ) Song 2 : Demo 2 ( drum'n bass ) Song 5 : Demo 5 ( techno ) Song 3 : Demo 3 ( triphop ) Song 6 : Demo 6 ( trance )

DX200:U123,U124 & SU200:BANK A (Trip Hop Demo) DX200:U125,U126 & SU200:BANK B (Trance Demo) DX200:U127,U128 & SU200:BANK C (Break Beats Demo)

DX200:U123,U124 & AN200:U123,U124 (Trip Hop Demo) DX200:U125,U126 & AN200:U125,U126 (Trance Demo) DX200:U127,U128 & AN200:U127,U128 (Break Beats Demo)

# **SOFTWARE LICENSING AGREEMENT**

The following is a legal agreement between you, the end user, and Yamaha Corporation ("Yamaha"). The enclosed Yamaha software program is licensed by Yamaha to the original purchaser for use only on the terms set forth herein. Please read this licensing agreement with care. Opening this package indicates that you accept all terms outlined herein. If you do not agree to the terms, return this package unopened to Yamaha for a full refund.

# **1. GRANT OF LICENSE AND COPYRIGHT**

Yamaha grants you, the original purchaser, the right to use one copy of the enclosed software program and data ("SOFTWARE") on a single-user computer system. You may not use it on more than one computer or computer terminal. The SOFTWARE is owned by Yamaha and is protected by Japanese copyright laws and all applicable international treaty provisions. You are entitled to claim ownership of the media in which the SOFTWARE is included. Therefore, you must treat the SOFTWARE like any other copyrighted materials.

# **2. RESTRICTIONS**

The SOFTWARE program is copyrighted. You may not engage in reverse engineering or reproduction of the SOFTWARE by other conceivable methods. You may not reproduce, modify, change, rent, lease, resell, or distribute the SOFTWARE in whole or in part, or create derivative works from the SOFTWARE. You may not transmit or network the SOFTWARE with other computers.

You may transfer ownership of the SOFTWARE and the accompanying written materials on a permanent basis provided that you retain no copies and the recipient agrees to the terms of the licensing agreement.

# **3. TERMINATION**

The licensing condition of the software program becomes effective on the day that you receive the SOFTWARE. If any one of the copyright laws or clauses of the licensing conditions is violated, the licensing agreement shall be terminated automatically without notice from Yamaha. In this case, you must destroy the licensed SOFTWARE and its copies immediately.

# **4. PRODUCT WARRANTY**

Yamaha warrants to the original purchaser that if the SOFTWARE, when used in normal conditions, will not perform the functions described in the manual provided by Yamaha, the sole remedy will be that Yamaha will replace any media which proves defective in materials or workmanship on an exchange basis without charge. Except as expressly set forth above, the SOFTWARE is provided "as is," and no other warranties, either expressed or implied, are made with respect to this software, including, without limitation the implied warranties of merchantability and fitness for a particular purpose.

# **5. LIMITED LIABILITY**

Your sole remedies and Yamaha's entire liability are as set forth above. In no event will Yamaha be liable to you or any other person for any damages, including without limitation any incidental or consequential damages, expenses, lost profits, lost savings or other damages arising out of the use or inability to use such SOFTWARE even if Yamaha or an authorized dealer has been advised of the possibility of such damages, or for any claim by any other party.

# **6. GENERAL**

This license agreement shall be interpreted according to and governed by Japanese laws.

# **SOFTWARE-LIZENZVEREINBARUNG**

Die folgende Vereinbarung ist eine rechtsgültige Vereinbarung zwischen Ihnen, dem Endanwender, und der Yamaha Corporation ("Yamaha"). Yamaha erteilt dem ursprünglichen Käufer für das beiliegende Yamaha-Softwareprogramm ausschließlich zu den hier ausgeführten Bedingungen eine Lizenz zur Verwendung. Bitte lesen Sie diese Lizenzvereinbarung sorgfältig. Durch das Öffnen dieser Packung bringen Sie zum Ausdruck, daß Sie alle darin enthaltenen Bedingungen akzeptieren. Wenn Sie nicht mit den Bedingungen einverstanden sind, können Sie die Packung ungeöffnet an Yamaha zurückgeben; der Kaufpreis wird in voller Höhe zurückerstattet.

# **1. ERETILUNG VON LIZENZ UND COPYRIGHT**

Yamaha erteilt Ihnen, dem ursprünglichen Käufer, das Recht, ein Exemplar des beiliegenden Softwareprogramms und der darin enthaltenen Daten ("SOFTWARE") als Einzelperson auf jeweils einem Computer zu verwenden. Sie dürfen sie nicht auf mehr als einem Computer bzw. einer Computerstation verwenden. Die SOFTWARE bleibt im Besitz von Yamaha und ist durch japanische Copyrightgesetze sowie alle anwendbaren internationalen Vertragsbestimmungen geschützt. Sie haben ein Anspruchsrecht auf das Eigentum an den Medien, denen die SOFTWARE beiliegt. Daher müssen Sie die SOFTWARE wie alle anderen durch Copyright geschützten Materialien behandeln.

# **2. EINSCHRÄNKUNGEN**

Die SOFTWARE ist durch Copyright geschützt. Sie dürfen Sie weder analysieren noch durch anderweitige Methoden reproduzieren. Sie dürfen die SOFTWARE weder ganz noch teilweise reproduzieren, modifizieren, verändern, gegen Entgelt oder unentgeltlich verleihen, verkaufen oder vertreiben, und Sie dürfen auf der Grundlage der SOFTWARE keine Ableitungen erstellen. Sie dürfen die SOFTWARE nicht an andere Computer senden oder in Netzwerke einspeisen. Sie dürfen das Eigentum an der SOFTWARE und den schriftlichen Begleitmaterialien auf unbefristeter Basis unter den Voraussetzungen übertragen, daß Sie keine Kopien zurückbehalten und sich der Empfänger mit den Bedingungen der Lizenzvereinbarung einverstanden erklärt.

# **3. BEENDIGUNG**

Die Lizenzbedingung des Softwareprogramms wird am Tag, an dem Sie die SOFTWARE erhalten, wirksam. Falls ein Copyrightgesetz oder eine Bestimmung der Lizenzbedingungen verletzt wird, wird automatisch und ohne Benachrichtigung durch Yamaha die Lizenzvereinbarung beendet. In diesem Fall müssen Sie die lizensierte SOFTWARE und ihre Kopien unverzüglich vernichten.

# **4. PRODUKTGARANTIE**

Yamaha garantiert dem ursprünglichen Käufer, daß, falls die SOFTWARE bei Verwendung unter normalen Bedingungen nicht die in der von Yamaha bereitgestellten Anleitung beschriebenen Funktionen erfüllt, die einzige Abhilfe darin bestehen wird, daß Yamaha auf Austauschbasis kostenlos jedes Medium ersetzen wird, das Material- oder Verarbeitungsfehler aufweist. Abgesehen von dem oben Ausgeführten wird die SOFTWARE "wie die Ware liegt und steht" geliefert, und es werden keine anderen ausdrücklichen oder stillschweigenden Garantien hinsichtlich dieser Software übernommen, einschließlich, aber nicht beschränkt auf, die stillschweigenden Garantien für handelsübliche Qualität und Eignung für einen bestimmten Einsatzzweck.

# **5. BESCHRÄNKTE HAFTUNG**

Ihre einzige Abhilfe und die gesamte Haftung Yamahas bestehen in dem oben Ausgeführten. Keinesfalls haftet Yamaha Ihnen oder einer anderen Person gegenüber für etwaige Schäden, einschließlich, aber nicht beschränkt auf, zufällige Schäden oder Folgeschäden, Kosten, Verdienstausfall, verlorene Ersparnisse oder andere Schadenersatzansprüche, die aus der Verwendung der SOFTWARE oder aus der Tatsach hervorgehen, daß diese SOFTWARE nicht verwendet werden konnte, selbst wenn Yamaha oder ein autorisierter Händler über die Möglichkeit derartiger Schadenersatzansprüche informiert wurde, oder für etwaige andere Ansprüche einer anderen Partei.

# **6. ALLGEMEINES**

Diese Lizenzvereinbarung soll gemäß und in Übereinstimmung mit den japanischen Gesetzen ausgelegt werden.

# **CONTRAT DE LICENCE DE LOGICIEL**

Ceci est un contrat entre vous-même, l'utilisateur final, et Yamaha Corporation ("Yamaha"). Le logiciel Yamaha ci-inclus est concédé sous licence par Yamaha à l'acheteur original et ne peut être utilisé que dans les conditions prévues aux présentes. Veuillez lire attentivement ce contrat de licence. Le fait d'ouvrir ce coffret indique que vous acceptez l'ensemble des termes du contrat. Si vous n'acceptez pas lesdits termes, renvoyez le coffret non ouvert à Yamaha pour en obtenir le remboursement intégral.

# **1. CONCESSION DE LICENCE ET DROITS D'AUTEUR**

Yamaha vous concède le droit d'utiliser, en tant qu'acheteur original, un exemplaire du logiciel et des données afférentes à celui-ci ("LOGICIEL") sur un ordinateur pour utilisateur unique. Vous n'êtes pas autorisé à utiliser ces éléments sur plus d'un ordinateur ou terminal d'ordinateur. Le LOGICIEL est la propriété de Yamaha. Il est protégé par les dispositions relatives au droit d'auteur contenues dans la législation japonaise et les traités internationaux. Vous êtes en droit de revendiquer l'appartenance du support du LOGICIEL. A ce titre, vous devez traiter le LOGICIEL comme tout autre élément protégé par le droit d'auteur.

# **2. RESTRICTIONS**

Le LOGICIEL est protégé par le droit d'auteur. Vous n'êtes pas autorisé à reconstituer la logique du LOGICIEL ou à reproduire ce dernier par quelque autre moyen que ce soit. Vous n'êtes pas en droit de reproduire, modifier, prêter, louer, revendre ou distribuer le LOGICIEL en tout ou partie, ou d'utiliser le LOGICIEL à des fins de création dérivée. Vous n'êtes pas autorisé à transmettre le LOGICIEL à d'autres ordinateurs ou à l'utiliser en réseau.

Vous êtes en droit de céder, à titre permanent, le LOGICIEL et la documentation imprimée qui l'accompagne, sous réserve que vous n'en conserviez aucun exemplaire et que le bénéficiaire accepte les termes du présent contrat.

# **3. RESILIATION**

Les conditions énoncées dans le présent contrat de licence prennent effet à compter du jour où le LOGICIEL vous est remis. Si l'une quelconque des dispositions relatives au droit d'auteur ou des clauses du contrat ne sont pas respectées, le contrat de licence sera résilié de plein droit par Yamaha, ce sans préavis. Dans ce cas, vous devrez immédiatement détruire le LOGICIEL concédé sous licence ainsi que les copies réalisées.

# **4. GARANTIE PRODUIT**

Si, dans des conditions normales d'utilisation, le LOGICIEL ne remplit pas les fonctions décrites dans le manuel fourni, Yamaha s'engage vis-à-vis de l'acheteur original à remplacer gratuitement, sur la base d'un échange, tout support reconnu défectueux par suite d'un défaut de matière première ou d'un vice de fabrication. Ceci constitue le seul recours opposable à Yamaha. Hormis dans les cas expressément énoncés plus haut, le LOGICIEL est livré "en l'état" et toute autre garantie expresse ou implicite le concernant, y compris, de manière non limitative, toute garantie implicite de qualité marchande et d'adéquation à un usage particulier, est exclue.

# **5. RESPONSABILITE LIMITEE**

Votre unique recours et la seule responsabilité de Yamaha sont tels qu'énoncés précédemment. En aucun cas Yamaha ne pourra être tenu responsable, par vous-même ou une autre personne, de quelques dommages que ce soit, notamment et de manière non limitative, de dommages indirects, frais, pertes de bénéfices, pertes de fonds ou d'autres dommages résultant de l'utilisation ou de l'impossibilité d'utiliser le LOGICIEL, même si Yamaha ou un distributeur agréé ont été prévenus de l'éventualité de tels dommages, ou de quelque autre revendication formulée par une tierce partie.

# **6. REMARQUE GENERALE**

Le présent contrat de licence est régi par le droit japonais, à la lumière duquel il doit être interprété.

For details of products, please contact your nearest Yamaha or the authorized distributor listed below.

Pour plus de détails sur les produits, veuillez-vous adresser à Yamaha ou au distributeur le plus proche de vous figurant dans la liste suivante.

Die Einzelheiten zu Produkten sind bei Ihrer unten aufgeführten Niederlassung und bei Yamaha Vertragshändlern in den jeweiligen Bestimmungsländern erhältlich.

Para detalles sobre productos, contacte su tienda Yamaha más cercana o el distribuidor autorizado que se lista debajo.

## **NORTH AMERICA**

#### **CANADA**

**Yamaha Canada Music Ltd.** 135 Milner Avenue, Scarborough, Ontario, M1S 3R1, Canada Tel: 416-298-1311

#### **U.S.A.**

**Yamaha Corporation of America**  6600 Orangethorpe Ave., Buena Park, Calif. 90620, U.S.A. Tel: 714-522-9011

## **MEXICO CENTRAL & SOUTH AMERICA**

**Yamaha de Mexico S.A. De C.V., Departamento de ventas** Javier Rojo Gomez No.1149, Col. Gpe Del

Moral, Deleg. Iztapalapa, 09300 Mexico, D.F. Tel: 686-00-33

### **BRAZIL**

**Yamaha Musical do Brasil LTDA.** Av. Rebouças 2636, São Paulo, Brasil Tel: 011-853-1377

#### **ARGENTINA**

**Yamaha Music Argentina S.A.** Viamonte 1145 Piso2-B 1053, Buenos Aires, Argentina Tel: 1-4371-7021

#### **PANAMA AND OTHER LATIN AMERICAN COUNTRIES/ CARIBBEAN COUNTRIES**

#### **Yamaha de Panama S.A.**

Torre Banco General, Piso 7, Urbanización Marbella, Calle 47 y Aquilino de la Guardia, Ciudad de Panamá, Panamá Tel: 507-269-5311

### **EUROPE**

**THE UNITED KINGDOM**

**Yamaha-Kemble Music (U.K.) Ltd.** Sherbourne Drive, Tilbrook, Milton Keynes, MK7 8BL, England Tel: 01908-366700

## **IRELAND**

**Danfay Ltd.** 61D, Sallynoggin Road, Dun Laoghaire, Co. Dublin Tel: 01-2859177

## **GERMANY/SWITZERLAND**

**Yamaha Europa GmbH.** Siemensstraße 22-34, 25462 Rellingen, F.R. of Germany Tel: 04101-3030

#### **AUSTRIA**

**Yamaha Music Austria** Schleiergasse 20, A-1100 Wien Austria Tel: 01-60203900

#### **THE NETHERLANDS**

**Yamaha Music Nederland** Kanaalweg 18G, 3526KL, Utrecht, The Netherlands Tel: 030-2828411

#### **BELGIUM**

**Yamaha Music Belgium** Keiberg Imperiastraat 8, 1930 Zaventem, Belgium Tel: 02-7258220

#### **FRANCE**

## **Yamaha Musique France,**

**Division Professionnelle** BP 70-77312 Marne-la-Vallée Cedex 2, France Tel: 01-64-61-4000

#### **ITALY**

**Yamaha Musica Italia S.P.A., Combo Division** Viale Italia 88, 20020 Lainate (Milano), Italy Tel: 02-935-771

**SPAIN/PORTUGAL Yamaha-Hazen Electronica Musical, S.A.** Ctra. de la Coruna km. 17, 200, 28230 Las Rozas (Madrid) Spain Tel: 91-201-0700

#### **GREECE**

**Philippe Nakas S.A.** Navarinou Street 13, P.Code 10680, Athens, Greece Tel: 01-364-7111

**SWEDEN**

## **Yamaha Scandinavia AB**

J. A. Wettergrens Gata 1 Box 30053 S-400 43 Göteborg, Sweden Tel: 031 89 34 00

#### **DENMARK**

**YS Copenhagen Liaison Office** Generatorvej 8B DK-2730 Herlev, Denmark Tel: 44 92 49 00

## **FINLAND**

**F-Musiikki Oy** Kluuvikatu 6, P.O. Box 260, SF-00101 Helsinki, Finland Tel: 09 618511

## **NORWAY**

**Norsk filial av Yamaha Scandinavia AB**  Grini Næringspark 1 N-1345 Østerås, Norway Tel: 67 16 77 70

## **ICELAND**

**Skifan HF** Skeifan 17 P.O. Box 8120 IS-128 Reykjavik, Iceland Tel: 525 5000

## **OTHER EUROPEAN COUNTRIES**

**Yamaha Europa GmbH.** Siemensstraße 22-34, 25462 Rellingen, F.R. of Germany Tel: 04101-3030

### **AFRICA**

**Yamaha Corporation, Asia-Pacific Music Marketing Group** Nakazawa-cho 10-1, Hamamatsu, Japan 430-8650 Tel: 053-460-2312

## **MIDDLE EAST**

## **TURKEY/CYPRUS**

**Yamaha Europa GmbH.** Siemensstraße 22-34, 25462 Rellingen, F.R. of Germany Tel: 04101-3030

#### **OTHER COUNTRIES**

**Yamaha Music Gulf FZE** LB21-128 Jebel Ali Freezone P.O.Box 17328, Dubai, U.A.E. Tel: 971-4-881-5868

# **HONG KONG**

**Tom Lee Music Co., Ltd.** 11/F., Silvercord Tower 1, 30 Canton Road, Tsimshatsui, Kowloon, Hong Kong Tel: 2737-7688

**ASIA**

## **INDONESIA**

**PT. Yamaha Music Indonesia (Distributor) PT. Nusantik**

Gedung Yamaha Music Center, Jalan Jend. Gatot Subroto Kav. 4, Jakarta 12930, Indonesia Tel: 21-520-2577

#### **KOREA**

**Cosmos Corporation** 1461-9, Seocho Dong, Seocho Gu, Seoul, Korea Tel: 02-3486-0011

#### **MALAYSIA**

**Yamaha Music Malaysia, Sdn., Bhd.** Lot 8, Jalan Perbandaran, 47301 Kelana Jaya, Petaling Jaya, Selangor, Malaysia Tel: 3-703-0900

#### **PHILIPPINES**

**Yupangco Music Corporation** 339 Gil J. Puyat Avenue, P.O. Box 885 MCPO, Makati, Metro Manila, Philippines Tel: 819-7551

#### **SINGAPORE**

#### **Yamaha Music Asia Pte., Ltd.**

11 Ubi Road #06-00, Meiban Industrial Building, Singapore Tel: 65-747-4374

#### **TAIWAN**

**Yamaha KHS Music Co., Ltd.**  10F, 150, Tun-Hwa Northroad, Taipei, Taiwan, R.O.C. Tel: 02-2713-8999

#### **THAILAND**

**Siam Music Yamaha Co., Ltd.** 121/60-61 RS Tower 17th Floor, Ratchadaphisek RD., Dindaeng, Bangkok 10320, Thailand Tel: 02-641-2951

#### **THE PEOPLE'S REPUBLIC OF CHINA AND OTHER ASIAN COUNTRIES**

## **Yamaha Corporation,**

**Asia-Pacific Music Marketing Group** Nakazawa-cho 10-1, Hamamatsu, Japan 430-8650 Tel: 053-460-2317

## **OCEANIA**

## **AUSTRALIA**

**Yamaha Music Australia Pty. Ltd.** Level 1, 99 Queensbridge Street, Southbank, Victoria 3006, Australia Tel: 3-9693-5111

# **NEW ZEALAND**

**Music Houses of N.Z. Ltd.** 146/148 Captain Springs Road, Te Papapa, Auckland, New Zealand Tel: 9-634-0099

## **COUNTRIES AND TRUST TERRITORIES IN PACIFIC OCEAN**

**Yamaha Corporation, Asia-Pacific Music Marketing Group** Nakazawa-cho 10-1, Hamamatsu, Japan 430-8650 Tel: 053-460-2312

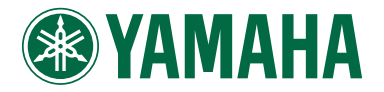

This document is printed on chlorine free (ECF) paper with soy ink. Auf Umweltpapier mit Sojatinte gedruckt. Ce document a été imprimé sur du papier non blanchi au chlore avec de l'encre d'huile de soja.

Yamaha Web Site (English only) www.yamahasynth.com

Yamaha Manual Library (English versions only) http://www2.yamaha.co.jp/manual/english/

M.D.G., Pro Audio & Digital Musical Instrument Division, Yamaha Corporation © 2001 Yamaha Corporation

V750590 104POCP2.3-02B0 Printed in Japan

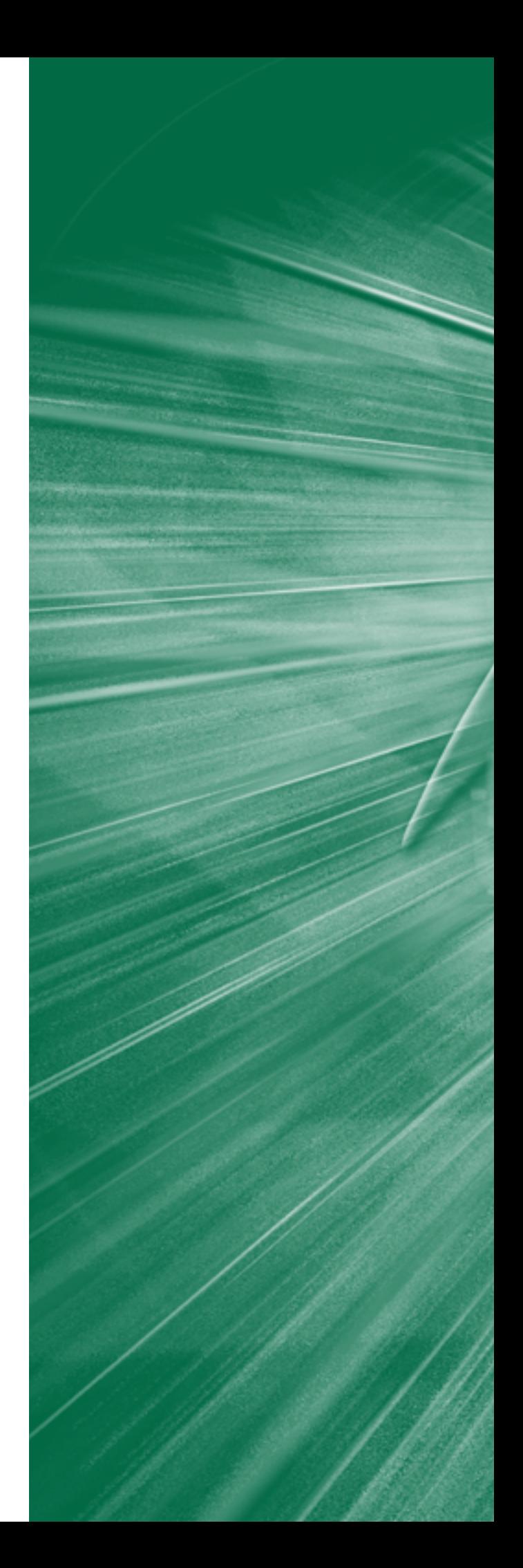